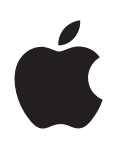

# **iPad คู่มือผู้ใช้ สำ�หรับซอฟต์แวร์ iOS 6.1**

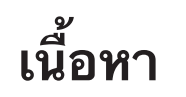

#### **[บท 1:  ทำ�คว](#page-6-0) ามรู้จัก iPad**

- [ภาพรวมของ iPad](#page-6-0)
- [อุปกรณ์เสริม](#page-7-0)
- [ปุ่ม](#page-8-0)
- [ถาดซิมการ์ด](#page-10-0)
- [ไอคอนสถานะ](#page-10-0)

#### **บท 2:   ก [ารเริ่มต้น](#page-12-0)**

- [อุปกรณ์พื้นฐาน](#page-12-0)
- [การตั้งค่า iPad](#page-12-0)
- [Apple ID](#page-12-0)
- [การตั้งค่าเมลและบัญชีอื่น](#page-13-0)
- [การจัดการเนื้อหาบน iPad](#page-13-0)
- [การใช้ iCloud](#page-13-0)
- [การเชื่อมต่อ iPad กับคอมพิวเตอร์ของคุณ](#page-15-0)
- [การเชื่อมข้อมูลกับ iTunes](#page-15-0)
- [การดูคู่มือผู้ใช้นี้บน iPad](#page-16-0)

#### **[บท 3:  ข้อมูลพื้นฐ](#page-17-0) า น**

- [การใช้แอปพลิเคชั่น](#page-17-0)
- [การปรับแต่ง iPad](#page-20-0)
- [การป้อน](#page-21-0)
- [การป้อนตามคำ](#page-25-0) บอก
- [การค้นหา](#page-26-0)
- [การแจ้ง](#page-27-0)
- [การแบ่งปัน](#page-28-0)
- [การเชื่อมต่อ iPad กับทีวีหรืออุปกรณ์อื่น](#page-29-0)
- [การพิมพ์ด้วย AirPrint](#page-29-0)
- [อุปกรณ์บลูทูธ](#page-31-0)
- [การแบ่งปันไฟล](#page-31-0)์
- [คุณสมบัติความปลอดภัย](#page-31-0)
- [แบตเตอรี่](#page-32-0)

#### **[บท 4:  Siri](#page-34-0)**

- [Siri คืออะไร](#page-34-0)
- [การใช้ Siri](#page-34-0)
- [ร้านอาหาร](#page-37-0)
- [ภาพยนตร์](#page-37-0)
- [กีฬา](#page-38-0)
- [การป้อนตามคำ](#page-38-0) บอก
- [การแก้ไข Siri ให้ถูกต้อง](#page-39-0)

#### **[บท 5:  Safari](#page-40-0)**

- **[บท 6:  Mail](#page-43-0)**
- [การอ่านเมล](#page-43-0)
- [การส่งอีเมล](#page-44-0)
- [การจัดการอีเมล](#page-45-0)
- [การพิมพ์ข้อความและสิ่งที่แนบ](#page-45-0)
- [บัญชี Mail และการตั้งค่า](#page-46-0)

#### **[บท 7:  ข้อคว](#page-47-0) า ม**

- [การส่งและรับข้อความ](#page-47-0)
- [การจัดการบทสนทนา](#page-48-0)
- [การส่งรูปภาพ วิดีโอ และอื่น ๆ](#page-48-0)
- [การตั้งค่าข้อความ](#page-49-0)
- **[บท 8:  FaceTime](#page-50-0)**
- **[บท 9:  กล้อง](#page-52-0)**
- ทำ [ความรู้จัก](#page-52-0)
- [การดู การแบ่งปัน และการพิมพ์](#page-53-0)
- [การแก้ไขรูปภาพและการตัดแต่งวิดีโอ](#page-53-0)

#### **[บท 10:  รูปภ](#page-55-0) า พ**

- [การดูรูปภาพและวิดีโอ](#page-55-0)
- [การจัดระเบียบรูปภาพและวิดีโอ](#page-56-0)
- ['การกระจายรูปภาพ'](#page-56-0)
- [การแบ่งปันรูปภาพและวิดีโอ](#page-57-0)
- [การพิมพ์รูปภาพต่าง ๆ](#page-58-0)
- [กรอบรูปภาพ](#page-58-0)
- การนำ [เข้ารูปภาพและวิดีโอ](#page-58-0)

#### **[บท 11:  Photo Booth](#page-60-0)**

- [การถ่ายรูป](#page-60-0)
- [การจัดการรูปภาพ](#page-61-0)
- **[บท 12:  วิดีโอ](#page-62-0)**

#### **[บท 13:  ปฏิทิน](#page-64-0)**

- ทำ [ความรู้จัก](#page-64-0)
- การทำ [งานกับหลายปฏิทิน](#page-65-0)
- [การแบ่งปันปฏิทิน iCloud](#page-66-0)
- [การตั้งค่าปฏิทิน](#page-66-0)

#### **[บท 14:](#page-67-0) ร ายชื่อ**

- ทำ [ความรู้จัก](#page-67-0)
- [การเพิ่มรายชื่อ](#page-68-0)
- [การตั้งค่ารายชื่อ](#page-69-0)

**[บท 15:  โน้ต](#page-70-0)**

#### **[บท 16:  เตือนคว](#page-71-0) ามจำ�**

- **[บท 17:](#page-73-0) น าฬิก า**
- **[บท 18:  แผนที่](#page-74-0)**
- [การหาตำ](#page-74-0) แหน่ง
- [การหาทิศทาง](#page-75-0)
- [3D และ Flyover](#page-76-0)
- [การตั้งค่าแผนที่](#page-76-0)

#### **[บท 19:  ดนตรี](#page-77-0)**

- [การรับเพลง](#page-77-0)
- [การเล่นเพลง](#page-77-0)
- [พ็อดคาสท์และหนังสือเสียง](#page-78-0)
- [เพลย์ลิสต์](#page-79-0)
- [Genius](#page-79-0)
- [Siri](#page-80-0)
- [iTunes Match](#page-80-0)
- [การแบ่งปันกันภายในพื้นท](#page-81-0)ี่
- [การตั้งค่า 'ดนตรี'](#page-81-0)

#### **[บท 20:  iTunes Store](#page-82-0)**

- **[บท 21:  App Store](#page-84-0)**
- ทำ [ความรู้จัก](#page-84-0)
- [การลบแอปพลิเคชั่น](#page-85-0)
- **[บท 22:  แผงหนังสือพิมพ์](#page-86-0)**

#### **[บท 23:  iBooks](#page-87-0)**

- ทำ [ความรู้จัก](#page-87-0)
- [การอ่านหนังสือ](#page-88-0)
- [การโต้ตอบกับมัลติมีเดีย](#page-89-0)
- [การเรียนรู้โน้ตและรายการคำ](#page-89-0) ศัพท์
- [การจัดระเบียบชั้นวางหนังสือ](#page-90-0)
- [การเชื่อมข้อมูลหนังสือและ PDF](#page-90-0)
- [การพิมพ์หรืออีเมล PDF](#page-91-0)
- [การตั้งค่า iBooks](#page-91-0)
- **[บท 24:  พ็อดค](#page-92-0) าสท์**

#### **[บท 25:  Game Center](#page-94-0)**

- ทำ [ความรู้จัก](#page-94-0)
- [การเล่นเกมกับเพื่อน ๆ](#page-95-0)
- [การตั้งค่า Game Center](#page-95-0)

#### **[บท 26:  ผู้พิก](#page-96-0) า ร**

- [คุณสมบัติผู้พิการ](#page-96-0)
- [VoiceOver](#page-96-0)
- Siri
- [การคลิกสามครั้งที่โฮม](#page-105-0)
- [การซูม](#page-105-0)
- [ข้อความขนาดใหญ](#page-105-0)่
- [การสลับส](#page-106-0)ี
- [การออกเสียงข้อความที่เลือก](#page-106-0)
- [การอ่านออกเสียงข้อความอัตโนมัติ](#page-106-0)
- [เสียงโมโน](#page-106-0)
- [ระดับเสียงที่กำ](#page-106-0) หนดได้
- [การเข้าถึงการใช้](#page-107-0)
- [AssistiveTouch](#page-107-0)
- [คีย์บอร์ดแบบจอกว้าง](#page-108-0)
- คำ [บรรยายภาพ](#page-108-0)
- [คุณสมบัติผู้พิการใน OS X](#page-108-0)

#### **[บท 27:  การตั้งค่า](#page-109-0)**

- [โหมดเครื่องบิน](#page-109-0)
- [Wi-Fi](#page-109-0)
- [VPN](#page-110-0)
- [ฮ็อตสปอตส่วนตัว](#page-110-0)
- [บลูทูธ](#page-111-0)
- [ข้อมูลเซลลูลาร์](#page-111-0)
- [ห้ามรบกวนและการแจ้ง](#page-111-0)
- [ทั่วไป](#page-112-0)
- [เสียง](#page-117-0)
- [ความสว่างและภาพพื้นหลัง](#page-117-0)
- [กรอบรูปภาพ](#page-117-0)
- [ความเป็นส่วนตัว](#page-117-0)

#### **[ภาคผนวก A:  iPad สำ�หรับธุรกิจ](#page-119-0)**

- iPad สำ [หรับองค์กร](#page-119-0)
- [การใช้โปรไฟล์การกำ](#page-119-0) หนดค่า
- [การตั้งค่าบัญชี Microsoft Exchange](#page-119-0)
- [การเข้าถึง VPN](#page-120-0)
- [บัญชี LDAP และ CardDAV](#page-120-0)

#### **[ภาคผนวก B:  แป้นพิมพ์นานาชาติ](#page-121-0)**

- [การใช้แป้นพิมพ์นานาชาติ](#page-121-0)
- [วิธีการป้อนข้อมูลแบบพิเศษ](#page-122-0)

#### **[ภาคผนวก C:  ความปลอดภัย การดูแล และการสนับสนุน](#page-124-0)**

- [ข้อมูลด้านความปลอดภัยที่สำ](#page-124-0) คัญ
- [ข้อมูลด้านการดูแลที่สำ](#page-126-0) คัญ
- [การสนับสนุน iPad](#page-127-0)
- รูปภาพแสดงปริมาณแบตเตอรี่ต่ำ [หรือข้อความ "ไม่ได้ชาร์จอยู่" ปรากฏขึ้น](#page-127-0)
- [iPad ไม่ตอบสนองต่อการทำ](#page-127-0) งาน
- การเริ่มการทำ [งานใหม่และรีเซ็ต iPad](#page-127-0)
- ["รหัสผ่านผิด" หรือ "iPad ถูกปิดใช้งาน" ปรากฏ](#page-128-0)
- ["iPad ไม่รองรับอุปกรณ์นี้" ปรากฏ](#page-128-0)
- [แอปพลิเคชั่นไม่ขึ้นเต็มหน้าจอ](#page-128-0)
- [แป้นพิมพ์บนหน้าจอไม่ปรากฏขึ้น](#page-128-0)
- การสำ [รองข้อมูล iPad](#page-128-0)
- [การอัปเดตและกู้คืนซอฟต์แวร์ iPad](#page-130-0)
- [การส่ง รับ หรือดูอีเมล](#page-130-0)
- [เสียง เพลง และวิดีโอ](#page-132-0)
- [iTunes Store และ App Store](#page-133-0)
- [การเรียนรู้เพิ่มเติม บริการ และการสนับสนุน](#page-133-0)
- ข้อมูลการกำ [จัดและรีไซเคิล](#page-134-0)
- [Apple กับสิ่งแวดล้อม](#page-135-0)

## <span id="page-6-0"></span>**ทำ�ความรู้จัก iPad**

อ่านบทนี้เพื่อเรียนรู้เกี่ยวกับคุณสมบัติของ iPad วิธีบังคับใช้งาน และอื่นๆ

## ภาพรวมของ iPad

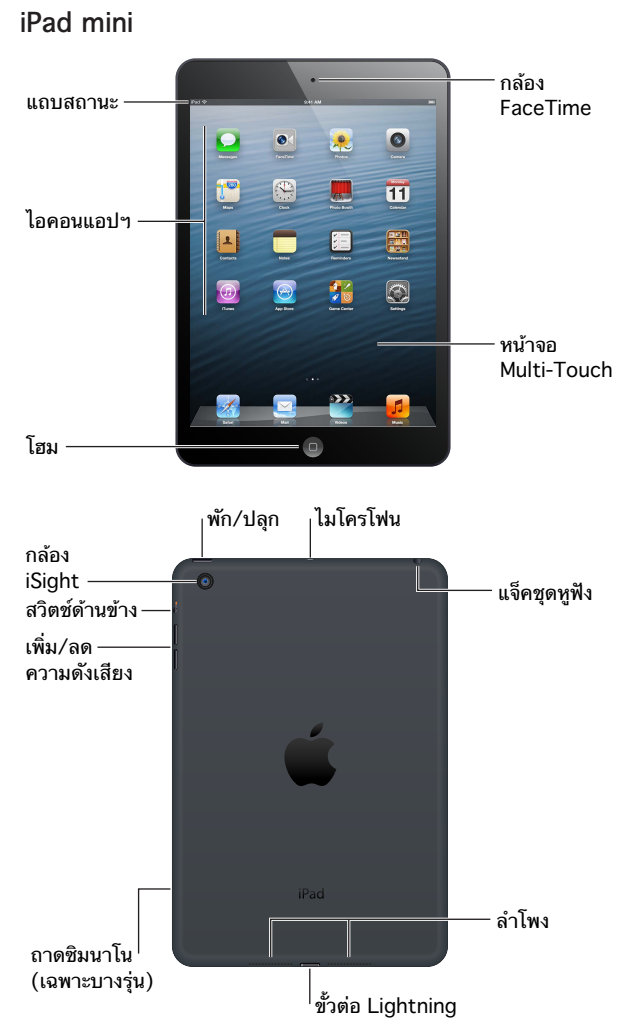

**1**

<span id="page-7-0"></span>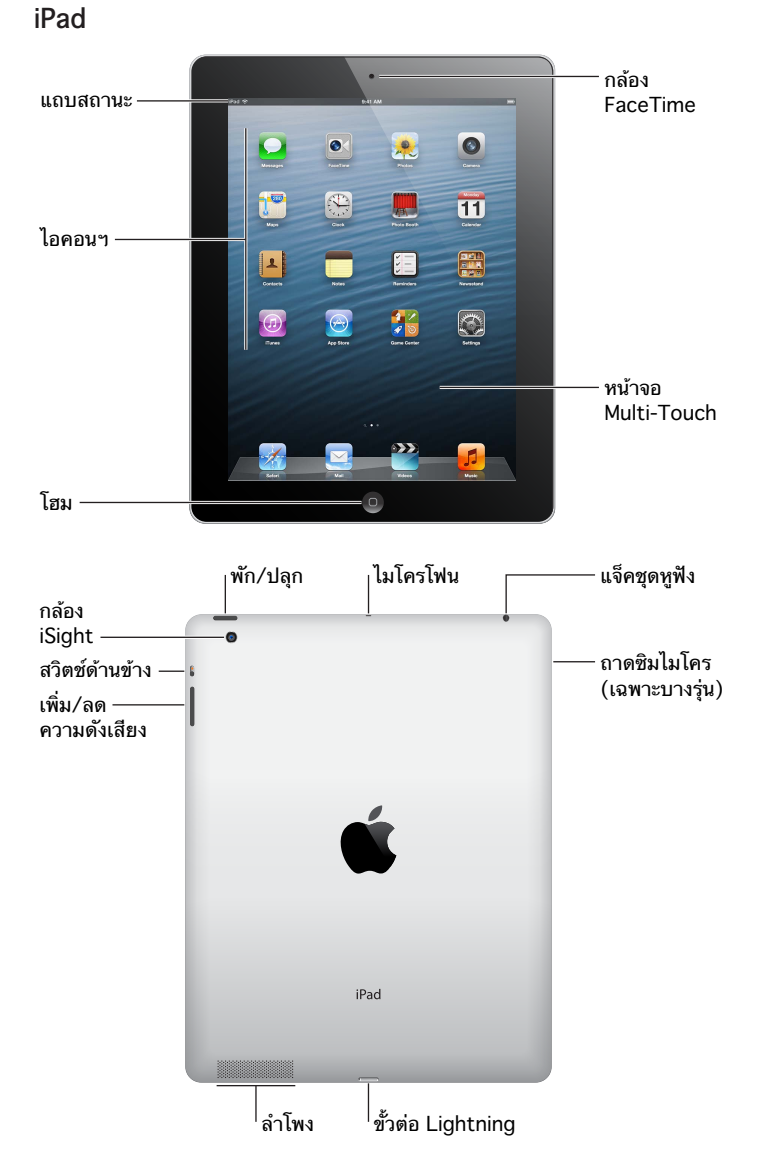

iPad และหน้าจอโฮมของคุณอาจแตกต่างออกไป ขึ้นอยู่กับรุ่นของ iPad ของคุณ

## อุปกรณ์เสริม อุปกรณ์เสริมต่อไปนี้รวมอยู่ใน iPad:

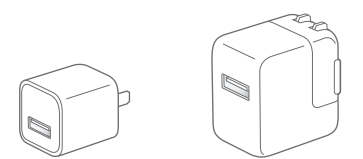

**ตัวชาร์จ USB:** ใช้อะแดปเตอร์ไฟฟ้าที่รวมมาด้วยเพื่อจ่ายไฟฟ้าให้ iPad และชาร์จแบตเตอรี่

<span id="page-8-0"></span>หมายเหตุ: อะแดปเตอร์ไฟฟ้าที่รวมอยู่กับ iPad อาจแตกต่างกันไปตามรุ่นและภูมิภาค

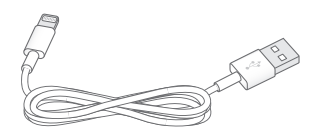

**สาย Lightning ไปเป็น USB:** ใช้สายนี้เพื่อเชื่อมต่อ iPad 2 และ iPad รุ่นที่ 3 เข้ากับอะแดปเตอร์ ไฟฟ้าแบบ USB หรือเข้ากับคอมพิวเตอร์ของคุณเพื่อเชื่อมข้อมูล

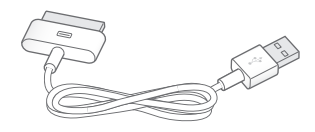

**สายเชื่อมต่อแบบ 30 พินที่เชื่อมต่อกับ USB:** ใช้สายนี้เพื่อเชื่อมต่อ iPad 2 และ iPad รุ่นที่ 3 เข้า กับอะแดปเตอร์ไฟฟ้าแบบ USB เพื่อชาร์จ หรือเข้ากับคอมพิวเตอร์ของคุณเพื่อเชื่อมข้อมูล ใช้สายนี้ กับ Dock ของ iPad ที่เลือกมาใช้เพิ่มเติมได้ หรือเสียบสายโดยตรงไปที่ iPad

## ปุ่ม

ปุ่มเพียงไม่กี่ปุ่มทำ ให้ล็อก iPad และปรับความดังได้ง่าย

#### <span id="page-8-1"></span>**ปุ่มพัก/ปลุก**

คุณสามารถล็อก iPad ได้โดยทำ ให้เครื่องอยู่ในโหมดพักเมื่อคุณไม่ได้ใช้งาน เมื่อคุณล็อก iPad จะ ไม่มีอะไรเกิดขึ้นหากคุณแตะหน้าจอ แต่คุณยังคงสามารถฟังเพลงและใช้ปุ่มปรับเสียงได้ต่อไป

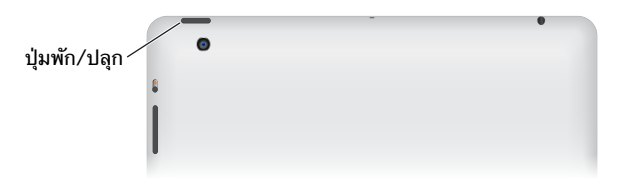

**การล็อก iPad:** กดปุ่มพัก/ปลุก

**ปลดล็อก iPad:** กดปุ่มโฮม หรือปุ่มพัก/ปลุก จากนั้นลากแถบเลื่อน

**การปิด iPad:** กดปุ่มพัก/ปลุกค้างไว้ประมาณ 2-3 วินาที จนกระทั่งแถบเลื่อนสีแดงปรากฏขึ้น จาก นั้นลากแถบเลื่อนบนหน้าจอ

**การเปิด iPad:** กดปุ่มพัก/ปลุกค้างไว้ จนสัญลักษณ์ Apple ปรากฏขึ้น

หากคุณไม่แตะหน้าจอประมาณ 1 หรือ 2 นาที iPad จะล็อกโดยอัตโนมัติ คุณสามารถเปลี่ยนระยะ เวลาจนกว่าหน้าจอจะล็อก หรือตั้งรหัสผ่านเพื่อปลดล็อก iPad ได้

**ตั้งเวลาล็อกอัตโนมัติ:** ไปที่ 'การตั้งค่า' > 'ทั่วไป' > 'ตั้งล็อกอัตโนมัติ'

**ตั้งรหัสผ่าน:** ไปที่ 'การตั้งค่า' > 'ทั่วไป' > 'ล็อกรหัสผ่าน'

คุณสามารถใช้ Smart Cover ของ iPad หรือ Smart Case ของ iPad ที่จำ หน่ายต่างหาก เพื่อ ล็อกหรือปลดล็อก iPad 2 หรือรุ่นใหม่กว่าได้โดยอัตโนมัติ

**การใช้ Smart Cover ของ iPad หรือ Smart Case ของ iPad:** ไปที่ 'การตั้งค่า' > 'ทั่วไป' > 'ล็อกหรือปลดล็อก Coverของ iPad'

## **ปุ่มโฮม**

ปุ่มโฮม จะช่วยให้คุณกลับสู่หน้าจอโฮมได้เมื่อใดก็ได้ ปุ่มนี้ยังมีคีย์ลัดอื่น ๆ เพื่ออำ นวยความสะดวก **การไปที่หน้าจอเริ่มต้น:** กดปุ่มโฮม

ให้แตะแอปพลิเคชั่นเพื่อเปิดบนหน้าจอเริ่มต้น ดูที่ [การเปิดและสลับระหว่างแอปพลิเคชั่น](#page-17-1) ที่หน้า [18](#page-17-0)

**การแสดงแอปพลิเคชั่นที่ใช้ล่าสุด:** เมื่อ iPad ปลดล็อกอยู่ ให้คลิกสองครั้งที่ปุ่มโฮม แถบมัลติทาสก์ จะปรากฏที่ด้านล่างของหน้าจอ แสดงแอปพลิเคชั่นที่ใช้ล่าสุด กวาดนิ้วที่แถบไปทางซ้ายเพื่อดู แอปพลิเคชั่นเพิ่มเติม

**การแสดงตัวควบคุมการเล่นเสียง:** 

- เมื่อ iPad ถูกล็อกอย่: คลิกสองครั้งที่ป่มโฮม □ ดที่ [การเล่นเพลง](#page-77-1) ที่หน้า [78](#page-77-0)
- $\bm{\cdot}$  เมื่อใช้แอปพลิเคชั่นอื่น ๆ อยู่: คลิกปุ่มโฮมสองครั้ง  $\bigcirc$  จากนั้นเลื่อนปัดแถบมัลติทาสก์จากซ้าย ไปขวา

**ใช้ Siri (iPad รุ่นที่ 3 หรือรุ่นใหม่กว่า):** กดค้างที่ปุ่มโฮม ดูที่ บทที่ [4](#page-34-0), [Siri](#page-34-0), ที่หน้า [35](#page-34-0)

#### **ปุ่มความดังเสียงและสวิตช์ด้านข้าง**

ใช้สวิตช์ด้านข้างเพื่อปิดใช้งานเสียงเตือนและการแจ้งต่าง ๆ คุณยังสามารถใช้สวิตช์ด้านข้างเพื่อ ล็อกหน้าจอไม่ให้หมุนและป้องกันไม่ให้ iPad แสดงผลสลับระหว่างแนวตั้งและแนวนอนได้

**การปรับความดังเสียง:** กดปุ่มความดังเสียงด้านบนหรือด้านล่างเพื่อเพิ่มหรือลดความดังเสียง

- ปิดเสียง: กดค้างที่ด้านล่างสุดของปุ่มความดังเสียง
- ตั้งค่าการจำ กัดความดังเสียง: ไปที่ 'การตั้งค่า' > 'เพลง' > 'การจำ กัดความดังเสียง'

**ปิดเสียงการแจ้ง เสียงเตือน และเสียงเอฟเฟ็กต์ต่าง ๆ:** เลื่อนสวิตช์ด้านข้างลง

สวิชต์ดังกล่าวจะไม่ปิดเสียงของการเล่นเสียงต่าง ๆ เช่น เพลง พ็อดคาสท์ ภาพยนตร์ และรายการ ทีวี ดูที่ [สวิตช์ด้านข้าง](#page-115-0) ที่หน้า [116](#page-115-1)

**การล็อกการหมุนหน้าจอ:** ไปที่ 'การตั้งค่า' เลือก 'ทั่วไป' > "ใช้สวิตช์ด้านข้างสำ หรับ…" แล้วแตะ 'ล็อกไม่ให้หมุน'

ใช้ปุ่มความดังเสียงเพื่อปรับความดังเสียงของเพลงและสื่ออื่น ๆ และความดังของเสียงเตือนและ เอฟเฟกต์เสียงอื่น ๆ

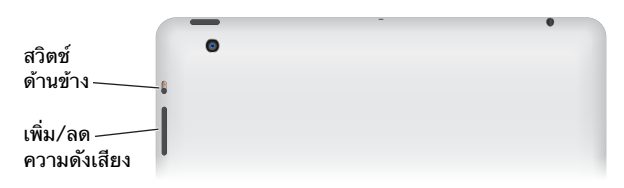

คำ เตือน: สำ หรับข้อมูลสำ คัญเกี่ยวกับการหลีกเลี่ยงการสูญเสียการได้ยิน ให้ดูที่ [ข้อมูลด้านความ](#page-124-1) [ปลอดภัยที่สำ](#page-124-1) คัญ ที่หน้า [125](#page-124-0)

คุณยังสามารถปิดเสียงเรียกเข้า FaceTime เสียงเตือนและเสียงการแจ้งโดยการตั้งค่าเครื่องให้เป็น 'ห้ามรบกวน' ได้อีกด้วย

**ตั้งค่า iPad เป็น 'ห้ามรบกวน':** ไปที่ 'การตั้งค่า' และเปิด 'ห้ามรบกวน' 'ห้ามรบกวน' จะปิดเสียง และการสว่างของหน้าจอของเตือนความจำ และการแจ้งเมื่อหน้าจอถูกล็อก อย่างไรก็ตาม เสียงปลุก จะยังคงมีเสียงอยู่ และเมื่อหน้าจอถูกปลดล็อก การตั้งค่าให้เป็น ห้ามรบกวน จะไม่มีผล

ในการตั้งช่วงเวลาที่ต้องการความสงบ อนุญาตให้บุคคลบางคนให้โทรเข้าได้ หรืออนุญาตให้สาย FaceTime ที่เรียกซ้ำ โทรเข้าได้ ให้ไปที่ 'การตั้งค่า' > 'การแจ้ง' > 'ห้ามรบกวน' ดูที่ [ห้ามรบกวน](#page-111-1) [และการแจ้ง](#page-111-1) ที่หน้า [112](#page-111-0)

## <span id="page-10-0"></span>ถาดซิมการ์ด

ซิมการ์ดใน iPad รุ่น Wi-Fi + เซลลูลาร์ จะถูกใช้สำ หรับข้อมูลผ่านเครือข่ายโทรศัพท์มือถือ หาก ซิมการ์ดของคุณไม่ได้ติดตั้งเตรียมไว้ก่อนแล้ว หรือหากคุณเปลี่ยนผู้ให้บริการข้อมูลผ่านเครือข่าย เซลลูลาร์ คุณอาจจำ เป็นต้องติดตั้งหรือเปลี่ยนซิมการ์ดนั้น

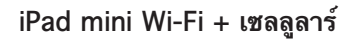

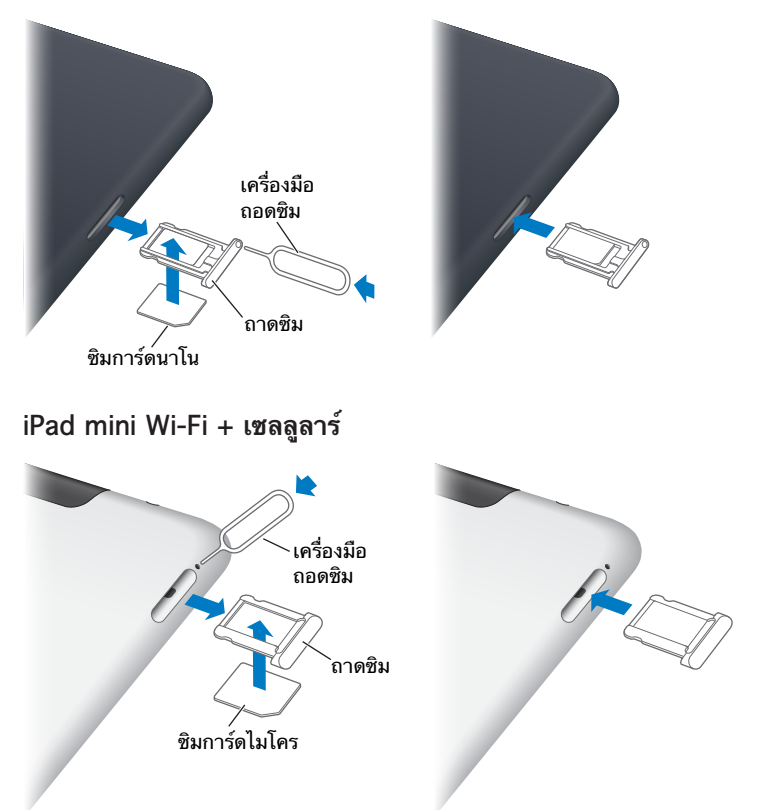

**เปิดถาดซิม:** เสียบปลายของเครื่องมือถอดซิมเข้าในรูบนถาดซิม กดและดันเครื่องมือให้มั่นเข้าไป ตรง ๆ จนกระทั่งถาดหลุดออกมา ดึงถาดซิมออกเพื่อติดตั้งหรือเปลี่ยนซิมการ์ด หากคุณไม่มีเครื่อง มือถอดซิม คุณสามารถใช้ปลายของคลิปหนีบกระดาษแทนได้

สำ หรับข้อมูลเพิ่มเติม ให้ดูที่ [ข้อมูลเซลลูลาร](#page-111-2)์ที่หน้า [112](#page-111-0)

## ไอคอนสถานะ

ไอคอนในแถบสถานะที่อยู่ด้านบนสุดของหน้าจอจะให้ข้อมูลเกี่ยวกับ iPad:

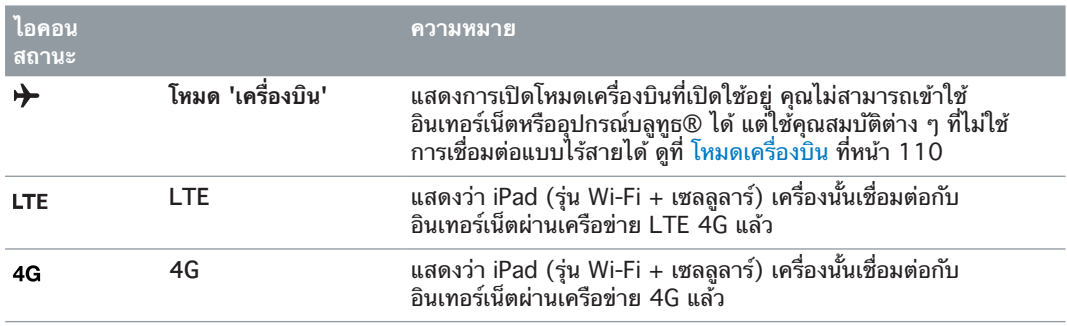

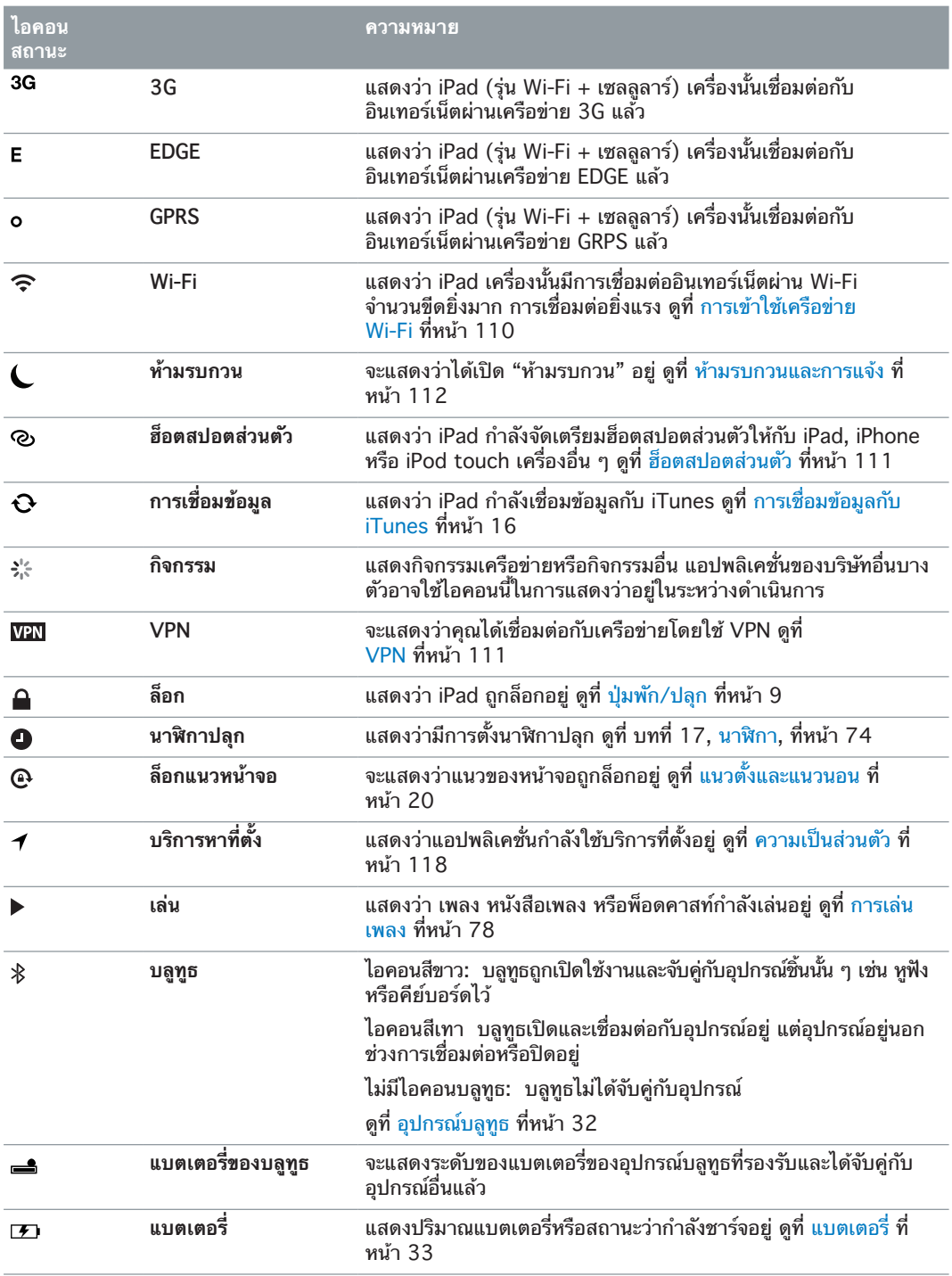

## <span id="page-12-0"></span>**การเริ่มต้น**

อ่านบทนี้เพื่อเรียนรู้วิธีการตั้งค่า iPad การตั้งค่าบัญชีเมล การใช้ iCloud และอื่น ๆ

## อุปกรณ์พื้นฐาน

 $\bigwedge$  | คำเตือน: ในการหลีกเลี่ยงการบาดเจ็บ ให้อ่าน [ข้อมูลด้านความปลอดภัยที่สำ](#page-124-1)คัญ ที่หน้า 125 ก่อนใช้ iPad

ในการใช้งาน iPad คุณจำ เป็นต้องมี:

- เครื่องคอมพิวเตอร์ของคุณต้องต่อกับอินเทอร์เน็ต (แนะนำ ให้ใช้ระบบบรอดแบนด์)
- Apple ID สำ หรับคุณสมบัติบางประการ ซึ่งรวมถึง iCloud, App Store และ iTunes Store และการซื้อออนไลน์ คุณสามารถสร้าง Apple ID ระหว่างการตั้งค่า

ในการใช้ iPad กับคอมพิวเตอร์ของคุณ คุณจำ เป็นต้องมี:

- Mac ที่มีพอร์ต USB 2.0 หรือ 3.0 หรือพีซีที่มีพอร์ต USB 2.0 และหนึ่งในระบบปฏิบัติการต่อ ไปนี้:
	- Mac OS X เวอร์ชั่น 10.6.8 หรือเวอร์ชั่นใหม่กว่า
	- Windows 7, Windows Vista หรือ Windows XP Home หรือ Professional ที่มี Service Pack 2 หรือเวอร์ชั่นใหม่กว่า
- iTunes สามารถใช้งานได้ที่ [www.itunes.com/download](http://www.itunes.com/download)

## การตั้งค่า iPad

ในการตั้งค่าและเปิดใช้งาน iPad ให้เปิดและปฏิบัติตามคำแนะนำการตั้งค่า คำสั่งบนหน้าจอในตัว ช่วยเหลือการตั้งค่าจะพาคุณไปตามกระบวนการตั้งค่า อันได้แก่:

- การเชื่อมต่อไปยังเครือข่าย Wi-Fi
- การลงชื่อเข้าใช้หรือการสร้าง Apple ID แบบฟรี
- การตั้งค่า iCloud
- การเปิดคุณสมบัติที่แนะนำ เช่น บริการหาที่ตั้ง และค้นหา iPad ของฉัน

ระหว่างการติดตั้ง คุณสามารถคัดลอกแอปพลิเคชั่น การตั้งค่า และเนื้อหาของคุณจาก iPad เครื่องอื่นได้โดยการกู้คืนจากข้อมูลสำรองของ iCloud หรือจาก iTunes ดูที่ การสำรองข้อมูล [iPad](#page-128-1) ที่หน้า [129](#page-128-0)

## Apple ID

Apple ID คือชื่อผู้ใช้สำ หรับบัญชีแบบฟรีที่ช่วยให้คุณเข้าถึงบริการ Apple เช่น iTunes Store, App Store และ iCloud คุณต้องการเพียงแค่ Apple ID เดียวเท่านั้นสำ หรับการใช้งานร่วมกับ Apple อาจจะมีค่าบริการสำ หรับบริการและผลิตภัณฑ์ที่คุณใช้ ซื้อ หรือเช่า

<span id="page-13-0"></span>หากคุณมี Apple ID ให้ใช้ในครั้งแรกที่คุณตั้งค่า iPad และเมื่อใดก็ตามที่คุณจำ เป็นต้องลงชื่อเข้า ใช้เพื่อใช้บริการ Apple หากคุณยังไม่มี Apple ID คุณสามารถสร้างได้ใหม่ในตอนนี้หรือเมื่อคุณถูก ขอให้ลงชื่อเข้าใช้

**การสร้าง Apple ID:** ไปที่ 'การตั้งค่า' > iTunes Store และ App Storeแล้วแตะ 'ลงชื่อเข้าใช้' (หากคุณได้ลงชื่อเข้าใช้บัญชีของคุณไว้แล้วและต้่องการสร้าง Apple ID อีกอัน ลำ ดับแรกให้แตะ Apple ID ของคุณ จากนั้นแตะ 'ลงชื่อออก')

สำหรับข้อมูลเพิ่มเติม ให้ดที่ [support.apple.com/th/kb/HT4356](http://support.apple.com/kb/he37)

## การตั้งค่าเมลและบัญชีอื่น

iPad จะทำงานกับ iCloud, Microsoft Exchange และผู้ให้บริการระบบอินเทอร์เน็ตสำหรับอีเมล รายชื่อ และปฏิทิน

กรณีที่คุณยังไม่มีบัญชีเมล คุณสามารถตั้งค่าบัญชี iCloud ได้ฟรีสำ หรับการติดตั้งครั้งแรกของ iPad หรือภายหลังให้เข้าไปที่ 'การตั้งค่า' > iCloud ดูที่ [การใช้ iCloud](#page-13-1) ที่หน้า 14

**การตั้งค่าบัญชี iCloud:** ไปที่ 'การตั้งค่า' > iCloud

**ติดตั้งบัญชีอื่นๆ :** ไปที่ 'การตั้งค่า' > 'Mail รายชื่อ ปฎิทิน'

คุณสามารถเพิ่มรายชื่อโดยใช้บัญชี LDAP หรือ CardDAV หากบริษัทหรือองค์กรของคุณใช้บัญชี แบบนี้ ดูที่ [การเพิ่มรายชื่อ](#page-68-1) ที่หน้า [69](#page-68-0)

สำ หรับข้อมูลเกี่ยวกับการติดตั้งบัญชี Microsoft Exchange ในสภาพแวดล้อมขององค์กร โปรดดู [การตั้งค่าบัญชี Microsoft Exchange](#page-119-1) ที่หน้า [120](#page-119-0)

## การจัดการเนื้อหาบน iPad

คุณสามารถถ่ายโอนข้อมูลและไฟล์ระหว่าง iPad และอุปกรณ์ iOS หรือคอมพิวเตอร์โดยใช้ iCloud หรือ iTunes

- iCloud จะจัดเก็บเนื้อหา เช่น เพลง รูปภาพ ปฏิทิน รายชื่อ เอกสาร และอื่น ๆ แล้วพุชแบบไร้สาย ไปยังอุปกรณ์ iOS และคอมพิวเตอร์เครื่องอื่นของคุณ เพื่ออัปเดตข้อมูลอยู่เสมอ ดู [การใช้ iCloud](#page-13-1) ด้านล่าง
- iTunes จะเชื่อมข้อมูลเพลง วิดีโอ รูปภาพ และอื่น ๆ ระหว่างคอมพิวเตอร์ของคุณกับ iPad การ เปลี่ยนแปลงที่คุณทำ ไว้บนอุปกรณ์จะถูกคัดลอกไปยังที่อื่น ๆ เมื่อคุณเชื่อมข้อมูล คุณยังสามารถ ใช้ iTunes เพื่อคัดลอกไฟล์ไปยัง iPad สำ หรับใช้กับแอปพลิเคชั่น หรือคัดลอกเอกสารที่คุณ สร้างขึ้นบน iPad ไปยังคอมพิวเตอร์ของคุณ ดูที่ [การเชื่อมข้อมูลกับ iTunes](#page-15-1) ที่หน้า [16](#page-15-0)

คุณสามารถใช้ iCloud หรือ iTunes หรือทั้งค่ ซึ่งขึ้นอย่กับความต้องการของคุณ ตัวอย่าง คุณ สามารถใช้ 'กระจายภาพของ iCloud' เพื่อดึงรูปภาพที่ถ่ายบน iPad ไปยังอุปกรณ์อื่น ๆ ของคุณ โดยอัตโนมัติ และใช้ iTunes เพื่อเชื่อมข้อมูลอัลบั้มรูปภาพจากคอมพิวเตอร์ของคุณไปยัง iPad

หมายเหตุ: ห้ามเชื่อมข้อมูลรายการในบานหน้าต่างข้อมูลของ iTunes (เช่น รายชื่อ ปฏิทิน และ โน้ต) และใช้ iCloud เพื่อให้ข้อมูลนั้นอัปเดตเสมอบนอุปกรณ์ของคุณด้วย ไม่เช่นนั้น คุณอาจพบ ข้อมูลที่ซ้ำซ้อนบน iPadได้

## <span id="page-13-1"></span>การใช้ iCloud

iCloud จะจัดเก็บเนื้อหาของคุณ ที่รวมถึงเพลง รูปภาพ รายชื่อ ปฏิทิน และเอกสารที่รองรับ เนื้อหา ที่จัดเก็บใน iCloud จะพุชแบบไร้สายไปยังอุปกรณ์ iOS และคอมพิวเตอร์เครื่องอื่นของคุณที่ได้ตั้ง ค่ากับบัญชี iCloud เดียวกัน

iCloud สามารถใช้งานได้ในอุปกรณ์ที่มี iOS 5 หรือเวอร์ชั่นใหม่กว่า ในคอมพิวเตอร์ Mac ที่มี OS X Lion v10.7.2 หรือเวอร์ชั่นใหม่กว่า และใน PC ที่มีแผงควบคุม iCloud สำ หรับ Windows (จำ เป็นต้องใช้ Windows Vista Service Pack 2 หรือ Windows 7)

คุณสมบัติที่รวมอยู่ใน iCloud:

- iTunes ใน Cloud ใช้ดาวน์โหลดเพลง iTunes และรายการทีวีที่ซื้อก่อนหน้าไปยัง iPad ได้ฟรี ตลอดเวลา
- แอปพลิเคชั่นและหนังสือ ใช้ดาวน์โหลดรายการซื้อก่อนหน้าใน App Store และ iBookstore ได้ฟรี เมื่อใดก็ได้
- การกระจายภาพ รูปภาพที่คุณถ่ายในอุปกรณ์หนึ่งจะปรากฏบนอุปกรณ์ทั้งหมดของคุณโดย อัตโนมัติ ดูที่ ['การกระจายรูปภาพ'](#page-56-1) ที่หน้า [57](#page-56-0)
- เอกสารใน Cloud ใช้อัปเดตเอกสารและแอปพลิเคชั่นอยู่เสมอผ่านอุปกรณ์ทั้งหมดของคุณ สำ หรับแอปพลิเคชั่นที่เปิดใช้งาน iCloud เท่านั้น
- Mail รายชื่อ ปฏิทิน ใช้อัปเดตรายชื่อเมล, ปฏิทิน, โน้ต, และเตือนความจำ อยู่เสมอผ่านอุปกรณ์ ทั้งหมดของคุณ
- สำ รองข้อมูล ใช้สำ รองข้อมูล iPad ไปยัง iCloud โดยอัตโนมัติเมื่อเสียบปลั๊กอยู่และเชื่อมต่อ Wi-Fi ดูที่ การสำ [รองข้อมูลด้วย iCloud](#page-128-2) ที่หน้า [129](#page-128-0)
- ค้นหา iPad ของฉัน จะระบุตำ แหน่ง iPad ของคุณบนแผนที่ แสดงข้อความ เล่นเสียง ล็อกหน้าจอ หรือควบคุมให้ลบข้อมูลจากระยะไกล ดูที่ [ค้นหา iPad ของฉัน](#page-32-2) ที่หน้า [33](#page-32-0)
- ค้นหาเพื่อนของฉัน จะตามรอยครอบครัวและเพื่อนของคุณ (เมื่อเชื่อมต่อไปยังเครือข่าย Wi-Fi หรือโครงข่ายมือถือ) โดยใช้แอปพลิเคชั่น ค้นหาเพื่อนของฉัน ดาวน์โหลดแอปพลิเคชั่นฟรีจาก App Store
- iTunes Match กับการเป็นสมาชิก iTunes Match สำ หรับเพลงทั้งหมดของคุณ รวมทั้งเพลงที่ นำ เข้าจะซีดีหรือซื้อจากที่อื่น ๆ ที่ไม่ใช่ iTunes จะปรากฏบนอุปกรณ์ทุกชิ้นของคุณและสามารถ ดาวน์โหลดและเล่นได้ตามต้องการ ดูที่ [iTunes Match](#page-80-1) ที่หน้า [81](#page-80-0)
- แถบ iCloud ใช้ดูหน้าเว็บที่คุณได้เปิดในอุปกรณ์ iOS อื่น หรือคอมพิวเตอร์ที่ได้ติดตั้ง OS X Mountain Lion หรือเวอร์ชั่นใหม่กว่า ดูที่ บทที่ [5,](#page-40-0) [Safari](#page-40-0), ที่หน้า [41](#page-40-0)

เกี่ยวกับ iCloud คุณจะได้รับบัญชีเมลฟรีและมีความจุพื้นที่ 5 GB สำ หรับใช้งานเมล เอกสาร และ การสำรองข้อมูล สำหรับเพลง แอปพลิเคชั่น รายการทีวี และหนังสือที่คุณซื้อไว้ เช่นเดียวกันกับ การกระจายภาพ ซึ่งจะไม่นับรวมกับที่ว่างของคุณ

หมายเหตุ: iCloud อาจไม่มีบริการในทุกพื้นที่ และคุณสมบัติบางอย่างของ iCloud อาจแตกต่างไป ตามแต่ละพื้นที่ สำ หรับข้อมูลเพิ่มเติม ให้ไปที่ [www.apple.com/asia/icloud](http://www.apple.com/asia/icloud)

**ลงชื่อเข้าใช้หรือสร้างบัญชี iCloud:** ไปที่ 'การตั้งค่า' > iCloud

**จัดการ iCloud:** ไปที่ 'การตั้งค่า' > iCloud

- เปิดใช้งานหรือปิดใช้งานบริการ: ไปที่ 'การตั้งค่า' > iCloud จากนั้นเปิดบริการ เช่น การกระจาย ภาพ และเอกสารและข้อมูล
- เปิดใช้งานสำ รองข้อมูลใน iCloud: ไปที่ 'การตั้งค่า' > iCloud > 'เนื้อที่เก็บข้อมูลและข้อมูล สำ รอง'
- ซื้อเนื้อที่เก็บข้อมูลเพิ่มเติมของ iCloud: ไปที่ 'การตั้งค่า' > iCloud > 'เนื้อที่เก็บข้อมูลและ ข้อมลสำรอง' > <sup>'</sup>จัดการเนื้อที่เก็บข้อมล' > 'เปลี่ยนแผนเนื้อที่เก็บข้อมล' จากนั้นเลือกอัปเกรด

สำ หรับข้อมูลเกี่ยวกับการซื้อพื้นที่เพิ่มเติมของ iCloud ไปที่ [help.apple.com/icloud/](http://help.apple.com/icloud)

#### **การเปิด การดาวน์โหลดอัตโนมัติ สำ�หรับเพลง แอปพลิเคชั่น หรือหนังสือ:** ไปที่ 'การตั้งค่า' > 'ร้าน'

#### **การดูและดาวน์โหลดรายการซื้อก่อนหน้า:**

 $\bm{\cdot}$  รายการซื้อของ iTunes Store: ไปที่ iTunes จากนั้นแตะ รายการซื้อแล้ว  $\bm{\odot}$ 

- <span id="page-15-0"></span> $\bm{\cdot}$  รายการซื้อของ App Store: ไปที่ App Store จากนั้นแตะ รายการซื้อแล้ว  $\bm{\odot}$
- รายการซื้อของ iBookstore: ไปที่ iBooks แตะ 'ร้าน' จากนั้นแตะ 'ซื้อแล้ว'

**ค้นหา iPad ของฉัน:** เข้าไปที่ [www.icloud.com](http://www.icloud.com) ลงชื่อเข้าใช้ด้วย Apple ID ของคุณ จากนั้น เลือก 'ค้นหา iPad ของฉัน'

ข้อสำ คัญ: บน iPad 'ค้นหา iPad ของฉัน' ต้องถูกเปิดใช้งาน โดยไปที่ 'การตั้งค่า' > iCloud เพื่อ ให้ iPad สามารถถูกระบุตำ แหน่งได้

สำหรับข้อมูลเพิ่มเติมเกี่ยวกับ iCloud ให้ไปที่ [www.apple.com/asia/icloud](http://www.apple.com/asia/icloud) สำหรับข้อมูลเพิ่มเติม ที่เกี่ยวกับการสนับสนุน ให้ไปที่ [www.apple.com/asia/support/icloud](http://www.apple.com/asia/support/icloud)

## การเชื่อมต่อ iPad กับคอมพิวเตอร์ของคุณ

ใช้สาย USB ที่รวมมาด้วยเพื่อเชื่อมต่อ iPad ไปยังคอมพิวเตอร์ของคุณ การเชื่อมต่อ iPad กับ คอมพิวเตอร์ของคุณยังช่วยให้คุณสามารถเชื่อมข้อมูล เพลง และเนื้อหาอื่น ๆ กับ iTunes คุณยัง สามารถเชื่อมข้อมูลกับ iTunes อย่างไร้สายได้ ดู [การเชื่อมข้อมูลกับ iTunes](#page-15-1) ที่หน้า 16

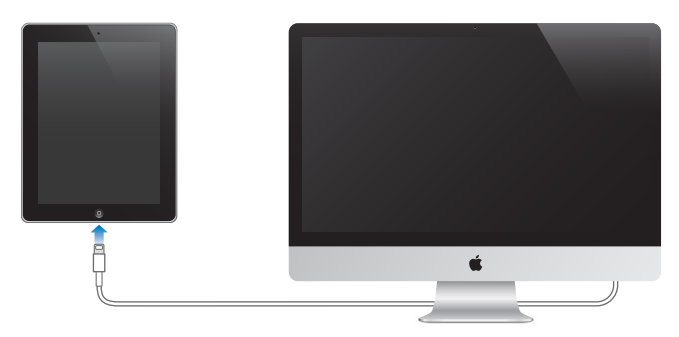

หาก iPad ไม่ได้กำ ลังเชื่อมข้อมูลอยู่กับเครื่องคอมพิวเตอร์ของคุณ คุณสามารถถอดเครื่องออกได้ ทุกเวลา ถ้าคุณตัดการเชื่อมต่อขณะเชื่อมข้อมูลกำ ลังดำ เนินการอยู่ ข้อมูลบางอย่างอาจจะไม่ได้ถูก เชื่อมไปจนกระทั่งคุณได้เชื่อมต่อ iPad ไปยังคอมพิวเตอร์ในครั้งถัดไป

## <span id="page-15-1"></span>การเชื่อมข้อมูลกับ iTunes

การเชื่อมข้อมูลกับ iTunes จะคัดลอกข้อมูลจากคอมพิวเตอร์ของคุณไปยัง iPad และในทางกลับกัน เช่นกัน คุณสามารถเชื่อมข้อมูลโดยการเชื่อมต่อ iPad กับคอมพิวเตอร์ของคุณโดยใช้สาย USB ที่ ให้รวมมาด้วย หรือคุณสามารถตั้งค่า iTunes เพื่อเชื่อมต่อโดยใช้ Wi-Fi ได้ คุณสามารถตั้งค่าให้ iTunes เชื่อมข้อมูลเพลง รูปภาพ วิดีโอ พ็อดคาสท์ แอปพลิเคชั่น และอื่น ๆ สำ หรับข้อมูลเกี่ยวกับ การเชื่อมข้อมูลของ iPad ให้เปิด iTunes บนคอมพิวเตอร์ของคุณ จากนั้นเลือก 'วิธีใช้ iTunes' จากเมนูวิธีใช้

**ติดตั้งการเชื่อมข้อมูลกับ iTunes:** เชื่อมต่อ iPad กับคอมพิวเตอร์ของคุณโดยใช้สาย USB ที่รวม มาด้วย ใน iTunes ในคอมพิวเตอร์ ให้เลือก iPad ของคุณ คลิก 'เนื้อหาสรุป' จากนั้นเปิด "เชื่อม ข้อมลกับ iPad นี้ผ่าน Wi-Fi"

ขณะที่การเชื่อมข้อมลผ่าน Wi-Fi เปิดใช้งาน บน iPad จะเชื่อมข้อมูลอัตโนมัติทุกวัน โดยที่ iPad ต้อง เชื่อมต่อกับแหล่งจ่ายไฟ ทั้ง iPad และคอมพิวเตอร์ต้องอยู่บนเครือข่ายเดียวกัน และ iTunes ต้อง เปิดใช้อยู่ด้วย สำ หรับข้อมูลเพิ่มเติม ให้ดูที่ [การเชื่อมข้อมูลกับ iTunes ผ่าน Wi-Fi](#page-113-0) ที่หน้า [114](#page-113-1)

#### **เคล็ดลับสำ�หรับการเชื่อมข้อมูลด้วย iTunes**

• หากคุณใช้ iCloud เพื่อจัดเก็บรายชื่อ ปฏิทิน ที่คั่นหน้า และโน้ตของคุณ คุณไม่จำ เป็นต้องเชื่อม ข้อมูลไปยัง iPad ของคุณโดยใช้ iTunes

- <span id="page-16-0"></span>• รายการซื้อที่คุณได้ซื้อจาก iTunes Store หรือ App Store ใน iPad จะถูกเชื่อมข้อมูลกลับไป ยังคลัง iTunes ของคุณ คุณยังสามารถซื้อหรือดาวน์โหลดเนื้อหาและแอปพลิเคชั่นจาก iTunes Store ได้บนคอมพิวเตอร์ของคุณ จากนั้นเชื่อมข้อมูลเหล่านั้นไปที่ iPad
- ในบานหน้าต่างเนื้อหาสรุปของอุปกรณ์ คุณสามารถตั้งค่า iTunes เพื่อให้เชื่อมข้อมูลอัตโนมัติกับ iPad เมื่อเชื่อมต่อกับคอมพิวเตอร์ ในการแทนที่การตั้งค่านี้ชั่วคราว ให้กดค้างไว้ที่ Command และ Option (Mac) หรือ Shift และ Control (พีซี) จนกว่าคุณจะเห็น iPad ปรากฏขึ้นมาใน หน้าต่าง iTunes
- ในบานหน้าต่าง 'เนื้อหาสรุป' ของอุปกรณ์ ให้เลือก "เข้ารหัสข้อมูลสำ รองของ iPad" หากคุณ ต้องการเข้ารหัสข้อมูลที่เก็บไว้ในคอมพิวเตอร์ของคุณเมื่อ iTunes สร้างข้อมูลสำรอง ข้อมูลสำเนา ที่มีการเข้ารหัสจะมีไอคอนล็อกบ่งบอก �� และจำเป็นต้องใช้รหัสเพื่อเรียกข้อมูลสำรองกลับ หาก คุณไม่ได้เลือกตัวเลือกนี้ รหัสผ่านอื่น (เช่น รหัสผ่านสำหรับบัญชีเมล) จะไม่รวมอยู่ในข้อมูลสำรอง และคุณจำ เป็นต้องป้อนรหัสผ่านใหม่เมื่อคุณใช้ข้อมูลสำ รองเพื่อกู้คืน iPad
- ในบานหน้าต่าง 'ข้อมูล' ของอุปกรณ์ เมื่อคุณเชื่อมข้อมูลกับบัญชีเมล การตั้งค่าจะถูกถ่ายโอน จากคอมพิวเตอร์ของคุณไปยัง iPad เท่านั้น การเปลี่ยนค่าต่าง ๆ ให้กับบัญชีอีเมลใน iPad จะไม่ ส่งผลกระทบกับบัญชีอีเมลบนเครื่องคอมพิวเตอร์ของคุณ
- ในหน้าข้อมูลของอุปกรณ์ ให้เลือก 'ขั้นสูง' สำ หรับตัวเลือกที่จะช่วยให้คุณ แทนที่ ข้อมูลบน iPad กับข้อมูลจากคอมพิวเตอร์ระหว่างการเชื่อมข้อมูลครั้งถัดไป
- หากคุณฟังพ็อดคาสท์ หรือหนังสือเสียงเพียงบางส่วน จุดที่หยุดจะถูกรวมเข้าไปถ้าคุณเชื่อมข้อมูล กับ iTunes หากคุณฟังอะไรต่างๆ บน iPad คุณสามารถกลับมาฟังต่อจากคราวที่แล้วได้โดยใช้ iTunes บนคอมพิวเตอร์ของคุณ หรือในทางกลับกัน
- ในหน้า 'รูปภาพ' ของอุปกรณ์ คุณสามารถเชื่อมข้อมูลรูปภาพและวิดีโอจากโฟล์เดอร์บนคอมพิวเตอร์ ของคุณ

## การดูคู่มือผู้ใช้นี้บน iPad

คุณสามารถดู คู่มือผู้ใช้ iPad บน iPad ใน Safari และในแอปพลิเคชั่น iBooks ที่แจกฟรี

**การดูคู่มือผู้ใช้ใน Safari:** ใน Safari ให้แตะ , จากนั้นแตะที่คั่นหน้าเว็บคู่มือผู้ใช้ iPad หรือไปที่ [help.apple.com/ipad](http://help.apple.com/ipad)

**ใส่ไอคอนของคู่มือผู้ใช้เพิ่มไปที่หน้าจอโฮม:** แตะ จากนั้นแตะ "เพิ่มไปที่หน้าจอเริ่มต้น"

**การดูคู่มือผู้ใช้ใน iBooks:** ถ้าคุณไม่ได้ติดตั้ง iBooks ให้เปิด App Store จากนั้นค้นหาสำ หรับ ติดตั้ง "iBooks" เปิด iBooks แล้วแตะ Store ค้นหาสำ หรับ "คู่มือผู้ใช้ iPad" จากนั้นเลือกและ ดาวน์โหลดคู่มือผู้ใช้

สำหรับข้อมูลเพิ่มเติมเกี่ยวกับ iBooks ให้ดูที่ บทที่ [23](#page-87-0), [iBooks](#page-87-0), ที่หน้า [88](#page-87-0)

## <span id="page-17-0"></span>**ข้อมูลพื้นฐาน**

## การใช้แอปพลิเคชั่น

คุณโต้ตอบกับ iPad ได้โดยใช้นิ้วของคุณแตะ แตะสองครั้ง กวาดนิ้ว และจีบนิ้วที่วัตถุบนหน้าจอ สัมผัส

## <span id="page-17-1"></span>**การเปิดและสลับระหว่างแอปพลิเคชั่น**

ในการกลับไปที่หน้าจอเริ่มต้น ให้กดปุ่มโฮม **การเปิดแอปพลิเคชั่น:** แตะการเตือน

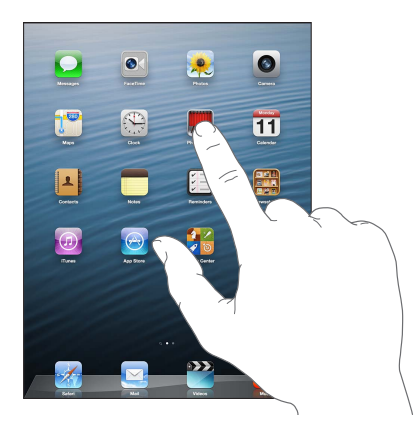

ในการกลับไปสู่หน้าจอเริ่มต้น ให้กดปุ่มโฮม อีกครั้ง **การดูแอปพลิเคชั่นที่ใช้ล่าสุด:** คลิกสองครั้งที่ปุ่มโฮม เพื่อให้แถบมัลติทาสก์ปรากฏ แตะที่แอปพลิเคชั่นเพื่อใช้อีกครั้ง กวาดนิ้วไปทางซ้ายเพื่อดูแอปพลิเคชั่นเพิ่มเติม

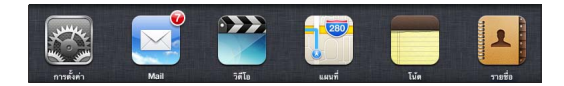

หากคุณมีแอปพลิเคชั่นหลายตัว คุณอาจต้องการใช้ Spotlight เพื่อระบุตำ แหน่งและเปิดแอปพลิเคชั่น เหล่านั้น ดูที่ [การค้นหา](#page-26-1) ที่หน้า [27](#page-26-0)

## **การเลื่อน**

ลากนิ้วขึ้นหรือลงเพื่อเลื่อน บนหน้าจอบางหน้าจอ เช่น หน้าเว็บ คุณสามารถเลื่อนจากด้านหนึ่งไปยัง อีกด้านได้ การลากนิ้วเลื่อนของคุณจะไม่เลือกหรือเปิดใช้สิ่งใด ๆ บนหน้าจอ

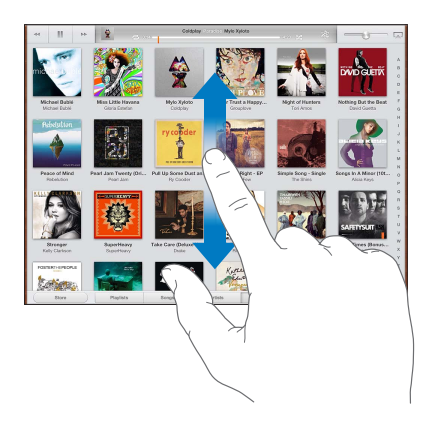

ปัดนิ้วเพื่อเลื่อนหน้าจออย่างรวดเร็ว

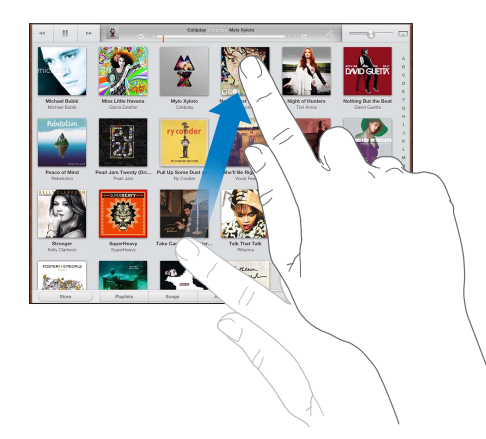

คุณสามารถรอให้หน้าจอที่เลื่อนหยุดนิ่ง หรือแตะหน้าจอที่ใดก็ได้เพื่อให้หยุดเลื่อนทันที หากต้องการไปที่ด้านบนสุดของหน้าอย่างรวดเร็ว ให้แตะไปที่แถบสถานะที่ด้านบนสุดของจอ

#### **รายการ**

การเลือกรายการก่อให้เกิดผลลัพธ์ที่แตกต่างกันออกไป โดยจะขึ้นอยู่กับรายการนั้น ยกตัวอย่างเช่น อาจเป็นการเปิดรายการอื่น เล่นเพลง เปิดอีเมล หรือแสดงข้อมูลรายชื่อของบุคคลหนึ่ง

**การเลือกรายการในรายการ:** แตะการเตือน

บางรายการมีดัชนีอยู่ด้านข้างเพื่อช่วยให้คุณนำ ทางได้อย่างรวดเร็ว

**ค้นหารายการต่าง ๆ ในรายการดัชนี:** แตะตัวอักษรเพื่อข้ามไปยังรายการที่เริ่มต้นด้วยตัวอักษรตัว นั้น หรือลากนิ้วของคุณไปตามดัชนีเพื่อเลื่อนผ่านรายการอย่างรวดเร็ว

**ย้อนกลับไปยังรายการหรือหน้าจอก่อนหน้านี้:** แตะปุ่มย้อนกลับตรงมุมซ้ายบน

#### <span id="page-19-1"></span>**การซูมเข้าหรือออก**

คุณอาจสามารถซูมเข้าเพื่อขยาย หรือซูมออกเพื่อลดขนาดรูปภาพบนหน้าจอได้โดยจะขึ้นอยู่กับ แอปพลิเคชั่นนั้น ยกตัวอย่างเช่น เมื่อดูรูปภาพ หน้าเว็บ เมล หรือแอปพลิเคชั่น ให้จีบนิ้วสองนิ้ว เข้าหากันเพื่อซูมออก หรือกางนิ้วออกจากกันเพื่อซูมเข้า สำ หรับรูปภาพและหน้าเว็บ นอกจากนี้ คุณ ยังสามารถแตะสองครั้ง (แตะสองครั้งอย่างรวดเร็ว) เพื่อซูมเข้า แล้วแตะสองครั้งอีกครั้งเพื่อซูมออก ได้เช่นกัน สำ หรับแผนที่ ให้แตะสองครั้งเพื่อซูมเข้า แล้วแตะหนึ่งครั้งด้วยสองนิ้วเพื่อซูมออก

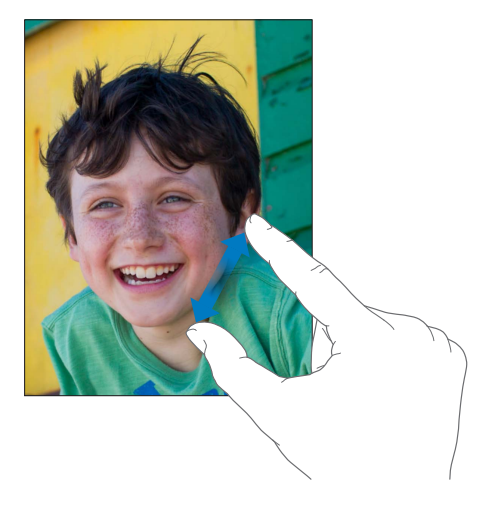

การซูมยังเป็นคุณสมบัติผู้พิการที่ให้คุณขยายทั้งหน้าจอของแอปพลิเคชั่นตัวใด ๆ ที่คุณใช้งานอยู่ เพื่อช่วยให้คุณเห็นได้ว่ามีอะไรบ้างอยู่บนหน้าจอ ดูที่ [การซูม](#page-105-1) ที่หน้า [106](#page-105-0)

#### **ลักษณะท่าทางใช้งานมัลติทาสก์**

คุณสามารถใช้ลักษณะท่าทางมัลติทาสก์บน iPad เพื่อกลับไปยังหน้าจอเริ่มต้น แสดงแถบมัลติทาสก์ หรือสลับไปยังแอปพลิเคชั่นอื่น ๆ ได้

**กลับไปที่หน้าจอเริ่มต้น:** ใช้ 4 หรือ 5 นิ้วในการจีบนิ้ว

**แสดงแถบมัลติทาสก์:** ปัดขึ้นด้วย 4 หรือ 5 นิ้ว

**การสลับแอปพลิเคชั่น:** ปัดไปทางซ้ายหรือขวาด้วย 4 หรือ 5 นิ้ว

**เปิดหรือปิด ลักษณะท่าทางใช้งานมัลติทาสก์:** ไปที่ การตั้งค่า > ทั่วไป > ลักษณะท่าทางใช้งาน มัลติทาสก์

## <span id="page-19-0"></span>**แนวตั้งและแนวนอน**

คุณสามารถดูแอปพลิเคชั่น iPad ได้ในแนวตั้งหรือแนวนอน การหมุน iPad จะทำ ให้จอแสดงผลหมุน ตาม ซึ่งจะเป็นการปรับภาพให้เหมาะสมในแนวใหม่

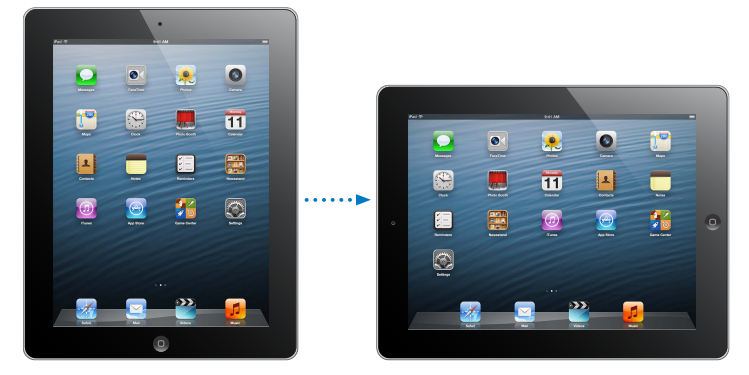

**ล็อกแนวหน้าจอ:** คลิกสองครั้งที่ปุ่มโฮม กวาดนิ้วจากซ้ายไปขวาที่แถบมัลติทาสก์ แล้วแตะ

<span id="page-20-0"></span>ไอคอนล็อกแนวตั้ง จะปรากฏในแถบสถานะเมื่อแนวหน้าจอถูกล็อกอยู่

คุณยังสามารถใช้สวิตช์ด้านข้างนี้ในการล็อกหน้าจอไม่ให้หมุนแทนการปิดเสียงเอฟเฟกต์ต่าง ๆ และ การแจ้ง ไปที่ การตั้งค่า > ทั่วไป > และใต้ "ใช้สวิตช์ด้านข้างสำ หรับ" แล้วแตะ ล็อกไม่ให้หมุน ดูที่ [สวิตช์ด้านข้าง](#page-115-0) ที่หน้า [116](#page-115-1)

#### **การปรับความสว่างหน้าจอ**

คุณสามารถปรับความสว่างของหน้าจอได้ด้วยตนเอง หรือเปิด ความสว่างอัตโนมัติ เพื่อให้ iPad ใช้ เซ็นเซอร์แสงที่ล้อมรอบในตัวเพื่อปรับความสว่างโดยอัตโนมัติ

**การปรับความสว่างหน้าจอ:** คลิกสองครั้งที่ปุ่มโฮม กวาดนิ้วจากซ้ายไปขวาที่แถบมัลติทาสก์ แล้วลากตัวเลื่อนความสว่าง

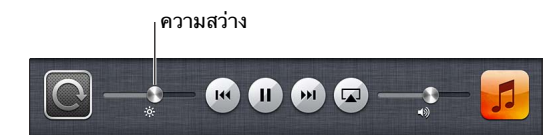

**การเปิดหรือปิดความสว่างอัตโนมัติ:** ไปที่ 'การตั้งค่า' > 'ความสว่างและรูปพื้นหลัง'

ดูที่ [ความสว่างและภาพพื้นหลัง](#page-117-2) ที่หน้า [118](#page-117-0)

## การปรับแต่ง iPad

คุณสามารถปรับแต่งเค้าโครงของแอปพลเคชั่นของคุณได้ด้วยตัวเองบนหน้าจอเริ่มต้น จัดระเบียบใน โฟลเดอร์ และเปลี่ยนรูปพื้นหลัง

## **การจัดเรียงแอปพลิเคชั่นใหม่**

ปรับแต่งหน้าจอเริ่มต้นของคุณด้วยตัวเองโดยการจัดเรียงแอปพลิเคชั่นใหม่ ย้ายแอปพลิเคชั่นไปยัง Dock ตรงด้านล่างของหน้าจอ และสร้างหน้าจอเริ่มต้นเพิ่มเติม

**การจัดเรียงแอปพลิเคชั่นใหม่:** แตะค้างไว้ที่แอปพลิเคชั่นใดก็ได้บนหน้าจอเริ่มต้นจนกว่าจะแอปพลิเคชั่น จะกระดุกกระดิก แล้วย้ายแอปพลิเคชั่นไปรอบ ๆ เพื่อลาก กดปุ่มโฮม เพื่อบันทึกการจัดเรียงของคุณ

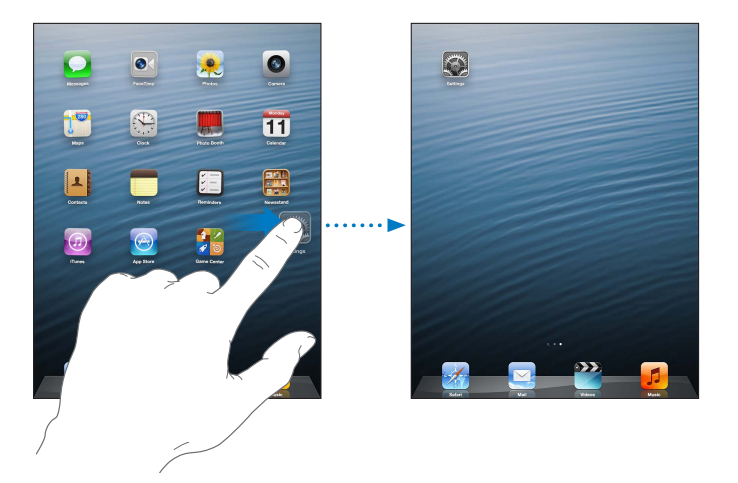

**การสร้างหน้าจอเริ่มต้นใหม่:** ขณะจัดเรียงแอปพลิเคชั่น ให้ลากแอปพลิเคชั่นไปทางขอบขวาของ หน้าจอด้านขวาสุด จนกว่าหน้าจอใหม่จะปรากฏ

คุณสามารถสร้างหน้าจอเริ่มต้นได้ถึง 11 หน้า จุดด้านบน Dock แสดงถึงหมายเลขของหน้าจอที่ คุณมี และหน้าจอที่คุณกำ ลังดูอยู่

• สลับระหว่างหน้าจอเริ่มต้น: กวาดนิ้วไปทางซ้ายหรือขวา

<span id="page-21-0"></span> $\bm{\cdot}$  การไปที่หน้าจอเริ่มต้นเป็นลำดับแรก: กดปุ่มโฮม  $\bm{\bigcirc}$ 

**การเลื่อนแอปพลิเคชั่นไปยังหน้าจออื่น:** ขณะที่แอปพลิเคชั่นกระดุกกระดิก ให้ลากแอปพลิเคชั่นไป ด้านข้างของหน้าจอ

**การปรับแต่งหน้าจอเริ่มต้นด้วยตัวเองโดยใช้ iTunes:** เชื่อมต่อ iPad กับคอมพิวเตอร์ของคุณ ใน iTunes ที่ติดตั้งในคอมพิวเตอร์ของคุณ ให้เลือก iPad จากนั้นคลิกปุ่มแอปพลิเคชั่นเพื่อดูรูปภาพ หน้าจอเริ่มต้นของ iPad

**รีเซ็ตหน้าจอเริ่มต้นให้กลับสู่เค้าโครงดั้งเดิม:** ไปที่ การตั้งค่า > ทั่วไป > รีเซ็ต จากนั้นแตะ รีเซ็ต การเรียงไอคอนที่หน้าจอเริ่มต้น การรีเซ็ตหน้าจอเริ่มต้นจะลบโฟลเดอร์ต่างใด ๆ ที่คุณสร้างขึ้นมา และปรับใช้รูปภาพเริ่มต้นกับหน้าจอเริ่มต้นของคุณ

## **การจัดระเบียบด้วยโฟลเดอร์**

คุณสามารถใช้โฟลเดอร์เพื่อจัดระเบียบแอปพลิเคชั่นบนหน้าจอเริ่มต้นของคุณได้ จัดเรียงโฟลเดอร์ ใหม่ เช่นเดียวกับที่คุณจัดเรียงแอปพลิเคชั่น โดยการลากโฟลเดอร์ไปรอบ ๆ หน้าจอเริ่มต้นของคุณ หรือไปยัง Dock

**การสร้างโฟลเดอร์:** แตะค้างที่แอปพลิเคชั่นจนกว่าไอคอนหน้าจอเริ่มต้นจะเริ่มกระดุกกระดิก จาก นั้นลากแอปพลิเคชั่นไปไว้บนแอปพลิเคชั่นอีกตัวหนึ่ง

iPad จะสร้างโฟลเดอร์ใหม่ที่รวมแอปพลิเคชั่นสองตัว และตั้งชื่อโฟลเดอร์ตามประเภทของแอปพลิเคชั่น นั้น ในการป้อนชื่ออื่น ให้แตะที่ช่องชื่อ

**การสร้างโฟลเดอร์:** แตะที่โฟลเดอร์ ในการปิดโฟลเดอร์ ให้แตะด้านนอกของโฟลเดอร์ หรือกดปุ่ม โฮม

**การจัดระเบียบด้วยโฟลเดอร์:** ขณะจัดเรียงแอปพลิเคชั่นใหม่ (ไอคอนกระดุกกระดิกอยู่):

- การเพิ่มแอปพลิเคชั่นไปยังโฟลเดอร์: ลากแอปพลิเคชั่นไปยังโฟลเดอร์
- การลบแอปพลิเคชั่นออกจากโฟลเดอร์: เปิดโฟลเดอร์หากจำ เป็น แล้วลากแอปพลิเคชั่นออก
- การลบโฟลเดอร์: ย้ายแอปพลิเคชั่นทั้งหมดออกจากโฟลเดอร์ โฟลเดอร์นั้นจะถูกลบโดยอัตโนมัติ
- การตั้งชื่อโฟลเดอร์ใหม่: แตะเพื่อเปิดโฟลเดอร์ แล้วแตะชื่อและป้อนชื่อใหม่

หากคุณทำเสร็จ ให้กดป่มโฮม □

## **การเปลี่ยนรูปพื้นหลัง**

คุณสามารถปรับแต่งทั้งหน้าจอล็อกและหน้าจอเริ่มต้นได้ด้วยตัวเองโดยเลือกภาพหรือรูปภาพเพื่อใช้ เป็นรูปพื้นหลัง เลือกรูปภาพที่มีให้รูปใดรูปหนึ่ง หรือรูปภาพจากอัลบั้มม้วนฟิล์มของคุณ หรืออัลบั้ม อื่นใน iPad

**การเปลี่ยนรูปพื้นหลัง:** ไปที่ 'การตั้งค่า' > 'ความสว่างและรูปพื้นหลัง'

## การป้อน

แป้นพิมพ์บนหน้าจอให้คุณป้อนเมื่อคุณจำ เป็นต้องป้อนข้อความ

#### **การป้อนข้อความ**

ใช้แป้นพิมพ์บนหน้าจอเพื่อป้อนข้อความ เช่น ข้อมูลรายชื่อ เมล และที่อยู่เว็บ แป้นพิมพ์อาจแก้ไข การสะกดคำ ผิด คาดเดาสิ่งที่คุณกำ ลังป้อน และแม้แต่เรียนรู้ขณะที่คุณใช้แป้นพิมพ์ โดยจะขึ้นอยู่กับ แอปพลิเคชั่นและภาษาที่คุณใช้อยู่

คุณยังสามารถเชื่อมต่อแป้นพิมพ์ไร้สายของ Apple เพื่อป้อนได้ ดูที่ [แป้นพิมพ์ไร้สายของ Apple](#page-24-0) ที่ ี หน้า [25](#page-24-1) ในการใช้การป้อนตามคำบอกแทนการป้อน ให้ดูที่ [การป้อนตามคำ](#page-25-1)บอก ที่หน้า [26](#page-25-0)

**การป้อนข้อความ:** แตะที่ช่องข้อความเพื่อนำ แป้นพิมพ์ขึ้นมา แล้วแตะแป้นบนแป้นพิมพ์

ในระหว่างพิมพ์ อักษรแต่ละตัวจะแสดงอยู่ด้านบนนิ้วหัวแม่มือหรือนิ้วมือ หากคุณสัมผัสผิดปุ่ม คุณ สามารถเลื่อนนิ้วของคุณไปยังป่มที่ถูกต้องได้ ตัวอักษรจะไม่ถูกป้อนจนกว่าคุณจะยกนิ้วของคุณออก จากแป้น

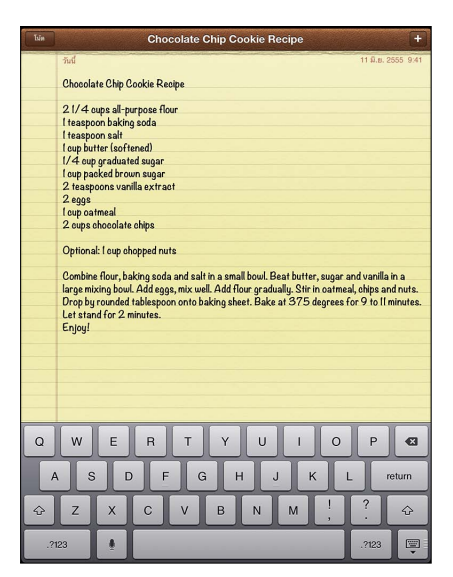

- การป้อนตัวพิมพ์ใหญ่: แตะที่แป้น Shift ก่อนที่จะแตะตัวอักษร หรือสัมผัสค้างไว้ที่แป้น Shift จากนั้นเลื่อนไปยังตัวอักษร
- ป้อนการจุดและช่องว่างอย่างรวดเร็ว: แตะสองครั้งที่ space bar
- $\bm{\cdot}$  การเปิด caps lock: แตะสองครั้งที่แป้น Shift  $\bm{\mathbin{\hat{\circ}}}$  ในการปิด caps lock ให้แตะแป้น Shift
- การป้อนหมายเลข เครื่องหมายวรรคตอน หรือสัญลักษณ์: แตะแป้นหมายเลข เครื่องหมาย วรรคตอนและสัญลักษณ์เพิ่มเติม ให้แตะที่แป้นสัญลักษณ์
- ป้อนตัวอักษรที่เน้นเสียงหรือสลับอักษรอื่นๆ : แตะค้างไว้ที่แป้น แล้วเลื่อนเพื่อเลือกตัวเลือกใดตัว เลือกหนึ่ง

**ซ่อนแป้นพิมพ์หน้าจอ** แตะแป้นของแป้นพิมพ์

**การตั้งค่าตัวเลือกเพื่อป้อน:** ไปที่ 'การตั้งค่า' > 'ทั่วไป' > 'แป้นพิมพ์'

#### **การแก้ไขคำ�**

หากคุณจำ เป็นต้องแก้ไขข้อความ แว่นขยายบนหน้าจอจะให้คุณวางตำ แหน่งจุดแยกที่คุณต้องการ คุณสามารถเลือกข้อความ และตัด คัดลอก และวางข้อความได้ ในบางแอปพลิเคชั่น คุณยังสามารถ ตัด คัดลอก และวางรูปภาพและวิดีโอได้เช่นกัน

**การวางตำ�แหน่งจุดแทรก:** แตะค้างไว้เพื่อเปิดใช้แว่นขยาย แล้วลากเพื่อวางตำ แหน่งจุดแทรก

**เลือกข้อความ:** แตะจุดแทรกเพื่อแสดงปุ่มส่วนที่เลือก แตะ 'เลือก' เพื่อเลือกคำ ที่อยู่ติดกัน หรือแตะ 'เลือกทั้งหมด' เพื่อเลือกข้อความทั้งหมด

คุณสามารถแตะสองครั้งที่คำ เพื่อเลือกได้เช่นกัน ลากขอบจับเพื่อเลือกข้อความเพิ่มหรือตัดทอน ข้อความ ในเอกสารแบบอ่านอย่างเดียว เช่น หน้าเว็บ ให้แตะค้างไว้เพื่อเลือกคำ

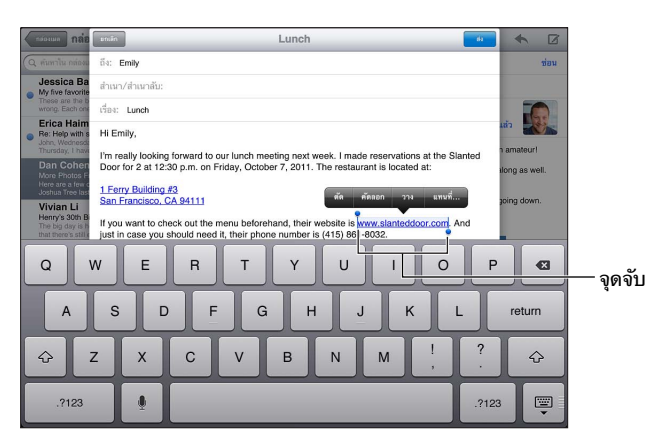

**การตัดหรือคัดลอกข้อความ:** เลือกข้อความ แล้วแตะ 'ตัด' หรือ 'คัดลอก'

**การวางข้อความ:** แตะจุดแทรก แล้วแตะ 'วาง' เพื่อแทรกข้อความล่าสุดที่คุณได้ตัดหรือคัดลอกไว้ ในการแทนที่ข้อความ ให้เลือกข้อความก่อนแตะ 'วาง'

**การเลิกทำ�การแก้ไขล่าสุด:** เขย่า iPad แล้วแตะ 'เลิกทำ '

**การทำ�ให้ข้อความเป็นตัวหนา ตัวเอียง หรือ ขีดเส้นใต้:** เลือกข้อความ แตะ แล้วแตะ 'B/I/U' (มีให้บางครั้ง)

**การดูคำ�จำ�กัดความของคำ�:** เลือกคำ นั้น แล้วแตะ 'ขอความหมาย' (มีให้บางครั้ง)

**การดูคำ�อื่น ๆ:** เลือกคำ นั้น แล้วแตะ 'แนะนำ ' (มีให้บางครั้ง)

**จัดบรรทัดข้อความ:** เลือกข้อความ จากนั้นแตะลูกศรซ้ายหรือขวา (ไม่ได้มีให้ใช้ครบทุกบริบท)

#### **การแก้ไขอัตโนมัติและการตรวจสอบตัวสะกด**

ในหลาย ๆ ภาษา iPad จะแก้ไขการสะกดคำ ผิดโดยอัตโนมัติหรือให้คำ แนะนำ ขณะที่คุณป้อน เมื่อ iPad แนะนำ คำ คุณไม่จำ เป็นต้องหยุดป้อนเพื่อยอมรับคำ แนะนำ นั้น สำ หรับภาษาต่าง ๆ ที่รองรับ โปรดดู [www.apple.com/asia/ipad/specs](http://www.apple.com/asia/ipad/specs)

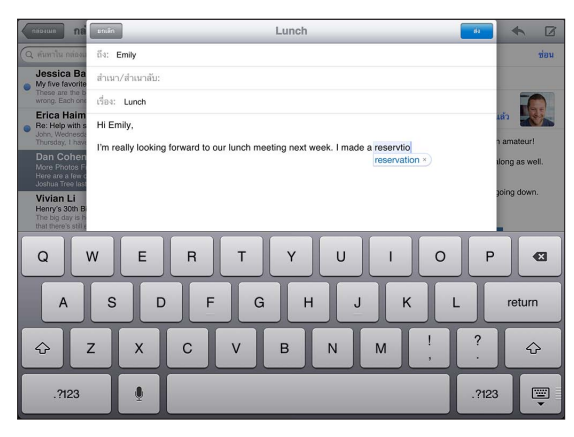

**ยอมรับการเสนอแนะ:** แตะสเปซ เครื่องหมายวรรคตอน หรือคืนค่าตัวอักษร **การปฏิเสธคำ�แนะนำ�:** แตะที่ "x" ถัดจากคำ แนะนำ แต่ละครั้งที่คุณปฎิเสธคำแนะนำสำหรับคำเดิม iPad จะค่อย ๆ ยอมรับคำนั้นของคุณแทน

iPad อาจจะยังขีดเส้นใต้คำ ที่คุณป้อนแล้วเห็นว่าสะกดผิด

<span id="page-24-1"></span>**การเขียนทับคำ�ที่สะกดผิด:** แตะคำ ที่ขีดเส้นใต้ แล้วแตะตัวสะกดที่ถูกต้อง หากคำ ที่คุณต้องการไม่ ปรากฏ ให้แก้ไขคำ โดยการป้อนใหม่

**การเปิดหรือปิดการแก้ไขอัตโนมัติหรือการตรวจสอบตัวสะกด:** ไปที่ 'การตั้งค่า' > 'ทั่วไป' > 'แป้นพิมพ์'

## **คีย์ลัดและพจนานุกรมส่วนบุคคลของคุณ**

คีย์ลัดจะช่วยให้คุณป้อนเพียงไม่กี่อักขระแทนการป้อนคำ หรือประโยคที่ยาว ข้อความขยายจะปรากฏ ต่อเมื่อคุณป้อนคีย์ลัด ตัวอย่างเช่น คีย์ลัดของ "omw" สามารถขยายเป็น "On my way!"

**การสร้างคีย์ลัด:** ไปที่ 'การตั้งค่า' > 'ทั่วไป' > 'แป้นพิมพ์' แล้วแตะเพิ่มคีย์ลัดใหม่

**การป้องกัน iPad ไม่ให้พยายามแก้ไขคำ�หรือวลี:** สร้างคีย์ลัด แต่ปล่อยให้ช่องคีย์ลัดว่างเปล่า

**การแก้ไขคีย์ลัด:** ไปที่ 'การตั้งค่า' > 'ทั่วไป' > 'แป้นพิมพ์' แล้วแตะ 'คีย์ลัด'

**การใช้ iCloud เพื่ออัปเดตพจนานุกรมส่วนบุคคลของคุณบนอุปกรณ์ iOS อื่นของคุณอยู่เสมอ:** ไปที่ 'การตั้งค่า' > iCloud และเปิด "เอกสารและข้อมูล"

## **เค้าโครงแป้นพิมพ์**

บน iPad คุณสามารถป้อนด้วยแป้นพิมพ์แบบแยกที่อยู่ด้านล่างของจอ หรือปล่อยแป้นพิมพ์ออกจาก แท่นไปไว้ตรงกลางของหน้าจอก็ได้

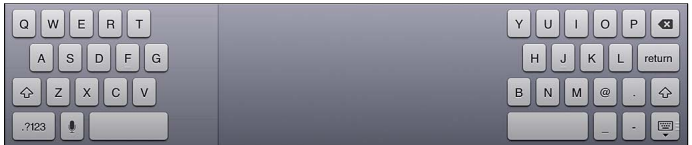

**การปรับแป้นพิมพ์:** แตะค้าง จากนั้น:

- ใช้แป้นพิมพ์แยก: เลื่อนนิ้วของคุณเพื่อแยก จากนั้นปล่อยนิ้ว
- ย้ายแป้นพิมพ์ไปยังตรงกลางของหน้าจอ: เลื่อนนิ้วของคุณเพื่อปล่อยจากแท่น จากนั้นปล่อยนิ้ว
- กลับไปเป็นแป้นพิมพ์แบบเต็ม: เลื่อนนิ้วของคุณเพื่อวางแท่นและผสาน จากนั้นปล่อยนิ้ว
- กลับไปเป็นแป้นพิมพ์แบบเต็มที่ด้านล่างสุดของหน้าจอ: เลื่อนนิ้วของคุณเพื่อวางแท่น จากนั้น ปล่อยนิ้ว

**เปิดหรือปิดแยกแป้นพิมพ์:** ไปที่ การตั้งค่า > ทั่วไป > แป้นพิมพ์ > แป้นพิมพ์แยกออก

คุณสามารถใช้ การตั้งค่า เพื่อตั้งค่าเค้าโครงสำ หรับแป้นพิมพ์บนหน้าจอ หรือสำ หรับแป้นพิมพ์ไร้ สายของ Apple ที่คุณใช้กับ iPad เค้าโครงที่มีให้ใช้ขึ้นอยู่กับภาษาของแป้นพิมพ์นั้น ดู [แป้นพิมพ์ไร](#page-24-0)้ [สายของ Apple](#page-24-0) below and ภาคผนวก [B,](#page-121-0) [แป้นพิมพ์นานาชาติ,](#page-121-0) ที่หน้า [122](#page-121-0)

**การเลือกเค้าโครงของแป้นพิมพ์:** ไปที่ 'การตั้งค่า' > 'ทั่วไป' > 'นานาชาติ' > 'แป้นพิมพ์' เลือก ภาษา จากนั้นเลือกเค้าโครง

## <span id="page-24-0"></span>**แป้นพิมพ์ไร้สายของ Apple**

คุณสามารถใช้แป้นพิมพ์ไร้สายของ Apple (มีแยกต่างหาก) สำ หรับป้อนบน iPad แป้นพิมพ์ไร้สาย ของ Apple จะเชื่อมต่อผ่านบลูทูธ ดังนั้นคุณจำ เป็นต้องจับคู่กับ iPad ดูที่ [การจับคู่อุปกรณ์บลูทูธ](#page-31-1) ที่ หน้า [32](#page-31-0)

ทันทีที่แป้นพิมพ์ถูกจับคู่กับ iPad แป้นพิมพ์นั้นจะทำการเชื่อมต่อทุกครั้งที่อยู่ภายในระยะ—สูงสุด ถึง 33 ฟุต (10 เมตร) เมื่อแป้นพิมพ์ไร้สายถูกเชื่อมต่อ แป้นพิมพ์หน้าจอจะไม่ปรากฏเมื่อคุณแตะที่ ช่องข้อความ ในการประหยัดแบตเตอรี่ ให้ปิดแป้นพิมพ์เมื่อไม่ได้ใช้

**เปลี่ยนภาษาเมื่อใช้แป้นพิมพ์ที่เป็นฮาร์ดแวร์:** กด Command–Space bar เพื่อแสดงรายการ ภาษาที่มี กด Space bar อีกครั้งเพื่อเลือกภาษา

<span id="page-25-0"></span>**การปิดแป้นพิมพ์ไร้สาย:** กดสวิตช์เปิด/ปิดค้างไว้บนแป้นพิมพ์จนกว่าไฟสีเขียวจะดับลง iPad จะยกเลิกการเชื่อมต่อแป้นพิมพ์เมื่อปิดแป้นพิมพ์หรือแป้นพิมพ์อยู่นอกระยะ **การยกเลิกการจับคู่แป้นพิมพ์ไร้สาย:** ไปที่ 'การตั้งค่า' > 'บลูทูธ' แตะ ถัดจากชื่อแป้นพิมพ์ จากนั้นแตะ "เลิกจำอปกรณ์นี้"

## <span id="page-25-1"></span>การป้อนตามคำ บอก

ใน iPad ที่รองรับ คุณสามารถป้อนข้อความตามคำ บอกได้แทนการป้อนเอง ในการใช้การป้อนตาม คำ บอก คุณต้องเปิด Siri และ iPad จะต้องเชื่อมต่อกับอินเทอร์เน็ต คุณสามารถใส่เครื่องหมาย วรรคตอนและออกคำ สั่งเพื่อจัดรูปแบบข้อความของคุณ

หมายเหตุ: การป้อนตามคำบอกอาจจะไม่มีครบทุกภาษา หรือครบทุกพื้นที่ และคุณสมบัติอาจจะ แตกต่างกันไป อาจคิดค่าบริการข้อมูลเซลลูลาร์

**การเปิดการป้อนตามคำ�บอก:** ไปที่ 'การตั้งค่า' > 'ทั่วไป' > Siri จากนั้นเปิด Siri

**การป้อนข้อความตามค**ำบอก: แตะ <u>♥</u> จากแป้นพิมพ์บนหน้าจอ แล้วพด เมื่อทำเสร็จ ให้แตะ ๋ ๋

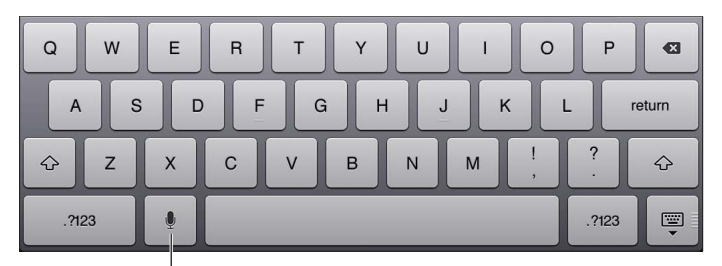

แตะเพื่อเริ่มการป�อนตามคำบอก

ในการเพิ่มข้อความ ให้แตะ อีกครั้งแล้วดำ เนินการป้อนตามคำ บอกต่อ ในการแทรกข้อความ ลำ ดับแรกให้แตะเพื่อวางจุดแทรก คุณสามารถแทนที่ข้อความที่เลือกโดยการป้อนตามคำ บอกได้ เช่นกัน

**การเพิ่มเครื่องหมายวรรคตอนหรือจัดรูปแบบข้อความ:** พูดเครื่องหมายวรรคตอนหรือการจัดรูปแบบ คำ สั่ง

ตัวอย่างเช่น "Dear Mary comma the check is in the mail exclamation mark" ผลลัพธ์จะ เป็น "Dear Mary, the check is in the mail!"

เครื่องหมายวรรคตอนและการจัดรูปแบบคำ สั่ง ได้แก่:

- เครื่องหมายอัญประกาศ … สิ้นสุดเครื่องหมายอัญประกาศ
- ย่อหน้าใหม่
- ตัวพิมพ์ใหญ่ คือ การทำ ให้คำ ถัดไปเป็นตัวพิมพ์ใหญ่
- เปิดตัวพิมพ์ใหญ่ … ปิดตัวพิมพ์ใหญ่ คือ การทำ ให้อักขระตัวแรกของแต่ละคำ เป็นตัวพิมพ์ใหญ่
- ตัวพิมพ์ใหญ่ทั้งหมด คือ การทำ ให้คำ ถัดไปเป็นตัวพิมพ์ใหญ่ทั้งหมด
- เปิดตัวพิมพ์ใหญ่ทั้งหมด … ปิดตัวพิมพ์ใหญ่ทั้งหมด คือ การทำ ให้คำ ที่อยู่ภายในเป็นตัวพิมพ์ ใหญ่ทั้งหมด
- ไม่เปิดตัวพิมพ์ใหญ่ … ไม่ปิดตัวพิมพ์ใหญ่ คือ การทำ ให้คำ ที่อยู่ภายในเป็นตัวพิมพ์เล็กทั้งหมด
- ไม่เปิดวรรค … ไม่ปิดวรรค คือ การเรียกใช้คำ ต่อเนื่องกัน
- รูปหน้ายิ้ม คือ การแทรก :-)
- รูปหน้าบึ้ง คือ การแทรก :-(
- รูปขยิบตา คือ การแทรก ;-)

#### <span id="page-26-1"></span><span id="page-26-0"></span>การค้นหา

คุณสามารถค้นหาแอปพลิเคชั่นได้หลายตัวใน iPad รวมถึง Wikipedia และเว็บ ค้นหาแอปพลิเคชั่น ทีละตัว หรือค้นหาแอปพลิเคชั่นทั้งหมดในครั้งเดียวได้โดยใช้ Spotlight Spotlight ค้นหาชื่อของ แอปพลิเคชั่นใน iPad ได้เช่นกัน ดังนั้น หากคุณมีแอปพลิเคชั่นหลายตัว คุณอาจต้องการใช้ Spotlight เพื่อระบุตำ แหน่งและเปิดแอปพลิเคชั่นเหล่านั้น

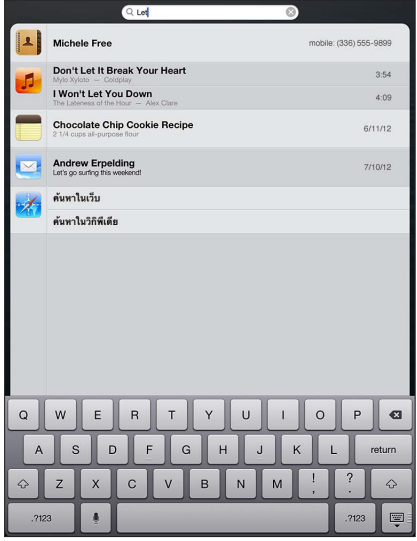

**การค้นหาแอปพลิเคชั่นทีละตัว:** ป้อนข้อความในช่องค้นหา

**การค้นหา iPad โดยใช้ Spotlight:** กวาดนิ้วไปทางขวาจากหน้าจอโฮมหน้าแรก หรือกดปุ่มโฮม จากหน้าจอโฮมใดก็ได้ ป้อนข้อความในช่องค้นหา

ผลลัพธ์การค้นหาจะปรากฏในขณะที่คุณป้อน แตะ 'ค้นหา' เพื่อยกเลิกแป้นพิมพ์และดูผลลัพธ์เพิ่ม เติม แตะที่รายการในรายการเพื่อเปิด ไอคอนต่าง ๆ จะให้คุณทราบว่าผลลัพธ์มาจากแอปพลิเคชั่นใด

iPad อาจแสดงตามอันดับยอดนิยมให้คุณ โดยอิงตามการค้นหาก่อนหน้านี้

Spotlight ค้นหาดังต่อไปนี้:

- รายชื่อ ได้แก่ เนื้อหาทั้งหมด
- แอปพลิเคชั่น ได้แก่ ชื่อแอปพลิเคชั่น
- เพลง ได้แก่ ชื่อเพลง ศิลปิน อัลบั้ม และไตเติลของพ็อดคาสท์และวิดีโอ
- พ็อดคาสท์ ได้แก่ ชื่อเรื่อง
- วิดีโอ ได้แก่ ชื่อเรื่อง
- หนังสือเสียง ได้แก่ ชื่อเรื่อง
- โน้ต ได้แก่ ข้อความในโน้ต
- ปฏิทิน (กิจกรรม) ได้แก่ ชื่อกิจกรรม ผู้รับเชิญ สถานที่ และโน้ต
- Mail ได้แก่ ช่อง ถึง จาก และหัวเรื่อง ของทุกบัญชี (ไม่ค้นหาข้อความในข้อความ)
- เตือนความจำ ได้แก่ ชื่อเรื่อง
- ข้อความ ได้แก่ ชื่อและข้อความในข้อความ

**การค้นหาเว็บหรือ Wikipedia จาก Spotlight:** เลื่อนลงมาด้านล่างของผลการค้นหา แล้วแตะ ค้นหาเว็บ หรือ ค้นหา Wikipedia

**การเปิดแอปพลิเคชั่นจาก ค้นหา:** ป้อนชื่อแอปพลิเคชั่นบางส่วนหรือทั้งหมด แล้วแตะที่แอปพลิเคชั่นนั้น **เลือกรายการที่ค้นหา และลำ�ดับการค้นหา:** ไปที่ 'การตั้งค่า' > 'ทั่วไป' > 'ค้นหาโดย Spotlight'

## <span id="page-27-0"></span>การแจ้ง

ในการทำ ให้แน่ใจว่าคุณจะไม่พลาดกิจกรรมสำ คัญ มีแอปพลิเคชั่น iPad หลายตัวที่สามารถเตือนได้ การเตือนสามารถที่จะปรากฏเป็นระยะเวลาสั้น ๆ เหมือนแบนเนอร์ที่ด้านบนสุดของหน้าจอ ซึ่งจะหาย ไปหากคุณไม่ได้ตอบสนองการเตือนนั้น หรือจะปรากฏที่กึ่งกลางของหน้าจอที่จะคงอยู่จนกว่าคุณจะ ตอบสนองต่อการเตือนนั้น แอปพลิเคชั่นบางตัวยังสามารถแสดงแบดจ์บนไอคอนของแอปพลิเคชั่น ้นั้นที่หน้าจอเริ่มต้น เพื่อแจ้งให้คุณทราบถึงจำนวนของรายการใหม่ ตัวอย่างเช่น จำนวนของข้อความ อีเมลใหม่ที่คุณได้รับ หากพบปัญหา เช่น ไม่สามารถส่งข้อความได้ เครื่องหมายอัศเจรีย์  $\bm \Theta$  จะ ปรากฏบนแบดจ์ แบดจ์ที่แสดงตัวเลขบนโฟลเดอร์จะแสดงจำ นวนการเตือนสำ หรับแอปพลิเคชั่นทั้ง หมดในโฟลเดอร์

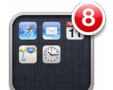

การเตือนยังสามารถที่จะปรากฏบนหน้าจอที่ล็อกได้

**การตอบสนองต่อการเตือนเมื่อ iPad ล็อกอยู่:** กวาดนิ้วจากซ้ายไปขวาที่การเตือน

การเตือนทั้งหมดของคุณจะอยู่ในศูนย์การแจ้ง ดังนั้น หากคุณไม่สามารถตอบสนองการเตือนในครั้ง แรกได้ คุณสามารถตอบสนองการเตือนนั้นได้ในศูนย์การแจ้งเมื่อคุณพร้อม การเตือนจะรวมไปถึง:

- การพลาดสาย FaceTime
- อีเมลใหม่
- ข้อความใหม่
- เตือนความจำ
- กิจกรรมในปฏิทิน
- คำ ร้องขอเป็นเพื่อน (Game Center)

หากคุณได้ลงชื่อเข้าใช้บัญชี Twitter หรือ Facebook ของคุณ คุณจะสามารถโพสต์หรือทวีตจาก ศูนย์การแจ้งไปยังบัญชีของคุณได้

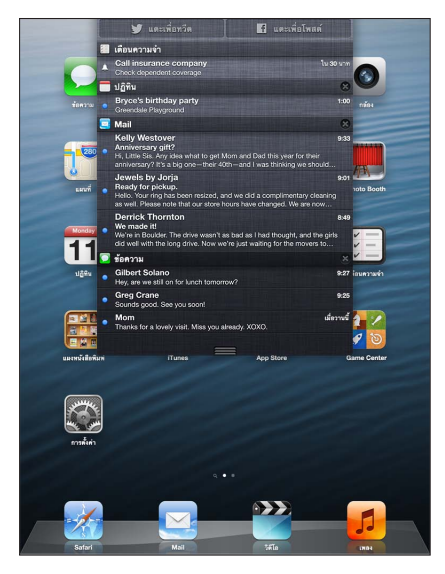

**การดูศูนย์การแจ้ง** กวาดนิ้วลงจากด้านบนของหน้าจอ

- การตอบกลับการเตือน: แตะการเตือน
- การลบการเตือน: แตะ @ แล้วแตะ 'ล้าง'

<span id="page-28-0"></span>**การจัดการการเตือนสำ�หรับแอปพลิเคชั่นของคุณ:** ไปที่ 'การตั้งค่า' > 'การแจ้ง' ดูที่ [ห้ามรบกวน](#page-111-1) [และการแจ้ง](#page-111-1) ที่หน้า [112](#page-111-0)

**การเลือกเสียงเตือน ปรับความดังเสียงเตือน หรือปิด/เปิดการสั่น:** ไปที่ 'การตั้งค่า' > 'เสียง'

## การแบ่งปัน

มีหลายวิธีที่จะแบ่งปันกับบุคคลอื่นด้วย iPad

## **การแบ่งปันภายในแอปพลิเคชั่น**

ในแอปพลิเคชั่นหลายตัว การแตะ । สิ จะแสดงตัวเลือกสำหรับการแบ่งปัน และการกระทำอื่น เช่น การพิมพ์ หรือ การคัดลอก ตัวเลือกจะเปลี่ยนไปตามแอปพลิเคชั่นที่คุณกำ ลังใช้

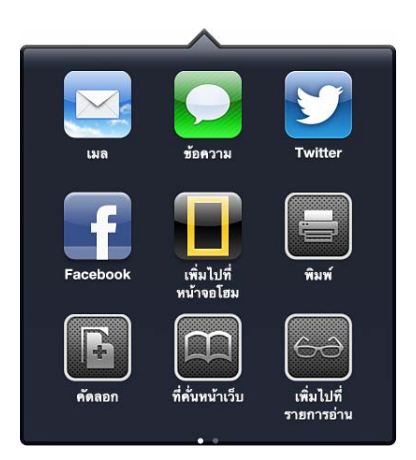

#### **Facebook**

ลงชื่อเข้าใช้บัญชี Facebook ของคุณ (หรือสร้างบัญชีใหม่) ในการตั้งค่าเพื่อเปิดใช้งานการโพสต์ โดยตรงจากหลากหลายแอปพลิเคชั่นบน iPad

**การลงชื่อเข้าใช้หรือสร้างบัญชี Facebook:** ไปที่ 'การตั้งค่า' > Facebook

**การโพสต์จากศูนย์การแจ้ง:** แตะ "แตะเพื่อโพสต์" คุณสามารถเปิดคุณสมบัตินี้ได้ ให้ไปที่การตั้งค่า > การแจ้ง > แบ่งปันวิดเจ็ต

**การโพสต์โดยใช้ Siri:** พูดว่า "โพสต์ไปยัง Facebook …."

**การโพสต์รายการจากแอปพลิเคชั่น:** ในหลายแอปพลิเคชั่น ให้แตะ ในแผนที่ ให้แตะ แตะ แบ่งปันตำ แหน่ง จากนั้นแตะ Facebook

**การตั้งค่าตัวเลือกสำ�หรับ Facebook:** ไปที่ 'การตั้งค่า' > Facebook เพื่อ:

- อัปเดตรายชื่อบน iPad ด้วยชื่อ Facebook และรูปภาพ
- อนุญาตให้แอปพลิเคชั่น (เช่น 'ปฏิทิน' และ 'รายชื่อ') ใช้บัญชีของคุณ

**การติดตั้งแอปพลิเคชั่น Facebook:** ไปที่ 'การตั้งค่า' > Facebook จากนั้นแตะ 'ติดตั้ง'

#### **Twitter**

ลงชื่อเข้าใช้บัญชี Twitter ของคุณ (หรือสร้างบัญชีใหม่) ในการตั้งค่าเพื่อเปิดใช้งานทวีตที่มีสิ่งที่ แนบจากหลากหลายแอปพลิเคชั่นบน iPad

**การลงชื่อเข้าใช้หรือสร้างบัญชี Twitter:** ไปที่ 'การตั้งค่า' > Twitter

**การทวีตจากศูนย์การแจ้ง:** แตะ "แตะเพื่อทวีต" คุณสามารถเปิดคุณสมบัตินี้ได้ ให้ไปที่การตั้งค่า > การแจ้ง > แบ่งปันวิดเจ็ต

**การทวีตโดยใช้ Siri:** พูดว่า "ทวีต …."

<span id="page-29-0"></span>**การทวีตรายการจากแอปพลิเคชั่น:** ดูรายการ แตะ จากนั้นแตะ Twitter หาก ไม่ปรากฏขึ้น ให้แตะที่หน้าจอ แตะเพิ่มที่ตั้งเพื่อใส่ที่ตั้งของคุณ

**การทวีตตำ�แหน่งในแผนที่:** แตะหมุดตำ แหน่ง แตะ แตะ แบ่งปันตำ แหน่ง จากนั้นแตะ Twitter

เมื่อคุณเขียนทวีต หมายเลขที่อยู่มุมขวาล่างของหน้าจอทวีตแสดงจำ นวนอักขระที่เหลืออยู่ที่คุณ สามารถป้อนได้ สิ่งที่แนบใช้จำ นวน 140 อักขระของทวีต

**การเพิ่มชื่อผู้ใช้ Twitter และรูปภาพไปยังรายชื่อ:** ไปที่ 'การตั้งค่า' > Twitter แล้วแตะ 'อัปเดต รายชื่อ'

**การตั้งค่าตัวเลือกสำ�หรับ Twitter:** ไปที่ 'การตั้งค่า' > Twitter

**การติดตั้งแอปพลิเคชั่น Twitter:** ไปที่ 'การติดตั้ง' > Twitter แล้วแตะ 'ติดตั้ง'

## การเชื่อมต่อ iPad กับทีวีหรืออุปกรณ์อื่น

คุณสามารถใช้ AirPlay กับ Apple TV เพื่อกระจายเนื้อหาไปยัง HDTV หรือเชื่อมต่อ iPad กับทีวี ของคุณโดยใช้สาย

#### <span id="page-29-1"></span>**AirPlay**

ด้วย AirPlay คุณจะสามารถกระจายเพลง รูปภาพ และวิดีโอไปยัง Apple TV และอุปกรณ์ที่เปิดใช้ งาน AirPlay แบบไร้สายได้ ตัวควบคุม AirPlay จะปรากฏขึ้นเมื่อมีอุปกรณ์ที่เปิดใช้งาน AirPlay ในเครือข่าย Wi-Fi เดียวกันกับที่ iPad เชื่อมต่ออยู่ คุณยังสามารถสะท้อนเนื้อหาบนหน้าจอ iPad ของคุณกับทีวีได้

**การกระจายเนื้อหาไปยังอุปกรณ์ที่เปิดใช้งาน AirPlay:** แตะ และเลือกอุปกรณ์

**การเข้าถึงตัวควบคุม AirPlay และตัวควบคุมความดังเสียงในขณะใช้แอปพลิเคชั่น:** เมื่อเปิดหน้าจอ ให้คลิกสองครั้งที่ป<sup>ุ่</sup>มโฮม □ แล้วเลื่อนไปทางซ้ายสดของแถบที่ทำงานพร้อมกัน

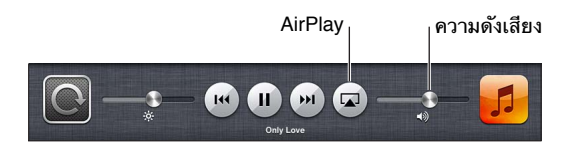

**การสลับการเล่นกลับไปที่ iPad:** แตะ และเลือก iPad

**การจำ�ลองหน้าจอ iPad บนทีวี:** แตะ ที่ด้านซ้ายสุดของแถบมัลติทาสก์ เลือก Apple TV และ แตะ การสะท้อน แถบสีน้ำเงินปรากฏที่ด้านบนของจอ iPad เมื่อเปิดการจำลอง AirPlay ทุกอย่าง บนจอ iPad จะปรากฏบนจอทีวี

## **การเชื่อมต่อ iPad กับทีวีโดยใช้สาย**

สายและอะแดปเตอร์ของ Apple (แยกต่างหาก) อาจใช้เพื่อเชื่อมต่อ iPad กับทีวี โปรเจคเตอร์ หรือจอแสดงผลภายนอกอื่น ๆ สำ หรับข้อมูลเพิ่มเติม ให้ไปที่ [support.apple.com/kb/HT4108](http://support.apple.com/kb/HT4108)

## การพิมพ์ด้วย AirPrint

AirPrint ให้คุณพิมพ์แบบไร้สายไปยังเครื่องพิมพ์ที่ใช้งานได้กับ AirPrint จากแอปพลิเคชั่น iOS ดังต่อไปนี้:

- Mail ได้แก่ ข้อความอีเมลและสิ่งที่แนบที่สามารถเปิดดูได้ใน Quick Look
- รูปภาพและกล้อง ได้แก่ รูปภาพ
- Safari ได้แก่ หน้าเว็บ PDF และสิ่งที่แนบชนิดอื่นที่สามารถดูได้ใน Quick Look
- iBooks ได้แก่ PDF
- แผนที่ ได้แก่ ส่วนของแผนที่ที่แสดงบนหน้าจอ

#### • โน้ต ได้แก่ โน้ตที่แสดงในขณะนี้

แอปพลิเคชั่นอื่น ๆ ที่มีให้ใช้จาก Apple Store อาจรองรับ AirPrint ด้วยเช่นกัน

iPad และเครื่องพิมพ์ต้องอยู่ในเครือข่าย Wi-Fi เดียวกัน สำ หรับข้อมูลเพิ่มเติมเกี่ยวกับ AirPrint ให้ไปที่ [support.apple.com/th/kb/HT4356](http://support.apple.com/kb/HT4356)

**พิมพ์เอกสาร:** แตะ หรือ (ขึ้นอยู่ับแอปพลิเคชั่นที่คุณกำ ลังใช้) จากนั้นแตะ พิมพ์

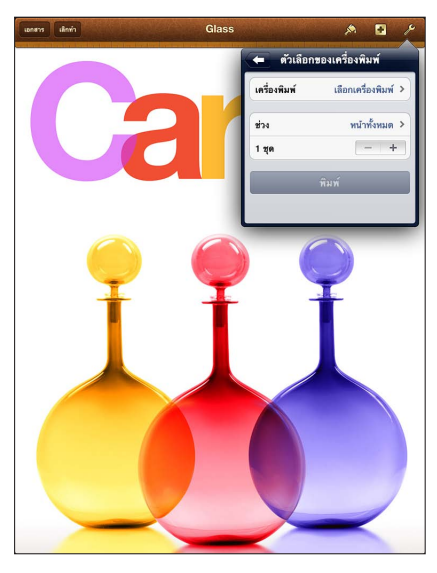

**การดูสถานะของงานพิมพ์:** คลิกสองครั้งที่ปุ่มโฮม แล้วแตะ 'ศูนย์การพิมพ์' ในแถบมัลติทาสก์ ป้ายกำ กับบนไอคอนจะแสดงจำ นวนเอกสารที่พร้อมให้สั่งพิมพ์ ซึ่งรวมถึงเอกสารปัจจุบัน

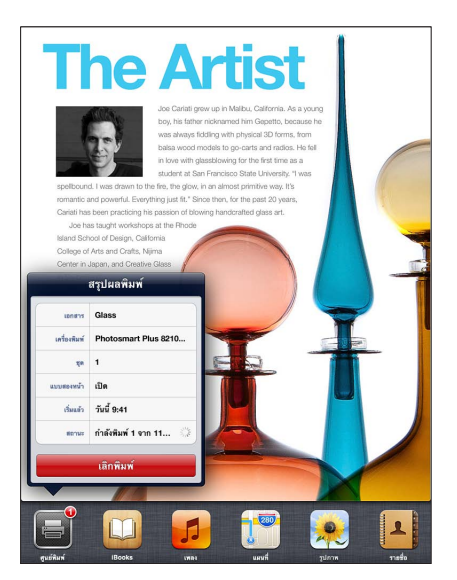

**การยกเลิกงานพิมพ์:** ในศูนย์การพิมพ์ หากจำ เป็นให้เลือกงานพิมพ์ จากนั้นแตะ 'ยกเลิกการพิมพ์'

## <span id="page-30-0"></span>อุปกรณ์บลูทูธ

คุณสามารถใช้ iPad กับแป้นพิมพ์ไร้สายของ Apple และอุปกรณ์บลูทูธอื่นๆ เช่น หูฟังบลูทูธ สำ หรับโปรไฟล์บลูทูธที่รองรับ ให้ไปที่ [support.apple.com/th/kb/HT3647](http://support.apple.com/kb/HT3647)

### <span id="page-31-1"></span><span id="page-31-0"></span>**การจับคู่อุปกรณ์บลูทูธ**

ก่อนที่คุณจะใช้อุปกรณ์บลูทูธกับ iPad ได้ คุณต้องจับคู่อุปกรณ์บลูทูธกับ iPad ก่อน

**การการจัดคู่อุปกรณ์บลูทูธกับ iPad:**

**1** ทำ ให้อุปกรณ์นั้นค้นหาได้

ดูเอกสารประกอบที่มาพร้อมกับอุปกรณ์ สำ หรับแป้นพิมพ์ไร้สายของ Apple ให้กดสวิตช์เปิด/ปิด

- **2** ไปที่ 'การตั้งค่า' > 'บลูทูธ' และเปิดบลูทูธ
- **3** เลือกอุปกรณ์ และป้อนคีย์รหัสผ่านหรือพิน หากได้รับแจ้ง ดูคำ แนะนำ เกี่ยวกับคีย์รหัสผ่านหรือ PIN ที่มาพร้อมกับอุปกรณ์

สำหรับข้อมูลเกี่ยวกับแป้นพิมพ์ไร้สายของ Appleให้ดูที่ [แป้นพิมพ์ไร้สายของ Apple](#page-24-0) ที่หน้า [25](#page-24-1)

ในการใช้ชุดหูฟังบลูทูธกับ iPad ให้ดูที่เอกสารประกอบที่มาพร้อมกับอุปกรณ์

**การเรียกคืนเสียงออกไปยัง iPad เมื่อเชื่อมต่อชุดหูฟังบลูทูธ:** ปิดหรือยกเลิกการจับคู่อุปกรณ์ หรือ ปิดบลูทูธใน 'การตั้งค่า' > 'บลูทูธ' เมื่ออุปกรณ์อยู่นอกระยะ เสียงจะกลับไปดังที่ iPad เช่นเดิม คุณ ยังสามารถใช้ [AirPlay](#page-29-1) **เ⊿**ิ เพื่อสลับเสียงออกไปยัง iPad ได้เช่นกัน ดูที่ AirPlay ที่หน้า [30](#page-29-0)

#### **สถานะบลูทูธ**

หลังจากที่คุณจับคู่อุปกรณ์กับ iPad ไอคอนบลูทูธจะปรากฏในแถบสถานะที่ด้านบนของหน้าจอ:

- (ขาว): บลูทูธเปิดและเชื่อมต่อกับอุปกรณ์อยู่
- $\bm{\cdot}\ \ast$  (เทา): บลูทูธเปิดและเชื่อมต่อกับอุปกรณ์อยู่ แต่อุปกรณ์อยู่นอกช่วงการเชื่อมต่อหรือปิดอยู่
- ไม่มีไอคอนบลูทูธ: บลูทูธไม่ได้จับคู่กับอุปกรณ์

#### **การยกเลิกการจับคู่อุปกรณ์จาก iPad**

คุณสามารถยกเลิกการจับคู่อุปกรณ์บลูทูธ หากคุณไม่ต้องการใช้อุปกรณ์กับ iPad อีกต่อไป

**การยกเลิกการจับคู่อุปกรณ์:** ไปที่ 'การตั้งค่า' > 'บลูทูธ' และเปิดบลูทูธ แตะ ถัดจากชื่ออุปกรณ์ จากนั้นแตะ เลิกใช้อุปกรณ์ชิ้นนี้

## การแบ่งปันไฟล์

คุณสามารถใช้ iTunes เพื่อถ่ายโอนไฟล์ระหว่าง iPad และคอมพิวเตอร์ของคุณ คุณสามารถดูไฟล์ ที่ได้รับเป็นสิ่งที่แนบในอีเมลบน iPad ได้เช่นกัน ดูที่ [การอ่านเมล](#page-43-1) ที่หน้า [44](#page-43-0) หากคุณมีแอปพลิเคชั่น เดียวกับที่เปิดใช้งาน iCloud ในอุปกรณ์มากกว่าหนึ่งเครื่อง คุณสามารถใช้ iCloud เพื่ออัปเดต เอกสารของคุณในอุปกรณ์ทั้งหมดของคุณโดยอัตโนมัติเสมอ ดูที่ [การใช้ iCloud](#page-13-1) ที่หน้า [14](#page-13-0)

**การถ่ายโอนไฟล์โดยใช้ iTunes:** เชื่อมต่อ iPad กับคอมพิวเตอร์ของคุณโดยใช้สายที่มาพร้อม กับเครื่อง ใน iTunes ที่ติดตั้งในคอมพิวเตอร์ของคุณ ให้เลือก iPad จากนั้นคลิกปุ่มแอปพลิเคชั่น ใช่ส่วนการแบ่งปันไฟล์เพื่อถ่ายโอนเอกสารระหว่าง iPad กับคอมพิวเตอร์ของคุณ แอปพลิเคชั่นที่ รองรับการแบ่งปันไฟล์จะปรากฏในรายการแอปพลิเคชั่นการแบ่งปันไฟล์ใน iTunes ในการลบไฟล์ ให้เลือกไฟล์ในรายการไฟล์ แล้วกดแป้น Delete

## คุณสมบัติความปลอดภัย

คุณสมบัติความปลอดภัยช่วยป้องกันข้อมูลบน iPad ไม่ให้บุคคลอื่นเข้าถึงได้

## **รหัสผ่านและการปกป้องข้อมูล**

สำ หรับความปลอดภัย คุณสามารถตั้งค่ารหัสผ่านที่คุณจำ เป็นต้องป้อนทุกครั้งที่คุณเปิดเครื่องหรือ เรียกคืน iPad หรือเมื่อคุณได้เข้าถึงการตั้งค่าการล็อกรหัสผ่าน

<span id="page-32-0"></span>การตั้งรหัสผ่านจะเปิดการปกป้องข้อมูล ซึ่งใช้รหัสผ่านของคุณเป็นกุญแจสำ หรับการเข้ารหัสข้อความ เมลและสิ่งที่แนบที่เก็บไว้ใน iPad (แอปพลิเคชั่นบางตัวที่มีให้ใช้จาก Apple Store อาจรองรับ การปกป้องข้อมูลด้วยเช่นกัน) ข้อความแจ้งเตือนที่อยู่ด้านล่างของหน้าจอล็อกรหัสผ่านในการตั้งค่า แสดงว่าการปกป้องข้อมูลถูกเปิดใช้งานแล้ว

**ตั้งรหัสผ่าน:** ไปที่ 'การตั้งค่า' > 'ทั่วไป' > 'ล็อกรหัสผ่าน' แล้วแตะ 'เปิดรหัสผ่าน' และป้อนรหัส ผ่านตัวเลข 4 ตัว

**การใช้รหัสผ่านที่ปลอดภัยมากขึ้น:** ในการเพิ่มความปลอดภัย ให้ปิดรหัสผ่านแบบง่าย และใช้รหัส ผ่านที่ยาวขึ้นด้วยการผสมหมายเลข ตัวอักษร เครื่องหมายวรรคตอน และอักขระพิเศษ

ในการปลดล็อก iPad เมื่อป้องกันไว้ด้วยรหัสผ่านผสม ให้คุณป้อนรหัสผ่านโดยใช้แป้นพิมพ์ หาก คุณต้องการปลดล็อก iPad โดยใช้แป้นคีย์ตัวเลข คุณสามารถตั้งค่ารหัสผ่านที่ยาวขึ้นได้โดยใช้ หมายเลขอย่างเดียว

ดที่ [การล็อกรหัสผ่าน](#page-114-0) ที่หน้า [115](#page-114-1)

#### <span id="page-32-2"></span>**ค้นหา iPad ของฉัน**

ค้นหา iPad ของฉัน จะช่วยให้คุณระบุตำ แหน่งและป้องกัน iPad ของคุณโดยการใช้แอปพลิเคชั่น ค้นหา iPad ของฉันที่แจกฟรีบน iPad, iPhone หรือ iPod touch เครื่องอื่นหรือโดยการใช้ เว็บเบราว์เซอร์บน Mac และ PC ที่ลงชื่อเข้าใช้ใน [www.icloud.com](https://www.icloud.com/)

ค้นหา iPad ของฉันประกอบด้วย:

- การเล่นเสียง: เล่นเสียงเป็นเวลาสองนาที
- โหมดสูญหาย: คุณสามารถล็อก iPad ที่สูญหายของคุณด้วยรหัสผ่านโดยทันทีและสามารถส่ง ข้อความที่ใช้แสดงหมายเลขที่ติดต่อได้ นอกจากนั้น iPad จะติดตามและรายงานตำ แหน่ง เพื่อที่ คุณจะได้เห็นว่าเครื่องของคุณอยู่ในตำ แหน่งใดเมื่อคุณค้นหาโดยใช้แอปพลิเคชั่นค้นหา iPhone ของฉัน
- ลบ iPad: ปกป้องความเป็นส่วนตัวของคุณโดยการลบข้อมูลและสื่อทั้งหมดบน iPad ของคุณ และคืนค่า iPad เป็นการตั้งค่าดั้งเดิมจากโรงงาน

ข้อสำ คัญ: ในการใช้คุณสมบัติเหล่านี้ คุณจะต้องเปิดค้นหา iPad ของฉันในการตั้งค่า iCloud บน iPad ของคุณและ iPad จะต้องเชื่อมต่อกับอินเทอร์เน็ตอยู่

**เปิดค้นหา iPad ของฉัน:** ไปที่ การตั้งค่า > iCloud แล้วเปิด ค้นหา iPad ของฉัน

#### <span id="page-32-1"></span>แบตเตอรี่

iPad จะมีแบตเตอรี่ลิเธียมไอออนแบบชาร์จใหม่ได้อยู่ภายใน สำ หรับข้อมูลเพิ่มเติมเกี่ยวกับแบตเตอรี่ ซึ่งรวมถึงเคล็ดลับในการยืดอายุการใช้งานแบตเตอรี่ ให้ไปที่ [www.apple.com/asia/batteries](http://www.apple.com/asia/batteries/)

คำ เตือน: สำ หรับข้อมูลสำ คัญที่เกี่ยวกับความปลอดภัยในเรื่องแบตเตอรี่และการชารจ์ iPad ให้ดู [ข้อมูลด้านความปลอดภัยที่สำ](#page-124-1) คัญ ที่หน้า [125](#page-124-0)

**การชาร์จแบตเตอรี่:** วิธีที่ดีที่สุดในการชาร์จแบตเตอรี่ของ iPad คือ เชื่อมต่อ iPad เข้ากับแหล่ง จ่ายไฟโดยใช้สายและอะแดปเตอร์แบบ USB

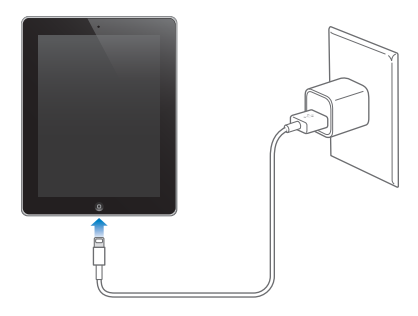

iPad อาจจะชาร์จได้ช้าเมื่อคุณเชื่อมต่อกับพอร์ต USB 2.0 ในคอมพิวเตอร์ของคุณ หาก Mac หรือ PC ของคุณไม่มีพลังงานเพียงพอในการชาร์จ iPad จะปรากฏข้อความ "ไม่ได้ชาร์จอยู่" บนแถบ สถานะ

ข้อสำ คัญ: แบตเตอรี่ของ iPad อาจถ่ายเทประจุออกไปแทนที่การชาร์จ หาก iPad ต่อกับกับเครื่อง คอมพิวเตอร์ที่ปิดอยู่หรืออยู่ในโหมดพักเครื่องหรือสแตนด์บาย หรือต่อกับฮัป USB หรือต่อกับช่อง USB ของแป้นพิมพ์

ไอคอนแบตเตอรี่ในมุมบนขวาของแถบสถานะแสดงระดับแบตเตอรี่หรือสถานะการชาร์จ

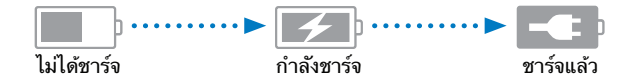

**การแสดงเปอร์เซ็นต์ของการชาร์จแบตเตอรี่:** ไปที่ 'การตั้งค่า' > 'ทั่วไป' > 'การใช้งาน' และเปิด การตั้งค่าด้านล่าง 'การใช้งานแบตเตอรี่'

ข้อสำคัญ: หาก iPad มีพลังงานไฟน้อยจะแสดงรูปภาพดังต่อไปนี้ แสดงว่าต้องชาร์จ iPad นาน กว่าสิบนาทีขึ้นไป ก่อนที่คุณจะใช้เครื่องได้ หาก iPad มีพลังงานน้อยมาก อาจไม่มีรูปภาพใด ๆ ขึ้น ที่จอแสดงผลเป็นเวลานานกว่าสองนาทีขึ้นไป ก่อนที่รูปภาพแสดงพลังงานแบตเตอรี่ต่ำ รูปใดรูปหนึ่ง จะปรากฏขึ้น

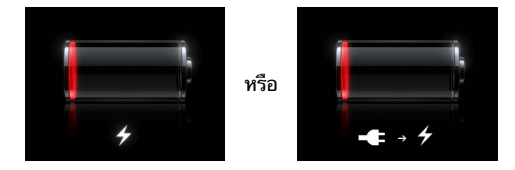

แบตเตอรี่แบบชาร์จได้จะมีจำนวนการชาร์จที่จำกัด ซึ่งในท้ายที่สุดก็ต้องทำการเปลี่ยนใหม่

**การเปลี่ยนแบตเตอรี่:** แบตเตอรี่ไม่สามารถเปลี่ยนได้โดยผู้ใช้ และต้องให้ตัวแทนผู้ให้บริการที่ได้ รับรองจาก Apple (AASP) เป็นผู้เปลี่ยนเท่านั้น ไปที่ [www.apple.com/asia/batteries/replacements.html](http://www.apple.com/asia/batteries/replacements.html)

## <span id="page-34-0"></span>**Siri**

## Siri คืออะไร

Siri คือ ผู้ช่วยส่วนตัวที่ชาญฉลาด ผู้ที่จะช่วยให้คุณทำ สิ่งต่าง ๆ ให้ลุล่วงได้โดยเพียงแค่พูด Siri เข้าใจการพูดอย่างเป็นธรรมชาติ ดังนั้นคุณจึงไม่จำ เป็นต้องเรียนรู้คำ สั่งเฉพาะหรือจดจำ คำ สำ คัญ ต่าง ๆ คุณสามารถถามสิ่งต่าง ๆ ได้หลายวิธี ตัวอย่างเช่น คุณสามารถพูดว่า "Set the alarm for 6:30 a.m." หรือ "Wake me at 6:30 in the morning." ก็ได้ ไม่ว่าทางไหน Siri ก็เข้าใจ

คำ เตือน: สำ หรับข้อมูลสำ คัญเกี่ยวกับการหลีกเลี่ยงสิ่งรบกวนสมาธิขณะขับรถ ให้ดูที่ [ข้อมูลด้าน](#page-124-1) [ความปลอดภัยที่สำ](#page-124-1) คัญ ที่หน้า [125](#page-124-0)

Siri จะช่วยให้คุณเขียนและส่งข้อความ, จัดกำ หนดการประชุม, โทรผ่าน FaceTime, หาเส้นทาง, ตั้งค่าเตือนความจำ , ค้นหาเว็บ และอื่น ๆ อีกมากมาย ซึ่งทำ ได้ง่าย ๆ เพียงแค่พูดอย่างเป็นธรรมชาติ Siri จะถามคำ ถามหากต้องการความกระจ่างหรือข้อมูลเพิ่มเติม Siri ยังใช้ข้อมูลจากรายชื่อ คลังเพลง ปฏิทิน เตือนความจำ ของคุณ และอื่น ๆ เพื่อที่จะรู้จักสิ่งที่คุณกำ ลังพูดถึง

Siri ใช้งานได้อย่างราบลื่นกับแอปพลิเคชั่นส่วนใหญ่ที่มากับ iPad และจะใช้ 'บริการหาที่ตั้ง' เมื่อ จำ เป็น คุณยังสามารถขอให้ Siri เปิดแอปพลิเคชั่นให้คุณได้อีกด้วย

คุณสามารถพูดกับ Siri ได้มากมายหลายเรื่อง นี่คือตัวอย่างบางตัว เริ่มกันจาก:

- FaceTime Joe
- Set the timer for 30 minutes
- Directions to the nearest Apple store
- Is it going to rain tomorrow?
- Post to Facebook
- Tweet

หมายเหตุ: Siri มีให้ใช้ได้บน iPad รุ่นที่ 3 หรือรุ่นใหม่กว่า และต้องใช้การเข้าถึงอินเทอร์เน็ต Siri อาจไม่มีให้ใช้ได้ครบทุกภาษาหรือครบทุกพื้นที่ และคุณสมบัติบางอย่างอาจจะแตกต่างกันไปตาม พื้นที่ อาจคิดค่าบริการข้อมูลเซลลูลาร์

## การใช้ Siri

## **การเริ่มต้นใช้งาน Siri**

เพียงแค่กดปุ่ม Siri ก็จะเริ่มใช้งานได้

**การเริ่มต้นใช้งาน Siri:** กดปุ่มโฮม จนกว่า Siri จะปรากฏ หากคุณไม่ได้เปิด Siri ไว้เมื่อตอนที่ คุณตั้งค่า iPad ให้ไปที่ 'การตั้งค่า' > 'ทั่วไป' > Siri

คุณจะได้ยินเสียงบิ๊บสั้น ๆ สองครั้ง แล้วเห็นคำว่า "What can I help you with?" บนหน้าจอ

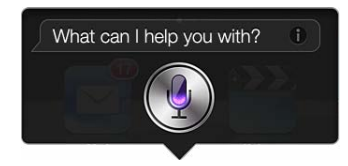

ให้เริ่มพูด ไอคอนไมโครโฟนจะสว่างขึ้นเพื่อช่วยให้คุณรู้ว่า Siri ได้ยินสิ่งที่คุณกำ ลังพูดอยู่ เมื่อคุณได้ เริ่มต้นพูดกับ Siri ไปแล้ว ให้แตะไอคอนไมโครโฟนในการพูดกับ Siri อีกครั้ง

Siri จะรอจนกว่าคุณจะหยุดพูด แต่คุณยังสามารถแตะไอคอนไมโครโฟนเพื่อบอก Siri ว่าคุณพูด เสร็จแล้วได้อีกด้วย นี่เป็นจะประโยชน์อย่างมากเมื่อมีเสียงรบกวนจำนวนมากอย่รอบ ๆ และนี่ยัง สามารถเร่งการสนทนาของคุณกับ Siri ได้ เนื่องจาก Siri จะไม่ต้องรอให้คุณหยุดพักการพูด

เมื่อคุณหยุดพูดแล้ว Siri จะแสดงสิ่งที่ได้ยินแล้วจัดหาสิ่งตอบกลับมาให้ Siri มักจะรวมข้อมูลที่ เกี่ยวข้องที่อาจเป็นประโยชน์มาให้ด้วย หากข้อมูลนั้นเกี่ยวข้องกับแอปพลิเคชั่น เช่น ข้อความตัว อักษรที่คุณได้เขียนไว้ หรือตำ แหน่งที่คุณเคยขอไว้ ให้เพียงแค่แตะที่หน้าจอเพื่อเปิดแอปพลิเคชั่น สำ หรับรายละเอียดและการกระทำ ต่อไป

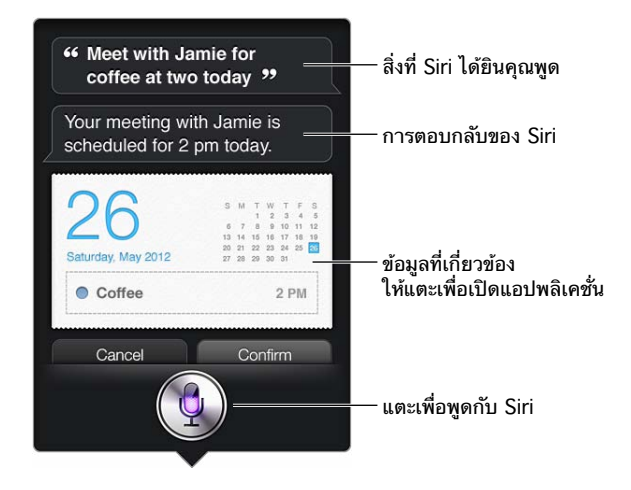

Siri อาจขอความกระจ่างคุณในการทำ ให้คำ ร้องขอสมบูรณ์ ตัวอย่างเช่น บอก Siri ให้ "Remind me to call mom" แล้ว Siri อาจถามว่า "What time would you like me to remind you?"

**การยกเลิกคำ�ขอ:** พูดว่า "cancel" หรือแตะ หรือกดปุ่มโฮม

#### **การบอก Siri เกี่ยวกับตัวคุณ**

ยิ่ง Siri รู้จักคุณมากเท่าไหร่ Siri ยิ่งสามารถใช้ข้อมูลของคุณเพื่อช่วยเหลือคุณได้มากขึ้นเท่านั้น Siri จะขอรับข้อมูลของคุณจากการ์ดข้อมูลส่วนตัวของคุณ ("ข้อมูลของฉัน") ใน 'รายชื่อ'

**บอก Siri ว่าคุณเป็นใคร:** ไปที่ 'การตั้งค่า' > 'ทั่วไป' > Siri > 'ข้อมูลของฉัน' แล้วแตะที่ชื่อของ คุณ

ใส่ที่อยู่บ้านและที่อยู่ที่ทำ งานลงไปบนการ์ดของคุณ เพื่อให้คุณสามารถพูดได้ว่า "Tell me how to get home"

Siri ยังต้องการทราบเกี่ยวกับบุคคลสำ คัญ ๆ ในชีวิตของคุณ ดังนั้นให้ใส่ความสัมพันธ์เหล่านั้นบน การ์ดข้อมูลส่วนบุคคลของคุณด้วย ซึ่ง Siri สามารถช่วยคุณในเรื่องนี้ได้ ตัวอย่างเช่น หากคุณบอก ให้ Siri ส่งข้อความถึงพี่สาวของคุณ Siri จะถามคุณว่าใครคือพี่สาวของคุณ (หากคุณไม่ได้มีข้อมูล นั้นบนการ์ดของคุณอยู่แล้ว) Siri จะเพิ่มความสัมพันธ์นั้นไปยังการ์ดข้อมูลส่วนบุคคลของคุณเพื่อที่ จะได้ไม่ต้องถามอีกในครั้งหน้า
สร้างการ์ดในรายชื่อสำ หรับความสัมพันธ์ที่สำ คัญของคุณทั้งหมด และรวมข้อมูลต่าง ๆ เช่น หมายเลขโทรศัพท์ ที่อย่อีเมล ที่อย่ที่บ้านและที่อย่ที่ทำงาน และชื่อเล่นที่คณต้องการใช้เข้าไปไว้ด้วย กัน

### **คู่มือบนหน้าจอ**

Siri จะแจ้งให้คุณทราบพร้อมตัวอย่างของสิ่งที่คุณสามารถพูดได้ไว้บนหน้าจอ ถาม Siri ว่า "what can you do" หรือแตะ เมื่อ Siri ปรากฏเป็นครั้งแรก Siri จะแสดงรายการของแอปพลิเคชั่นที่ Siri รองรับ พร้อมตัวอย่างของคำ ร้องขอ แตะรายการในรายการเพื่อดูตัวอย่างเพิ่มเติม

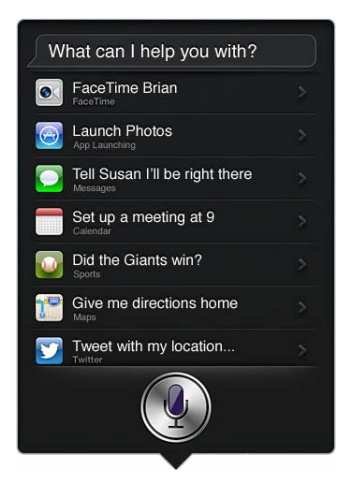

#### **Siri แบบแฮนด์ฟรี**

คุณสามารถใช้ Siri กับชุดหูฟังที่เข้ากันได้ เช่น Apple EarPods ที่มาพร้อมกับรีโมทและไมโครโฟน (มีขายแยกต่างหาก) และชุดหูฟังแบบมีสายหรือแบบบลูทูธอื่น ๆ

**การพูดกับ Siri โดยใช้ชุดหูฟัง:** กดค้างไว้ที่ปุ่มตรงกลาง (หรือปุ่มโทร.บนชุดหูฟังแบบบลูทูธ)

ในการดำ เนินการสนทนาต่อกับ Siri ให้กดค้างที่ปุ่มไว้ในแต่ละครั้งที่คุณต้องการพูด

เมื่อคุณใช้ชุดหูฟัง Siri จะพูดสิ่งตอบกลับมาให้คุณ Siri จะอ่านทวนข้อความตัวอักษรและข้อความ อีเมลที่คุณได้ป้อนตามคำ บอกไว้ให้คุณฟังก่อนจะส่งออกไป การกระทำ นี้จะให้โอกาสคุณเปลี่ยน ข้อความได้หากคุณต้องการ Siri จะยังอ่านทวนหัวเรื่องของเตือนความจำ ให้ฟังก่อนการสร้างเตือน ความจำ นั้นอีกด้วย

## **บริการหาที่ตั้ง**

เพราะ Siri รู้จักตำ แหน่ง เช่น "current" "home" and "work" (หาก iPad รุ่น Wi-Fi + เซล ลูลาร์ ของคุณรองรับคุณสมบัตินี้) ดังนั้นจึงสามารถเตือนคุณให้ทำงานบางอย่างเมื่อคุณออกจาก ตำ แหน่งหรือไปถึงตำ แหน่งนั้น ๆ ได้ บอก Siri ว่า "Remind me to call my daughter when I leave the office" และ Siri จะทำ ตามนั้น

ข้อมูลตำ แหน่งจะไม่ถูกตามรอยหรือเก็บไว้ภายนอก iPad คุณยังสามารถใช้ Siri ได้หากคุณปิด บริการหาที่ตั้ง แต่ Siri จะไม่ทำ สิ่งใดก็ตามที่จำ เป็นต้องใช้ข้อมูลตำ แหน่ง

**ปิดบริการหาที่ตั้งสำ�หรับ Siri:** ไปที่ 'การตั้งค่า' > 'ความเป็นส่วนตัว' > 'บริการหาที่ตั้ง'

#### **ผู้พิการ**

Siri สามารถเข้าถึงโดยผู้พิการทางสายและผู้มีปัญหาด้านการมองเห็นได้โดยผ่าน VoiceOver ซึ่งก็ คือตัวอ่านหน้าจอที่มาพร้อมกับ iOS VoiceOver จะอธิบายสิ่งต่าง ๆ บนหน้าจอ ซึ่งรวมถึงข้อความ ใด ๆ ในการตอบกลับของ Siri ดังนั้นคุณจึงจะสามารถใช้ iPad ได้โดยไม่ต้องดู

**เปิด VoiceOver:** ไปที่ 'การตั้งค่า' > 'ทั่วไป' > 'ผู้พิการ'

การเปิด VoiceOver จะทำ ให้แม้แต่การแจ้งเตือนก็จะถูกอ่านออกมาให้คุณฟัง สำ หรับข้อมูลเพิ่ม เติม ให้ดูที่ [VoiceOver](#page-96-0) ที่หน้า [97](#page-96-1)

## **การตั้งค่าตัวเลือกสำ�หรับ Siri**

**เปิดหรือปิด Siri:** ไปที่ 'การตั้งค่า' > 'ทั่วไป' > Siri หมายเหตฺ: การปิด Siri จะรีเซ็ท Siri และ Siri จะลืมการเรียนร์ต่างๆ เกี่ยวกับเสียงของคุณไป

**ตั้งตัวเลือกสำ�หรับ Siri:** ไปที่ 'การตั้งค่า' > 'ทั่วไป' > Siri

- ภาษา: เลือกภาษาสำหรับใช้พดกับ Siri
- เสียงตอบกลับ: ตามค่าเริ่มต้น Siri จะพูดตอบกลับเมื่อคุณใช้ Siri กับชุดหูฟังเท่านั้น หากคุณ ต้องการให้ Siri พูดสิ่งตอบกลับเสมอ ให้ตั้งค่าตัวเลือกนี้เป็น ตลอดเวลา
- ข้อมูลของฉัน: ให้ Siri รู้จักการ์ดใน 'รายชื่อ' ที่ประกอบด้วยข้อมูลส่วนตัวของคุณ ดูที่ [การบอก](#page-35-0)  [Siri เกี่ยวกับตัวคุณ](#page-35-0) ที่หน้า [36](#page-35-1)

**การอนุญาตหรือป้องกันการเข้าถึง Siri เมื่อ iPad ถูกล็อกด้วยรหัสผ่าน:** ไปที่ 'การตั้งค่า' > 'ทั่วไป' > 'ล็อกรหัสผ่าน'

คุณยังสามารถปิดใช้งาน Siri โดยการเปิดการควบคุม ดูที่ [การจำ](#page-114-0)กัด ที่หน้า [115](#page-114-1)

### ร้านอาหาร

Siri ทำ งานร่วมกับ Yelp, OpenTable และอื่น ๆ เพื่อให้ข้อมูลเกี่ยวกับร้านอาหารและช่วยให้คุณ สำ รองที่นั่งได้ ขอให้ค้นหาร้านอาหารตามประเภทอาหาร ราคา ตำ แหน่ง ที่นั่งกลางแจ้ง หรือตัวเลือก ต่าง ๆ รวมกัน Siri สามารถแสดงรูปภาพ,ดาว Yelp, ระดับราคา และคำวิจารณ์ที่มีให้คุณดูได้ ขอ ข้อมูลเพิ่มเติมโดยการใช้แอปพลิเคชั่น Yelp และ OpenTable โดย iPad จะแจ้งให้คุณดาวน์โหลด แอปพลิเคชั่นเหล่านั้นหากคุณยังไม่ได้ติดตั้งไว้

**การดูข้อมูลโดยละเอียดเกี่ยวกับร้านอาหาร:** แตะร้านอาหารที่ Siri แนะนำ

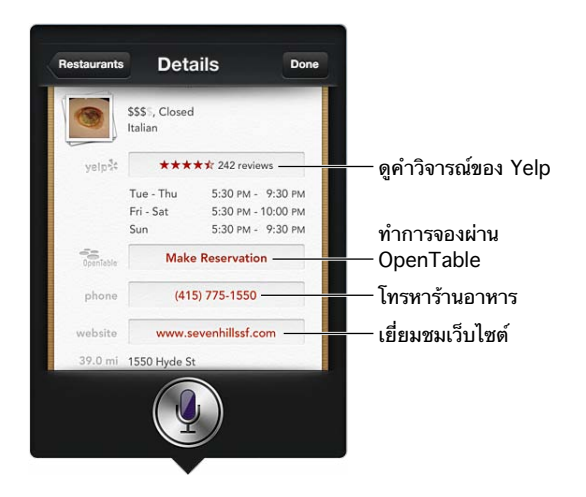

### ภาพยนตร์

ถาม Siri เกี่ยวกับภาพยนตร์ที่เข้าโรงฉายอยู่ หรือสถานที่ที่คุณสามารถไปดูภาพยนตร์ที่ระบุไว้ได้ ค้นหาว่าภาพยนตร์เริ่มฉายเมื่อใด ใครเป็นผู้กำกับ และภาพยนตร์เรื่องนั้นชนะรางวัลใดมาบ้าง Siri จะบอกที่ตั้ง แสดงรอบฉาย และคำวิจารณ์จากเว็บไซต์ Rotten Tomato

Siri จะทำ งานร่วมกับ Fandango เพื่อช่วยคุณซื้อตั๋ว (สำ หรับโรงภาพยนตร์ที่รองรับ) ถามเกี่ยวกับ รอบฉายภาพยนตร์ หรือบอก Siri ว่าคุณต้องการซื้อตั๋ว เมื่อคุณแตะ 'ซื้อตั๋ว' Fandango จะเปิดหาก มีการติดตั้งไว้แล้ว หรือคุณจะได้รับแจ้งให้ติดตั้งแอปพลิเคชั่นจาก App Store

#### **การดูข้อมูลโดยละเอียดเกี่ยวกับภาพยนตร์:** แตะภาพยนตร์ที่ Siri แนะนำ

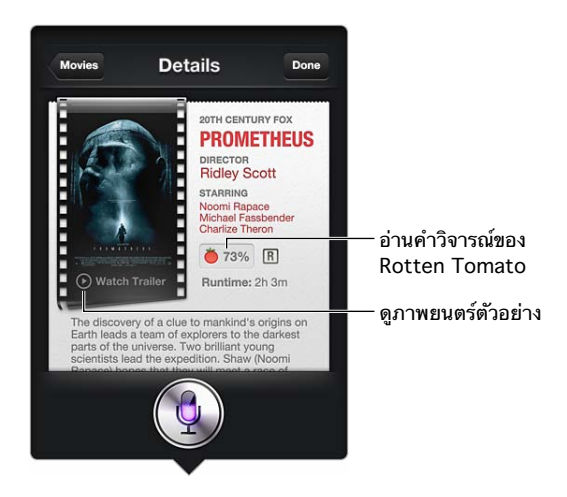

### กีฬา

Siri รู้หลายเรื่องเกี่ยวกับกีฬาต่าง ๆ ซึ่งรวมถึงเบสบอล บาสเกตบอล ฟุตบอล ซอคเกอร์ และฮอกกี้ ขอ Siri ให้หากำหนดการแข่งขัน คะแนนจากการแข่งขันในฤดูกาลปัจจุบัน หรือคะแนนสดในนาที นั้นจากการแข่งขันสด บอก Siri ให้แสดงสถิติผู้เล่นแล้วเปรียบเทียบกับสถิติของผู้เล่นคนอื่น Siri ติดตามข้อมูลสถิติของทีมได้ด้วย นี่คือสิ่งที่คุณอาจถามได้:

- What was the score of the last Giants game?
- What are the National League standings?
- When is the Chicago Cubs first game of the season?

### การป้อนตามคำ บอก

เมื่อ Siri เปิดอยู่ คุณยังสามารถป้อนข้อความตามคำ บอกได้อีกด้วย ดูที่ [การป้อนตามคำ](#page-25-0) บอก ที่ หน้า [26](#page-25-1)

ถึงแม้ว่าคุณจะสามารถเขียนอีเมล ข้อความตัวอักษร และข้อความอื่น ๆ ได้โดยการพูดไปยัง Siri โดยตรง คุณอาจเลือกใช้การป้อนตามคำ บอกได้ การป้อนตามคำ บอกจะช่วยให้คุณแก้ไขข้อความ แทนการแทนที่ข้อความทั้งหมด การป้อนตามคำบอกยังให้เวลาคุณคิดมากขึ้นขณะกำลังเขียนอยู่

Siri เข้าใจการหยุดพักที่หมายถึงคุณได้พูดเสร็จแล้วในขณะนั้น และจะใช้โอกาสนั้นในการตอบสนอง ในขณะที่สิ่งนี้ช่วยให้คุณสนทนากับ Siri ได้อย่างเป็นธรรมชาติ Siri อาจขัดจังหวะคุณก่อนที่คุณจะ พูดเสร็จจริง ๆ หากคุณหยุดพักนานเกินไป ด้วยการป้อนตามคำบอก คุณสามารถหยุดพักได้นานเท่า ที่คุณต้องการ และกลับมาพูดต่อได้เมื่อคุณพร้อม

คุณยังสามารถเริ่มการเขียนข้อความโดยใช้ Siri จากนั้นใช้การป้อนตามคำบอกได้ ตัวอย่างเช่น คุณสามารถสร้างอีเมลด้วย Siri จากนั้นแตะร่างจดหมายเพื่อเปิดข้อความนั้นใน Mail ใน Mail คุณ สามารถเขียนให้เสร็จหรือแก้ไขข้อความและเปลี่ยนแปลงสิ่งอื่น ๆ ได้ เช่น การเพิ่มหรือลบผู้รับ การ ปรับแก้หัวเรื่อง หรือการเปลี่ยนบัญชีที่คุณกำ ลังจะใช้ส่งอีเมลไป

## การแก้ไข Siri ให้ถูกต้อง

### **หาก Siri มีปัญหา**

บางครั้ง Siri อาจมีปัญหาในการทำ ความเข้าใจคุณ ตัวอย่างเช่น ในสภาพแวดล้อมที่มีเสียงดัง หาก คุณพูดโดยใช้สำเนียง นั่นจะทำให้ Siri ต้องใช้เวลาในการทำความคุ้นเคยกับเสียงของคุณ หาก Siri ได้ยินไม่เหมือนกับสิ่งที่คุณพูดอย่างถูกต้องครบถ้วน คุณก็สามารถแก้ไขให้ถูกต้องได้

Siri จะแสดงสิ่งที่คุณพูด พร้อมกับการตอบกลับของ Siri

**การแก้ไขสิ่งที่ Siri ได้ยินจากที่คุณพูด:** แตะกล่องคำ พูดที่แสดงสิ่งที่ Siri ได้ยินคุณพูด แก้ไขคำ ร้อง ขอของคุณโดยการป้อน หรือแตะ ้ • บนแป้นพิมพ์เพื่อป้อนตามคำบอก

สำหรับข้อมูลเกี่ยวกับการใช้[การป้อนตามคำ](#page-25-0)บอก ให้ดูที่ การป้อนตามคำบอก ที่หน้า [26](#page-25-1)

ถ้าบางส่วนของข้อความถูกขีดเส้นใต้ด้วยสีฟ้า ให้แตะข้อความส่วนนั้นแล้ว Siri จะแนะนำทางเลือก อื่น ๆ แตะการแนะนำอันใดอันหนึ่ง หรือแทนที่ข้อความนั้นโดยการป้อนหรือป้อนตามคำบอก

**แก้ไข Siri ด้วยเสียงพูด:** แตะ แล้วพูดซ้ำ หรืออธิบายคำ ร้องขอของคุณ ตัวอย่างเช่น "I meant Boston."

เมื่อแก้ไข Siri อย่าพดสิ่งที่คุณ ไม่ ต้องการ แค่บอก Siri สิ่งที่คุณ ต้องการ

**การแก้ไขข้อความเมลหรือข้อความตัวอักษร:** หาก Siri ถามว่าคุณต้องการส่งข้อความหรือไม่ คุณ สามารถพดได้ว่า:

- เปลี่ยนเป็น: Call me tomorrow.
- เพิ่ม: See you there question mark.
- No, send it to Bob.
- No (เพื่อเก็บข้อความนั้นไว้โดยไม่ส่งออกไป)
- Cancel.

ในการให้ Siri อ่านข้อความให้ฟัง ให้พูดว่า "Read it back to me" หรือ "Read me the message" หากข้อความถูกต้อง คุณสามารถพูด "Yes, send it"

### **สภาพแวดล้อมที่มีเสียงรบกวน**

ในสภาพแวดล้อมที่มีเสียงรบกวน ให้ถือ iPad ไว้ใกล้กับปากของคุณ แต่อย่าพูดเข้าไปในขอบล่างสุด โดยตรง พูดให้ชัดเจนและพูดอย่างเป็นธรรมชาติ แตะ เมื่อคุณพูดเสร็จ

### **การเชื่อมต่อเครือข่าย**

Siri อาจบอกคุณถึงปัญหาการเชื่อมต่อไปยังเครือข่าย เนื่องจาก Siri จะต้องอาศัยเซิร์ฟเวอร์ Apple สำ หรับการรู้จำ เสียงและบริการอื่น ๆ คุณจำ เป็นต้องมีการเชื่อมต่อโทรศัพท์มือถือแบบ 3G, 4G หรือ LTE หรือการเชื่อมต่ออินเทอร์เน็ตแบบ Wi-Fi ที่ใช้ได้ดี

# **Safari**

**5**

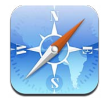

คุณสมบัติต่าง ๆ ของ Safari ประกอบด้วย:

- 'ตัวอ่าน'— ใช้ดูบทความต่าง ๆ โดยไม่มีโฆษณาหรือสิ่งเกะกะ
- 'รายการการอ่าน'— ใช้รวบรวมบทความต่าง ๆ เพื่ออ่านในภายหลัง
- โหมด 'เต็มหน้าจอ'— ใช้เมื่อดูหน้าเว็บในแนวนอน

ใช้ iCloud เพื่อดูหน้าต่าง ๆ ที่คุณได้เปิดบนอุปกรณ์อื่น ๆ และใช้เพื่อให้ที่คั่นหน้าและรายการการอ่าน ของคุณอัปเดตอยู่เสมอบนอุปกรณ์ชิ้นอื่น ๆ ของคุณ

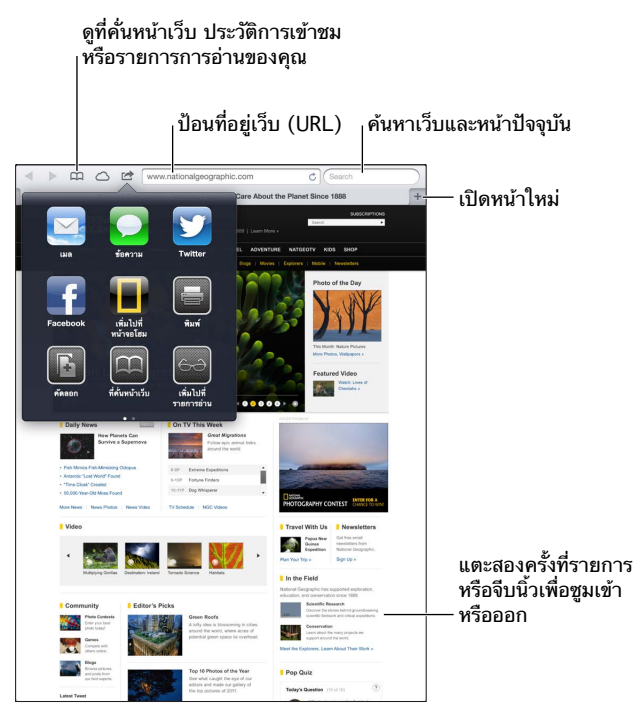

**การดูหน้าเว็บ:** แตะช่องที่อยู่ (ในแถบชื่อ) ป้อน URL แล้วแตะ 'ไป'

- การเลื่อนหน้าเว็บ: เลื่อนขึ้น ลง หรือไปด้านข้าง
- การเลื่อนภายในกรอบ: เลื่อนด้วยสองนิ้วภายในกรอบ
- $\cdot$  การโหลดหน้าเว็บอีกครั้ง: แตะ  $\boldsymbol{c}$  ในช่องที่อยู่

**การปิดหน้าเว็บ: แตะ × บนแถบของหน้าเว็บ** 

**การดูหน้าเว็บอื่นที่คุณเปิด:** แตะที่แถบที่ด้านบนสุดของหน้า

**การเปิดหน้าเว็บที่เพิ่งปิดอีกครั้ง:** แตะค้างไว้ที่ จากนั้นแตะรายการในรายการ

**การดูหน้าเว็บที่คุณเปิดบนอุปกรณ์ชิ้นอื่น ๆ ของคุณ:** แตะ ในการแบ่งปันหน้าเว็บที่คุณเปิดบน iPad ด้วยอุปกรณ์ชิ้นอื่น ๆ ของคุณโดยใช้แท็บ iCloud ให้ไปที่ 'การตั้งค่า' > iCloud แล้วเปิด Safari

**การตามลิงก์บนหน้าเว็บ:** แตะลิงก์นั้น

- การดูที่อยู่ปลายทางของลิงก์: แตะค้างไว้ที่ลิงก์นั้น
- การเปิดลิงก์ในแท็บใหม่: แตะค้างไว้ที่ลิงก์ จากนั้นแตะ "เปิดในแถบใหม่"

ข้อมลที่ตรวจพบ เช่น หมายเลขโทรศัพท์ และที่อย่อีเมล อาจยังปรากฏเป็นลิงก์ในหน้าเว็บอีกด้วย แตะค้างที่ลิงก์เพื่อแสดงตัวเลือกที่สามารถเลือกได้

**การดูบทความในตัวอ่าน:** แตะปุ่ม 'ตัวอ่าน' หากปุ่มนี้ปรากฏอยู่ในช่องที่อยู่

- $\cdot$  การปรับขนาดแบบอักษร: แตะ  $_{\rm A}{\rm A}$
- การแบ่งปันบทความ: แตะ

หมายเหตุ: เมื่อคุณส่งอีเมลบทความจากตัวอ่าน นอกเหนือจากลิงก์แล้ว ข้อความแบบเต็มของ บทความจะถูกส่งไปด้วย

• การกลับไปมุมมองปกติ: แตะ 'ตัวอ่าน'

#### **การใช้รายการการอ่านเพื่อรวบรวมเว็บไซต์แล้วอ่านภายหลัง:**

- การเพิ่มหน้าเว็บปัจจุบัน: แตะ खे แล้วแตะ "เพิ่มไปยังรายการการอ่าน" ด้วย iPad 2 หรือรุ่น ใหม่กว่า หน้าเว็บและลิงก์จะถูกบันทึกไว้ ดังนั้นคุณจะสามารถอ่านหน้าเว็บนั้นได้แม้เวลาที่คุณไม่ สามารถเชื่อมต่อกับอินเทอร์เน็ตได้
- การเพิ่มที่อยู่ปลายทางของลิงก์: แตะค้างไว้ที่ลิงก์ จากนั้นแตะ "เพิ่มไปยังรายการการอ่าน"
- การดูรายการการอ่านของคุณ: แตะ ុา จากนั้นแตะ <del>60</del>
- การลบรายการจากรายการการอ่านของคุณ: กวาดนิ้วที่รายการนั้น แล้วแตะ 'ลบ'

**การกรอกฟอร์ม:** แตะช่องข้อความเพื่อเรียกใช้แป้นพิมพ์

- การย้ายไปยังช่องข้อความอื่น: แตะที่ช่องข้อความ หรือแตะปุ่มถัดไปหรือก่อนหน้า
- การส่งฟอร์ม: แตะ 'ไป' 'ค้นหา' หรือลิงก์บนหน้าเว็บเพื่อส่งแบบฟอร์ม
- การเปิดใช้งาน 'การเติมอัตโนมัติ': ไปที่ 'การตั้งค่า' > Safari > 'การเติมอัตโนมัติ'

**การค้นหาเว็บ หน้าเว็บปัจจุบัน หรือ PDF ที่ค้นหาได้:** ป้อนข้อความในช่องค้นหา

- การค้นหาเว็บ: แตะคำ แนะนำ อันใดอันหนึ่งที่ปรากฏขึ้น หรือแตะ 'ค้นหา'
- การค้นหาข้อความค้นหาบนหน้าเว็บปัจจุบันหรือ PDF: เลื่อนไปยังด้านล่างสุดของหน้าจอ จาก นั้นแตะรายการที่อยู่ด้านล่าง 'บนหน้านี้'

ผลการค้นหาตัวแรกจะถูกไฮไลท์ ในการค้นหาผลการค้นหาตัวต่อ ๆ มา ให้แตะ

**การคั่นหน้าเว็บปัจจุบัน:** แตะ แล้วแตะ 'ที่คั่นหน้าเว็บ'

หากคุณบันทึกที่คั่นหน้า คุณจะสามารถแก้ไขชื่อของที่คั่นหน้าเว็บได้ โดยปรกติ ที่คั่นหน้าเว็บจะถูก บันทึกไว้ที่ระดับบนสุดของ 'ที่คั่นหน้าเว็บ' ในการเลือกโฟลเดอร์อื่น ให้แตะ ที่คั่นหน้า

**การแสดงแถบที่คั่นหน้า:** แตะช่องที่อยู่ ในการแสดงแถบที่คั่นหน้าเสมอ ให้ไปที่ การตั้งค่า > Safari ใต้ ทั่วไป

**การสร้างไอคอนบนหน้าจอเริ่มต้น:** แตะ จากนั้นแตะ "เพิ่มไปที่หน้าจอเริ่มต้น" Safari จะเพิ่ม ไอคอนของรูปหน้าเว็บปัจจุบันไปที่หน้าจอเริ่มต้นของคุณ นอกเสียจากหน้าเว็บนั้นจะมีไอคอนแบบ กำหนดเอง รูปภาพนั้นจะยังถูกใช้เป็นไอคอนคลิปเว็บบนหน้าจอเริ่มต้นอีกด้วย คลิปเว็บจะถูกสำรอง ข้อมูลโดย iCloud และ iTunes แต่คลิปเว็บจะไม่ถูกพุชไปยังอุปกรณ์อื่น ๆ โดย iCloud หรือเชื่อม ข้อมลโดย iTunes

**การใช้ iCloud เพื่อทำ�ให้ที่คั่นหน้าและรายการการอ่านของคุณอัปเดตอยู่เสมอบนอุปกรณ์ชิ้นอื่น ๆ ของคุณ:** ไปที่ 'การตั้งค่า' > iCloud แล้วเปิด Safari ดูที่ [การใช้ iCloud](#page-13-0) ที่หน้า [14](#page-13-1)

**การตั้งค่าตัวเลือกสำ�หรับ Safari:** ไปที่ 'การตั้งค่า' > Safari ตัวเลือกต่าง ๆ ประกอบด้วย:

- โปรแกรมค้นหา
- 'การเติมอัตโนมัติ' สำ หรับการกรอกฟอร์ม
- การเปิดลิงก์ในหน้าใหม่หรือในพื้นหลัง
- การเลือกดูแบบเป็นส่วนตัวเพื่อช่วยปกป้องข้อมูลส่วนตัวและปิดกั้นบางเว็บไซต์ไม่ให้ตามรอย พฤติกรรมของคุณ
- การล้างประวัติการเข้าชม คุกกี้ และข้อมูล
- ข้อมูลผ่านเครือข่ายเซลลูลาร์สำ หรับ 'รายการการอ่าน'
- การเตือนการหลอกลวง

# **Mail**

# **6**

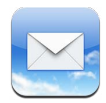

## การอ่านเมล

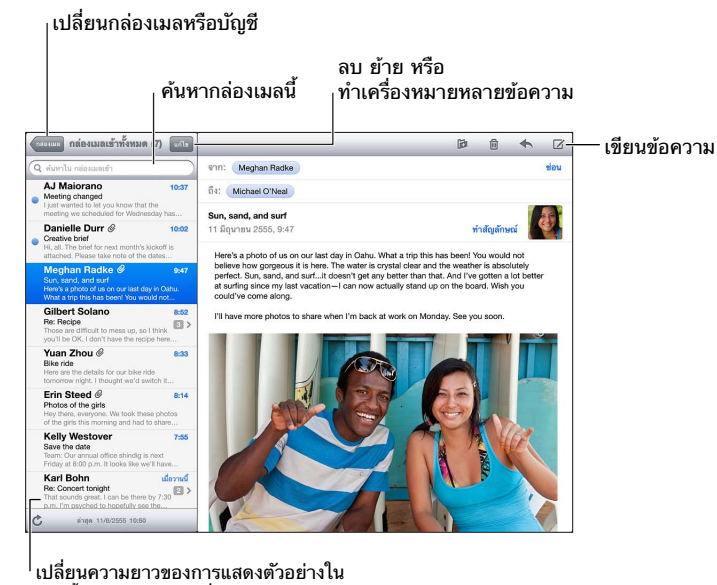

การตั้งค่า > Mail รายชื่อ ปฏิทิน เปลี่ยนความยาวของการแสดงตัวอย่างใน

**การติดธงข้อความหรือทำ�เครื่องหมายเป็นยังไม่ได้อ่าน:** แตะ ในการทำ เครื่องหมายข้อความ หลายข้อความในครั้งเดียว ให้แตะ 'แก้ไข' ในระหว่างที่ดูรายการข้อความ

**การระบุข้อความที่ระบุที่อยูุ่ถึงคุณโดยเฉพาะ:** ไปที่ 'การตั้งค่า' > 'Mail, รายชื่อ, ปฏิทิน' จากนั้น เปิดหรือปิด 'แสดงป้ายถึง/สำ เนาถึง' ข้อความที่มีที่อยู่ของคุณในช่อง 'ถึง' หรือ 'สำ เนาถึง' จะระบุ ด้วยไอคอนในรายการข้อความ

**การดูผู้รับทั้งหมดของข้อความ:** แตะคำ ว่า 'รายละเอียด' ในช่อง 'จาก' แตะชื่อหรือที่อยู่อีเมลของ ผู้รับเพื่อดูข้อมูลรายชื่อของผู้รับหรือเพิ่มผู้รับไปยัง 'รายชื่อ' หรือรายการ VIP ของคุณ

**การป้องกันการดาวน์โหลดรูปภาพระยะไกล:** ไปที่ 'การตั้งค่า' > 'Mail รายชื่อ ปฏิทิน' จากนั้นปิด 'โหลดรูปภาพระยะไกล'

**การเปิดลิงก์:** แตะลิงก์เพื่อใช้การกระทำ โดยค่าเริ่มต้น หรือสัมผัสค้างไว้เพื่อดูการกระทำ อื่น ตัวอย่างเช่น สำหรับที่อยู่ คุณจะสามารถแสดงตำแหน่งในแผนที่หรือเพิ่มไปยัง 'รายชื่อ' ได้ สำหรับ เว็บลิงก์ คุณสามารถเพิ่มไปยัง 'รายการการอ่าน' ได้

**การเปิดคำ�เชิญเข้าร่วมประชุมหรือสิ่งที่แนบ:** แตะที่รายการนั้น หากสิ่งที่แนบสามารถใช้ได้กับ แอปพลิเคชั่นหลายตัว ให้แตะค้างไว้เพื่อเลือกแอปพลิเคชั่นที่ทำ งานร่วมกับไฟล์นั้น

**การบันทึกรูปภาพหรือวิดีโอที่แนบมา:** แตะค้างไว้ที่รูปภาพหรือวิดีโอ แล้วแตะ 'บันทึกรูปภาพหรือ วิดีโอ' รายการจะถูกบันทึกไปยัง 'อัลบั้มม้วนฟิล์ม' ของคุณในแอปพลิเคชั่น 'รูปภาพ'

**การโหลดข้อความใหม่:** ดึงรายการข้อความหรือกล่องเมลลงเพื่อรีเฟลชรายการ

• การตั้งค่าการรับจำ นวนข้อความที่เก่ากว่า: ไปที่ 'การตั้งค่า' > 'Mail, รายชื่อ, ปฏิทิน' > 'แสดง' **การปิดการแจ้งข้อความใหม่สำ�หรับบัญชี:** ไปที่ 'การตั้งค่า' > 'การแจ้ง' > Mail > ชื่อบัญชี จาก นั้นปิด 'ศูนย์การแจ้ง'

**การเปลี่ยนระดับเสียงที่เล่นโดย Mail:** ไปที่ 'การตั้งค่า' > 'เสียง'

- การเปลี่ยนเสียงเตือนที่เล่นเมื่อมีเมลใหม่เข้าในบัญชีแต่ละบัญชี: ไปที่ 'การตั้งค่า' > 'การแจ้ง' > Mail > ชื่อบัญชี > 'เสียงเมลใหม่'
- การเปลี่ยนเสียงเตือนที่เล่นเมื่อมีเมลใหม่เข้าจาก VIP: ไปที่ 'การตั้งค่า' > 'การแจ้ง' > Mail >  $VIP > '$ เสียงเมลใหม่'

### การส่งอีเมล

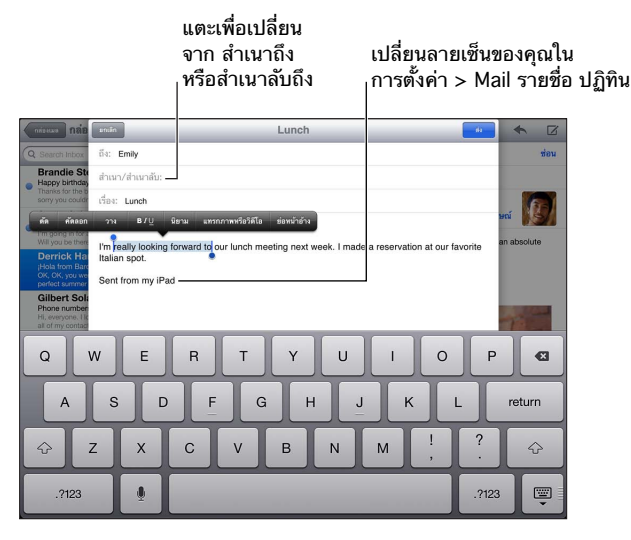

**การเขียนข้อความ: แตะ Ø แล้วป้อนชื่อหรือที่อยู่อีเมล หลังจากคุณได้ป้อนผู้รับ คุณสามารถลาก** เพื่อย้ายผู้รับนั้นระหว่างช่องได้ เช่น จาก 'ถึง' เป็น 'สำ เนาถึง' หากคุณมีบัญชีเมลหลายบัญชี ให้ แตะ 'จาก' เพื่อเปลี่ยนบัญชีที่คุณกำ ลังจะส่งมาจาก

**การส่งสำ�เนาลับถึงคุณเองในข้อความขาออกโดยอัตโนมัติ:** ไปที่ 'การตั้งค่า' > 'Mail, รายชื่อ, ปฏิทิน' > 'ส่งสำ เนาลับถึงฉันเองเสมอ'

**การบันทึกฉบับร่างของข้อความ:** แตะ 'ยกเลิก' จากนั้นแตะ 'บันทึกฉบับร่าง' แตะค้างไว้ที่ เพื่อดู แบบร่างที่บันทึกของคุณ

**การตอบกลับข้อความ: แตะ ✦ แล้วแตะ 'ตอบ**กลับ' ไฟล์และภาพถ่ายที่แนบมากับอีเมลเริ่มแรกจะ ไม่ส่งกลับไปด้วย ในการรวมสิ่งที่แนบ ให้ส่งต่อข้อความแทนที่จะตอบกลับข้อความ

**การส่งต่อข้อความ: เปิด**ข้อความ และแตะ ▲ แล้วแตะ 'ส่งต่อ' การกระทำนี้จะส่งต่อสิ่งที่แนบของ ข้อความอีกด้วย

**การอ้างอิงข้อความบางส่วนที่คุณกำ�ลังตอบกลับหรือส่งต่อ:** แตะค้างไว้เพื่อเลือกข้อความ ลากจุดจับ เพื่อเลือกข้อความที่คุณต้องการรวมไว้ในการตอบกลับของคุณ จากนั้นแตะ  $\blacktriangleleft$ 

- การเปลี่ยนแปลงย่อหน้าอ้าง: เลือกข้อความที่จะย่อหน้า จากนั้นแตะ 'ย่อหน้าอ้าง'
- การเพิ่มย่อหน้าอ้างโดยอัตโนมัติในขณะที่ตอบ: ไปที่ 'การตั้งค่า' > 'Mail, รายชื่อ, ปฏิทิน' จาก นั้นเปิด 'เพิ่มระดับการอ้าง'

**การส่งรูปหรือวิดีโอในข้อความ:** แตะจุดแทรกเพื่อแสดงปุ่มการเลือก จากนั้นแตะ 'แทรกรูปภาพ หรือวิดีโอ' แล้วเลือกรปภาพหรือวิดีโอจากอัลบั้ม คณยังสามารถส่งอีเมลรปภาพหลายรูปโดยใช้ 'รูปภาพ' ได้ด้วย ดูที่ [การแบ่งปันรูปภาพและวิดีโอ](#page-57-0) ที่หน้า [58](#page-57-1)

**การเปลี่ยนลายเซ็นอีเมลของคุณ:** ไปที่ 'การตั้งค่า' > 'Mail, รายชื่อ, ปฏิทิน' > 'ลายเซ็น' หากคุณ มีบัญชีเมลมากกว่าหนึ่งบัญชี ให้แตะ 'แต่ละบัญชี' เพื่อกำ หนดลายเซ็นที่แตกต่างกันในแต่ละบัญชี

### การจัดการอีเมล

**การดูข้อความจาก VIP:** ไปยังรายการกล่องข้อความ (แตะกล่องข้อความเพื่อไปยังรายการ) จาก นั้นแตะ VIP

• การเพิ่มบุคคลไปยังรายการ VIP: แตะชื่อหรือที่อยู่ของบุคคลในช่อง 'จาก' 'ถึง' หรือ 'สำ เนาถึง/ สำ เนาลับถึง' จากนั้นแตะ 'เพิ่มไปยัง VIP'

**การจัดกลุ่มข้อความที่เกี่ยวข้องไว้ด้วยกัน:** ไปที่ 'การตั้งค่า' > 'Mail รายชื่อ ปฎิทิน' แล้วเปิดหรือ ปิด 'จัดระเบียบตามประเด็น'

**การค้นหาข้อความ:** เปิดกล่องเมล จากนั้นป้อนข้อความในช่อง 'ค้นหา' คุณสามารถค้นหาช่อง 'จาก' 'ถึง' หรือ 'เรื่อง' ในกล่องเมลที่เปิดอยู่ในปัจจุบัน สำ หรับบัญชีเมลที่รองรับการค้นหาข้อความ บนเซิร์ฟเวอร์ ให้แตะ 'ทั้งหมด' เพื่อค้นหา 'จาก' 'ถึง' 'เรื่อง' และเนื้อหาในข้อความ

**การลบข้อความ:** หากข้อความเปิดอยู่ ให้แตะ

- การลบข้อความโดยไม่ต้องเปิด: กวาดนิ้วเหนือชื่อข้อความ จากนั้นแตะ 'ลบ'
- การลบข้อความหลายข้อความ: ในขณะที่ดูรายการข้อความ ให้แตะ 'แก้ไข'
- การปิดการยืนยันการลบ: ไปที่ 'การตั้งค่า' > 'Mail, รายชื่อ, ปฏิทิน' > 'ถามก่อนที่จะลบ'

**การกู้คืนข้อความ:** ไปที่กล่องเมลถังขยะของบัญชี เปิดข้อความ แตะ จากนั้นย้ายข้อความไปยัง กล่องข้อความเข้าหรือโฟลเดอร์อื่นของบัญชี

• การตั้งค่าระยะเวลาที่ข้อความอยู่ในถังขยะก่อนจะลบอย่างถาวร: ไปที่ 'การตั้งค่า' > 'Mail, รายชื่อ, ปฏิทิน' > ชื่อบัญชี > 'บัญชี' > 'ขั้นสูง'

**การเปิดหรือปิดการเก็บถาวร:** ไปที่ 'การตั้งค่า' > 'Mail, รายชื่อ, ปฏิทิน' > ชื่อบัญชี > 'บัญชี' > 'ขั้นสูง' มีเพียงบางบัญชีเมลเท่านั้นที่รองรับการเก็บถาวร เมื่อคุณเก็บข้อความโดยถาวร ข้อความนั้น จะย้ายไปยังกล่องเมลที่ชื่อว่า 'เมลทั้งหมด' ในการลบข้อความแทนที่จะเก็บถาวรข้อความ ให้แตะ ค้างไว้ที่ 'เก็บถาวร' จากนั้นแตะ 'ลบ'

**การย้ายข้อความไปยังกล่องเมลอื่น:** ในขณะที่ดูข้อความ ให้แตะ จากนั้นเลือกปลายทาง ในการ ย้ายข้อความหลายข้อความในครั้งเดียว ให้แตะ 'แก้ไข' ขณะดูรายการข้อความ

**การเพิ่ม การตั้งชื่อใหม่ หรือการลบกล่องเมล:** ในรายการกล่องเมล ให้แตะ 'แก้ไข' กล่องเมลบาง กล่องจะไม่สามารถเปลี่ยนแปลงหรือลบได้

## การพิมพ์ข้อความและสิ่งที่แนบ

**การพิมพ์ข้อความ:** แตะ จากนั้นแตะ 'พิมพ์'

**การพิมพ์รูปภาพภายใน:** แตะค้างไว้ที่รูปภาพ แล้วแตะ 'บันทึกรูปภาพ' ไปที่ 'รูปภาพ' และพิมพ์ รูปภาพจาก 'อัลบั้มม้วนฟิล์ม' ของคุณ

**การพิมพ์สิ่งที่แนบ:** แตะสิ่งที่แนบเพื่อเปิดใน Quick Look แตะ แล้วแตะ 'พิมพ์'

สำหรับข้อมลเพิ่มเติม ให้ดที่ [การพิมพ์ด้วย AirPrint](#page-29-0) ที่หน้า [30](#page-29-1)

## บัญชี Mail และการตั้งค่า

**การเปลี่ยนการตั้งค่า Mail และบัญชีเมล:** ไปที่ 'การตั้งค่า' > 'Mail รายชื่อ ปฎิทิน' คุณสามารถตั้งค่า:

- iCloud
- Microsoft Exchange และ Outlook
- Google
- Yahoo!
- $-$  AOL
- Microsoft Hotmail
- บัญชี POP และ IMAP อื่น ๆ

การตั้งค่าจะแตกต่างไปตามประเภทของบัญชีที่คุณกำ ลังตั้งค่าอยู่ ผู้ให้บริการอินเทอร์เน็ตหรือผู้ดูแล ระบบของคุณสามารถให้ข้อมูลที่คุณจำเป็นต้องป้อน

**การหยุดใช้บัญชีชั่วคราว:** ไปที่ 'การตั้งค่า' > 'Mail, รายชื่อ, ปฏิทิน' เลือกบัญชี จากนั้นปิดบริการ เมลสำ หรับบัญชี เมื่อบริการปิดอยู่ iPad จะไม่แสดงหรือเชื่อมข้อมูลนั้นจนกว่าคุณจะกลับมาเปิด บริการ นี่เป็นวิธีที่ดีที่จะหยุดการรับอีเมล ตัวอย่างเช่น เรื่องงานระหว่างการพักร้อน

**การลบบัญชี:** ไปที่ 'การตั้งค่า' > 'Mail รายชื่อ ปฏิทิน' เลือกบัญชี แล้วเลื่อนลงมา และแตะ 'ลบ ้บัญชี' ข้อมลทั้งหมดที่เชื่อมต่อกับบัญชี เช่น ที่คั่นหน้า เมล และโน้ต จะถูกลบออก

**กำ�หนดการตั้งค่า 'พุช':** ไปที่ 'การตั้งค่า' > 'Mail, รายชื่อ, ปฏิทิน' > 'เรียกข้อมูลใหม่' 'พุช' จะ ส่งข้อมูลใหม่เมื่อข้อมูลนั้นปรากฏบนเซิร์ฟเวอร์และเมื่อมีการเชื่อมต่ออินเทอร์เน็ต (อาจเกิดความ ล่าช้า) เมื่อ 'พุช' ปิดอยู่ ให้ใช้การตั้งค่าในการเรียกข้อมูลใหม่เพื่อระบุความบ่อยในการเรียกข้อมูล การตั้งค่าที่คุณเลือกไว้นี้จะแทนที่การตั้งค่าบัญชีแต่ละบัญชี อย่าเรียกข้อมูลบ่อยเกินไป เพื่อให้ แบตเตอรี่มีอาุยุการใช้งานที่ยาวนานยิ่งขึ้น มีเพียงบางบัญชีเมลเท่านั้นที่รองรับการพุช

**การส่งข้อความที่ลงชื่อและเข้ารหัส:** ไปที่ 'การตั้งค่า' > 'Mail รายชื่อ ปฎิทิน' แตะที่บัญชี แล้วแตะ ขั้นสูง' เปิด S/MIME จากนั้นเลือกใบรับรองสำหรับการลงชื่อและการเข้ารหัสข้อความขาออก ใน การติดตั้งใบรับรอง คุณอาจต้องได้รับโปรไฟล์การกำ หนดค่าจากผู้ดูแลระบบของคุณ ให้ดาวน์โหลด ใบรับรองจากผู้เผยแพร่เว็บไซต์โดยใช้ Safari หรือรับใบรับรองเป็นสิ่งที่แนบมาในเมล

**การตั้งค่าตัวเลือกขั้นสูง:** ไปที่ 'การตั้งค่า' > 'Mail, รายชื่อ, ปฏิทิน' > ชื่อบัญชี > 'บัญชี' > 'ขั้นสูง' ตัวเลือกจะเปลี่ยนแปลงไปตามบัญชี และอาจรวมถึง:

- เก็บร่างข้อความ ข้อความที่ส่ง และข้อความที่ลบใน iPad
- การตั้งค่าระยะเวลาที่ข้อความที่ลบแล้วจะอยู่ในถังขยะก่อนจะลบอย่างถาวร
- การปรับการตั้งค่าเซิร์ฟเวอร์เมล
- การปรับการตั้งค่า SSL และรหัสผ่าน

ให้สอบถามผู้ให้บริการอินเทอร์เน็ตหรือผู้ให้บริการเครือข่ายของคุณหากคุณไม่แน่ใจว่าการตั้งค่า อะไรที่เหมาะสมกับบัญชีของคุณ

# **ข้อความ**

# **7**

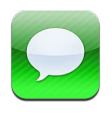

## การส่งและรับข้อความ

คำ เตือน: สำ หรับข้อมูลสำ คัญเกี่ยวกับการหลีกเลี่ยงสิ่งรบกวนสมาธิขณะขับรถ ให้ดูที่ [ข้อมูลด้าน](#page-124-0) [ความปลอดภัยที่สำ](#page-124-0) คัญ ที่หน้า [125](#page-124-1)

ด้วยการใช้แอปพลิเคชั่นข้อความและบริการ iMessage ในตัว คุณจะสามารถส่งข้อความตัวอักษร ได้อย่างไม่จำ กัดผ่าน Wi-Fi หรือการเชื่อมต่อข้อมูลโทรศัพท์มือถือไปยังผู้ใช้ iOS และ OS X Mountain Lion อื่น ๆ ได้ ข้อความสามารถรวมถึงรูปภาพ วิดีโอ และข้อมูลอื่น ๆ ได้ คุณสามารถ เห็นเมื่อบุคคลอื่นกำ ลังป้อน และแจ้งให้บุคคลนั้นทราบว่าคุณได้อ่านข้อความแล้วได้ iMessages จะแสดงบนอุปกรณ์ iOS ของคุณทั้งหมดที่เข้าสู่ระบบด้วยบัญชีเดียวกัน เพื่อให้คุณสามารถเริ่มการ สนทนาในอุปกรณ์หนึ่งของคุณ และดำ เนินการสนทนาต่อในอีกอุปกรณ์หนึ่งของคุณได้ iMessages จะถูกเข้ารหัสไว้เพื่อความปลอดภัย

หมายเหตุ: อาจคิดค่าบริการข้อมูลเซลลูลาร์

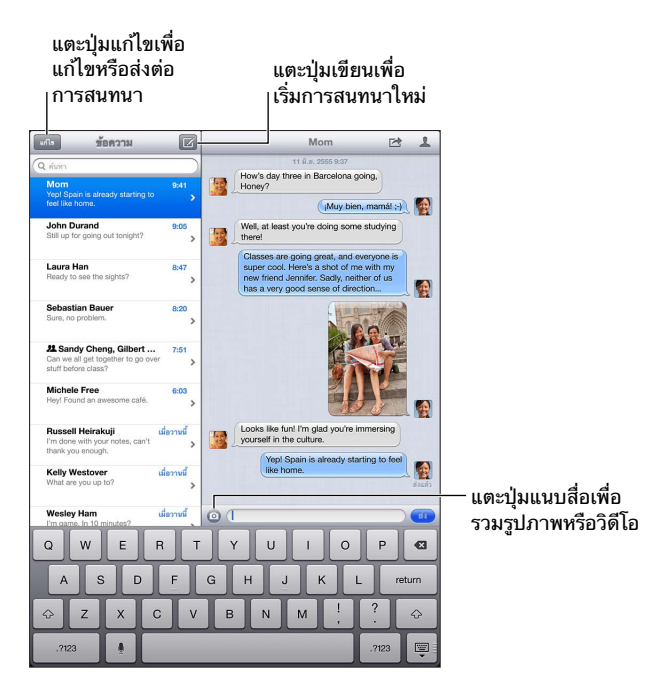

**การเริ่มต้นบทสนทนาเป็นตัวอักษร:** แตะ จากนั้นแตะ และเลือกผู้ติดต่อ ค้นหารายชื่อของคุณ โดยการป้อนชื่อ หรือป้อนหมายเลขโทรศัพท์หรือที่อยู่อีเมลด้วยตนเอง ป้อนข้อความ จากนั้นแตะ 'ส่ง' หมายเหตุ: การเตือน จะปรากฏหากไม่สามารถส่งข้อความได้ แตะการเตือนสำ หรับข้อมูลเพิ่มเติม หรือเพื่อลองส่งข้อความอีกครั้ง

**สนทนาต่อ:** แตะการสนทนาในรายการข้อความ

**การซ่อนแป้นพิมพ์:** แตะ ที่มุมขวาล่าง

**การใช้อักขระรูปภาพ:** ไปที่ 'การตั้งค่า' > 'ทั่วไป' > 'แป้นพิมพ์' > 'แป้นพิมพ์ต่าง ๆ' > 'เพิ่มแป้น พิมพ์ใหม่' จากนั้นแตะ Emoji เพื่อทำ ให้แป้นพิมพ์ใช้งานได้ จากนั้น ระหว่างที่กำ ลังป้อนข้อความ ให้ แตะ เพื่อใช้แป้นพิมพ์ Emoji ดูที่ [วิธีการป้อนข้อมูลแบบพิเศษ](#page-122-0) ที่หน้า [123](#page-122-1)

**การดูข้อมูลรายชื่อของบุคคล:** แตะ เลื่อนไปยังด้านล่างสุดของบานหน้าต่างข้อมูลเพื่อดูการกระทำ ที่คุณสามารถทำ ได้ เช่น การโทรโดยใช้ FaceTime

**การดูข้อความก่อนหน้านี้ในบทสนทนา:** เลื่อนไปด้านบนสุด (แตะแถบสถานะ) แตะ 'โหลดข้อความ ก่อนหน้านี้' หากจำ เป็น

**การส่งข้อความให้กับกลุ่ม:** แตะ จากนั้นป้อนผู้รับหลาย ๆ คน

### การจัดการบทสนทนา

บทสนทนาจะถูกบันทึกไว้ในรายการข้อความ จุดสีฟ้า จะระบุถึงข้อความที่ยังไม่ได้อ่าน แตะบท สนทนาเพื่อดูหรือดำ เนินการสนทนาต่อ

**การส่งต่อบทสนทนา:** เลือกบทสนทนา แตะ เลือกส่วนของบทสนทนา จากนั้นแตะ ส่งต่อ

**การแก้ไขบทสนทนา:** เลือกบทสนทนา แตะ เลือกส่วนของบทสนทนา จากนั้นแตะ ลบ ในการล้าง ข้อความและสิ่งที่แนบทั้งหมดโดยไม่ลบบทสนทนา ให้แตะ 'ล้างทั้งหมด'

**การลบบทสนทนา:** ในรายการ 'ข้อความ' ให้กวาดนิ้วบนบทสนทนา จากนั้นแตะ 'ลบ'

**การค้นหาบทสนทนา:** เลื่อนไปด้านบนสุดของรายการข้อความเพื่อแสดงช่องค้นหา จากนั้นป้อนสิ่ง ที่คุณต้องการค้นหา คุณยังสามารถค้นหาบทสนทนาได้จากหน้าจอเริ่มต้น ดูที่ [การค้นหา](#page-26-0) ที่หน้า [27](#page-26-1)

**เพิ่มบุคคลไปยังรายการรายชื่อของคุณ หรือแบ่งปันผู้ติดต่อ:** แตะหมายเลขโทรศัพท์หรือที่อยู่อีเมล ในรายการข้อความ จากนั้นแตะ

### การส่งรูปภาพ วิดีโอ และอื่น ๆ

คุณสามารถส่งรูปภาพ วิดีโอ ตำ แหน่ง และข้อมูลรายชื่อได้ การจำ กัดขนาดของสิ่งที่แนบนั้นถูก กำ หนดโดยผู้ให้บริการของคุณ iPad อาจบีบอัดรูปภาพและวิดีโอที่แนบเมื่อจำ เป็น

**การส่งรูปภาพและวิดีโอ:** แตะ

**การส่งตำ�แหน่ง:** ในแผนที่ ให้แตะ สำ หรับตำ แหน่ง แตะ 'แบ่งปันตำ แหน่ง' จากนั้นแตะ 'ข้อความ'

**การส่งข้อมูลรายชื่อ:** ในรายชื่อ ให้เลือกรายชื่อ แตะ แบ่งปันรายชื่อ (ด้านล่างของโน้ต) จากนั้น แตะ ข้อความ

**การบันทึกรูปภาพหรือวิดีโอที่คุณได้รับไปยังอัลบั้มม้วนฟิล์มของคุณ:** แตะรูปภาพหรือวิดีโอ แตะ จากนั้นแตะ บันทึกรูปภาพ

**การคัดลอกรูปภาพหรือวิดีโอ:** แตะค้างไว้ที่สิ่งที่แนบ จากนั้นแตะ 'คัดลอก'

**การบันทึกข้อมูลรายชื่อที่คุณได้รับ:** แตะกล่องคำ พูดที่มีข้อมูลรายชื่อ จากนั้นแตะ 'สร้างรายชื่อใหม่' หรือ "เพิ่มไปยังรายชื่อที่มีอยู่"

**การเพิ่มบุคคลไปยังรายชื่อของคุณจากรายการข้อความ:** แตะหมายเลขโทรศัพท์หรือที่อยู่อีเมล จากนั้นแตะ "เพิ่มไปที่รายชื่อ"

# การตั้งค่าข้อความ

ไปที่ 'การตั้งค่า' > 'ข้อความ' เพื่อตั้งค่าตัวเลือกสำ หรับข้อความ รวมถึง:

- เปิดหรือปิด iMessage
- แจ้งคนอื่น ๆ เมื่อคุณได้อ่านข้อความของพวกเขาแล้ว
- การระบุหมายเลขโทรศัพท์ Apple ID หรือที่อยู่อีเมลที่ใช้กับข้อความ
- การแสดงช่องเรื่อง

**การจัดการการแจ้งสำ�หรับข้อความ:** ดูที่ [ห้ามรบกวนและการแจ้ง](#page-111-0) ที่หน้า [112](#page-111-1) **ตั้งค่าเสียงเตือนสำ�หรับข้อความตัวอักษรที่เข้ามา** ดูที่ [เสียง](#page-117-0) ที่หน้า [118](#page-117-1)

# **FaceTime**

# **8**

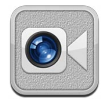

บน iPad 2 หรือรุ่นใหม่กว่า คุณสามารถใช้ FaceTime เพื่อโทรผ่านจอภาพไปยังอุปกรณ์ iOS อื่น ๆ หรือคอมพิวเตอร์ที่รองรับ FaceTime ได้ กล้อง FaceTime ช่วยให้คุณพูดคุยได้แบบเห็นหน้ากัน และสลับไปใช้กล้อง iSight ทางด้านหลังเพื่อแบ่งปันสิ่งที่คุณเห็นรอบ ๆ ตัวคุณ

หมายเหตุ: FaceTime อาจไม่มีให้ใช้ครบทุกพื้นที่ บน iPad รุ่น Wi-Fi + เซลลูลาร์ การโทร FaceTime สามารถทำ ได้ผ่านการเชื่อมต่อข้อมูลผ่านการเชื่อมต่อเซลลูลาร์ อาจคิดค่าบริการข้อมูล เซลลูลาร์

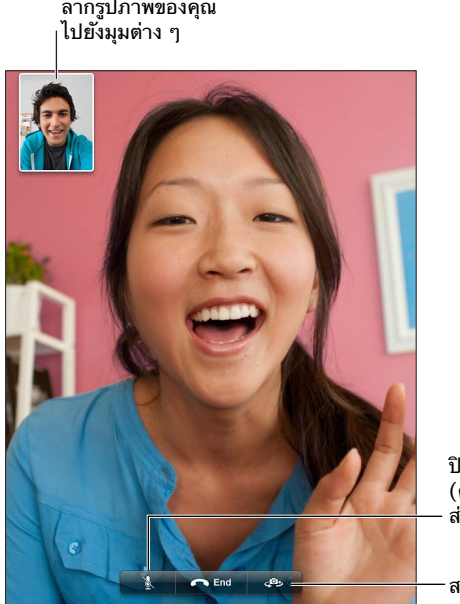

ป�ดเสียง (คุณสามารถได�ยินและเห็น ์ส่วนผู้โทรจะเห็นแต่ไม่ได้ยิน)

ี สลับกล้อง

ในการใช้งาน FaceTime คุณจำ เป็นต้องใช้ Apple ID และการเชื่อมอินเทอร์เน็ตผ่าน Wi-Fi เมื่อ คุณเปิด FaceTime คุณอาจจะได้รับพร้อมท์ให้ลงชื่อเข้าใช้ด้วย Apple ID หรืออาจจะต้องสร้าง บัญชีใหม่

**การโทรผ่าน FaceTime:** แตะ 'รายชื่อ' เลือกชื่อ จากนั้นแตะหมายเลขโทรศัพท์หรือที่อยู่อีเมลที่ บุคคลนั้นใช้สำ หรับ FaceTime

คุณสามารถโทรผ่าน FaceTime ได้จากแอปพลิเคชั่น 'รายชื่อ'

หมุน iPad เพื่อใช้ FaceTime ในแนวนอนหรือแนวตั้ง ในการหลีกเลี่ยงการเปลี่ยนแนวที่ไม่ต้องการ ให้ล็อก iPad ในแนวตั้ง ดูที่ [แนวตั้งและแนวนอน](#page-19-0) ที่หน้า [20](#page-19-1)

**การโทรเบอร์ล่าสุดอีกครั้ง:** แตะ 'ล่าสุด' แล้วแตะที่ชื่อหรือหมายเลข

**การใช้ 'รายการโปรด':** แตะ 'รายการโปรด':

- $\cdot$  เพิ่มรายการโปรด: แตะ  $\bm{\mathsf{+}}$  แล้วเลือกรายชื่อ
- โทรหารายการโปรด: แตะไปที่ชื่อที่อยู่ในรายการ

**การเพิ่มรายชื่อ:** แตะ 'รายชื่อ' แตะ จากนั้นป้อนชื่อและที่อยู่อีเมล หรือหมายเลขโทรศัพท์ที่พวก เขาใช้เพื่อโทรผ่าน FaceTime สำ หรับรายชื่อที่อยู่นอกภูมิภาคของคุณ ให้แน่ใจว่าได้ป้อนหมายเลข ครบสมบูรณ์ ซึ่งรวมทั้งรหัสประเทศและรหัสพื้นที่ด้วย

**การใช้แอปพลิเคชั่นอื่นระหว่างการใช้สาย:** กดปุ่มโฮม จากนั้นแตะไอคอนของแอปพลิเคชั่น คุณ ยังสามารถพูดคุยกับเพื่อนของคุณได้ แต่คุณจะไม่เห็นหน้ากัน ในการกลับไปที่วิดีโอ ให้แตะแถบสีเขียว ที่ด้านบนสุดของหน้าจอ

**ตั้งค่าตัวเลือกสำ�หรับ FaceTime:** ไปที่ 'การตั้งค่า' > FaceTime

ตัวเลือกนั้นรวมถึงการระบุหมายเลขโทรศัพท์ Apple ID หรือที่อยู่อีเมลเพื่อใช้สำ หรับ FaceTime

# **กล้อง**

# **9**

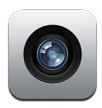

## ทำ ความรู้จัก

หากคุณใช้งาน iPad 2 หรือรุ่นใหม่กว่า คุณสามารถถ่ายได้ทั้งภาพและวิดีโอ นอกเหนือจาก ึกล้อง iSight ที่ด้านหลัง เครื่องยังมีกล้องที่ใช้สำหรับ FaceTime ที่ด้านหน้าสำหรับการโทรผ่าน FaceTime และการถ่ายรูปตัวเอง

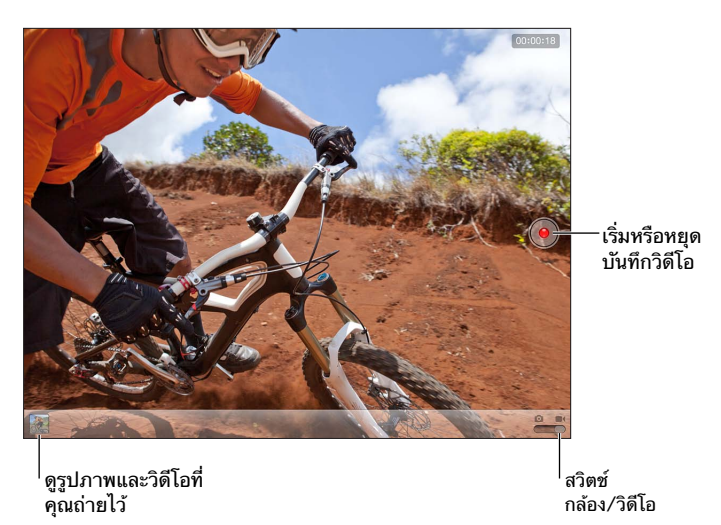

กรอบสี่เหลี่ยมบนหน้าจอแสดงบริเวณโฟกัสของกล้องและบริเวณที่กล้องเปิดรับแสง เมื่อคุณถ่ายรูป บุคคลด้วย iPad (รุ่นที่ 3 หรือรุ่นใหม่กว่า) จะใช้การตรวจจับใบหน้าเพื่อจับโฟกัสและปรับความ สมดุลของการเปิดรับแสดงได้มากถึง 10 ใบหน้า กรอบสี่เหลี่ยมจะปรากฏสำ หรับใบหน้าแต่ละ ใบหน้าที่ถูกตรวจจับ

**การถ่ายรูป:** แตะ หรือกดปุ่มเพิ่ม/ลดความดังเสียง ในการแสดงตารางบนหน้าจอ ให้แตะ ตัว เลือก

• ซูมเข้าหรือออก: จีบนิ้วที่หน้าจอ (กล้อง iSight เท่านั้น)

**การบันทึกวิดีโอ:** สลับไปเป็น จากนั้นแตะ หรือกดปุ่ม 'เพิ่ม/ลดความดังเสียง' เพื่อเริ่มหรือ หยุดการบันทึก

เมื่อคุณถ่ายรูปหรือเริ่มอัดวิดีโอ iPad จะมีเสียงชัตเตอร์ดังขึ้น คุณสามารถควบคุมความดังเสียงด้วย ปุ่มความดังเสียง หรือสวิตช์ด้านข้าง

หมายเหตุ: ในบางประเทศ การปิดเสียงกล้องใน iPad จะไม่ได้ทำ ให้เสียงชัตเตอร์หายไป

หากเปิดบริการหาตำ แหน่ง รูปภาพและวิดีโอจะถูกระบุข้อมูลตำ แหน่งซึ่งสามารถนำ ไปใช้ได้ใน ี แอปพลิเคชั่นอื่น ๆ และเว็บไซต์สำหรับแบ่งปันรูปภาพ ดูที่ <mark>[ความเป็นส่วนตัว](#page-117-2) ที่หน้า [118](#page-117-1)</mark>

#### **การตั้งค่าโฟกัสและการเปิดรับแสง:**

- การตั้งค่าโฟกัสและการเปิดรับแสงสำ หรับช็อตต่อไป แตะที่วัตถุบนหน้าจอ การตรวจจับใบหน้า จะปิดชั่วคราว
- การล็อกโฟกัสและการเปิดรับแสง: แตะค้างไว้ที่หน้าจอจนกระทั่งกรอบสี่เหลี่ยมกระพริบ การล็อก แบบ AE/AF จะแสดงที่ด้านล่างสุดของหน้าจอ และโฟกัสกับการเปิดรับแสงจะยังล็อกอยู่จนกว่า คุณจะแตะหน้าจออีกครั้ง

**การถ่ายสกรีนช็อต:** กดและปล่อยปุ่มพัก/ปลุกและปุ่มโฮม พร้อมกัน สกรีนช็อตจะเพิ่มไปยัง อัลบั้มม้วนฟิล์มของคุณ

หมายเหตุ: บน iPad ที่ไม่มีกล้อง ภาพถ่ายทั้งหน้าจอจะถูกเพิ่มไปยังอัลบั้มม้วนฟิล์มที่บันทึกไว้

### การดู การแบ่งปัน และการพิมพ์

รูปภาพและวิดีโอที่ถ่ายจากกล้องจะบันทึกไปที่อัลบั้มม้วนฟิล์ม ถ้าคุณได้เปิด 'การตั้งค่า' > iCloud สำ หรับการกระจายภาพ รูปภาพใหม่จะปรากฏในอัลบั้มการกระจายภาพของคุณและกระจายไปยัง อุปกรณ์ iOS อื่น ๆ และคอมพิวเตอร์ของคุณด้วย ดูที่ [การใช้ iCloud](#page-13-0) ที่หน้า [14](#page-13-1) และ ['การกระจาย](#page-56-0) [รูปภาพ'](#page-56-0) ที่หน้า [57](#page-56-1)

**การดูอัลบั้มม้วนฟิล์มของคุณ:** กวาดนิ้วไปทางขวา หรือแตะรูปภาพขนาดย่อ คุณยังสามารถดูอัลบั้ม ม้วนฟิลม์ของคุณในแอปพลิเคชั่นรูปภาพได้อีกด้วย

- การแสดงหรือซ่อนตัวควบคุมขณะดูรูปภาพหรือวิดีโอ: แตะที่หน้าจอ
- การแบ่งปันรปภาพหรือวิดีโอ: แตะ ☞ ในการส่งรูปภาพหรือวิดีโอหลายรายการ ให้แตะ ☞ ใน ขณะที่ดูรูปขนาดย่อ เลือกรายการ จากนั้นแตะ 'แบ่งปัน'
- การพิมพ์รูปภาพ: แตะ ดูที่ [การพิมพ์ด้วย AirPrint](#page-29-0) ที่หน้า [30](#page-29-1)
- การลบรูปภาพหรือวิดีโอ: แตะ

**การกลับไปสู่กล้อง:** แตะ 'เสร็จ'

**อัปโหลดรูปภาพและวิดีโอไปที่คอมพิวเตอร์ของคุณ:** เชื่อมต่อ iPad กับคอมพิวเตอร์ของคุณ

- Mac: เลือกรูปภาพและวิดีโอที่คุณต้องการ จากนั้นคลิกปุ่ม 'นำ เข้า' หรือ 'ดาวน์โหลด' ใน iPhoto หรือแอปพลิเคชั่น 'รูปภาพ' ที่รองรับอื่น ๆ ในคอมพิวเตอร์ของคุณ
- PC: ทำ ตามคำ แนะนำ ที่มาพร้อมกับแอปพลิเคชั่นรูปภาพของคุณ

หากคุณได้ลบรูปภาพหรือวิดีโอจาก iPad เมื่อคุณอัปโหลดไปยังคอมพิวเตอร์ของคุณ รูปภาพและ วิดีโอเหล่านั้นจะลบออกจากอัลบั้มม้วนฟิล์มของคุณ คุณสามารถใช้บานหน้าต่างการตั้งค่าของรูปภาพ ใน iTunes เพื่อเชื่อมข้อมูลรูปภาพและวิดีโอกับแอปพลิเคชั่น 'รูปภาพ' บน iPad (วิดีโอสามารถ เชื่อมข้อมูลได้เฉพาะกับ Mac เท่านั้น) ดูที่ [การเชื่อมข้อมูลกับ iTunes](#page-15-0) ที่หน้า [16](#page-15-1)

### การแก้ไขรูปภาพและการตัดแต่งวิดีโอ

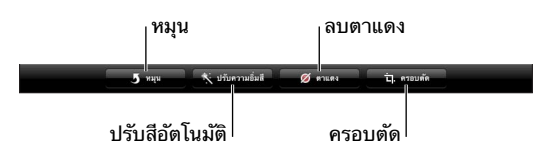

**การแก้ไขรูปภาพ:** ขณะดูรูปภาพแบบเต็มหน้าจอ ให้แตะ แก้ไข จากนั้นเลือกเครื่องมือ

- ปรับอัตโนมัติ: การปรับจะเพิ่มความมืดและความสว่างโดยรวม ความอิ่มตัวของสี และคุณภาพ อื่นของรูปภาพ หากคุณต้องการให้มีการปรับ ให้แตะที่เครื่องมืออีกครั้ง (แม้ว่าคุณจะได้บันทึก การเปลี่ยนแปลงไปแล้ว)
- การลบตาแดง: แตะที่ตาแต่ละข้างที่ต้องการแก้ไข

• การครอบตัด: ลากมุมต่าง ๆ ของตาราง ลากรูปภาพเพื่อเปลี่ยนตำแหน่ง แล้วแตะ 'ครอบตัด' ในการตั้งค่าอัตราส่วนเฉพาะ ให้แตะ 'จำ กัด'

**การตัดแต่งวิดีโอ:** ขณะที่กำ ลังดูวิดีโอ ให้แตะที่หน้าจอเพื่อเรียกแถบควบคุม ลากปลายข้างใดข้าง หนึ่งของกรอบเฟรมภาพนิ่งที่อยู่ด้านบนของวิดีโอ แล้วแตะตัดต่อ

ข้อสำ คัญ: หากคุณเลือก 'ตัดแต่งต้นฉบับ' เฟรมที่โดนตัดแต่งจะถูกลบออกจากวิดีโอต้นฉบับอย่าง ถาวร หากคุณเลือก "บันทึกเป็นคลิปใหม่" คลิปวิดีโอที่ตัดแต่งใหม่จะถูกบันทึกไว้ในอัลบั้มม้วนฟิล์ม ของคุณและไม่มีผลกระทบใด ๆ กับวิดีโอต้นฉบับ

# <span id="page-55-1"></span>**รูปภาพ**

# **10**

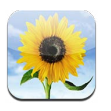

### <span id="page-55-0"></span>การดูรูปภาพและวิดีโอ

'รูปภาพ' จะช่วยให้คุณดูรูปภาพและวิดีโอบน iPad ได้ใน:

- อัลบั้มม้วนฟิล์ม จะประกอบด้วยรูปภาพและวิดีโอที่คุณถ่ายใน iPad หรือที่บันทึกมาจากอีเมล ข้อความตัวอักษร หน้าเว็บ หรือสกรีนช็อต
- อัลบั้ม 'การกระจายรูปภาพ' จะประกอบด้วยรูปภาพในการกระจายรูปภาพของฉัน และการกระจาย รูปภาพที่แบ่งปันของคุณ (ดู ['การกระจายรูปภาพ'](#page-56-0) ที่หน้า [57](#page-56-1))
- อัลบั้ม 'นำเข้าล่าสุด' จะประกอบด้วยรูปภาพและวิดีโอที่ถูกนำเข้าจากกล้องดิจิตอล อุปกรณ์ iOS หรือการ์ดหน่วยความจำ แบบ SD (ให้ดูที่ การนำ [เข้ารูปภาพและวิดีโอ](#page-58-0) ที่หน้า [59](#page-58-1))
- คลังรูปภาพและอัลบั้มอื่นที่เชื่อมข้อมูลมาจากคอมพิวเตอร์ของคุณ (ดู [การเชื่อมข้อมูลกับ](#page-15-0)  [iTunes](#page-15-0) ที่หน้า [16](#page-15-1))

หมายเหตุ: บน iPad ที่ไม่มีกล้อง จะมี 'รูปภาพที่บันทึก' แทน 'อัลบั้มม้วนฟิล์ม'

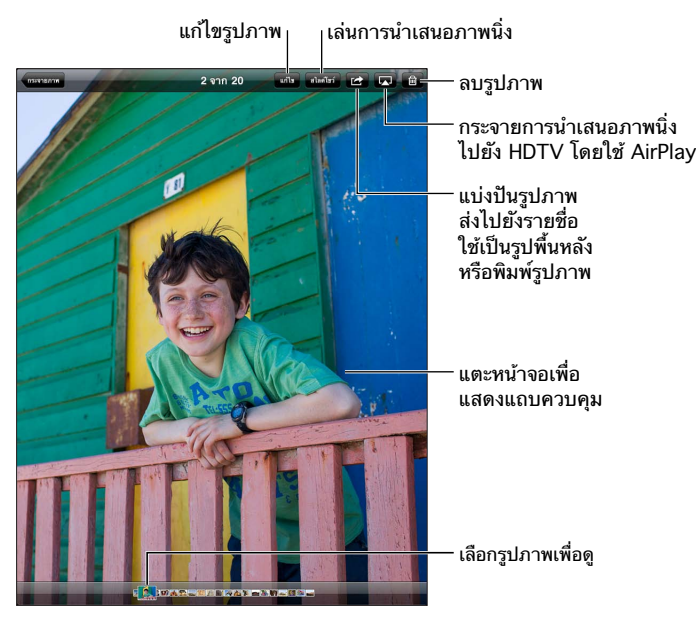

**ดูรูปภาพและวิดีโอ:** แตะที่ปุ่มหนึ่งปุ่มใดบนหน้าจอ ตัวอย่างเช่น ให้แตะ 'อัลบั้ม' จากนั้นแตะอัลบั้ม เพื่อดูรูปย่อ แตะรูปขนาดย่อเพื่อดูรูปภาพหรือวิดีโอแบบเต็มจอ

- ดูรูปภาพหรือวิดีโอถัดไปหรือก่อนหน้า: กวาดนิ้วไปทางซ้ายหรือขวา
- ซูมเข้าหรือออก: แตะสองครั้ง หรือจีบนิ้ว
- แพนรูปภาพ: ลากรูปภาพ

<span id="page-56-1"></span>• เล่นวิดีโอ: แตะ ที่อยู่ตรงกึ่งกลางของหน้าจอ

คุณยังสามารถจีบนิ้วเพื่อเปิดหรือปิดอัลบั้ม ดูรูปภาพหรือวิดีโอแบบเต็มจอ หรือกลับไปยังมุมมองรูปย่อ

อัลบั้มต่าง ๆ ที่คุณเชื่อมข้อมูลกับ iPhoto 8.0 (iLife '09) หรือเวอร์ชั่นใหม่กว่า หรือกับ Aperture v3.0.2 หรือเวอร์ชั่นใหม่กว่า จะสามารถดูได้ตามกิจกรรมหรือใบหน้า คุณยังสามารถดู รปภาพได้ตามที่ตั้งหากถ่ายด้วยกล้องที่รองรับการแท็กด้วยจุดพิกัดภูมิศาสตร์

**ดูสไลด์โชว์:** แตะ 'การนำ เสนอภาพนิ่ง' เลือกตัวเลือกของการนำ เสนอภาพนิ่ง จากนั้นแตะ 'เริ่มต้น การนำ เสนอภาพนิ่ง' ในการหยุดการนำ เสนอภาพนิ่ง ให้แตะหน้าจอ ในการตั้งค่าตัวเลือกอื่น ให้ไปที่ 'การตั้งค่า' > 'รูปภาพและกล้อง'

**การกระจายวิดีโอหรือการนำ�เสนอภาพนิ่งไปยังทีวี:** ดูที่ [AirPlay](#page-29-2) ที่หน้า [30](#page-29-1)

## การจัดระเบียบรูปภาพและวิดีโอ

**สร้างอัลบั้ม:** แตะ 'อัลบั้ม' แตะ **+** ป้อนชื่อ แล้วแตะ 'บันทึก' เลือกรายการเพื่อเพิ่มไปยังอัลบั้มใหม่ จากนั้นแตะ เสร็จ

หมายเหตุ: อัลบั้มที่สร้างบน iPad จะไม่เชื่อมข้อมูลกลับไปที่คอมพิวเตอร์ของคุณ

**เพิ่มรายการไปยังอัลบั้ม:** เมื่อดูรูปขนาดย่อ ให้แตะ เลือกรายการ จากนั้นแตะ เสร็จ

**จัดการอัลบั้ม:** แตะ 'แก้ไข'

- เปลี่ยนชื่ออัลบั้ม: แตะที่ชื่ออัลบั้ม จากนั้นป้อนชื่อใหม่
- จัดเรียงอัลบั้มใหม่: การลากอัลบั้ม:
- ลบอัลบั้ม: แตะ

เฉพาะอัลบั้มที่สร้างบน iPad เท่านั้นที่สามารถเปลี่ยนชื่อหรือลบได้

### <span id="page-56-0"></span>'การกระจายรูปภาพ'

ด้วย 'การกระจายรู<sup>็</sup>ปภาพ' ซึ่งเป็นคุณสมบัติของ iCloud (ดู [การใช้ iCloud](#page-13-0) ที่หน้า [14](#page-13-1)) รูปภาพ ที่คุณถ่ายใน iPad จะปรากฏโดยอัตโนมัติบนอุปกรณ์ชิ้นอื่น ๆ ของคุณที่ตั้งค่าด้วย 'การกระจาย รูปภาพ' ซึ่งรวมถึง Mac หรือ PC ของคุณด้วย 'การกระจายรูปภาพ' ยังให้คุณแบ่งปันรูปภาพที่ เลือกกับเพื่อนและครอบครัวโดยตรงไปยังอุปกรณ์ของพวกเขาหรือบนเว็บได้อีกด้วย

### **เกี่ยวกับ 'การกระจายรูปภาพ'**

เมื่อเปิดการกระจายรูปภาพ รูปภาพที่คุณถ่ายใน iPad (รวมถึงรูปภาพอื่น ๆ ที่เพิ่มไปยังอัลบั้มม้วน ฟิล์มของคุณ) จะอัปโหลดไปยังการกระจายรูปภาพของคุณหลังจากที่คุณออกจากแอปพลิเคชั่นกล้อง และ iPad เชื่อมต่ออินเทอร์เน็ตผ่าน Wi-Fi รูปภาพเหล่านี้จะปรากฏในอัลบั้ม 'การกระจายรูปภาพ ของฉัน' บน iPad และบนอุปกรณ์อื่น ๆ ของคุณที่ตั้งค่า 'การกระจายรูปภาพ' ไว้

**การเปิด 'การกระจายรูปภาพ':** ไปที่ 'การตั้งค่า' > iCloud > 'การกระจายรูปภาพ'

รูปภาพที่เพิ่มไปยังการกระจายรูปภาพของคุณจากอุปกรณ์ iCloud อื่น ๆ ของคุณจะปรากฏในการ กระจายรูปภาพของฉันด้วย iPad และอุปกรณ์ iOS อื่น ๆ สามารถเก็บรูปภาพล่าสุดของคุณได้มาก ถึง 1000 รูปในการกระจายรูปภาพของฉัน คอมพิวเตอร์ของคุณสามารถเก็บรูปภาพใน 'การกระจาย รูปภาพ' ของคุณทั้งหมดได้อย่างถาวร

หมายเหตุ: รูปภาพใน 'การกระจายรูปภาพ' ไม่ได้นับจากการจัดเก็บ iCloud ของคุณ **การจัดการเนื้อหาของการกระจายรูปภาพ:** แตะ 'แก้ไข' ในอัลบั้มการกระจายรูปภาพ

• การบันทึกรูปภาพไปยัง iPad: เลือกรูปภาพ แล้วแตะ 'บันทึก'

- <span id="page-57-1"></span>• การแบ่งปัน พิมพ์ คัดลอก หรือบันทึกรูปภาพไปยังอัลบั้มม้วนฟิล์มของคุณ: เลือกรูปภาพ แล้ว แตะ 'แบ่งปัน'
- การลบรูปภาพ: เลือกรูปภาพ แล้วแตะ 'ลบ'

หมายเหตุ: แม้ว่ารูปภาพที่ลบนั้นจะถูกลบออกจากการกระจายรูปภาพบนอุปกรณ์ของคุณ แต่รูปภาพ ต้นฉบับนั้นยังคงอยู่ในอัลบั้มม้วนฟิล์มบนอุปกรณ์ที่ถ่ายรูปภาพนั้นมา รูปภาพที่บันทึกไปยังอุปกรณ์ หรือคอมพิวเตอร์จากการกระจายรูปภาพไม่ได้ถูกลบเช่นกัน ในการลบรูปภาพจากการกระจาย รูปภาพ คุณจำ เป็นต้องใช้ iOS 5.1 หรือเวอร์ชั่นใหม่กว่าบน iPad และอุปกรณ์ iOS อื่น ๆ ของคุณ ดู [support.apple.com/kb/HT4486](http://support.apple.com/kb/HT4486)

#### **การกระจายรูปภาพที่แบ่งปัน**

การกระจายรูปภาพที่แบ่งปันจะให้คุณแบ่งปันรูปภาพที่เลือกเฉพาะกับบุคคลที่คุณเลือก ผู้ใช้ iOS 6 และ OS X Mountain Lion สามารถสมัครสมาชิกการกระจายรูปภาพที่แบ่งปันของคุณ ดูรูปภาพ ล่าสุดที่คุณเพิ่ม "ถูกใจ" รูปภาพแต่ละรูป และแสดงความคิดเห็น จากอุปกรณ์ของตนได้ คุณสามารถ สร้างเว็บไซต์สาธารณะสำหรับการกระจายรูปภาพที่แบ่งปัน เพื่อแบ่งปันรูปภาพของคุณกับผ้อื่นผ่าน เว็บนั้นได้เช่นกัน

หมายเหตุ: การกระจายรูปภาพที่แบ่งปันทำงานผ่านทั้งเครือข่าย Wi-Fi และเครือข่ายเซลลูลาร์ (iPad Wi-Fi + เซลลูลาร์) อาจคิดค่าบริการข้อมูลเซลลูลาร์

**การเปิดการกระจายรูปภาพ:** ไปที่ 'การตั้งค่า' > iCloud > 'การกระจายรูปภาพ'

**การสร้างการกระจายรูปภาพที่แบ่งปัน:** แตะ 'การกระจายรูปภาพ' แล้วแตะ ในการเชิญผู้ใช้ iOS 6 หรือ OS X Mountain Lion อื่น ๆ ให้สมัครสมาชิกการกระจายรูปภาพที่แบ่งปันของคุณ ให้ป้อนที่อยู่อีเมลของบุคคลเหล่านั้น ในการโพสต์การกระจายรูปภาพบน icloud.com ให้เปิด 'เว็บไซต์สาธารณะ' ตั้งชื่ออัลบั้ม แล้วแตะ 'สร้าง'

**การเพิ่มรูปภาพไปยังการกระจายรูปภาพที่แบ่งปัน:** เลือกรูปภาพ แตะ แตะ การกระจายรูปภาพ แล้วเลือกการกระจายรูปภาพที่แบ่งปัน ในการเพิ่มรูปภาพหลายรูปจากอัลบั้ม ให้แตะ 'แก้ไข' เลือก รูปภาพ แล้วแตะ 'แบ่งปัน'

**การลบรูปภาพจากการกระจายรูปภาพที่แบ่งปัน:** แตะการกระจายรูปภาพที่แบ่งปัน แตะ 'แก้ไข' เลือกรูปภาพ แล้วแตะ 'ลบ'

**การลบการกระจายรูปภาพที่แบ่งปัน:** แตะ การกระจายรูปภาพ แตะ แก้ไข จากนั้นแตะการกระจาย รูปภาพที่แบ่งปัน คุณสามารถ:

- ตั้งชื่อการกระจายรูปภาพ
- เพิ่มหรือลบผู้สมัครสมาชิกออก และส่งคำ เชิญใหม่
- สร้างเว็บไซต์สาธารณะ และแบ่งปันลิงก์
- ลบการกระจายรูปภาพ

### <span id="page-57-0"></span>การแบ่งปันรูปภาพและวิดีโอ

คุณสามารถแบ่งปันรูปภาพในอีเมล ข้อความตัวอักษร การกระจายรูปภาพ โพสต์ของ Twitter และ Facebook ได้ วิดีโอสามารถแบ่งปันในอีเมลและข้อความตัวอักษร และบน YouTube ได้

**การแบ่งปันหรือคัดลอกรูปภาพหรือวิดีโอ:** เลือกรูปภาพหรือวิดีโอ แล้วแตะ หากคุณไม่เห็น ให้แตะหน้าจอเพื่อแสดงตัวควบคุม

การจำ กัดขนาดของไฟล์แนบจะถูกกำ หนดโดยผู้ให้บริการของคุณ บางครั้งอาจมีความจำ เป็นที่ iPad จะบีบอัดไฟล์แนบรูปภาพและวิดีโอ

คุณยังสามารถคัดลอกรูปภาพและวิดีโอ จากนั้นวางลงในอีเมลหรือข้อความตัวอักษรได้ด้วย

<span id="page-58-1"></span>**การแบ่งปันหรือคัดลอกรูปภาพและวิดีโอหลายอัน:** ขณะดูรูปขนาดย่อ ให้แตะ 'แก้ไข' เลือกรูปภาพ หรือวิดีโอ แล้วแตะ 'แบ่งปัน'

**บันทึกรูปภาพหรือวิดีโอจาก:** 

- อีเมล: แตะเพื่อดาวน์โหลดรายการนั้นหากจำ เป็น แตะรูปภาพหรือสัมผัสค้างไว้ที่วิดีโอ จากนั้น แตะ 'บันทึก'
- ข้อความตัวอักษร: แตะรายการในการสนทนา แตะ จากนั้นแตะ บันทึก
- หน้าเว็บ (รูปภาพเท่านั้น): แตะรูปภาพค้างไว้ แล้วแตะบันทึกรูปภาพ

รูปภาพและวิดีโอที่คุณได้รับ หรือคุณบันทึกจากหน้าเว็บจะถูกบันทึกไปยังอัลบั้มม้วนฟิล์มของคุณ (หรืออยู่ที่รูปภาพบันทึกบน iPad ที่ไม่มีกล้อง)

## การพิมพ์รูปภาพต่าง ๆ

**พิมพ์ด้วยเครื่องพิมพ์ที่เปิดใช้งาน AirPrint:** 

- พิมพ์รูปภาพรูปเดียว: แตะ จากนั้นแตะ 'พิมพ์'
- พิมพ์รูปภาพหลาย ๆ รูป: ขณะดูอัลบั้มรูปภาพ ให้แตะ 'แก้ไข' เลือกรูปภาพ แตะ 'แบ่งปัน' แล้ว แตะ 'พิมพ์'

ดูที่ [การพิมพ์ด้วย AirPrint](#page-29-0) ที่หน้า [30](#page-29-1)

### กรอบรูปภาพ

เมื่อ iPad ล็อกอยู่ คุณสามารถแสดงการนำเสนอภาพนิ่งของทั้งหมดหรืออัลบั้มที่เลือกของรูปภาพ คุณ

**การเริ่มใช้กรอบรูปภาพ:** กดปุ่มพัก/ปลุกเพื่อล็อก iPad ให้กดปุ่มอีกครั้งเพื่อเปิดหน้าจอ จากนั้น แตะ

- การหยุดพักการนำ เสนอภาพนิ่ง: แตะที่หน้าจอ
- การหยุดการนำ เสนอภาพนิ่ง: หยุดพักการนำ เสนอภาพนิ่ง จากนั้นแตะ

**การเลือกอัลบั้มเพื่อแสดง:** ไปที่ 'การตั้งค่า' > 'กรอบรูปภาพ'

**การตั้งค่าตัวเลือกอื่น ๆ สำ�หรับกรอบรูปภาพ:** ไปที่ 'การตั้งค่า' > 'กรอบรูปภาพ'

**การปิดกรอบรูปภาพ:** ไปที่ 'การตั้งค่า' > 'ทั่วไป' > 'ล็อกรหัสผ่าน'

### <span id="page-58-0"></span>การนำ เข้ารูปภาพและวิดีโอ

คุณสามารถนำ เข้าภาพและวิดีโอโดยตรงจากกล้องดิจิตอล จากอุปกรณ์ iOS อื่น ๆ หรือจากการ์ด หน่วยความจำแบบ SDได้ สำหรับ iPad รุ่นที่ 4 หรือ iPad mini ให้ใช้อะแดปเตอร์ Lightning ไป เป็นตัวอ่านการ์ดแบบ SD หรืออะแดปเตอร์ Lightning ไปเป็น USB กล้อง (ทั้งสองอย่างมีขาย แยกต่างหาก) สำหรับ iPad รุ่นก่อนหน้า ให้ใช้ชุดการเชื่อมต่อกล้อง iPad (มีขายแยกต่างหาก) ซึ่ง รวมตัวอ่านการ์ดแบบ SD และตัวเชื่อมต่อกล้องไว้ทั้งสองอย่าง

#### **การนำ�เข้ารูปภาพ:**

- **1** ใส่ตัวอ่านการ์ดแบบ SD หรือตัวเชื่อมต่อกล้องลงในตัวเชื่อมต่อ Lightning หรือตัวเชื่อมต่อ Dock แบบ 30 พินของ iPad
	- การใช้การ์ดหน่วยความจำ แบบ SD : ใส่การ์ดในช่องบนตัวอ่านการ์ดแบบ SD อย่าฝืนดันการ์ด ให้เข้าในช่อง เพราะการ์ดจะเข้าได้ทางเดียวเท่านั้น
- การเชื่อมต่อกล้องหรืออุปกรณ์ iOS: ใช้สาย USB ที่มากับกล้องหรืออุปกรณ์ iOS แล้วเชื่อมต่อ ูเข้ากับพอร์ต USB บนตัวเชื่อมต่อกล้อง หากคณใช้อปกรณ์ iOS ให้ตรวจสอบให้แน่ใจว่า เครื่อง เปิดอยู่และไม่ล็อก ในการเชื่อมต่อกล้อง ให้ตรวจสอบให้แน่ใจว่ากล้องเปิดอยู่ และอยู่ในโหมด ถ่ายโอน สำ หรับข้อมูลเพิ่มเติม ให้ดูเอกสารประกอบที่มาพร้อมกับกล้อง
- **2** ปลดล็อก iPad
- **3** แอปพลิเคชั่น 'รูปภาพ' จะเปิดขึ้นและแสดงรูปภาพและวิดีโอที่พร้อมให้นำ เข้าได้
- **4** เลือกภาพและวิดีโอที่ต้องการนำ เข้า
	- ในการนำ เข้ารายการทั้งหมด: แตะ 'นำ เข้าทั้งหมด'
	- ในการนำ เข้าแค่บางรายการ: ให้แตะรายการที่คุณต้องการนำ เข้า (เครื่องหมายถูกจะปรากฏบน แต่ละรายการ) แตะ 'นำ เข้า' จากนั้นเลือก 'นำ เข้าที่เลือก'
- **5** หลังจากนำ เข้ารูปภาพแล้ว คุณสามารถเก็บหรือลบรูปภาพและวิดีโอบนการ์ด กล้อง หรืออุปกรณ์ iOS ได้
- **6** ถอดตัวอ่านการ์ด SD หรือตัวเชื่อมต่อกล้องออก

กิจกรรมใหม่ในอัลบั้ม 'นำ เข้าล่าสุด' จะมีรูปภาพทั้งหมดที่คุณเพิ่งนำ เข้า

ในการถ่ายโอนภาพไปที่คอมพิวเตอร์ของคุณ ให้เชื่อมต่อ iPad กับคอมพิวเตอร์ของคุณและนำ เข้า รูปภาพด้วยแอปพลิเคชั่นรูปภาพ เช่น iPhoto หรือ Adobe Elements

# **Photo Booth**

# **11**

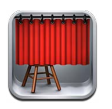

### การถ่ายรูป

หากคุณมี iPad 2 หรือรุ่นใหม่กว่า การถ่ายรูปด้วย Photo Booth แล้วทำ ให้รูปภาพของคุณน่า สนใจโดยการปรับใช้เอฟเฟกต์นั้นเป็นเรื่องง่ายดาย

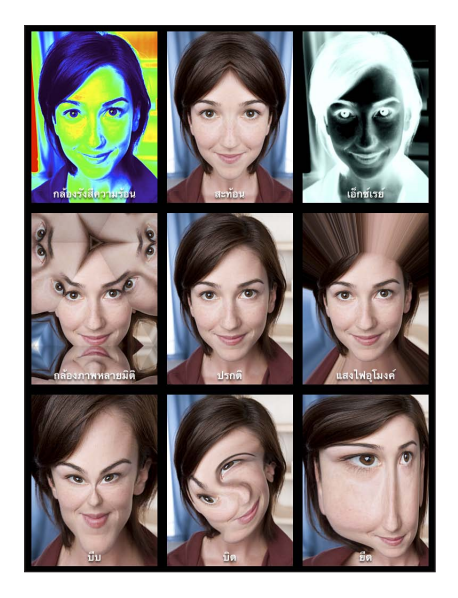

เมื่อคุณถ่ายรูป iPad จะมีเสียงชัตเตอร์ คุณสามารถใช้ปุ่มความดังเสียงที่ด้านข้างของ iPad เพื่อ ควบคุมความดังของเสียงชัตเตอร์ได้ คุณจะไม่ได้ยินเสียงหากคุณตั้งค่าสวิตช์ด้านข้างไว้ที่เงียบ ดูที่ [ปุ่ม](#page-8-0) ที่หน้า [9](#page-8-1)

หมายเหตุ: ในบางภูมิภาค เอฟเฟกต์เสียงต่าง ๆ จะยังเล่น ถึงแม้ว่าสวิตซ์ด้านข้างจะถูกตั้งค่าไว้ที่ เงียบ

**การถ่ายรูป:** เล็ง iPad แล้วแตะ

**การเลือกเอฟเฟกต์:** แตะ จากนั้นแตะเอฟเฟกต์ที่คุณต้องการ

• การเปลี่ยนเอฟเฟกต์บิดเบี้ยว: ลากนิ้วของคุณไปตามหน้าจอ

• การดัดแปลงการบิดเบี้ยว: จีบนิ้ว กวาดนิ้ว หรือหมุนรูปภาพ

**การตรวจดูรูปภาพที่คุณเพิ่งถ่าย:** แตะรูปขนาดย่อของการถ่ายภาพล่าสุดของคุณ ในการแสดงตัว ควบคุมอีกครั้ง ให้แตะที่หน้าจอ

**การสลับระหว่างกล้องด้านหน้ากับด้านหลัง:** แตะ ที่ด้านล่างสุดของหน้าจอ

### การจัดการรูปภาพ

รูปภาพที่คุณถ่ายด้วย Photo Booth จะถูกบันทึกไว้ในอัลบั้มม้วนฟิล์มของคุณในแอปพลิเคชั่น 'รูปภาพ' ใน iPad

**การลบรูปภาพ:** เลือกรูปขนาดย่อ จากนั้นแตะ

**การลบรูปภาพหลายรูป:** แตะ แตะรูปภาพขนาดย่อหนึ่งรูปหรือมากกว่านั้น จากนั้นแตะ 'ลบ'

**การส่งอีเมลหรือคัดลอกรูปภาพ:** แตะ แตะรูปขนาดย่อหนึ่งหรือหลายรูป จากนั้นแตะ ส่งอีเมล หรือ คัดลอก

**การดูรูปภาพในอัลบั้มม้วนฟิล์มของคุณ:** ในรูปภาพ ให้แตะอัลบั้ม จากนั้นแตะรูปขนาดย่อ ในการดู รูปภาพถัดไปหรือก่อนหน้า ให้กวาดนิ้วไปทางซ้ายหรือขวา ดูที่ [การดูรูปภาพและวิดีโอ](#page-55-0) ที่หน้า [56](#page-55-1)

**การอัปโหลดรูปภาพไปยังคอมพิวเตอร์ของคุณ:** เชื่อมต่อ iPad กับคอมพิวเตอร์ของคุณโดยใช้สาย Lightning ไปเป็น USB

- Mac: เลือกรูปภาพเพื่ออัปโหลด จากนั้นคลิกปุ่ม 'นำ เข้า' หรือ 'ดาวน์โหลด' ใน iPhoto หรือใน แอปพลิเคชั่นรูปภาพอื่น ๆ ที่รองรับบนคอมพิวเตอร์ของคุณ
- PC: ทำ ตามคำ แนะนำ ที่มาพร้อมกับแอปพลิเคชั่นรูปภาพของคุณ

หากคุณต้องการลบรูปภาพจาก iPad เมื่อคุณอัปโหลดไปยังคอมพิวเตอร์ของคุณแล้ว รูปภาพจะถูก ลบออกจากอัลบั้มม้วนฟิล์มของคุณ คุณสามารถใช้บานหน้าต่างการตั้งค่า 'รูปภาพ' ใน iTunes เพื่อเชื่อมข้อมูลรูปภาพไปยังแอปพลิเคชั่น 'รูปภาพ' บน iPad ได้

# **วิดีโอ**

**12**

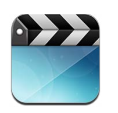

ใช้แอปพลิเคชั่น 'วิดีโอ' เพื่อดูภาพยนตร์ รายการทีวี และวิดีโอเพลง ในการดูพ็อดคาสท์วิดีโอ ให้ ติดตั้งแอปพลิเคชั่น 'พ็อดคาสท์' ที่แจกฟรีจาก App Store ดูที่ บทที่ [24,](#page-92-0) [พ็อดคาสท](#page-92-0)์, ที่หน้า [93](#page-92-0) ในการดูวิดีโอที่คุณบันทึกโดยใช้กล้องบน iPad ให้เปิดแอปพลิเคชั่น 'รูปภาพ'

**การรับวิดีโอ:**

- การซื้อหรือเช่าวิดีโอจาก iTunes Store (ไม่มีบริการครบทุกพื้นที่): เปิดแอปพลิเคชั่น iTunes บน iPad แล้วแตะ 'วิดีโอ' ดูที่ บทที่ [20,](#page-82-0) [iTunes Store](#page-82-0), ที่หน้า [83](#page-82-0)
- การถ่ายโอนวิดีโอจากคอมพิวเตอร์ของคุณ: เชื่อมต่อ iPad จากนั้นเชื่อมข้อมูลวิดีโอใน iTunes บนคอมพิวเตอร์ของคุณ ดูที่ [การเชื่อมข้อมูลกับ iTunes](#page-15-0) ที่หน้า [16](#page-15-1)
- การกระจายวิดีโอจากคอมพิวเตอร์ของคุณ: เปิด 'การแบ่งปันกันภายในพื้นที่' ใน iTunes บน คอมพิวเตอร์ของคุณ จากนั้น บน iPad ให้ไปที่ 'การตั้งค่า' > 'วิดีโอ' แล้วป้อน Apple ID และ รหัสผ่านที่คุณใช้ในการตั้งค่า 'การแบ่งปันกันภายในพื้นที่' บนคอมพิวเตอร์ของคุณ จากนั้นเปิด วิดีโอบน iPad แล้วแตะ 'แบ่งปัน' ที่ด้านบนของรายการวิดีโอ

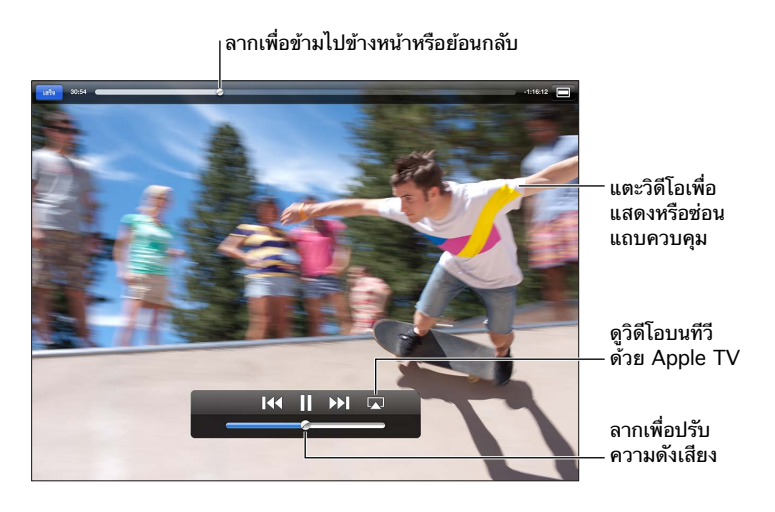

คำ เตือน: สำ หรับข้อมูลสำ คัญเกี่ยวกับการหลีกเลี่ยงการสูญเสียการได้ยิน ให้ดูที่ [ข้อมูลด้านความ](#page-124-0) [ปลอดภัยที่สำ](#page-124-0) คัญ ที่หน้า [125](#page-124-1)

**การดูวิดีโอ:** แตะ 'ภาพยนตร์' หรือ 'รายการทีวี' จากนั้นแตะวิดีโอที่คุณต้องการดู

- การปรับขนาดวิดีโอให้เต็มหน้าจอหรือพอดีกับหน้าจอ: แตะ หรือ หรือแตะสองครั้งที่หน้าจอ เพื่อปรับขนาดโดยไม่ต้องแสดงตัวควบคุม
- การเริ่มใหม่ตั้งแต่ต้น: หากวิดีโอประกอบด้วยตอนหลายตอน ให้ลากปุ่มตัวชี้ตำ แหน่งบนแถบ เลื่อนไปให้สุดทางด้านซ้าย หากไม่มีตอน ให้แตะ
- การข้ามไปตอนถัดไปหรือตอนก่อนหน้า (หากมี): แตะ ואן หรือ k< คุณสามารถกดปุ่มตรงกลาง หรือปุ่มที่เทียบเท่าบนชุดหูฟังที่เข้ากันได้สองครั้ง (ข้ามไปยังรายการถัดไป) หรือสามครั้ง (ข้าม ไปรายการก่อนหน้า)
- การกรอกลับหรือกรอไปข้างหน้า: แตะค้างที่ k∢ หรือ ▶
- การเลือกเสียงภาษาอื่น ๆ (หากมีให้ใช้ได้): แตะ จากนั้นเลือกภาษาจาก 'รายการเสียง'
- การแสดงหรือซ่อนคำ บรรยายภาพ (หากมีให้ใช้ได้): แตะ จากนั้นเลือกภาษา หรือ 'ปิด' จาก รายการ 'คำ บรรยายใต้ภาพ'
- การแสดงหรือซ่อนคำ บรรยายภาพ (หากมีให้ใช้ได้): ไปที่ 'การตั้งค่า' > 'วิดีโอ'
- การดูวิดีโอบนทีวี: ดูที่ [การเชื่อมต่อ iPad กับทีวีหรืออุปกรณ์อื่น](#page-29-3) ที่หน้า [30](#page-29-1)

**การลบวิดีโอ:** ในคลังของคุณ ให้แตะค้างไว้ที่วิดีโอจนกระทั่งปุ่ม 'ลบ'ปรากฏขึ้น จากนั้นแตะ หากคุณต้องการลบวิดีโอหลายไฟล์ ให้แตะ 'แก้ไข'

ข้อสำ คัญ: หากคุณลบภาพยนตร์ที่เช่าจาก iPad ภาพยนตร์เรื่องนั้นจะถูกลบอย่างถาวร และไม่ สามารถถ่ายโอนกลับมายังคอมพิวเตอร์ของคุณได้

เมื่อคุณลบวิดีโอ (นอกเหนือไปจากภาพยนตร์ที่เช่า) ออกจาก iPad วิดีโอนั้นจะไม่ได้ถูกลบออกจาก คลัง iTunes ในคอมพิวเตอร์ของคุณ และคุณสามารถเชื่อมข้อมูลวิดีโอกลับไปยัง iPhone ได้ใน ภายหลัง หากคุณไม่ต้องการเชื่อมข้อมูลวิดีโอกลับไปยัง iPad ให้ตั้งค่า iTunes ไม่ให้เชื่อมข้อมูล วิดีโอ ดูที่ [การเชื่อมข้อมูลกับ iTunes](#page-15-0) ที่หน้า [16](#page-15-1)

# **ปฏิทิน**

# **13**

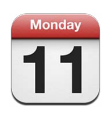

## ทำ ความรู้จัก

iPad ทำ ให้การทำ ตรงตามกำ หนดเป็นเรื่องง่าย คุณสามารถดูปฏิทินทีละปฏิทินหรือหลายปฏิทิน พร้อมกันได้

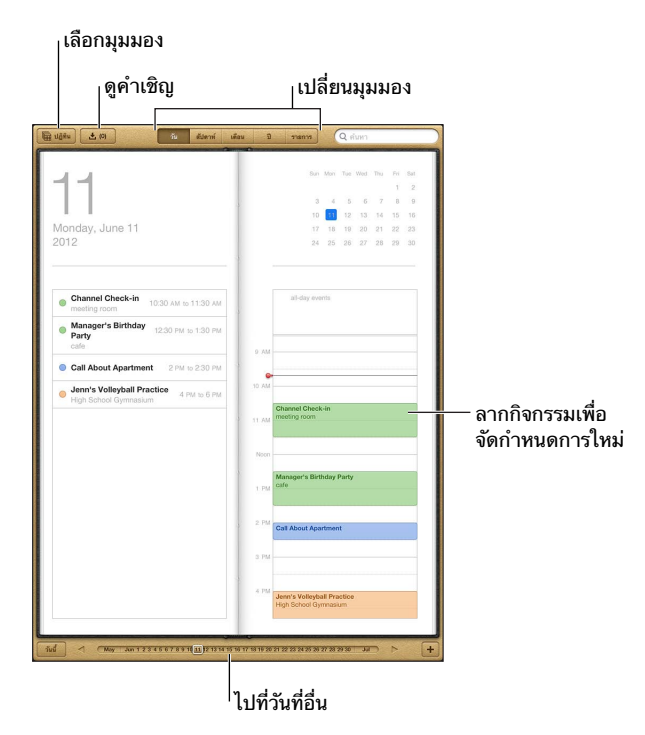

**การดูหรือแก้ไขกิจกรรม:** แตะกิจกรรมนั้น คุณสามารถ:

- ตั้งค่าการเตือนหลักและรอง
- เปลี่ยนวันที่ เวลา หรือระยะเวลาของกิจกรรม
- ย้ายกิจกรรมไปยังปฏิทินอื่น
- เชื้อเชิญบุคคลอื่นให้เข้าร่วมกิจกรรมในปฏิทิน iCloud, Microsoft Exchange และ CalDAV
- ลบกิจกรรม

คุณยังสามารถย้ายกิจกรรมโดยการกดกิจกรรมค้างไว้แล้วลากไปที่เวลาใหม่ หรือโดยการปรับขอบ จับได้เช่นกัน

**การเพิ่มกิจกรรม:** แตะ และป้อนข้อมูลกิจกรรม แล้วแตะ 'เสร็จสิ้น'

- การตั้งค่าปฏิทินเริ่มต้นสำ หรับกิจกรรมใหม่: ไปที่ 'การตั้งค่า' > 'Mail รายชื่อ ปฎิทิน' > 'ปฎิทิน เริ่มต้น'
- การตั้งค่าเวลาเตือนเริ่มต้นสำ หรับวันเกิดและกิจกรรม: ไปที่ 'การตั้งค่า' > 'Mail รายชื่อ ปฎิทิน' > 'เวลาเตือนเริ่มต้น'

**การค้นหากิจกรรม:** ป้อนข้อความในช่องค้นหา ชื่อเรื่อง ผู้ถูกเชิญ ตำ แหน่ง และโน้ต สำ หรับปฏิทิน ที่คุณดูอยู่จะถูกค้นหา คุณยังสามารถค้นหากิจกรรมของปฏิทินได้จากหน้าจอโฮม ดูที่ [การค้นหา](#page-26-0) ที่ หน้า [27](#page-26-1)

**การตั้งค่าระดับเสียงเตือนในปฏิทิน:** ไปที่ 'การตั้งค่า' > 'เสียง' > 'การเตือนในปฏิทิน'

**การนำ�เข้ากิจกรรมจากไฟล์ปฏิทิน:** หากคุณได้รับไฟล์ปฏิทิน .ics ใน Mail ให้เปิดข้อความนั้นแล้ว แตะไฟล์ปฏิทินเพื่อนำ เข้ากิจกรรมทั้งหมดที่มี นอกจากนี้ คุณยังสามารถนำ เข้าไฟล์ .ics ที่เผยแพร่ บนเว็บโดยการแแตะที่ลิงก์เพื่อไปยังไฟล์นั้น ในไฟล์ .ics บางไฟล์ คุณจะไม่สามารถเพิ่มกิจกรรมลง ไปในปฏิทินของคุณ แต่คุณจะสามารถติดตามกิจกรรมในปฏิทินแทน ดู การทำ [งานกับหลายปฏิทิน](#page-65-0) ด้านล่าง

หากคุณมีบัญชี iCloud บัญชี Microsoft Exchange หรือบัญชี CalDAV ที่รองรับ คุณจะสามารถ ส่งและรับคำ เชิญเข้าร่วมประชุมได้

**การเชื้อเชิญบุคคลอื่นเข้าร่วมกิจกรรม:** แตะกิจกรรม แตะ 'แก้ไข' จากนั้นแตะ 'ผู้รับเชิญ' เพื่อเลือก บุคคลจากรายชื่อ

**การตอบสนองคำ�เชิญ:** แตะไปที่กิจกรรมในปฏิทิน หรือแตะ เพื่อแสดงหน้าจอกิจกรรม แล้วแตะ คำ เชิญ คุณสามารถดูข้อมูลเกี่ยวกับผู้จัดประชุมและผู้ถูกเชิญรายอื่น ๆ ได้ หากคุณเพิ่มความคิดเห็น (ซึ่งอาจใช้ไม่ได้กับทุกปฏิทิน) ความคิดเห็นของคุณจะปรากฏให้ผู้จัดประชุมเห็นแต่ผู้เข้าร่วมรายอื่น จะไม่เห็น

**การตอบรับกิจกรรมโดยไม่ต้องคำ�นึงถึงเวลาในขณะตอบรับคำ�เชิญ:** แตะกิจกรรม จากนั้นแตะ 'ความพร้อม' แล้วเลือก "ว่าง" กิจกรรมจะยังคงอยู่ในปฏิทินของคุณ แต่จะไม่ปรากฏสถานะเป็นไม่ ว่างเมื่อบุคคลที่ส่งคำ เชิญให้คุณดูสถานะของคุณ

### <span id="page-65-0"></span>การทำ งานกับหลายปฏิทิน

คุณสามารถดูปฏิทินส่วนตัว หรือปฏิทินอื่น ๆ ในคราวเดียว คุณสามารถติดตามกิจกรรมในปฏิทิน ของ iCloud, Google Yahoo! หรือ iCalendar เช่นเดียวกับกิจกรรมและวันเกิดใน Facebook ของคุณ

**เปิดปฎิทินของ iCloud, Google, Exchange หรือ Yahoo!** ไปที่ 'การตั้งค่า' > 'Mail รายชื่อ ปฎิทิน' แตะที่บัญชี แล้วเปิด 'ปฎิทิน'

**การเพิ่มบัญชี CalDAV:** ไปที่ 'การตั้งค่า > Mail, รายชื่อ, ปฏิทิน' แตะ 'เพิ่มบัญชี' จากนั้นแตะ 'อื่น ๆ' แตะ 'เพิ่มบัญชี CalDAV' ที่อยู่ใต้ 'ปฏิทิน'

**การดูกิจกรรมใน Facebook:** ไปที่ 'การตั้งค่า' > Facebook จากนั้นลงชื่อเข้าใช้บัญชี Facebook ของคุณแล้วเปิดการเข้าถึงปฏิทิน

**การเลือกปฏิทินเพื่อดู:** แตะ 'ปฏิทิน' แล้วแตะเพื่อเลือกปฏิทินที่คุณต้องการดู กิจกรรมสำ หรับปฏิทิน ที่เลือกทั้งหมดจะปรากฏในมุมมองเดียว

**การดูปฏิทินวันเกิด:** แตะ 'ปฏิทิน' จากนั้นแตะ 'วันเกิด' เพื่อรวมวันเกิดจากรายชื่อของคุณกับกิจกรรม ของคุณ หากคุณได้ตั้งค่าบัญชี Facebook คุณก็จะสามารถรวมวันเกิดของเพื่อนบน Facebook ของคุณได้

คุณสามารถสมัครสมาชิกปฏิทินใด ๆ ที่ใช้รูปแบบ iCalendar (.ics) ได้ บริการเกี่ยวกับปฏิทินที่ รองรับ ได้แก่ iCloud, Yahoo!, Google และแอปพลิเคชั่น 'ปฏิทิน' ใน OS X คุณสามารถอ่าน กิจกรรมได้จากปฏิทินที่สมัครสมาชิกแล้วใน iPad แต่คุณจะไม่สามารถแก้ไขกิจกรรมหรือสร้าง กิจกรรมใหม่ ๆ ได้

**การติดตามกิจกรรมในปฏิทิน:** ไปที่ 'การตั้งค่า' > 'Mail, รายชื่อ, ปฏิทิน' จากนั้นแตะ 'เพิ่มบัญชี' แตะ 'อื่น ๆ' แล้วแตะ 'เพิ่มปฏิทินที่ติดตาม' ป้อนเซิร์ฟเวอร์และชื่อไฟล์ของไฟล์ .ics เพื่อติดตาม คุณสามารถติดตามกิจกรรมในปฏิทิน iCalendar (.ics) ที่เผยแพร่บนเว็บ โดยการแตะลิงก์ที่ไปยัง ปฏิทินนั้นได้เช่นกัน

#### การแบ่งปันปฏิทิน iCloud

คุณสามารถแบ่งปันปฏิทิน iCloud กับผู้ใช้ iCloud อื่น เมื่อคุณแบ่งปันปฏิทิน ผู้ใช้อื่นจะสามารถ ดูปฏิทินนั้นได้ และผู้ใช้อื่นก็จะสามารถเพิ่มหรือเปลี่ยนแปลงกิจกรรมได้เช่นกัน นอกจากนี้ คุณยัง สามารถแบ่งปันเวอร์ชั่นแบบอ่านอย่างเดียวที่ผู้ใช้อื่นสามารถดูได้

**การสร้างปฏิทิน iCloud:** แตะ 'ปฏิทิน' แตะ 'แก้ไข' จากนั้นแตะ 'เพิ่มปฏิทิน'

**การแบ่งปันปฏิทิน iCloud:** แตะ 'ปฏิทิน' แตะ 'แก้ไข' จากนั้นแตะปฏิทิน iCloud ที่คุณต้องการ แบ่งปัน แตะ 'เพิ่มบุคล' จากนั้นเลือกบุคคลอื่นจากรายชื่อ บุคคลนั้นจะได้รับคำ เชิญทางอีเมลเพื่อ เข้าร่วมในปฏิทิน แต่บุคคลนั้นจำ เป็นต้องมี Apple ID และบัญชี iCloud เพื่อตอบรับ

**การปิดการแจ้งสำ�หรับปฏิทินที่แบ่งปัน:** ไปที่ การตั้งค่า > Mail รายชื่อ ปฏิทิน แล้วปิดการเตือนที่ เกี่ยวข้องกับปฏิทินที่แบ่งปัน

**การเปลี่ยนแปลงการเข้าถึงของผู้ใช้อื่นในปฏิทินที่แบ่งปัน:** แตะ 'ปฏิทิน' แตะ 'แก้ไข' จากนั้นแตะ บุคคลที่คุณกำ ลังแบ่งปันด้วย คุณสามารถปิดความสามารถในการแก้ไขปฏิทิน ส่งคำ เชิญเพื่อเข้า ร่วมปฏิทินใหม่ หรือหยุดการแบ่งปันปฏิทินกับผู้ใช้อื่นได้

**การแบ่งปันปฏิทินแบบอ่านอย่างเดียวกับผู้ใช้อื่น:** แตะ 'ปฏิทิน' แตะ 'แก้ไข' จากนั้นแตะปฏิทิน iCloud ที่คุณต้องการแบ่งปัน เปิด 'ปฏิทินสาธารณะ' จากนั้นแตะ 'แบ่งปันลิงก์' เพื่อคัดลอกหรือส่ง URL สำ หรับปฏิทิน ผู้ใช้อื่นสามารถใช้ URL เพื่อติดตามกิจกรรมในปฏิทินของคุณโดยใช้แอปพลิเคชั่นที่ เข้ากันได้ เช่น ปฏิทินสำ หรับ iOS หรือ OS X

### การตั้งค่าปฏิทิน

มีการตั้งค่าหลายค่าใน 'การตั้งค่า' > 'Mail รายชื่อ ปฎิทิน' ที่มีผลต่อปฎิทินและบัญชีปฎิทินของคุณ สิ่งเหล่านี้ได้แก่:

- การเชื่อมข้อมลของกิจกรรมในอดีต (กิจกรรมในปัจจุบันจะถูกเชื่อมข้อมูลเสมอ)
- เสียงเตือนที่เล่นสำ หรับคำ เชิญการประชุมใหม่ ๆ
- การรองรับเขตเวลาของปฏิทิน เพื่อแสดงวันที่และเวลาโดยใช้เขตเวลาที่แตกต่างกัน

# **รายชื่อ**

# **14**

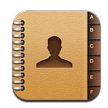

## ทำ ความรู้จัก

iPad ให้คุณเข้าถึงและแก้ไขรายการรายชื่อของคุณจากบัญชีส่วนตัว บัญชีธุรกิจ และบัญชีในองค์กร ต่าง ๆ ได้

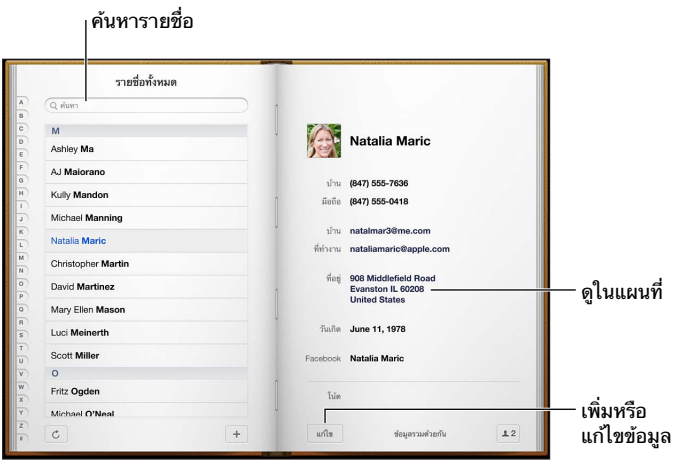

**การตั้งค่าการ์ดข้อมูลของฉัน:** ไปที่ 'การตั้งค่า' > 'Mail รายชื่อ ปฎิทิน' แล้วแตะ 'ข้อมูลของฉัน' และเลือกการ์ดรายชื่อที่มีชื่อและข้อมลของคุณ การ์ดข้อมลของฉันจะถูกใช้โดย Siri และแอปพลิเคชั่น อื่น ๆ ใช้ช่องบุคคลที่เกี่ยวข้องเพื่อกำ หนดความสัมพันธ์ที่คุณต้องการให้ Siri ทราบเพื่อให้คุณ สามารถพูดสิ่งต่าง ๆ อย่าง เช่น "find my sister" ได้

**การค้นหารายชื่อ:** แตะที่ช่องค้นหาที่อยู่ด้านบนของรายการรายชื่อ และป้อนการค้นหาของคุณ คุณ ยังสามารถค้นหารายชื่อของคณได้จากหน้าจอเริ่มต้น ดที่ <u>การค้นห</u>า ที่หน้า [27](#page-26-1)

**การแบ่งปันรายชื่อ:** แตะที่รายชื่อ แล้วแตะ แบ่งปันรายชื่อ คุณสามารถส่งข้อมูลรายชื่อได้ทางอีเมล หรือข้อความ

**การเพิ่มรายชื่อ:** แตะ คุณไม่สามารถเพิ่มรายชื่อไปยังไดเร็กเทอรี่ที่คุณดูอยู่อย่างเดียวได้ เช่น สมุดรายชื่อส่วนกลางของ Microsoft Exchange

**การเพิ่มรายชื่อไปยังรายการโปรดของคุณ:** เลือกรายชื่อ จากนั้นเลื่อนลง แล้วแตะปุ่มเพิ่มไปยัง รายการโปรด รายการโปรดถูกใช้โดยสถานะห้ามรบกวน ดูที่ [ห้ามรบกวนและการแจ้ง](#page-111-0) ที่หน้า [112](#page-111-1)  คุณสามารถดูและแก้ไขรายการรายการโปรดในแอปพลิเคชั่น FaceTime

**การลบรายชื่อ:** เลือกรายชื่อ แล้วแตะ 'แก้ไข' เลื่อนหน้าจอลงมา และแตะ 'ลบรายชื่อ'

**การแก้ไขรายชื่อ:** แตะที่รายชื่อ แล้วแตะ 'แก้ไข' คุณสามารถ:

• การเพิ่มช่องใหม่: แตะ แล้วเลือกหรือป้อนป้ายสำ หรับช่องนั้น

- การเปลี่ยนป้ายช่อง: แตะที่ป้ายและเลือกป้ายอื่น ในการเพิ่มช่องใหม่ ให้แตะ 'เพิ่มป้ายแบบ กำ หนดเอง'
- การเปลี่ยนเสียงเรียกเข้าหรือเสียงข้อความสำ หรับรายชื่อ: แตะที่ช่องเสียงเรียกเข้าหรือเสียง ข้อความ แล้วเลือกเสียงใหม่ ในการเปลี่ยนเสียงเริ่มต้นสำ หรับรายชื่อ ให้ไปที่ 'การตั้งค่า' > 'เสียง'
- การกำ หนดรูปภาพไปยังรายชื่อ: แตะ 'เพิ่มรูปภาพ' คุณสามารถถ่ายภาพด้วยกล้องหรือใช้ภาพ ที่มีอยู่แล้วได้
- การอัปเดตข้อมูลรายชื่อโดยใช้ Twitter: ไปที่ 'การตั้งค่า' > Twitter > 'อัปเดตรายชื่อ' ราย ชื่อจะถูกจับคู่กันโดยใช้ที่อย่อีเมล สำหรับเพื่อนที่คุณกำลังติดตาม การ์ดรายชื่อจะถูกอัปเดตด้วย ชื่อผู้ใช้และรูปภาพใน Twitter
- การอัปเดตข้อมูลรายชื่อโดยใช้ Facebook: ไปที่ 'การตั้งค่า' > Facebook > 'อัปเดตรายชื่อ' รายชื่อจะถูกจับคู่กันโดยใช้ที่อยู่อีเมล สำ หรับแต่ละการจับคู่ในรายการเพื่อนของคุณ การ์ดรายชื่อ จะถูกอัปเดตด้วยชื่อผู้ใช้และรูปภาพใน Facebook

## การเพิ่มรายชื่อ

นอกเหนือจากการป้อนรายชื่อ คุณสามารถ:

- การใช้รายชื่อ iCloud ของคุณ: ไปที่ 'การตั้งค่า' > iCloud แล้วเปิดรายชื่อ
- การนำ เข้าเพื่อนใน Facebook ของคุณ: ไปที่ 'การตั้งค่า' > Facebook จากนั้นเปิดรายชื่อ ในรายการ "อนุญาตให้แอปพลิเคชั่นเหล่านี้ใช้บัญชีของคุณ" การกระทำ เช่นนี้จะสร้างกลุ่ม Facebook ในรายชื่อ
- เข้าถึงสมุดรายชื่อส่วนกลางของ Microsoft Exchange: ไปที่ 'การตั้งค่า' > 'Mail, รายชื่อ, ปฏิทิน' จากนั้นแตะบัญชี Exchange ของคุณ แล้วเปิดรายชื่อ
- ตั้งค่าบัญชี LDAP หรือ CardDAV เพื่อเข้าถึงไดเร็กเทอรี่ทางธุรกิจหรือทางสถานศึกษา: ไปที่ 'การตั้งค่า' > 'Mail รายชื่อ ปฏิทิน' > 'เพิ่มบัญชี' > 'อื่น ๆ' แล้วแตะ "เพิ่มบัญชี LDAP" หรือ "เพิ่มบัญชี CardDAV" และป้อนข้อมูลบัญชี
- การเชื่อมข้อมูลรายชื่อจากคอมพิวเตอร์ของคุณ Yahoo! หรือ Google: ใน iTunes บนคอมพิวเตอร์ ของคุณ ให้เปิดรายชื่อที่เชื่อมข้อมูลในบานหน้าต่างข้อมูลอุปกรณ์ สำหรับข้อมูล ให้ดวิธีใช้ iTunes
- การนำ เข้ารายชื่อจาก vCard: แตะสิ่งที่แนบในรูปแบบ .vcf ที่อยู่ในอีเมลหรือข้อความ หรือบน หน้าเว็บ

**การค้นหาเซิร์ฟเวอร์ GAL, CardDAV หรือ LDAP:** แตะ 'กลุ่ม' แตะที่ไดเร็กเทอรี่ที่คุณต้องการ ค้นหา แล้วป้อนการค้นหาของคุณ

**การบันทึกข้อมูลรายชื่อจากเซิร์ฟเวอร์ GAL, LDAP หรือ CardDAV:** ค้นหารายชื่อที่คุณต้องการ เพิ่ม แล้วแตะ 'เพิ่มรายชื่อ'

**การแสดงหรือซ่อนกลุ่ม:** แตะ 'กลุ่ม' จากนั้นเลือกลุ่มที่คุณต้องการดู ปุ่มนี้จะปรากฏขึ้นเมื่อคุณมี แหล่งข้อมูลรายชื่อมากกว่าหนึ่งแหล่งเท่านั้น

เมื่อมีคุณมีรายชื่อจากแหล่งข้อมูลหลายแหล่ง คุณอาจจะมีรายการที่หลากหลากสำหรับบุคคล เดียวกัน ในการดูแลไม่ให้รายชื่อที่ซ้ำ ซ้อนปรากฏในรายการของรายชื่อทั้งหมด รายชื่อจากแหล่ง ข้อมูลอื่น ๆ ที่มีชื่อเดียวกันจะถูกเชื่อมและแสดงเป็น รายชื่อแบบรวม อันเดียว หากคุณดูรายชื่อแบบ รวม หัวข้อข้อมูลแบบรวมจะปรากฏที่ด้านบนของหน้าจอ

**การเชื่อมรายชื่อ:** แก้ไขรายชื่อ แตะ 'แก้ไข' จากนั้นแตะ 'เชื่อมรายชื่อ' แล้วเลือกรายชื่อ

รายชื่อที่เชื่อมต่อแล้วจะไม่ถูกผสาน หากคุณเปลี่ยนแปลงหรือเพิ่มข้อมูลในรายชื่อแบบรวม การ เปลี่ยนแปลงต่าง ๆ จะถูกคัดลอกไปยังบัญชีต้นทางแต่ละบัญชีที่มีข้อมูลนั้นอยู่แล้ว

หากคุณเชื่อมรายชื่อที่มีชื่อต้นหรือนามสกุลต่างกัน ชื่อบนการ์ดแต่ละใบจะไม่เปลี่ยน แต่จะมีเพียงชื่อ เดียวเท่านั้นที่ปรากฏในการ์ดแบบรวม ในการเลือกชื่อที่จะให้ปรากฏเมื่อคุณดูการ์ดแบบรวม ให้แตะ แตะการ์ดที่เชื่อมไว้ด้วยชื่อที่คุณต้องการ จากนั้นแตะ 'ใช้ชื่อนี้สำ หรับการ์ดแบบรวม'

**การดูข้อมูลของรายชื่อจากบัญชีต้นทาง:** แตะบัญชีต้นทางบัญชีใดบัญชีหนึ่ง **การยกเลิกการเชื่อมรายชื่อ:** แตะ 'แก้ไข' แตะ แล้วแตะ 'ยกเลิกการเชื่อม'

# การตั้งค่ารายชื่อ

ในการเปลี่ยนการตั้งค่ารายชื่อ ให้ไปที่ 'การตั้งค่า' > 'Mail รายชื่อ ปฏิทิน' ตัวเลือกที่ใช้งานได้ให้ คุณ:

- เปลี่ยนวิธีจัดเรียงรายชื่อ
- แสดงรายชื่อตามชื่อต้นหรือนามสกุล
- ตั้งค่าบัญชีเริ่มต้นสำ หรับรายชื่อใหม่
- ตั้งค่าการ์ดข้อมูลของฉัน

# **โน้ต**

# **15**

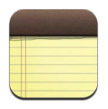

ด้วยจอแสดงผลขนาดใหญ่และแป้นพิมพ์บนหน้าจอ iPad จึงทำ ให้การจดโน้ตเป็นเรื่องง่าย และ iCloud จะทำ ให้โน้ตที่คุณป้อนบน iPad สามารถใช้งานได้บนอุปกรณ์อื่น ๆ ของคุณ

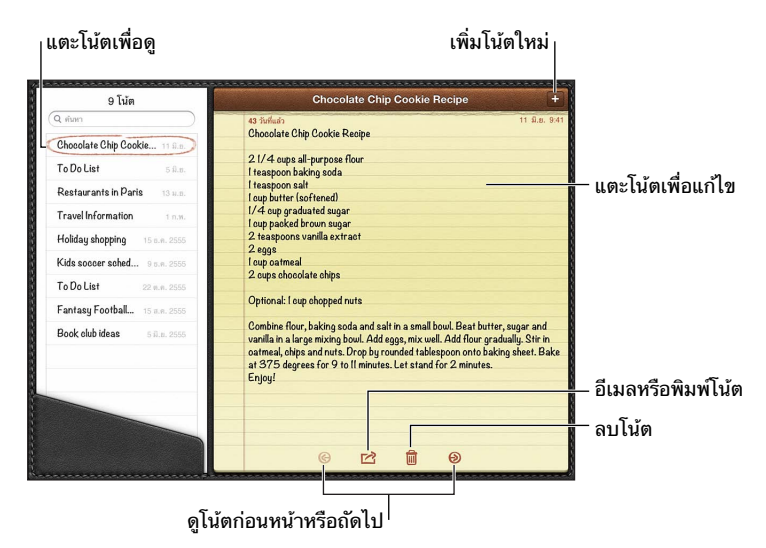

**การใช้ iCloud เพื่อให้โน้ตของคุณอัปเดตอยู่เสมอบนอุปกรณ์ iOS และคอมพิวเตอร์ Mac ของคุณ:** 

- $\,\cdot\,$  หากคุณใช้ที่อยู่อีเมล icloud.com, me.com หรือ mac.com สำหรับ iCloud:  $\,$ ไปที่ 'การตั้งค่า'  $\,$ iCloud แล้วเปิด 'โน้ต'
- หากคุณใช้บัญชี Gmail หรือบัญชี IMAP อื่นสำ หรับ iCloud: ไปที่ 'การตั้งค่า' > 'Mail รายชื่อ ปฎิทิน' จากนั้นเปิด 'โน้ต' สำ หรับบัญชีนั้น

**เลือกบัญชีเริ่มต้นสำ�หรับโน้ตใหม่:** ไปที่ 'การตั้งค่า' > 'โน้ต'

**สร้างโน้ตในบัญชีที่ระบุ:** แตะ 'บัญชี' แล้วเลือกบัญชีนั้น จากนั้นแตะ <del>|</del> เพื่อสร้างโน้ต หากคุณไม่ เห็นปุ่ม 'บัญชี' ให้แตะปุ่ม 'โน้ต' ก่อน

**ดูเฉพาะโน้ตในบัญชีที่ระบุเท่านั้น:** แตะ 'บัญชี' แล้วเลือกบัญชี หากคุณไม่เห็นปุ่ม 'บัญชี' ให้แตะปุ่ม 'โน้ต' ก่อน

**การลบโน้ตขณะที่กำ�ลังดูรายการของโน้ต:** กวาดนิ้วไปทางซ้ายหรือขวาไปตามโน้ตในรายการ

**การค้นหาโน้ต:** ขณะที่ดูรายการของโน้ต ให้เลื่อนไปที่ด้านบนสุดของรายการเพื่อแสดงช่องค้นหา แตะในช่องแล้วป้อนสิ่งที่คุณกำ ลังหา คุณยังสามารถค้นหาโน้ตจากหน้าจอเริ่มต้นได้อีกด้วย ดูที่ [การ](#page-26-0) [ค้นหา](#page-26-0) ที่หน้า [27](#page-26-1)

**การพิมพ์หรือส่งอีเมลโน้ต:** ขณะอ่านโน้ต ให้แตะ ในการส่งอีเมลโน้ต จะต้องตั้งค่า iPad สำ หรับ อีเมล ดูที่ [การตั้งค่าเมลและบัญชีอื่น](#page-13-2) ที่หน้า [14](#page-13-1)

**การเปลี่ยนแบบอักษร:** ไปที่ 'การตั้งค่า' > 'โน้ต'

# **เตือนความจำ�**

# **16**

### 'เตือนความจำ ' ช่วยให้คุณได้ติดตามทุกสิ่งที่คุณต้องทำ

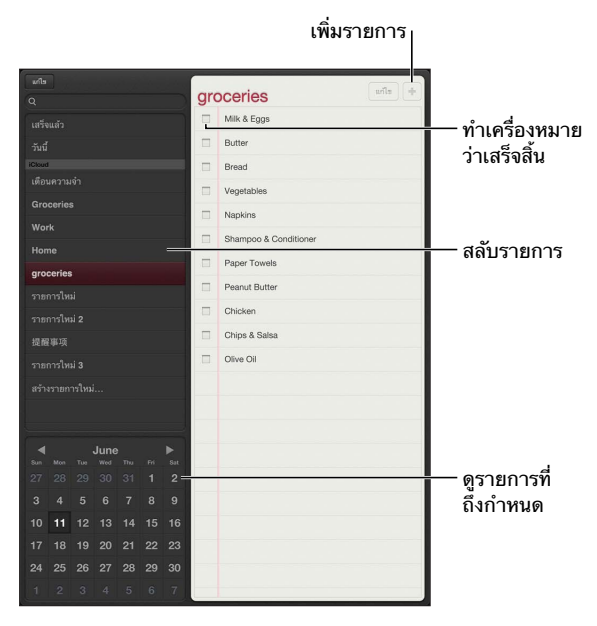

**การดูรายละเอียดเตือนความจำ�:** แตะ 'เตือนความจำ ' คุณสามารถ:

- เปลี่ยนหรือลบการเตือนความจำ
- ตั้งค่าวันถึงกำ หนด
- ตั้งค่าลำ ดับความสำ คัญ
- เพิ่มโน้ต
- ย้ายไปยังรายการอื่น

บน iPad รุ่น Wi-Fi + เซลลูลาร์ บางตัว 'เตือนความจำ ' จะสามารถเตือนคุณเมื่อคุณไปถึงหรือออก จากตำ แหน่งได้

**การเพิ่มการเตือนอิงตำ�แหน่ง:** ขณะเข้าสู่เตือนความจำ ให้แตะ แล้วเปิด "เตือนฉันเมื่อถึง ตำ แหน่ง"

ในการใช้ตำ แหน่งอื่น ๆ ให้แตะที่ตำ แหน่งปัจจุบันของคุณ ตำ แหน่งต่าง ๆ ในรายการจะรวมถึงที่อยู่ ต่าง ๆ จากการ์ดข้อมูลส่วนบุคคลของคุณใน 'รายชื่อ' เช่น ที่อยู่ที่บ้านและที่ทำ งานที่คุณได้เพิ่มไว้ ในการใช้ที่อยู่อื่น ให้แตะ 'ป้อนที่อยู่'

หมายเหตุ: เตือนความจำ ตำ แหน่งจะมีเฉพาะใน iPad รุ่น Wi-Fi + เซลลูลาร์รุ่นใหม่เท่านั้น คุณไม่ สามารถตั้งค่าตำ แหน่งสำ หรับเตือนความจำ ในบัญชี Microsoft Exchange และ Outlook ได้
**การค้นหาเตือนความจำ�ของคุณ:** ป้อนคำ หรือวลีในช่องค้นหา 'เตือนความจำ ' จะถูกค้นหาตามชื่อ คุณยังสามารถใช้ Siri เพื่อค้นหาหรือเพิ่มเตือนความจำ ได้อีกด้วย

**การปิดการแจ้งเตือนความจำ�:** ไปที่ 'การตั้งค่า' > 'การแจ้ง' สำ หรับข้อมูล ให้ดู [ห้ามรบกวนและ](#page-111-0) [การแจ้ง](#page-111-0) ที่หน้า [112](#page-111-1)

**การตั้งค่าเสียงเตือนที่เล่นสำ�หรับการแจ้ง:** ไปที่ 'การตั้งค่า' > 'เสียง'

**การทำ�ให้เตือนความจำ�ของคุณอัปเดตอยู่เสมอบนอุปกรณ์อื่น ๆ:** ไปที่ 'การตั้งค่า' > iCloud จาก นั้นเปิด 'เตือนความจำ ' ในการทำ ให้เตือนความจำ บน OS X Mountain Lion อัปเดตอยู่เสมอ ให้ เปิด iCloud บน Mac ของคุณด้วย บัญชีอื่นบางประเภท เช่น Exchange ยังรองรับ 'เตือนความจำ ' ด้วยเช่นกัน ไปที่ 'การตั้งค่า' > 'Mail รายชื่อ ปฏิทิน' จากนั้นเปิด 'เตือนความจำ' สำหรับบัญชีที่ คุณต้องการใช้

**การตั้งค่ารายการเริ่มต้นสำ�หรับการเตือนความจำ�ใหม่:** ไปที่ 'การตั้งค่า' > 'Mail รายชื่อ ปฏิทิน' จากนั้นแตะ 'รายการเริ่มต้น' ที่อยู่ใต้ 'เตือนความจำ '

# **นาฬิกา**

# **17**

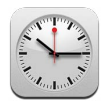

#### คุณสามารถเพิ่มนาฬิกาเพื่อแสดงเวลาของเมืองสำ คัญและเขตเวลาอื่น ๆ รอบโลก

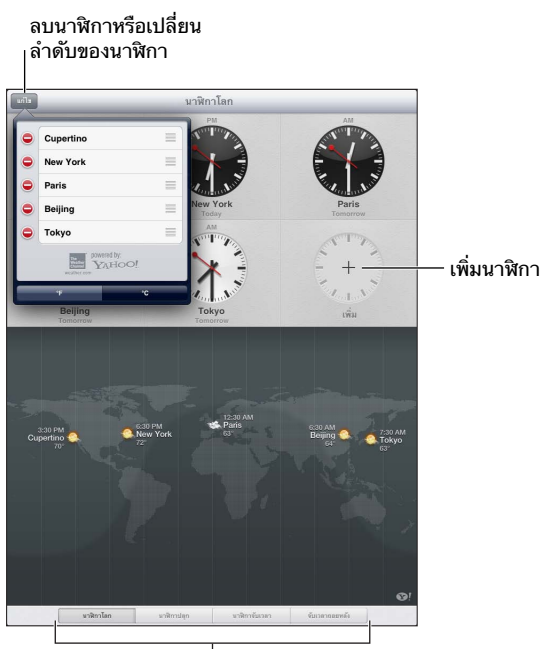

ดูนาฬิกา ตั้งคำการเตือน ตั้งเวลากิจกรรม ดูนาฬิกา ตั้งค่าการเตือน ตั้งเวลากิจกรรม<br>หรือตั้งค่าจับเวลาถอยหลัง

**การเพิ่มนาฬิกา:** แตะ 'เพิ่ม' จากนั้นป้อนชื่อเมืองหรือเลือกเมืองจากรายการ ถ้าคุณไม่เห็นเมืองที่ คุณกำ ลังค้นหา ให้ลองค้นหาเมืองใหญ่ในเขตเวลาเดียวกัน

**การแสดงนาฬิกาแบบเต็มหน้าจอ:** แตะนาฬิกาแล้วนาฬิกาจะขยายเต็มหน้าจอ แตะ 'นาฬิกาโลก' เพื่อดูนาฬิกาทั้งหมดของคุณ

**การจัดระเบียบนาฬิกา: แตะ 'แก้ไข' แล้วลาก ☰ เพื่อย้าย หรือแตะ ● เพื่อลบ** 

**การตั้งการปลุก:** แตะ 'นาฬิกาปลุก' แล้วแตะ

**การเปลี่ยนการปลุก:** แตะ 'แก้ไข' แล้วแตะ เพื่อเปลี่ยนการตั้งค่า หรือแตะ เพื่อลบ

**การตั้งค่าตัวจับเวลาถอยหลังสู่การพัก:** แตะ 'ตัวจับเวลาถอยหลัง' เลือกเวลา แตะ 'เสียง' เลือก 'หยุดการเล่น' แตะ 'ตั้งค่า' จากนั้นแตะ 'เริ่ม'

# **แผนที่**

# **18**

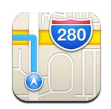

## การหาตำ แหน่ง

คำ เตือน: สำ หรับข้อมูลที่สำ คัญเกี่ยวกับการนำ ทางอย่างปลอดภัยและการหลีกเลี่ยงการไขว้เขว ้ระหว่างขับขี่ ให้ดู [ข้อมูลด้านความปลอดภัยที่สำ](#page-124-0)คัญ ที่หน้า [125](#page-124-1)

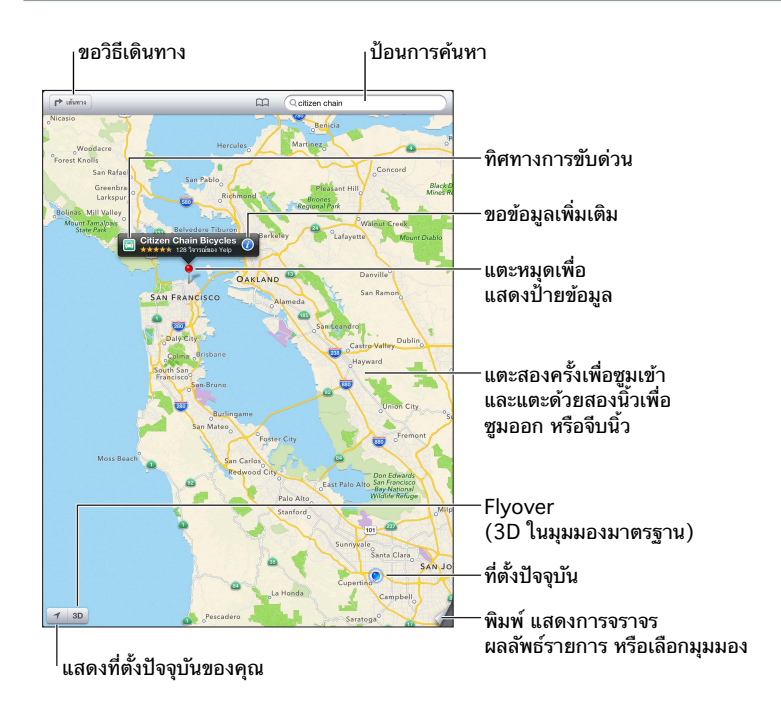

ข้อสำ คัญ: การใช้งานแผนที่, ทิศทาง, 3D, Flyover และแอปพลิเคชั่นตามตำ แหน่งนั้นขึ้นอยู่กับ บริการข้อมูล บริการข้อมูลเหล่านี้อาจเปลี่ยนแปลงได้ และอาจใช้งานไม่ได้ในบางพื้นที่ ซึ่งส่งผลให้ แผนที่, ทิศทาง, 3D, Flyover หรือข้อมูลตามตำแหน่งที่อาจจะใช้งานไม่ได้ ไม่แม่นยำ หรือไม่สมบูรณ์ เปรียบเทียบข้อมูลที่ได้จาก iPad กับสภาพแวดล้อมรอบตัวคุณ และปฏิบัติตามป้ายต่าง ๆ เพื่อแก้ ปัญหาความแตกต่างกันของข้อมูลที่ได้รับกับความเป็นจริง คุณสมบัติแผนที่บางอย่างต้องใช้บริการ หาที่ตั้ง ดูที่ [ความเป็นส่วนตัว](#page-117-0) ที่หน้า [118](#page-117-1)

**การค้นหาตำ�แหน่ง:** แตะช่องค้นหา จากนั้นป้อนที่อยู่หรือข้อมูลอื่น เช่น:

- แยก ("8th and market")
- พื้นที่ ("greenwich village")
- สถานที่สำ คัญ ("guggenheim")

• รหัสไปรษณีย์

• ธุรกิจ ("movies," "restaurants san francisco ca," "apple inc new york") หรือ แตะคำ แนะนำ ใดคำ แนะนำ หนึ่งในรายการด้านล่างช่องค้นหา

#### **การนำ�ทางแผนที่:**

- การเลื่อนขึ้นหรือลง ซ้ายหรือขวา: ลากหน้าจอ
- การหมนแผนที่: หมนด้วยสองนิ้วบนหน้าจอ เข็มทิศจะปรากฏที่มมขวาบนเพื่อแสดงการกำหนด ทิศทางของแผนที่
- การกลับไปที่ทิศทางแบบหันไปทางทิศเหนือ: แตะ

**การค้นหาตำ�แหน่งของรายชื่อ หรือการค้นหาที่คั่นไว้หรือการค้นหาล่าสุด:** แตะ

**การหาและแบ่งปันข้อมูลเกี่ยวกับสถานที่:** แตะหมุดเพื่อแสดงแบนเนอร์ข้อมูล จากนั้น แตะ เมื่อ มีข้อมูล คุณสามารถรับคำวิจารณ์และรูปภาพจาก Yelp นอกจากนี้ คุณยังสามารถรับทิศทาง รายชื่อ ธรกิจ เยี่ยมชมโฮมเพจ เพิ่มธรกิจไปยังรายชื่อของคุณ แบ่งปันตำแหน่ง หรือคั่นตำแหน่งไว้

- การอ่านคำ วิจารณ์: แตะ 'คำ วิจารณ์' ในการใช้คุณสมบัติอื่นของ Yelp ให้แตะปุ่มด้านล่างคำ วิจารณ์
- การดูรูปภาพ: แตะ 'รูปภาพ'
- การส่งอีเมล ส่งข้อความ ทวีต หรือโพสต์ตำ แหน่งไปยัง Facebook: แตะ 'แบ่งปันตำ แหน่ง' ใน การทวีตหรือโพสต์ไปยัง Facebook คุณจำ เป็นต้องลงชื่อเข้าใช้บัญชีของคุณ ดูที่ [การแบ่งปัน](#page-28-0) ที่ หน้า [29](#page-28-1)

**การใช้หมุดปักเพื่อทำ�เครื่องหมายตำ�แหน่ง:** แตะค้างไว้ที่แผนที่จนกระทั่งหมุดปรากฏขึ้น

**การเลือกมุมมองมาตรฐาน มุมผสม หรือมุมมองดาวเทียม:** แตะมุมขวาล่าง

**การร้องเรียนปัญหา:** แตะมุมขวาล่าง

#### การหาทิศทาง

**การหาทิศทางการขับขี่:** แตะ แตะ ป้อนตำ แหน่งเริ่มต้นและตำ แหน่งสิ้นสุด จากนั้นแตะ 'เส้น ทาง' หรือ เลือกตำ แหน่งหรือเส้นทางจากรายการ เมื่อมีข้อมูล หากมีหลายเส้นทางปรากฏขึ้น ให้ แตะเส้นทางที่คุณต้องการใช้

• ฟังทิศทางแบบเลี้ยวต่อเลี้ยว (iPad Wi-Fi + เซลลูลาร์): แตะ 'เริ่มต้น'

แผนที่จะติดตามการเคลื่อนที่ของคุณและจะออกเสียงทิศทางแบบเลี้ยวต่อเลี้ยวไปยังปลายทาง ของคุณ ในการแสดงหรือซ่อนตัวควบคุม ให้แตะหน้าจอ

หาก iPad ล็อกอัตโนมัติ แผนที่จะยังคงอยู่ที่หน้าจอและบอกเกี่ยวกับขั้นตอนต่อไป นอกจากนี้ คุณยังสามารถเปิดแอปพลิเคชั่นอื่นในขณะที่ใช้ระบบทิศทางแบบเลี้ยวต่อเลี้ยว ในการกลับไปยัง แผนที่ ให้แตะแบนเนอร์ที่ด้านบนสุดของหน้าจอ

- ดูทิศทางแบบเลี้ยวต่อเลี้ยว (iPad Wi-Fi เท่านั้น): แตะ 'เริ่มต้น' จากนั้นกวาดนิ้วไปทางซ้ายเพื่อ ดูขั้นตอนต่อไป
- การกลับไปสู่มุมมองเส้นทาง: แตะ 'มุมมอง'
- การดูทิศทางเป็นรายการ: แตะ ที่หน้าจอภาพรวม
- การปิดระบบทิศทางแบบเลี้ยวต่อเลี้ยว: แตะ 'สิ้นสุด'

**การหาทิศทางการขับขี่อย่างรวดเร็วจากตำ�แหน่งปัจจุบันของคุณ:** แตะ ที่แบนเนอร์ปลายทาง ของคุณ จากนั้น แตะ ทิศทางถึงที่นี่

**การหาทิศทางการเดิน: แตะ г>** แตะ ⊀ ป้อนตำแหน่งเริ่มต้นและตำแหน่งสิ้นสุด จากนั้นแตะ เริ่ม หรือ เลือกตำ แหน่งหรือเส้นทางจากรายการ เมื่อมีข้อมูล แตะ 'เริ่มต้น' จากนั้นกวาดนิ้วไปทางซ้าย เพื่อดูขั้นตอนต่อไป

**การหาทิศทางของบริการขนส่งมวลชน:** แตะ ป้อนตำ แหน่งเริ่มต้นและตำ แหน่งสิ้นสุด แตะ จากนั้นแตะ 'เริ่ม' หรือ เลือกตำแหน่งหรือเส้นทางจากรายการ เมื่อมีข้อมล ดาวน์โหลดและเปิด แอปพลิเคชั่นเส้นทางสำ หรับบริการขนส่งที่คุณต้องการใช้

**การแสดงสภาพการจราจร:** แตะมุมขวาล่างสุดของหน้าจอ จากนั้นแตะ แสดงการจราจร จุดสีส้ม จะแสดงการชะลอตัว และจุดสีแดงจะแสดงการจราจรแบบเคลื่อนตัวไปอย่างช้า ๆ ในการดูรายงาน เหตุการณ์ ให้แตะเครื่องหมาย

#### 3D และ Flyover

บน iPad รุ่นที่ 3 หรือรุ่นใหม่กว่า จะใช้ 3D (มุมมองมาตรฐาน) หรือ Flyover (มุมมองดาวเทียม หรือมุมมองผสม) สำ หรับมุมมองสามมิติของเมืองต่าง ๆ รอบโลก คุณสามารถนำ ทางในวิธีปกติ และซูมเข้าเพื่อดูอาคารได้ นอกจากนี้ คุณยังสามารถปรับมุมกล้องได้อีกด้วย

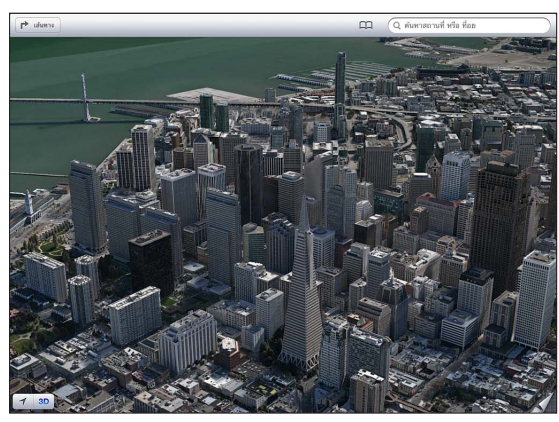

รูปตึกทรานส์อเมริกาพีระมิดเป็นเครื่องหมายบริการที่จดทะเบียนของบริษัท Transamerica Corporation

**การใช้ 3D หรือ Flyover:** ซูมเข้าจนกระทั่ง หรือ เปิดใช้งาน จากนั้นแตะปุ่ม หรือ ลากสอง นิ้วขึ้น คุณสามารถสลับระหว่าง 3D และ Flyover โดยการแตะมุมขวาล่างที่ปุ่มเปลี่ยนมุมมอง **การปรับมุมกล้อง:** ลากสองนิ้วขึ้นหรือลง

# การตั้งค่าแผนที่

**การตั้งค่าตัวเลือกสำ�หรับ 'แผนที่':** ไปที่ 'การตั้งค่า' > 'แผนที่' การตั้งค่าจะรวมถึง:

- ระดับเสียงการนำ ทาง (iPad Wi-Fi + เซลลูลาร์)
- ไมล์หรือกิโลเมตรสำ หรับระยะทาง
- ภาษาและขนาดของป้าย

# **ดนตรี**

# **19**

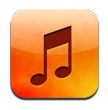

## การรับเพลง

#### **การรับเพลงและเนื้อหาเสียงอื่น ๆ ลงบน iPad:**

- $\cdot$  การซื้อและดาวน์โหลดจาก iTunes Store: ใน 'ดนตรี' ให้แตะ Store ดูที่ บทที่ [20](#page-82-0), iTunes [Store](#page-82-0), ที่หน้า [83](#page-82-0)
- การดาวน์โหลดเพลงที่ซื้อบนอุปกรณ์ iOS และคอมพิวเตอร์เครื่องอื่นของคุณโดยอัตโนมัติ: ดูที่ [การใช้ iCloud](#page-13-0) ที่หน้า [14](#page-13-1)
- การเชื่อมข้อมูลเนื้อหากับ iTunes บนคอมพิวเตอร์ของคุณ: ดูที่ [การเชื่อมข้อมูลกับ](#page-15-0)  [iTunes](#page-15-0) ที่หน้า [16](#page-15-1)
- การใช้ iTunes Match เพื่อจัดเก็บคลังเพลงของคุณใน iCloud: ดูที่ [iTunes Match](#page-80-0) ที่หน้า [81](#page-80-1)

#### การเล่นเพลง

คำ เตือน: สำ หรับข้อมูลสำ คัญเกี่ยวกับการหลีกเลี่ยงการสูญเสียการได้ยิน ให้ดูที่ [ข้อมูลด้านความ](#page-124-0) [ปลอดภัยที่สำ](#page-124-0) คัญ ที่หน้า [125](#page-124-1)

คุณสามารถฟังเสียงได้จากลำ โพงในตัว หูฟังที่ต่อเข้ากับแจ็คสำ หรับชุดหูฟัง หรือหูฟังสเตอริโอบลูทูธ ไร้สายที่จับคู่ไว้กับ iPad เมื่อต่อหรือจับคู่หูฟังแล้ว จะไม่มีเสียงออกมาจากลำ โพง

**การเล่นแทร็ก:** เลือกดูตามเพลย์ลิสต์ เพลง ศิลปิน หรือหมวดหมู่อื่น จากนั้นแตะแทร็กนั้น ตัว ควบคุมการเล่นจะปรากฏที่ด้านบนสุดของหน้าจอ

- การดูปุ่มเลือกดูปุ่มอื่น ๆ เพิ่มเติม: แตะ 'เพิ่มเติม'
- การข้ามไปยังจุดใด ๆ ในเพลง: ลากตัวชี้ตำ แหน่งไปตามแถบเลื่อน เลื่อนนิ้วของคุณลงเพื่อลด อัตราการเลื่อน
- **ดูหน้าจอกำ�ลังเล่นอยู่:** แตะรูปขนาดย่อของหน้าปกอัลบั้มที่ด้านบนสุดของหน้าจอ
- การแสดงตัวควบคุม: แตะที่หน้าจอ
- การเลือกดูเพลงโดยใช้หน้าปก: กวาดนิ้วไปทางซ้ายหรือขวา เพลงจะเริ่มเล่นอัตโนมัติ
- ดูแทร็กทั้งหมดของอัลบั้มที่เล่นเพลงปัจจุบันอยู่: แตะ ⊟ แตะแทร็กเพื่อให้เล่น ในการย้อนกลับไป ที่หน้าจอกำ ลังเล่น ให้แตะ อีกครั้ง

• การจัดอันดับเพลง: ในมุมมองรายการแทร็ก ให้แตะแถวจุดด้านบนของรายการเพื่อตั้งค่าจำ นวน ดาว คุณสามารถใช้การจัดอันดับเพื่อสร้างเพลย์ลิสต์ที่ดีใน iTunes

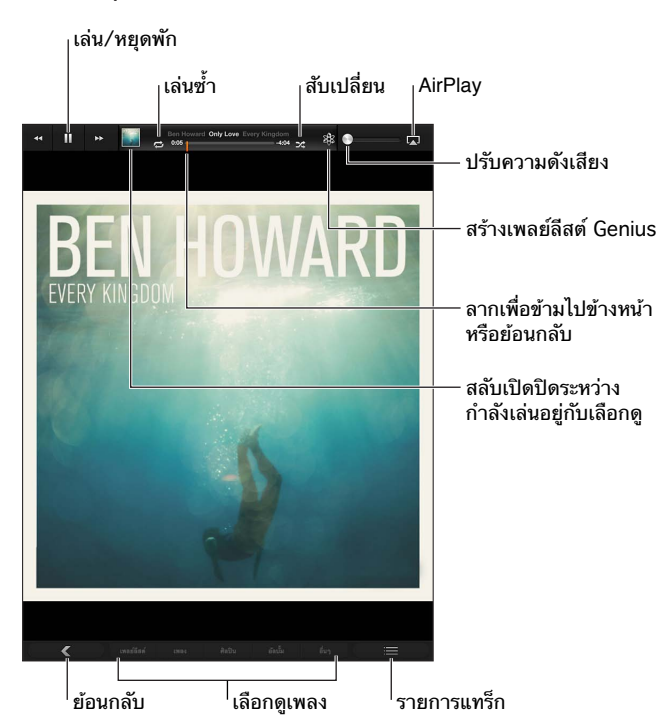

**การค้นหาเพลง (ชื่อ ศิลปิน อัลบั้ม และผู้แต่ง):** ขณะที่เลือกดู ให้ป้อนข้อความในช่องค้นหาที่มุม ขวาล่างของหน้าจอ คุณสามารถค้นหาเนื้อหาเสียงจากหน้าจอเริ่มต้นได้เช่นกัน ดูที่ [การค้นหา](#page-26-0) ที่ หน้า [27](#page-26-1)

**การแสดงตัวควบคุมเสียงขณะอยู่ในแอปพลิเคชั่นอื่น:** คลิกสองครั้งที่ปุ่มโฮม จากนั้นกวาดนิ้วไป ทางขวาตามส่วนล่างสุดของหน้าจอ

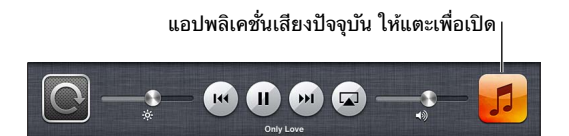

**การแสดงตัวควบคุมเสียงขณะที่หน้าจอถูกล็อก:** คลิกสองครั้งที่ปุ่มโฮม

**การเล่นเพลงทางลำ�โพง AirPlay หรือ Apple TV:** แตะ ดูที่ [AirPlay](#page-29-0) ที่หน้า [30](#page-29-1)

## พ็อดคาสท์และหนังสือเสียง

ตัวควบคุมพ็อดคาสท์และหนังสือเสียงจะปรากฏขึ้นบนหน้าจอกำ ลังเล่นเมื่อคุณเริ่มเล่น

หมายเหตุ: แอปพลิเคชั่นพ็อดคาสท์มีให้ใช้ฟรีใน App Store ดูที่ บทที่ [24,](#page-92-0) [พ็อดคาสท](#page-92-0)์, ที่หน้า [93](#page-92-0) หากคุณติดตั้งแอปพลิเคชั่นพ็อดคาสท์ เนื้อหาและตัวควบคุมพ็อดคาสท์จะถูกลบออกจากเพลง

**การตั้งค่าความเร็วการเล่นพ็อดคาสท์:** แตะ แตะอีกครั้งในการเปลี่ยนความเร็ว

- **20 = เ**ร็วขึ้น 2 เท่า
- $\sqrt{28} =$ เร็วขึ้นครึ่งหนึ่ง
- $\overline{\cdot}$   $\overline{\overline{12}}$  = เร็วปกติ

**การเล่นซ้ำ� 15 วินาทีสุดท้ายของพ็อดคาสท์:** แตะ

**การดาวน์โหลดพ็อดคาสท์ตอนอื่น ๆ:** แตะ 'พ็อดคาสท์' (แตะ 'เพิ่มเติม' ก่อน หากไม่เห็นพ็อดคาสท์) จากนั้นแตะพ็อดคาสท์เพื่อดูตอนที่มี

#### เพลย์ลิสต์

**การสร้างเพลย์ลิสต์:** ดู 'เพลย์ลิสต์' แตะ 'ใหม่' ที่อยู่ใกล้กับด้านบนสุดของหน้าจอ จากนั้นป้อนและ บันทึกชื่อ เลือกเพลงและวิดีโอที่คุณต้องการ จากนั้นแตะ 'เสร็จ'

**การแก้ไขเพลย์ลิสต์:** ดู 'เพลย์ลิสต์' เลือกเพลย์ลิสต์ จากนั้นแตะ 'แก้ไข'

- การเพิ่มเพลงอื่น ๆ: แตะ 'เพิ่มเพลง'
- การลบเพลง: แตะ การลบเพลงจากเพลย์ลิสต์ไม่ได้ลบเพลงนั้นออกจาก iPad
- $\cdot$  การเปลี่ยนลำดับเพลง: ลาก $\equiv$

เพลย์ลิสต์ใหม่หรือเพลย์ลิสต์ที่มีการเปลี่ยนแปลงจะถกคัดลอกไปยังคลัง iTunes ของคุณในครั้ง ต่อไปที่คุณเชื่อมข้อมูล iPad กับคอมพิวเตอร์ของคุณ หรือผ่าน iCloud หากคุณได้สมัครสมาชิก iTunes Match ไว้แล้ว

**ลบเพลย์ลิสต์:** ในเพลย์ลิสต์ แตะเพลย์ลิสต์ค้างไว้ จากนั้นแตะ

**การลบเพลงจาก iPad:** ใน 'เพลง' ให้กวาดนิ้วที่เพลง จากนั้นแตะ 'ลบ'

เพลงจะถูกลบจาก iPad แต่ะจะไม่ถูกลบจากคลัง iTunes ของคุณบน Mac หรือ PC ของคุณ หรือ จาก iCloud

#### Genius

เพลย์ลิสต์ Genius เป็นชุดรวมของเพลงจากคลังของคุณที่เข้ากันได้ดี Genius เป็นบริการฟรี แต่ ต้องใช้ Apple ID

Genius Mix เป็นเพลงที่เลือกแล้วว่าเป็นชนิดเดียวกัน โดยสร้างใหม่จากคลังของคุณทุกครั้งที่คุณฟัง การรวมเพลงนี้

**การใช้ Genius บน iPad:** เปิด Genius ใน iTunes บนคอมพิวเตอร์ของคุณ จากนั้นเชื่อมข้อมูล iPad กับ iTunes Genius Mixes จะเชื่อมข้อมูลโดยอัตโนมัติ นอกเสียจากว่าคุณจะจัดการเพลง ของคุณด้วยตัวเอง คุณยังสามารถเชื่อมข้อมูลเพลย์ลิสต์ Genius ได้ด้วย

**เล่น Genius Mix:** แตะเพลย์ลิสต์ จากนั้นแตะอันใดอันหนึ่งของ Genius Mix ที่ด้านบนของเพลย์ลิสต์

**การสร้างเพลย์ลิสต์ Genius:** เล่นเพลง จากนั้นแตะ ที่ด้านบนสุดของหน้าจอ

เพลย์ลิสต์ Genius จะถูกเพิ่มเข้าไปในเพลย์ลิสต์ของคุณ เช่นเดียวกับ Genius Mix

**การเล่นเพลย์ลิสต์ Genius:** แตะเพลย์ลิสต์

- การรีเฟรชเพลย์ลิสต์: แตะ 'รีเฟรช'
- การบันทึกเพลย์ลิสต์: แตะ 'บันทึก' เพลย์ลิสต์จะถูกบันทึกพร้อมกับชื่อของเพลงที่คุณเลือกและ ทำ เครื่องหมายตาม

**การแทนที่เพลย์ลิสต์ Genius โดยการใช้เพลงอื่น:** เล่นเพลง จากนั้นแตะ **การแก้ไขเพลย์ลิสต์ Genius ที่บันทึกแล้ว:** แตะเพลย์ลิสต์ จากนั้นแตะ 'แก้ไข'

- การลบเพลง: แตะ
- $\cdot$  การเปลี่ยนลำดับเพลง: ลาก $\equiv$

**การลบเพลย์ลิสต์ Genius ที่บันทึกแล้ว:** แตะค้างไว้ที่เพลย์ลิสต์ จากนั้นแตะ

เพลย์ลิสต์ Genius ที่สร้างบน iPad จะถูกคัดลอกไปยังคอมพิวเตอร์ของคุณเมื่อคุณเชื่อมข้อมูลกับ iTunes

<span id="page-80-1"></span>หมายเหตุ: ทันทีที่เพลย์ลิสต์ Genius เชื่อมข้อมูลกับ iTunes คุณจะไม่สามารถลบเพลย์ลิสต์จาก iPad โดยตรงได้ ใช้ iTunes เพื่อแก้ไขชื่อเพลย์ลิสต์ หยุดการเชื่อมข้อมูล หรือลบเพลย์ลิสต์

#### Siri

คณสามารถใช้ Siri (iPad ร่นที่ 3 หรือใหม่กว่า) เพื่อควบคมการเล่นเพลง ดที่ บทที่ [4](#page-34-0), <u>[Siri](#page-34-0),</u> ที่ หน้า [35](#page-34-0)

**การใช้ Siri เพื่อเล่นเพลง:** กดค้างที่ปุ่มโฮม

- การเล่นหรือหยุดพักเพลง: พูดว่า "play" หรือ "play music" ในการหยุดพัก ให้พูดว่า "pause" "pause music" หรือ "stop" คุณยังสามารถพูดว่า "next song" หรือ "previous song" ได้อีกด้วย
- $\bm{\cdot}$  เล่นอัลบั้ม ศิลปิน หรือเพลย์ลิสต์: พูดว่า "play" จากนั้นพูดว่า "album" "artist" หรือ "playlist" แล้วตามด้วยชื่อนั้น ๆ
- การสับเปลี่ยนเพลย์ลิสต์ปัจจุบัน: พูดว่า "shuffle"
- $\bm{\cdot}$  การค้นหาข้อมูลเพิ่มเติมเกี่ยวกับเพลงที่เล่นอย่: พูดว่า "what's playing" "who sings this song" หรือ "who is this song by"
- การใช้ Genius เพื่อเล่นเพลงที่คล้ายกัน: พูดว่า "Genius" หรือ "play more songs like this"

#### <span id="page-80-0"></span>iTunes Match

iTunes Match จะจัดเก็บคลังเพลงของคุณไว้ใน iCloud รวมถึงเพลงที่นำ เข้าจากซีดี และให้คุณสนุก ไปกับชุดรวมของคุณบน iPad และอุปกรณ์ iOS กับคอมพิวเตอร์อื่น ๆ ของคุณ iTunes Match จะ มีให้ใช้เมื่อสมัครสมาชิกแบบเสียเงิน ในการค้นหาว่าใช้งานได้ที่ไหน ให้ดูที่ [support.apple.com/kb/HT5085](http://support.apple.com/kb/HT5085)

**การสมัครสมาชิก iTunes Match:** ใน iTunes บนคอมพิวเตอร์ของคุณ ให้ไปที่ Store > 'เปิด iTunes Match' จากนั้นคลิกปุ่ม 'สมัครสมาชิก'

ทันทีที่คุณสมัครสมาชิก iTunes จะเพิ่มเพลง เพลย์ลิสต์ และ Genius Mixes ของคุณไปยัง iCloud เพลงของคุณที่ตรงกับเพลงใน iTunes Store จะสามารถใช้งานได้โดยอัตโนมัติใน iCloud เพลงอื่น ๆ จะถูกอัปโหลด คุณสามารถดาวน์โหลดและเล่นเพลงที่ตรงกันโดยมีคุณภาพระดับ iTunes Plus (256 kbps DRM-free AAC) แม้ว่าเพลงต้นฉบับของคุณจะมีคุณภาพต่ำกว่านั้น สำหรับข้อมูล เพิ่มเติม ไปที่ [www.apple.com/asia/icloud/features/](http://www.apple.com/asia/icloud/features/)

**การเปิด iTunes Match:** ไปที่ 'การตั้งค่า' > 'ดนตรี'

การเปิด iTunes Match จะลบเพลงที่เชื่อมข้อมูลจาก iPad ออกและปิดใช้งาน Genius Mixes และเพลย์ลิสต์ Genius

หมายเหต: หาก "ใช้ข้อมลเซลลลาร์สำหรับ iTunes" ใน 'การตั้งค่า' > 'ทั่วไป' > 'เซลลลาร์' เปิด อยู่ อาจต้องเสียค่าบริการข้อมูลเซลลูลาร์

เพลงจะถูกดาวน์โหลดไปยัง iPad เมื่อคุณเล่นเพลง คุณสามารถดาวน์โหลดเพลงและอัลบั้มด้วยตัว เองได้เช่นกัน

**การดาวน์โหลดเพลงหรืออัลบั้มไปยัง iPad:** ขณะเลือกดู ให้แตะ

หมายเหตุ: เมื่อ iTunes Match เปิดอยู่ เพลงที่ดาวน์โหลดจะถูกลบออกจาก iPad โดยอัตโนมัติ เมื่อต้องการพื้นที่ว่าง โดยเริ่มต้นจากเพลงที่เล่นเก่าที่สุดและน้อยที่สุด ไอคอน iCloud ( $\circlearrowright$ ) จะ ปรากฏขึ้นมาใหม่สำ หรับเพลงและอัลบั้มที่ลบออกแล้ว ซึ่งแสดงว่าเพลงและอัลบั้มนั้น ๆ ยังคงใช้งาน ได้ผ่านทาง iCloud แต่ไม่ได้จัดเก็บไว้ภายในเครื่องบน iPad

**การลบเพลงหรืออัลบั้มด้วยตัวเอง:** กวาดนิ้วไปด้านข้างผ่านเพลงหรืออัลบั้ม จากนั้นแตะ 'ลบ'

**การแสดงเฉพาะเพลงที่ดาวน์โหลดจาก iCloud เท่านั้น:** ไปที่ 'การตั้งค่า' > 'ดนตรี' แล้วปิด 'แสดง เพลงทั้งหมด' (จะใช้งานได้ก็ต่อเมื่อ iTunes Match เปิดอยู่)

**การจัดการอุปกรณ์ของคุณโดยใช้ iTunes Match หรือการดาวน์โหลดอัตโนมัติ:** ใน iTunes บน คอมพิวเตอร์ของคุณ ให้ไปที่ Store > 'ดู Apple ID ของฉัน' ลงชื่อเข้าใช้ แล้วคลิก จัดการอุปกรณ์ ในส่วน "iTunes ใน Cloud"

## การแบ่งปันกันภายในพื้นที่

การแบ่งปันกันภายในพื้นที่จะช่วยให้คุณเล่นเพลง ภาพยนตร์ และรายการทีวีจากคลัง iTunes บน Mac หรือ PC ของคุณได้ โดย iPad และคอมพิวเตอร์ของคุณต้องอยู่บนเครือข่าย Wi-Fi เดียวกัน

หมายเหตุ: การแบ่งปันกันภายในพื้นที่ต้องใช้ iTunes 10.2 หรือเวอร์ชั่นใหม่กว่า ซึ่งมีที่ [www.itunes.com/asia/download](http://www.itunes.com/asia/download) เนื้อหาโบนัส เช่น หนังสือเล่มเล็กแบบดิจิตอล และ iTunes Extras จะไม่สามารถแบ่งปันได้

#### **เล่นเพลงจากคลัง iTunes ของคอมพิวเตอร์คุณบน iPad:**

- **1** ใน iPad บนคอมพิวเตอร์ของคุณ ให้เลือก 'ไฟล์' > 'แบ่งปันกันภายในพื้นที่' > 'เปิดแบ่งปันกัน ภายในพื้นที่' ลงชื่อเข้าใช้ จากนั้นคลิก 'สร้างแบ่งปันกันภายในพื้นที่'
- **2** บน iPad ให้ไปที่ 'การตั้งค่า' > 'ดนตรี' จากนั้นเข้าสู่ระบบ 'แบ่งปันกันภายในพื้นที่' โดยใช้ Apple ID และรหัสผ่านเดียวกัน
- **3** ใน 'ดนตรี' ให้แตะ 'เพิ่มเติม' จากนั้นแตะ 'แบ่งปัน' และเลือกคลังของคอมพิวเตอร์ของคุณ **การกลับไปที่เนื้อหาบน iPad:** แตะ 'แบ่งปัน' และเลือก 'iPad ของฉัน'

## การตั้งค่า 'ดนตรี'

ไปที่ 'การตั้งค่า' > 'ดนตรี' เพื่อตั้งค่าตัวเลือกสำ หรับ 'เพลง' ซึ่งรวมถึง:

- ปรับเสียงอัตโนมัติ (เพื่อปรับระดับความดังเสียงของเนื้อหาเสียงของคุณให้เป็นมาตรฐาน)
- การปรับแต่งเสียง (EQ)

หมายเหตุ: EQ มีผลต่อเสียงออกทั้งหมด ซึ่งรวมถึงชุดหูฟังที่ใช้แจ็คและ AirPlay โดยทั่วไปแล้ว การตั้งค่า EQ ใช้เฉพาะกับเพลงที่เล่นจากแอปพลิเคชั่น 'ดนตรี' เท่านั้น

อย่างไรก็ตาม การตั้งค่า 'ค่ำ คืน' จะปรับใช้กับเสียงออกทั้งหมด ซึ่งรวมถึงวิดีโอและเพลงด้วย 'ค่ำ คืน' จะบีบอัดช่วงไดนามิกของเสียงออก ทำ ให้ลดความดังเสียงของช่องผ่านเสียงดังและขยาย ความดังเสียงของช่องผ่านเสียงเงียบ ตัวอย่างเช่น คุณอาจต้องการใช้การตั้งค่านี้ขณะฟังเพลงบน เครื่องบินหรือในสภาพแวดล้อมที่มีเสียงดังที่อื่น

- การจัดกลุ่มตามศิลปินอัลบั้ม
- iTunes Match
- การแบ่งปันกันภายในพื้นที่

**การตั้งค่าการจำ�กัดความดังเสียง:** ไปที่ 'การตั้งค่า' > 'ดนตรี' > 'การจำ กัดความดังเสียง' จากนั้น ปรับตัวเลื่อนความดังเสียง

**การจำ�กัดการเปลี่ยนแปลงการจำ�กัดความดังเสียง:** ไปที่ 'การตั้งค่า' > 'ทั่วไป' > 'ข้อจำ กัด' > 'การจำ กัดความดังเสียง' แล้วแตะ 'ไม่อนุญาตให้เปลี่ยนแปลง'

# <span id="page-82-0"></span>**iTunes Store**

# **20**

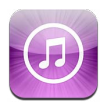

#### ใช้ iTunes Store เพื่อเพิ่มเพลง รายการทีวี เพลง และพ็อดคาสท์ ไปยัง iPad

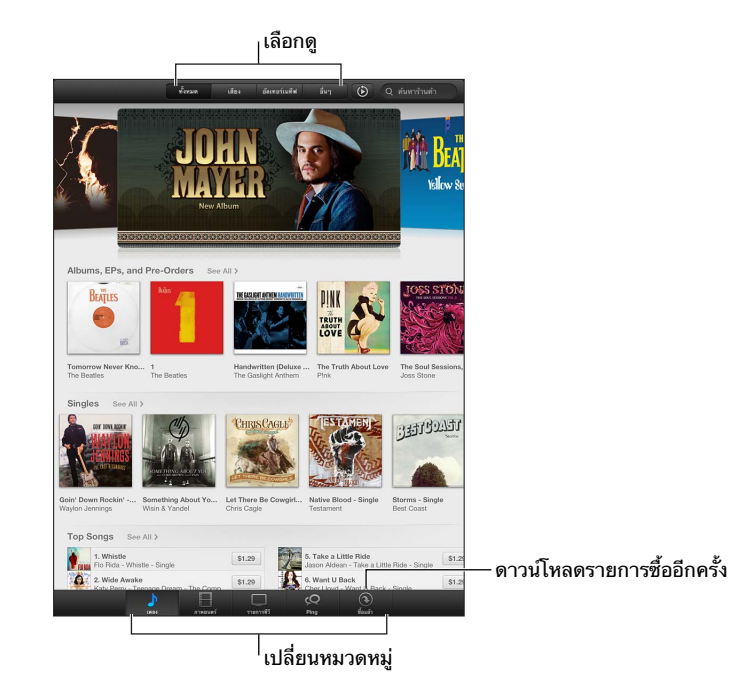

การใช้ iTunes Store เพื่อ:

- ค้นหาเพลง รายการทีวี ภาพยนตร์ ระดับเสียง และอื่น ๆ โดยการเลือกดูหรือการค้นหา
- ดาวน์โหลดรายการซื้อก่อนหน้า

หมายเหตุ: คุณจำ เป็นต้องใช้การเชื่อมต่ออินเทอร์เน็ตและ Apple ID เพื่อใช้ iTunes Store

**การเลือกดูเนื้อหา:** แตะหนึ่งหมวดหมู่ แตะ 'ชนิด' เพื่อปรับรายการ ในการดูข้อมูลเพิ่มเติมเกี่ยวกับ รายการ ให้แตะรายการนั้น

**การค้นหาเนื้อหา:** แตะ 'ค้นหา' จากนั้นแตะช่องค้นหาแล้วป้อนคำ เดียวหรือหลายคำ จากนั้นแตะ 'ค้นหา'

#### **การแสดงตัวอย่างรายการ:** แตะเพลงหรือวิดีโอเพื่อเล่นตัวอย่าง

**การซื้อรายการ:** แตะราคาของรายการ (หรือแตะ 'ฟรี') จากนั้นแตะอีกครั้งเพื่อซื้อรายการนั้น หาก คุณซื้อรายการไว้แล้ว "ดาวน์โหลด" จะปรากฏแทนที่ราคา และคุณจะไม่ต้องเสียค่าใช้จ่ายอีก ใน การดูความคืบหน้าของรายการที่ดาวน์โหลดอยู่ ให้แตะ 'การดาวน์โหลด' ที่ด้านล่างสุดของหน้าจอ

**การเช่าภาพยนตร์:** ในบางพื้นที่ ภาพยนตร์บางเรื่องมีให้เช่า คุณมีเวลา 30 วันในการเริ่มดู ภาพยนตร์ที่เช่ามา เมื่อคุณได้เริ่มเล่นภาพยนตร์ คุณจะสามารถดูได้หลายครั้งเท่าที่คุณต้องการใน 24 ชั่วโมง หลังจากการจำ กัดเวลาเหล่านี้ ภาพยนตร์จะถูกลบโดยอัตโนมัติ

**การดาวน์โหลดรายการก่อนหน้า:** แตะ รายการซื้อแล้ว ในการดาวน์โหลดรายการซื้อในอุปกรณ์อื่น โดยอัตโนมัติ ให้ไปที่ 'การตั้งค่า' > 'iTunes และ App Stores'

**การแลกใช้กิฟท์การ์ดหรือรหัส:** แตะหมวดหมู่ใด ๆ (เช่น เพลง) เลื่อนไปที่ด้านล่างสุด จากนั้นแตะ 'แลกใช้'

**การส่งของขวัญ:** ในขณะที่ดูรายการที่คุณต้องการให้เป็นของขวัญ ให้แตะ จากนั้นแตะ 'ของ ขวัญ'

**การดูและแก้ไขบัญชีของคุณ:** ไปที่ 'การตั้งค่า' > 'iTunes และ App Stores' แล้วแตะ Apple ID ของคุณ จากนั้นแตะ 'ดู Apple ID' แตะรายการเพื่อแก้ไขรายการนั้น แตะช่อง Apple ID เพื่อเปลี่ยน รหัสผ่านของคุณ

**การเปิดหรือปิด iTunes Match:** ไปที่ 'การตั้งค่า' > 'iTunes และ App Stores' iTunes Match เป็นบริการสมัครใช้งานที่จัดเก็บเพลงทั้งหมดของคุณใน iCloud เพื่อที่คุณจะสามารถเข้าถึง เพลงได้จากทุกที่

**การลงชื่อเข้าใช้โดยใช้ Apple ID อื่น:** ไปที่ 'การตั้งค่า' > 'iTunes และ App Stores' แล้วแตะ ชื่อบัญชีของคุณ จากนั้นแตะ 'ลงชื่อออก' ครั้งต่อไปที่คุณดาวน์โหลดแอปพลิเคชั่น คุณสามารถป้อน Apple ID อื่นได้

**การดาวน์โหลดรายการซื้อโดยใช้เครือข่ายโทรศัพท์มือถือ (รุ่น Wi-Fi + เซลลูลาร์)** ไปที่ 'การตั้งค่า' > 'iTunes และ App Stores' > 'ใช้ข้อมูลเซลลูลาร์' นี่ยังเป็นการเปิดการเล่นเพลงจาก iTunes Match อีกด้วย การดาวน์โหลดรายการซื้อและการใช้ iTunes Match ผ่านเครือข่ายเซลลูลาร์อาจ มีการเรียกเก็บค่าบริการจากผู้ให้บริการของคุณ

# **App Store**

# **21**

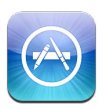

## ทำ ความรู้จัก

ใช้ App Store เพื่อเพิ่มแอปพลิเคชั่นไปที่ iPad เลือกหา ซื้อ และดาวน์โหลดแอปพลิเคชั่นที่ออกแบบ มาสำ หรับ iPad หรือ iPhone และ iPod touch โดยเฉพาะ

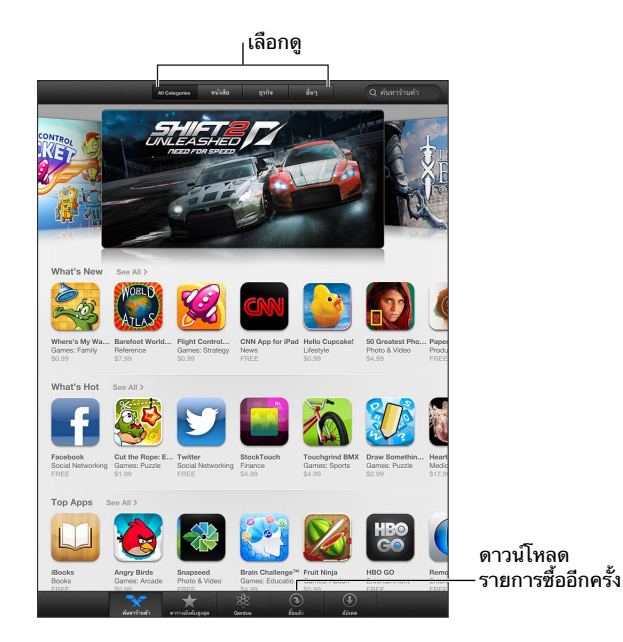

การใช้ App Store เพื่อ:

- ค้นหาแอปพลิเคชั่นฟรีแบบใหม่หรือที่ซื้อแล้วโดยการเลือกดูหรือการค้นหา
- ดาวน์โหลดอัปเดตและการซื้อก่อนหน้านี้
- แลกใช้กิฟท์การ์ดหรือรหัสดาวน์โหลด
- แนะนำ แอปพลิเคชั่นให้กับเพื่อน
- จัดการบัญชี App Store ของคุณ

หมายเหตุ: คุณจำ เป็นต้องใช้การเชื่อมต่ออินเทอร์เน็ตและ Apple ID เพื่อใช้ App Store

**การซื้อแอปพลิเคชั่น:** แตะที่ราคาของแอปพลิเคชั่น (หรือแตะ 'ฟรี') แล้วแตะ 'ซื้อเดี๋ยวนี้' หากคุณ ซื้อแอปพลิเคชั่นแล้ว คำ ว่า "ติดตั้ง" จะปรากฏแทนที่ราคา คุณจะไม่เสียค่าใช้จ่ายในการดาวน์โหลด แอปพลิเคชั่นตัวนั้นอีก ขณะดาวน์โหลดแอปพลิเคชั่น ไอคอนของแอปพลิเคชั่นตัวนั้นจะปรากฏบน หน้าจอเริ่มต้นพร้อมกับตัวบ่งชี้ความคืบหน้า

**การดาวน์โหลดรายการก่อนหน้า:** แตะ 'รายการซื้อแล้ว' ในการดาวน์โหลดรายการซื้อใหม่ที่ซื้อใน อุปกรณ์อื่นโดยอัตโนมัติ ให้ไปที่ 'การตั้งค่า' > 'iTunes และ App Stores'

**การดาวน์โหลดแอปพลิเคชั่นที่อัปเดต:** แตะ 'อัปเดต' แตะแอปพลิเคชั่นเพื่ออ่านเกี่ยวกับเวอร์ชั่นใหม่ แล้วแตะ 'อัปเดต' เพื่อดาวน์โหลดแอปพลิเคชั่น หรือแตะ 'อัปเดตทั้งหมด' เพื่อดาวน์โหลดแอปพลิเคชั่น ทั้งหมดในรายการ

**การแลกใช้กิฟท์การ์ดหรือรหัสดาวน์โหลด:** แตะ 'รายการที่น่าสนใจ' เลื่อนลงมาด้านล่าง แล้วแตะ 'แลกใช้'

**การบอกเพื่อนเกี่ยวกับแอปพลิเคชั่น:** ค้นหาแอปพลิเคชั่น จากนั้นแตะ **⊯** แล้วเลือกวิธีที่คุณต้องการ แบ่งปัน

**การดูและแก้ไขบัญชีของคุณ:** ไปที่ 'การตั้งค่า' > 'iTunes และ App Stores' แล้วแตะ Apple ID ของคุณ จากนั้นแตะ 'ดู Apple ID' คุณสามารถสมัครสมาชิกจดหมายข่าวของ iTunes และดูนโยบาย ความเป็นส่วนตัวของ Apple ได้ ในการเปลี่ยนรหัสผ่านของคุณ ให้แตะช่อง Apple ID

**การลงชื่อเข้าใช้โดยใช้ Apple ID อื่น:** ไปที่ 'การตั้งค่า' > 'iTunes และ App Stores' แล้วแตะ ชื่อบัญชีของคุณ จากนั้นแตะ 'ลงชื่อออก' ครั้งต่อไปที่คุณดาวน์โหลดแอปพลิเคชั่น คุณสามารถป้อน Apple ID อื่นได้

**การสร้าง Apple ID ใหม่:** ไปที่ 'การตั้งค่า' > iTunes และ App Stores จากนั้นแตะ 'สร้าง Apple ID ใหม่' แล้วทำตามขั้นตอนที่ปรากภบนหน้าจอ

**การดาวน์โหลดรายการซื้อโดยใช้เครือข่ายเซลลูลาร์ (รุ่น Wi-Fi + เซลลูลาร์):** ไปที่ 'การตั้งค่า' > 'iTunes และ App Stores' > "ใช้ข้อมลเซลลลาร์' การดาวน์โหลดรายการที่ซื้อผ่านเครือข่ายเซลลลาร์ อาจมีค่าใช้จ่ายจากผู้ให้บริการ แอปพลิเคชั่น 'แผงหนังสือพิมพ์' จะอัปเดตผ่าน Wi-Fi เท่านั้น

### การลบแอปพลิเคชั่น

**การลบแอปพลิเคชั่น App Store:** แตะค้างไว้ที่ไอคอนบนหน้าจอโฮมจนกว่าไอคอนนั้นจะเริ่ม กระดุกกระดิกแล้วแตะ คุณไม่สามารถลบแอปพลิเคชั่นที่มีมาในตัวได้ หากคุณทำ เสร็จ ให้กดปุ่ม โฮม ∩

การลบแอปพลิเคชั่นจะลบข้อมลทั้งหมดของแอปพลิเคชั่นนั้นด้วย คุณสามารถดาวน์โหลดแอปพลิเคชั่น ใด ๆ ที่คุณเคยซื้อจาก App Store ใหม่ได้โดยไม่เสียค่าใช้จ่าย

สำหรับข้อมูลเกี่ยวกับการลบแอปพลิเคชั่น ข้อมูล และการตั้งค่าทั้งหมดของคุณ ให้ดู [รีเซ็ต](#page-116-0) ที่หน้า [117](#page-116-1)

# **แผงหนังสือพิมพ์**

# **22**

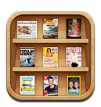

'แผงหนังสือพิมพ์' จะจัดระเบียบแอปพลิเคชั่นนิตยสารและแอปพลิเคชั่นหนังสือพิมพ์ของคุณ และให้ คุณทราบเมื่อมีสิ่งพิมพ์ฉบับใหม่ ๆ พร้อมให้อ่าน

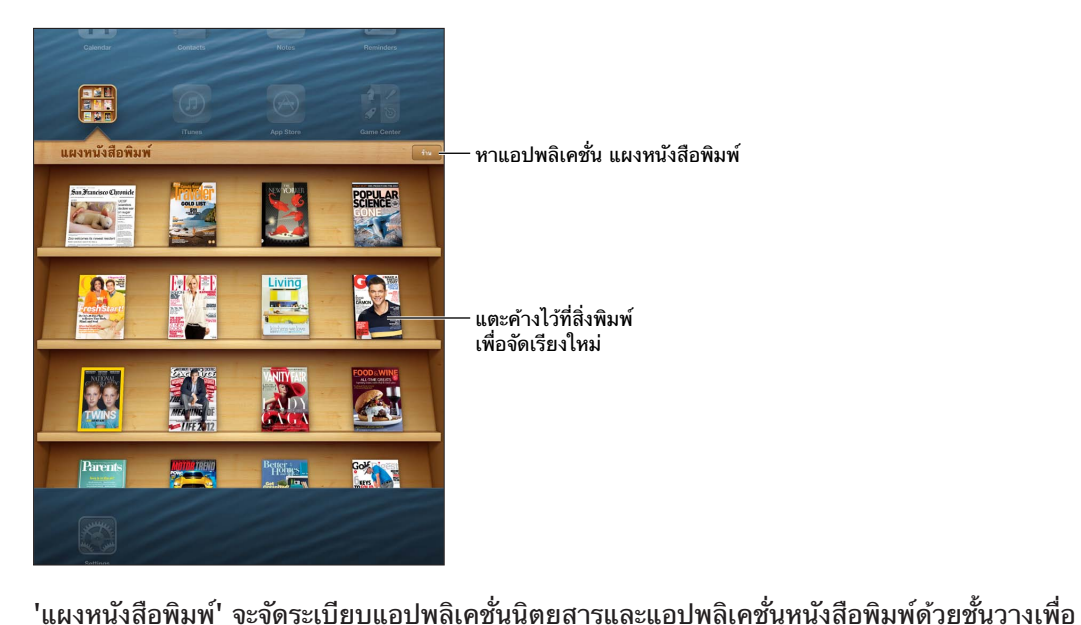

ให้เข้าถึงได้ง่าย

**การค้นหาแอปพลิเคชั่น 'แผงหนังสือพิมพ์':** แตะ 'แผงหนังสือพิมพ์' เพื่อแสดงชั้นวาง จากนั้นแตะ 'Store' เมื่อคุณซื้อแอปพลิเคชั่น 'แผงหนังสือพิมพ์' 'แผงหนังสือพิมพ์' จะเพิ่มไปที่ชั้นวางของของ คุณโดยอัตโนมัติ หลังจากแอปพลิเคชั่นนี้ดาวน์โหลดแล้ว ให้เปิดแอปพลิเคชั่นเพื่อดูฉบับต่าง ๆ และ ตัวเลือกการสมัครสมาชิก การสมัครสมาชิกเป็นการซื้อภายในตัวแอปพลิเคชั่น ซึ่งจะเรียกเก็บเงินไป ยังบัญชี Apple ID ของคุณ

**การปิดการดาวน์โหลดฉบับใหม่ ๆ โดยอัตโนมัติ:** ไปที่ 'การตั้งค่า' > 'แผงหนังสือพิมพ์' หาก แอปพลิเคชั่นรองรับ 'แผงหนังสือพิมพ์' จะดาวน์โหลดฉบับใหม่ ๆ โดยอัตโนมัติเมื่อเชื่อมต่อกับ Wi-Fi

# <span id="page-87-1"></span>**iBooks**

# **23**

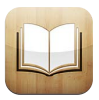

# <span id="page-87-0"></span>ทำ ความรู้จัก

iBooks เป็นหนทางในการอ่านและซื้อหนังสืออย่างดีเยี่ยม ดาวน์โหลดแอปพลิเคชั่น iBooks ฟรี จาก App Store และเพลิดเพลินไปกับหนังสือแบบคลาสสิคไปถึงหนังสือที่ขายดีที่สุด

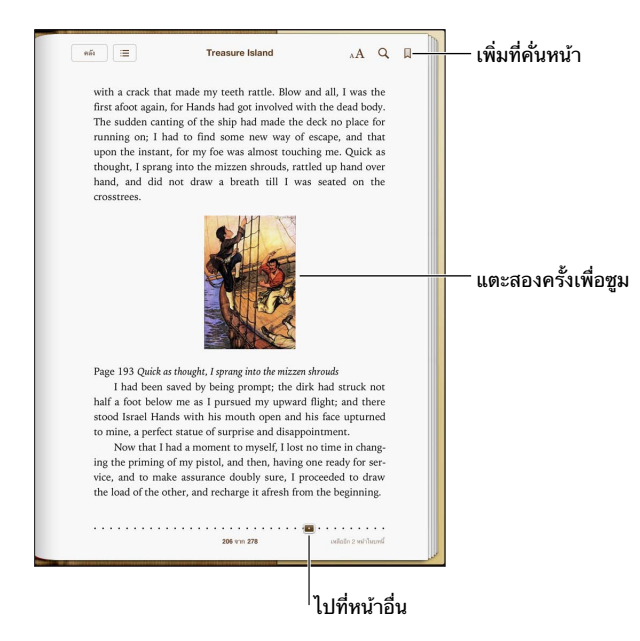

ในการดาวน์โหลดแอปพลิเคชั่น iBooks และใช้ iBookstore คุณจำ เป็นต้องมีการเชื่อมต่อ อินเทอร์เน็ตและ Apple ID

**การเยี่ยมชม iBookstore:** ใน iBooks ให้แตะ Store เพื่อ:

- ค้นหาหนังสือโดยการเลือกดูหรือการค้นหา
- ดูตัวอย่างของหนังสือเพื่อดูว่าคุณชอบหรือไม่
- อ่านและเขียนคำ วิจารณ์ และดูหนังสือที่ขายดีที่สุดในปัจจุบัน
- บอกเพื่อนเกี่ยวกับหนังสือผ่าน Facebook, Twitter, iMessage หรืออีเมล

**การซื้อหนังสือ:** เลือกหนังสือที่คุณต้องการ แตะราคา จากนั้นแตะอีกครั้งเพื่อซื้อหนังสือ

**การขอรายละเอียดเกี่ยวกับหนังสือ:** คุณสามารถอ่านบทสรุปของหนังสือ อ่านคำ วิจารณ์ และลอง ดาวน์โหลดตัวอย่างของหนังสือก่อนที่จะซื้อ หลังจากซื้อหนังสือ คุณสามารถเขียนวิจารณ์ด้วยตัวเอง ได้

**การดาวน์โหลดรายการก่อนหน้า:** หากคุณดาวน์โหลดหนังสือที่คุณได้ซื้อไว้ก่อนหน้า คุณจะไม่ เสียค่าใช้จ่ายอีก ในการดาวน์โหลดรายการที่ซื้อในอุปกรณ์อื่นโดยอัตโนมัติ ให้ไปที่ 'การตั้งค่า' > 'iTunes Store และ App Store' สำหรับข้อมูลเกี่ยวกับหนังสือที่ซื้อและ iCloud ให้ดูที่ [การจัด](#page-90-0) [ระเบียบชั้นวางหนังสือ](#page-90-0) ที่หน้า [91](#page-90-1)

**การอัปเดตหนังสือ:** หากมีอัปเดตให้กับหนังสือที่คุณได้ดาวน์โหลดไว้ จะมีป้ายกำ กับแจ้งคุณถึง เวอร์ชั่นใหม่ ในการดูและดาวน์โหลดหนังสือที่อัปเดต ให้แตะ 'รายการซื้อแล้ว' จากนั้นแตะ 'อัปเดต'

#### การอ่านหนังสือ

หนังสือแต่ละเล่มจะมีลักษณะเฉพาะที่ขึ้นอยู่กับเนื้อหาและรูปแบบของหนังสือ บางคุณสมบัติที่ บรรยายด้านล่างอาจจะไม่สามารถใช้งานได้กับหนังสือที่คุณกำ ลังอ่านอยู่

**การเปิดหนังสือ:** แตะหนังสือที่คุณต้องการอ่าน หากคุณไม่เห็นหนังสือบนชั้น ให้กวาดนิ้วไปทางซ้าย หรือขวาเพื่อดูชุดรวมอื่น ๆ

- การแสดงตัวควบคุม: แตะที่ตรงกลางของหน้า
- การขยายรูปภาพ: การแตะสองครั้งที่รูปภาพนั้น: ในหนังสือบางเล่ม ให้สัมผัสค้างไว้เพื่อแสดง แว่นขยายที่คุณสามารถใช้เพื่อดูรูปภาพได้
- $\bm{\cdot}$  การไปยังหน้าเฉพาะ: ใช้ตัวควบคุมการนำทางหน้าที่ด้านล่างสุดของหน้าจอ หรือ แตะ Q แล้ว ป้อนหมายเลขหน้า จากนั้นแตะหมายเลขหน้าในช่องค้นหา
- การค้นหาคำ : แตะสองครั้งที่คำ จากนั้นแตะ 'กำ หนด' ในเมนูที่ปรากฏ คำ จำ กัดความอาจไม่มี ให้ครบทุกภาษา
- การดูสารบัญ: แตะ ในหนังสือบางเล่ม คุณก็สามารถจีบนิ้วเพื่อดูสารบัญได้อีกด้วย
- การเพิ่มหรือลบที่คั่นหน้า: แตะ ⊠ี แตะอีกครั้งเพื่อลบที่คั่นหน้า คุณไม่จำเป็นต้องเพิ่มที่คั่นหน้า หนังสือเมื่อคุณปิดหนังสือ เพราะ iBooks จะจำ หน้าสุดท้ายที่คุณอ่่าน คุณสามารถสร้างที่คั่นหน้า หลายที่คั่นหน้า ในการดูที่คั่นหน้าทั้งหมด ให้แตะ จากนั้นแตะ 'ที่คั่นหน้า'

**การใส่คำ�อธิบายประกอบหนังสือ:** คุณสามารถเพิ่มโน้ตและไฮไลท์หนังสือได้

- การเพิ่มไฮไลท์: แตะสองครั้งที่คำ ใช้จุดจับเพื่อปรับการเลือก จากนั้นแตะ 'ไฮไลท์' และเลือกรูป แบบ
- การแบ่งปันข้อความที่ไฮไลท์: แตะข้อความที่ไฮไลท์ แล้วแตะ หรือ 'แบ่งปัน' หากหนังสือที่ คุณกำ ลังอ่านอยู่มาจาก iBookstore ลิงก์ไปยังหนังสือเล่มนั้นจะรวมอยู่ด้วย
- $\,\cdot\,$  การลบไฮไลท์: แตะข้อความที่ไฮไลท์ แล้วแตะ  $\infty\,$
- การเพิ่มโน้ต: แตะสองครั้งที่คำ จากนั้นแตะ 'โน้ต'
- การลบโน้ต: ลบข้อความของโน้ต ในการลบโน้ตและไฮไลท์โน้ต ให้แตะข้อความที่ไฮไลท์ จากนั้น แตะ  $\bigcirc$
- การดูโน้ตทั้งหมดของคุณ: แตะตรงกึ่งกลางของหน้าจอเพื่อแสดงตัวควบคุม แตะ ;≡ จากนั้นแตะ 'โน้ต'
- การลบโน้ต: แตะตรงกึ่งกลางของหน้าจอเพื่อแสดงตัวควบคุม แตะ ;≣ จากนั้นแตะ 'โน้ต' แตะ rà จากนั้นแตะ 'แก้ไขโน้ต' เลือกโน้ตที่คุณต้องการลบ จากนั้นแตะ 'ลบ'
- การแบ่งปันโน้ตของคุณ: แตะตรงกึ่งกลางของหน้าจอเพื่อแสดงตัวควบคุม แตะ ፧≣ จากนั้นแตะ 'โน้ต' แตะ จากนั้นแตะ 'แก้ไขโน้ต' เลือกโน้ตที่คุณต้องการแบ่งปัน จากนั้นแตะ 'แบ่งปัน'
- $\bm{\cdot}$  การแบ่งปันลิงก์ไปยังหนังสือ: แตะตรงกึ่งกลางของหน้าจอเพื่อแสดงตัวควบคุม จากนั้นแตะ $:=$ แตะ จากนั้นแตะ 'แบ่งปันหนังสือ'

**การเปลี่ยนลักษณะของหนังสือ:** หนังสือหลายเล่มให้คุณเปลี่ยนแบบอักษร ขนาดแบบอักษร และสี ของหน้าได้

- การเปลี่ยนแบบอักษรหรือขนาดแบบอักษร: แตะตรงกึ่งกลางของหน้าจอเพื่อแสดงตัวควบคุม จากนั้นแตะ  $_A\!A$  หนังสือบางเล่มอนุญาตให้คุณเปลี่ยนขนาดแบบอักษรได้เฉพาะเมื่อ iPhone อย่ ในแนวตั้งเท่านั้น
- $\bm{\cdot}$  การเปลี่ยนสีของหน้าและข้อความ: แตะตรงกึ่งกลางของหน้าจอเพื่อแสดงตัวควบคุม แตะ  $_\text{A}\mathbf{A}$ จากนั้นแตะ 'ธีม' และเลือก 'สีขาว' 'สีซีเปีย' หรือ 'กลางคืน' การตั้งค่านี้จะใช้กับหนังสือทั้งหมด ที่รองรับ
- $\bm{\cdot}$  การเปลี่ยนวิธีแสดงหน้า: แตะตรงกึ่งกลางของหน้าจอเพื่อแสดงตัวควบคุม แตะ  $_{\rm A}\mathbf{A}$  จากนั้นแตะ 'ธีม' และเลือก 'หนังสือ' 'เต็มหน้าจอ' หรือ 'เลื่อน'
- ปรับความสว่าง: แตะตรงกึ่งกลางของหน้าจอเพื่อแสดงตัวควบคุม จากนั้นแตะ ※ หากคุณไม่เห็น ※ ลำดับแรกให้แตะ  $_{\rm A}{\rm A}$
- การเปิดหรือปิดการจัดเต็มแนวและการใส่ยัติภังค์: ไปที่ 'การตั้งค่า' > iBooks PDF และหนังสือ บางเล่มไม่สามารถจัดเต็มแนวหรือใส่ยัติภังค์ได้

## การโต้ตอบกับมัลติมีเดีย

หนังสือบางเล่มจะมีองค์ประกอบโต้ตอบต่าง ๆ เช่น ภาพยนตร์ ไดอะแกรม งานนำ เสนอ แกลอรี่ วัตถุ ที่เป็น 3D และการทบทวนบท ในการโต้ตอบกับวัตถุมัลติมีเดีย ให้แตะ ปัด หรือจีบนี้ว ตัวอย่างเช่น ในงานนำ เสนอ คุณสามารถแตะ เพื่อเริ่ม จากนั้นแตะเพื่อดูแต่ละหน้าจอ ในการดูองค์ประกอบ แบบเต็มหน้าจอ ให้จีบออกด้วยสองนิ้ว เมื่อคุณเสร็จสิ้น ให้จีบนิ้วเพื่อปิด

#### การเรียนรู้โน้ตและรายการคำ ศัพท์

้<br>ในหนังสือที่รองรับการทำงานนี้ คุณสามารถใช้มุมมองโน้ตเพื่อดูไฮไลท์ทั้งหมดและโน้ตเป็นการ์ดได้

**ดโน้ตของคณ:** แตะ █ คุณสามารถ:

- ดูโน้ตตามบท: แตะบทเพื่อดูโน้ต ป้ายกำ กับในรายการบทจะแสดงถึงจำ นวนของโน้ตและไฮไลท์ที่ คุณได้เพิ่มไว้สำ หรับแต่ละบท ถ้าคุณไม่พบรายการบท ให้แตะปุ่ม 'บท'
- ค้นหาโน้ตทั้งหมด: ป้อนคำ หรือวลีในช่องค้นหา ถ้าคุณไม่พบช่องค้นหา ให้แตะปุ่ม 'บท' แตะบท เพื่อดูโน้ต
- ทบทวนโน้ตและคำศัพท์ในลักษณะของการ์ดเรียนร้: แตะ 'การ์ดเรียนร้' ปัดเพื่อย้ายระหว่างการ์ด หากการ์ดมีโน้ต ซึ่งจะบ่งบอกโดย ⊲ุ ให้แตะการ์ดเพื่อพลิกการ์ด แตะ นี่ เพื่อเลือกว่าจะแสดง ไฮไลท์ตัวใด หรือเพื่อสับเปลี่ยนการ์ด หากบทมีรายการคำ ศัพท์รวมอยู่ด้วย คุณยังสามารถรวม เข้าไปไว้ในการ์ดของคุณได้อีกด้วย
- ส่งอีเมลโน้ตของคุณ: แตะ เลือกโน้ตต่าง ๆ ที่ต้องการแบ่งปัน จากนั้นแตะ อีเมล
- การลบโน้ต: แตะ เลือกโน้ตต่าง ๆ ที่ต้องการลบ จากนั้นแตะ 'ลบ'

# <span id="page-90-1"></span><span id="page-90-0"></span>การจัดระเบียบชั้นวางหนังสือ

ใช้ชั้นวางหนังสือเพื่อเลือกดหนังสือและ PDF ของคณ คณยังสามารถจัดเรียงรายการต่าง ๆ เป็น กลุ่ม ๆ ได้

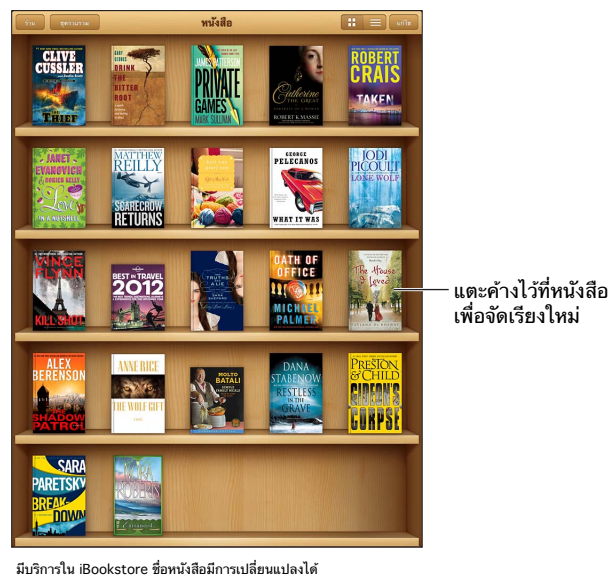

**การย้ายหนังสือหรือ PDF ไปยังชุดรวม:** ไปที่ชั้นวางหนังสือ แล้วแตะ 'แก้ไข' เลือกหนังสือที่คุณ ต้องการย้าย จากนั้นแตะ 'ย้าย' และเลือกชุดรวม

**การดูและจัดการชุดรวม:** แตะ 'ชุดรวม' ในการแก้ไขชื่อของชุดรวบรวม ให้แตะ 'แก้ไข' คุณไม่ สามารถแก้ไขหรือลบชุดรวมหนังสือในตัวออกได้

**การจัดเรียงชั้นวางหนังสือ:** แตะ จากนั้นเลือกเรียงลำ ดับจากตัวเลือกที่ด้านล่างสุดของหน้าจอ

**การลบรายการจากชั้นวางหนังสือ:** แตะ 'แก้ไข' จากนั้นแตะรายการแต่ละรายการที่คุณต้องการลบ เพื่อให้เครื่องหมายปรากฏขึ้น แตะ 'ลบ' จากนั้นแตะ 'เสร็จ'

- การลบสำ เนานี้: ลบรายการออกจาก iPad แต่จะยังคงปรากฏบนชั้นวางหนังสือ และสามารถ ดาวน์โหลดได้อีกครั้ง
- การลบจากอุปกรณ์ทั้งหมด: จะลบรายการจากอุปกรณ์ iOS ของคุณทั้งหมดและจากชั้นวาง หนังสือ คุณสามารถดาวน์โหลดได้อีกครั้งจาก 'รายการซื้อ' ใน iBookstore ดูที่ ทำ[ความรู้จัก](#page-87-0) ที่ หน้า [88](#page-87-1)

**การค้นหาหนังสือ:** ไปที่ชั้นวางหนังสือ แตะแถบสถานะเพื่อเลื่อนไปยังด้านบนสุดของหน้าจอ จาก นั้นแตะ  ${\mathsf Q}$  ดูการค้นหาสำหรับชื่อเรื่องและชื่อผู้แต่ง

**การดาวน์โหลดหนังสือจาก iCloud:** หนังสือที่คุณซื้อแล้วซึ่งไม่ได้อยู่ใน iPad จะปรากฏขึ้นมาพร้อม กับป้ายกำ กับ iCloud ในการดาวน์โหลดหนังสือนั้น ให้แตะที่ปก ในการดาวน์โหลดรายการที่ซื้อใน อุปกรณ์อื่นโดยอัตโนมัติ ให้ไปที่ 'การตั้งค่า' > 'iTunes Store และ App Store'

• การซ่อนรายการซื้อบนชั้นวางหนังสือ: ในการแสดงหรือซ่อนหนังสือที่ซื้อแล้วซึ่งไม่ได้อยู่ใน iPad ให้ไปที่ 'การตั้งค่า' > iBooks > 'แสดงรายการซื้อทั้งหมด' คุณสามารถดาวน์โหลดรายการซื้อ ได้จาก iBookstore ดูที่ ทำ[ความรู้จัก](#page-87-0) ที่หน้า [88](#page-87-1)

## การเชื่อมข้อมูลหนังสือและ PDF

ใช้ iTunes เพื่อเชื่อมข้อมูลหนังสือและ PDF ของคุณระหว่าง iPad กับคอมพิวเตอร์ของคุณ รวมทั้ง ซื้อหนังสือจาก iTunes Store เมื่อเชื่อมต่อ iPad กับคอมพิวเตอร์ของคุณ บานหน้าต่าง 'หนังสือ' จะให้คุณเลือกรายการที่ต้องการเชื่อมข้อมูล นอกจากนี้ คุณยังสามารถค้นหาหนังสือแบบ ePub ที่ ไม่มีการควบคุมลิขสิทธิ์ดิจิตอลและ PDF บนเว็บและเพิ่มไปยังคลัง iTunes ของคุณ

**การเชื่อมข้อมูลหนังสือหรือ PDF ไปยัง iPad:** ใน iTunes ที่ติดตั้งในคอมพิวเตอร์ของคุณ ให้เลือก 'ไฟล์' > 'เพิ่มไปยังคลัง' แล้วเลือกไฟล์ แล้วเชื่อมข้อมล

**การเพิ่มหนังสือหรือ PDF ไปยัง iBooks โดยไม่ต้องเชื่อมข้อมูล:** หากหนังสือหรือ PDF ไม่ใหญ่ เกินไป ให้ส่งอีเมลรายการนั้นให้ตัวคุณเองจากคอมพิวเตอร์ของคุณ เปิดข้อความอีเมลบน iPad จาก นั้นแตะค้างไว้ที่สิ่งที่แนบ และเลือก "เปิดใน iBooks"

### การพิมพ์หรืออีเมล PDF

คุณสามารถใช้ iBooks เพื่อส่งอีเมลสำ เนาของ PDF หรือเพื่อพิมพ์ PDF ทั้งหมดหรือบางส่วนไปยัง เครื่องพิมพ์ AirPrint

**การส่งอีเมล PDF:** เปิด PDFแตะ จากนั้นเลือก 'ส่งอีเมล'

**การพิมพ์ PDF:** เปิด PDFแตะ จากนั้นเลือก พิมพ์ สำ หรับข้อมูลเพิ่มเติม ให้ดูที่ [การพิมพ์ด้วย](#page-29-2)  [AirPrint](#page-29-2) ที่หน้า [30](#page-29-1)

# การตั้งค่า iBooks

iBooks จะจัดเก็บรายการซื้อ ชุดรวม ที่คั่นหน้า โน้ต และข้อมูลหน้าปัจจุบันของคุณใน iCloud เพื่อ ให้คุณสามารถอ่านหนังสือบนอุปกรณ์ iOS ทั้งหมดของคุณได้อย่างไม่ขาดตอน iBooks จะบันทึก ข้อมูลเกี่ยวกับหนังสือทั้งหมดของคุณเมื่อคุณได้เปิดหรือออกจากแอปพลิเคชั่น ข้อมูลเกี่ยวกับหนังสือ แต่ละเล่มจะถูกบันทึกในขณะที่คุณเปิดหรือปิดหนังสือเล่มนั้นด้วยเช่นกัน

**การเปิดหรือปิดการเชื่อมข้อมูล:** ไปที่ 'การตั้งค่า' > iBooks คุณสามารถเชื่อมข้อมูลที่คั่นหน้า หนังสือและชุดรวมได้

หนังสือบางเล่มอาจเข้าถึงวิดีโอหรือเสียงที่จัดเก็บบนเว็บได้ หาก iPad มีการเชื่อมต่อข้อมูลเซลลูลาร์ การเล่นไฟล์เหล่านี้อาจต้องเสียค่าธรรมเนียมกับผู้ให้บริการ

**การเปิดหรือปิดการเข้าถึงเนื้อหาออนไลน์:** ไปที่ 'การตั้งค่า' > iBooks > 'เนื้อหาออนไลน์'

**การเปลี่ยนแปลงทิศทางการพลิกหน้าเมื่อคุณแตะขอบทางซ้าย:** ไปที่ 'การตั้งค่า' > iBooks > 'ระยะขอบทั้งคู่ไปยังหน้าต่อไป'

# <span id="page-92-0"></span>**พ็อดคาสท์**

# **24**

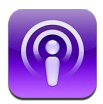

ดาวน์โหลดแอปพลิเคชั่นพ็อดคาสท์ฟรีได้จาก App Store จากนั้นเลือกดู สมัครสมาชิก และเล่น พ็อดคาสท์โปรดของคุณบน iPad

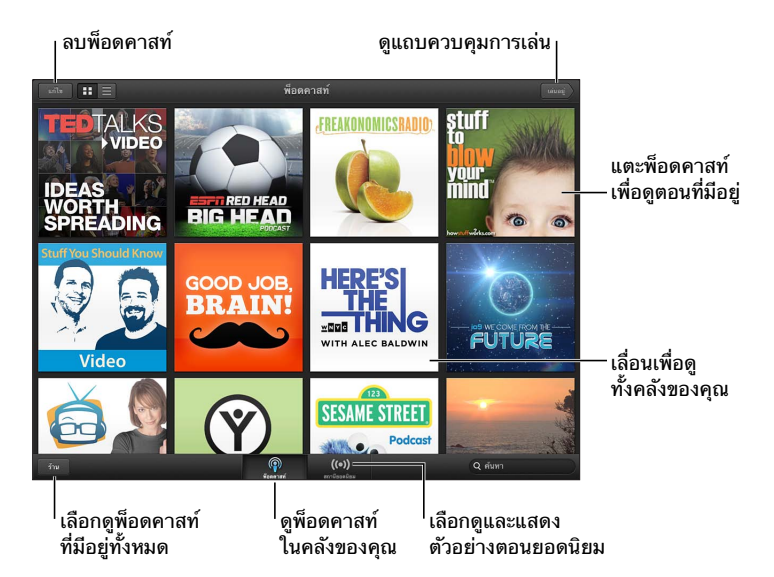

#### **การรับพ็อดคาสท์:**

- การเลือกดูแค็ตตาล็อกแบบเต็ม: แตะ 'แค็ตตาล็อก' แล้วแตะพ็อดคาสท์ใด ๆ ที่คุณสนใจ
- การเลือกดูพ็อดคาสท์ยอดนิยม: แตะ 'สถานียอดนิยม' (หากคุณไม่เห็น ให้แตะ 'คลัง' ก่อน) กวาดนิ้วไปทางซ้ายหรือขวาเพื่อเปลี่ยนหมวดหมู่ หรือกวาดนิ้วขึ้นหรือลงเพื่อเลือกดูหมวดหมู่ ปัจจุบัน แตะที่พ็อดคาสท์เพื่อแสดงตัวอย่างตอนล่าสุด หรือแตะ เพื่อดูรายการของตอนต่าง ๆ
- การกระจายตอน: แตะตอนใด ๆ
- การดาวน์โหลดตอนเพื่อให้คุณสามารถฟังตอนนั้นเมื่อคุณไม่ได้เชื่อมต่อกับ Wi-Fi: แตะปุ่ม 'ดาวน์โหลด' ที่อยู่ถัดจากตอนใด ๆ
- การสมัครสมาชิกพ็อดคาสท์เพื่อให้ได้รับตอนล่าสุดอยู่เสมอ: หากคุณกำ ลังเลือกดูแค็ตตาล็อก อยู่ ให้แตะพ็อดคาสท์เพื่อดูรายการของตอนต่าง ๆ จากนั้นแตะ 'สมัครสมาชิก' หากคุณได้ ดาวน์โหลดตอนนั้นแล้ว ให้แตะพ็อดคาสท์ในคลังของคุณ แตะ จากนั้นเปิด 'การสมัครสมาชิก'
- การรับตอนล่าสุดของพ็อดคาสท์ที่สมัครสมาชิกไว้โดยอัตโนมัติ: แตะพ็อดคาสท์ในคลังของคุณ แตะ จากนั้นเปิด 'การดาวน์โหลดอัตโนมัติ' หากคุณไม่เห็นสวิตซ์ 'การดาวน์โหลดอัตโนมัติ' ให้ตรวจสอบให้แน่ใจว่าคุณได้เปิด 'การสมัครสมาชิก' แล้ว

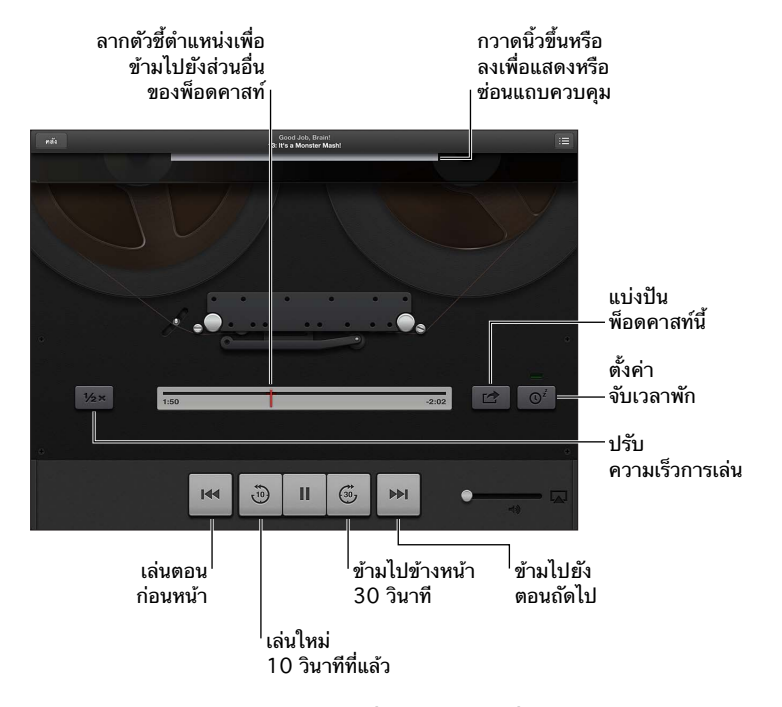

## ิการควบคุมการเล่นเสียง: ในการดูตัวควบคุมการเล่นทั้งหมด ให้กวาดนิ้วที่ปกขึ้นไป

การควบคุมการเล่นวิดีโอ: แตะที่หน้าจอขณะที่คุณกำลังดูพ็อดคาสท์วิดีโอ

# **Game Center**

# **25**

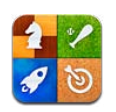

## ทำ ความรู้จัก

Game Center ช่วยให้คุณเล่นเกมโปรดของคุณกับเพื่อนที่มี iPhone, iPad, iPod touch หรือ Mac ที่ติดตั้ง OS X Mountain Lion คุณจะต้องเชื่อมต่ออินเทอร์เน็ตเพื่อใช้ Game Center

คำ เตือน: สำ หรับข้อมูลที่สำ คัญเกี่ยวกับการหลีกการบาดเจ็บจากการเคลื่อนไหวซ้ำ ๆ ให้ดู [ข้อมูลด้านความปลอดภัยที่สำ](#page-124-0) คัญ ที่หน้า [125](#page-124-1)

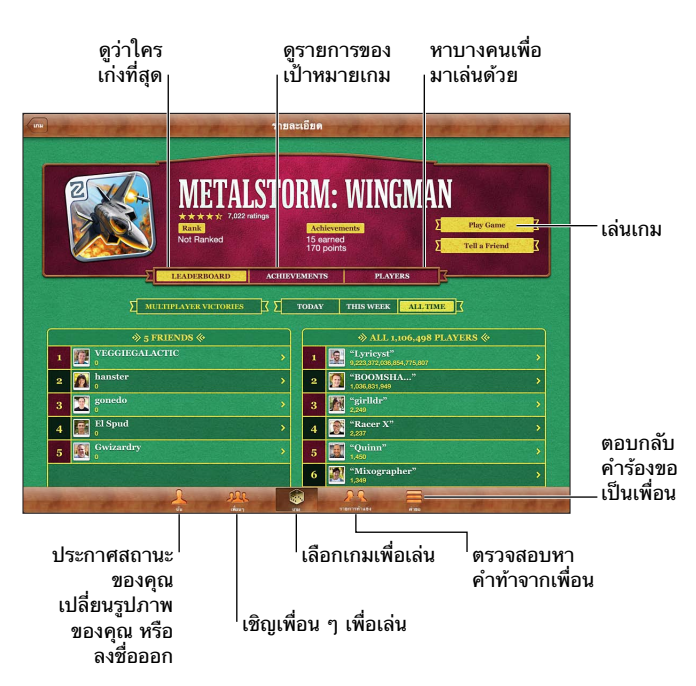

**ลงชื่อเข้าใช้:** เปิด Game Center ถ้าคุณเห็นรายชื่อของคุณและรูปภาพที่ด้านบนของหน้าจอ ตัว ฉัน แสดงว่าได้ลงชื่อแล้ว แต่ถ้าไม่เห็น ให้ป้อน Apple ID และรหัสผ่าน จากนั้นลงชื่อเข้าใช้ คุณ สามารถใช้ Apple ID เดียวกันกับที่คุณใช้ในรายการซื้อของ iCloud, App Store หรือ iTunes Store หรือแตะ 'สร้างบัญชีใหม่' หากคุณต้องการ Apple ID แยกกันสำ หรับเล่นเกม

**การซื้อเกม:** แตะ 'เกม' แล้วแตะเกมที่แนะนำ หรือแตะค้นหาเกมจาก Game Center

**เล่นเกม:** แตะ 'เกม' เลือกเกม แล้วแตะ 'เล่นเกม'

**การกลับไปที่ Game Center หลังจากเล่นเกม:** กดปุ่มโฮม แล้วแตะ Game Center บนหน้าจอ เริ่มต้น

**การออกจากระบบ:** แตะ 'ฉัน' แตะแบนเนอร์ 'บัญชี' แล้วแตะ 'ออกจากระบบ' คุณไม่จำ เป็นต้อง ออกจากระบบทุกครั้งที่คุณออกจาก Game Center

#### การเล่นเกมกับเพื่อน ๆ

**การเชิญเพื่อนเล่นเกมแบบหลายผู้เล่น:** แตะ 'เพื่อน' เลือกเพื่อน เลือกเกม จากนั้นแตะ 'เล่น' ถ้า หากเกมต้องการผู้เล่นเพิ่มหรืออนุญาตให้เพิ่ม เลือกผู้เล่นอื่นเพื่อเชิญเล่น แล้วแตะ 'ถัดไป' ส่งคำ เชิญของคุณ แล้วรอให้ผู้เล่นอื่น ๆ ตอบรับ เริ่มเล่นเกมเมื่อทุกคนพร้อม ถ้าหากเพื่อนไม่อยู่หรือไม่ ตอบการเชิญของคุณกลับมา คุณสามารถแตะ จับคู่แข่งอัตโนมัติ เพื่อให้ Game Center หาผู้เล่น อื่นให้คุณ หรือแตะ 'เชิญเพื่อน' เพื่อพยายามเชิญเพื่อนคนอื่นได้

**การส่งคำ�ร้องขอเพื่อน:** แตะ 'เพื่อน' หรือ 'คำ ขอ' แตะ 'เพิ่มเพื่อน' จากนั้นป้อนอีเมลหรือชื่อเล่น ของเพื่อนคุณใน Game Center ในการเลือกดูรายชื่อของคุณ ให้แตะ ( ) ในการเพิ่มเพื่อนหลาย ๆ คนในคำ ร้องขอเดียว ให้กด Return ด้านหลังที่อยู่แต่ละอัน

**การท้าทายให้มีคนมาเอาชนะคุณ:** แตะหนึ่งในคะแนนหรือผลสำ เร็จของคุณ จากนั้นแตะ 'ท้าทาย เพื่อน'

**การดูเกมที่เพื่อนเล่น และตรวจสอบคะแนนของเพื่อนคุณ:** แตะ 'เพื่อน' แตะชื่อเพื่อนของคุณ แล้ว แตะ 'เกม' หรือ 'แต้ม'

**การซื้อเกมที่เพื่อนคุณมี:** แตะ 'เพื่อน' แล้วแตะชื่อเพื่อนของคุณ แตะเกมในรายการเกมของเพื่อน คุณ แล้วแตะราคาที่ด้านบนของหน้าจอ

**การดูรายการเพื่อน ๆ ของเพื่อน:** แตะ 'เพื่อน' แตะชื่อเพื่อน แล้วแตะ 'เพื่อน' ที่อยู่ใต้รูปภาพของ เพื่อน

**การลบเพื่อน:** แตะ 'เพื่อน' แตะชื่อ แล้วแตะ 'ยกเลิกเพื่อน'

**การเก็บที่อยู่อีเมลของคุณให้เป็นความลับ:** ปิด 'โปรไฟล์สาธารณะ' ในการตั้งค่าบัญชีสำ หรับ Game Center ของคุณ ดู "การตั้งค่า Game Center" ด้านล่าง

**ปิดใช้งานกิจกรรมแบบหลายผู้เล่นหรือคำ�ร้องขอเพื่อน:** ไปที่ 'การตั้งค่า' > 'ทั่วไป' > 'การจำ กัด' แล้วปิดเกมแบบผู้เล่นหลายคนหรือการเพิ่มเพื่อน หากสวิตซ์ถูกปิดใช้งาน ให้แตะ 'เปิดใช้งานการ จำ กัด' (ที่ด้านบนสุด) ก่อน

**รายงานพฤติกรรมก้าวร้าวหรือไม่เหมาะสม:** แตะ 'เพื่อน' แตะชื่อของบุคคล จากนั้นแตะ "แจ้ง ปัญหา"

#### การตั้งค่า Game Center

การตั้งค่า Game Center บางค่าจะเกี่ยวข้องกับ Apple ID ที่คุณลงชื่อเข้าใช้ ส่วนการตั้งค่าอื่นจะ อยู่ในแอปพลิเคชั่นการตั้งค่าใน iPad

**การเปลี่ยนการตั้งค่า Game Center สำ�หรับ Apple ID ของคุณ:** ลงชื่อเข้าใช้โดย Apple ID จาก นั้นแตะที่ฉัน แตะที่แถบบัญชี และเลือกดูบัญชี

**การระบุการแจ้งที่คุณต้องการสำ�หรับ Game Center:** ไปที่ 'การตั้งค่า' > 'การแจ้ง' > Game Center หาก Game Center ไม่ปรากฏ ให้เปิด 'การแจ้ง'

**การเปลี่ยนแปลงการจำ�กัดสำ�หรับ Game Center:** ไปที่ 'ตั้งค่า' > 'ทั่วไป' > 'การจำ กัด'

# **ผู้พิการ**

# **26**

#### คุณสมบัติผู้พิการ

iPad รวมคุณสมบัติผู้พิการเหล่านี้:

- ตัวอ่านออกเสียงบนหน้าจอ VoiceOver
- ตัวช่วยเหลือการใช้งานเสียงผ่าน Siri
- อัตราส่วนการซูม
- ข้อความขนาดใหญ่
- การสลับสี
- การออกเสียงข้อความที่เลือก
- การออกเสียงข้อความอัตโนมัติ
- เสียงโมโนและความสมดุล
- ระดับเสียงที่กำ หนดได้
- การเข้าถึงการใช้
- AssistiveTouch
- การรองรับจอแสดงผลด้วยอักษรเบรลล์
- การเล่นเนื้อหาคำบรรยาย

**การเปิดใช้คุณสมบัติผู้พิการบน iPad:** ไปที่ 'การตั้งค่า' > 'ทั่วไป' > 'ผู้พิการ'

**การเปิดใช้คุณสมบัติผู้พิการบน iTunes:** เชื่อมต่อ iPad กับคอมพิวเตอร์ของคุณ แล้วเลือก iPad ในรายการอุปกรณ์ของ iTunes คลิก Summary จากนั้นคลิก Configure Universal Access ที่ ด้านล่างของหน้าจอ Summary

สำ หรับข้อมูลเพิ่มเติมเกี่ยวกับคุณสมบัติสำ หรับผู้พิการของ iPad ไป ที่ [www.apple.com/asia/accessibility.](http://www.apple.com/asia/accessibility)

## VoiceOver

VoiceOver จะออกเสียงอธิบายว่ามีอะไรปรากฏบนหน้าจอ เพื่อให้คุณสามารถใช้ iPad ได้โดยไม่ ต้องมอง

Voiceover จะออกเสียงเกี่ยวกับรายการแต่ละรายการทีุ่คุณได้เลือกบนหน้าจอแก่คุณ เมื่อคุณเลือก รายการ เคอร์เซอร์ของ VoiceOver (สี่เหลี่ยมผืนผ้าสีดำ) จะล้อมรอบรายการนั้น และ VoiceOver จะออกเสียงชื่อหรืออธิบายรายการนั้น ๆ

สัมผัสหน้าจอหรือลากนิ้วของคุณเพื่อฟังรายการอื่น ๆ บนหน้าจอ หากคุณเลือกข้อความ VoiceOver จะอ่านออกเสียงข้อความนั้น หากคุณได้เปิดคำ แนะนำ สำ หรับการพูด VoiceOver อาจแจ้งให้คุณ ทราบด้วยเสียงเกี่ยวกับชื่อของรายการและให้คำ แนะนำ แก่คุณ ตัวอย่างเช่น "แตะสองครั้งเพื่อเปิด" ในการโต้ตอบกับรายการเหล่านั้นบนหน้าจอ เช่น ปุ่มและลิงก์ เป็นต้น ให้ใช้ลักษณะท่าทางที่อธิบาย ไว้ใน [การเรียนรู้ท่าทาง VoiceOver](#page-99-0) ที่หน้า [100](#page-99-1)

เมื่อคุณไปยังหน้าจอใหม่ VoiceOver จะเล่นเสียง จากนั้นจะเลือกและออกเสียงรายการแรกบนหน้าจอ (โดยเริ่มต้นที่มุมซ้ายบน) VoiceOver ยังจะแจ้งให้คุณได้ทราบเมื่อหน้าจอเปลี่ยนเป็นแนวนอนหรือ แนวตั้ง และเมื่อหน้าจอล็อกหรือปลดล็อกอีกด้วย

หมายเหตุ: VoiceOver จะออกเสียงเป็นภาษาที่ได้ระบุในค่าติดตั้งนานาชาติ ซึ่งอาจจะได้รับอิทธิพล จากการตั้งค่ารูปแบบภูมิภาคใน 'การตั้งค่า' > 'ทั่วไป' > 'นานาชาติ' VoiceOver มีให้เลือกใช้ใน หลายภาษาแต่ไม่ใช่ทุกภาษา

# **ข้อมูลพื้นฐาน VoiceOver**

ข้อสำ คัญ: VoiceOver จะเปลี่ยนลักษณะท่าทางที่ใช้ในการควบคุม iPad ทันทีที่คุณเปิดใช้ VoiceOver คุณต้องใช้ลักษณะท่าทางของ VoiceOver เพื่อใช้ iPad แม้กระทั่งวิธีปิดใช้ VoiceOver แล้วจึงจะ สามารถใช้งานตามปรกติได้อีกครั้ง

**เปิดหรือปิด VoiceOver** ไปที่ 'การตั้งค่า' > 'ทั่วไป' > 'ผู้พิการ' > VoiceOver คุณยังสามารถ ตั้งกดปุ่มโฮมสามครั้งให้เป็นการเปิดหรือปิด VoiceOver ดูที่ [การคลิกสามครั้งที่โฮม](#page-105-0) ที่หน้า [106](#page-105-1)

**การตรวจสอบหน้าจอ:** ลากนิ้วของคุณผ่านบนหน้าจอ VoiceOver จะออกเสียงรายการแต่ละ รายการที่คุณสัมผัส ยกนิ้วของคุณออกเพื่อปล่อยรายการที่เลือก

- การเลือกรายการ: แตะรายการนั้น หรือยกนิ้วของคุณออกขณะที่ลากผ่านรายการนั้น
- การเลือกรายการถัดไปหรือก่อนหน้านี้: ตวัดหนึ่งนิ้วไปทางขวาหรือซ้าย อันดับของรายการ คือ ซ้ายไปขวา บนสุดไปล่างสุด
- การเลือกรายการด้านบนหรือด้านล่าง: ใช้โรเตอร์เพื่อเปิดการนำ ทางในแนวตั้ง แล้วตวัดหนึ่งนิ้ว ขึ้นหรือลง
- การเลือกรายการแรกหรือรายการสุดท้ายบนหน้าจอ: ตวัดขึ้นหรือลงด้วยสี่นิ้ว
- การเลือกรายการตามชื่อ: แตะบริเวณใด ๆ บนหน้าจอด้วยสองนิ้วสามครั้งเพื่อเปิดเลือกรายการ จากนั้นให้ป้อนชื่อในช่องค้นหา หรือตวัดขวาหรือซ้ายเพื่อย้ายผ่านรายการตามลำ ดับตัวอักษร หรือ แตะดัชนีตารางที่อยู่ทางขวาของรายการ แล้วตวัดขึ้นหรือลงเพื่อย้ายอย่างรวดเร็วผ่านรายการ ของรายการเหล่านั้น
- การเปลี่ยนชื่อของรายการที่เลือกเพื่อให้ค้นหาได้ง่ายขึ้น: แตะสองครั้งแล้วค้างไว้สองนิ้วที่ใดก็ได้ บนหน้าจอ
- การออกเสียงข้อความของรายการที่เลือก: ตั้งค่าตัวควบคุมโรเตอร์เป็นอักขระหรือคำ แล้วตวัด หนึ่งนิ้วขึ้นหรือลง
- การเปิดหรือปิดคำ ใบ้อ่านออกเสียง: ไปที่ 'การตั้งค่า' > 'ทั่วไป' > 'ผู้พิการ' > VoiceOver
- การรวมการสะกดคำ การออกเสียง: ไปที่ 'การตั้งค่า' > 'ทั่วไป' > 'ผู้พิการ' > VoiceOver > 'ใช้การออกเสียงสะกด'
- การพูดทั้งหน้าจอจากด้านบนสุด: ตวัดขึ้นด้วยสองนิ้ว
- การพูดจากรายการปัจจุบันจนถึงด้านล่างสุดของหน้าจอ: ตวัดลงด้วยสองนิ้ว
- การหยุดพูด: แตะหนึ่งครั้งด้วยสองนิ้ว แตะอีกครั้งด้วยสองนิ้วเพื่อให้กลับมาพูดต่อ เมื่อคุณเลือก รายการอื่น การพดจะกลับมาทำงานต่อ
- การปิดเสียง VoiceOver: แตะสองครั้งด้วยสามนิ้ว แตะสองครั้งด้วยสามนิ้วอีกครั้งเพื่อเปิดเสียง พูดกลับมา ในการปิดเฉพาะเสียงของ VoiceOver ให้ตั้งค่าสวิตซ์เปิด/ปิดเสียงให้เป็นปิดเสียง หากคีย์บอร์ดภายนอกต่ออยู่ คุณยังสามารถกดแป้น Control บนคีย์บอร์ดเพื่อปิดเสียงหรือ ยกเลิกการปิดเสียงของ VoiceOver ได้

**การปรับเสียงพูด:** คุณสามารถปรับคุณลักษณะของเสียงพูด VoiceOver เพื่อทำ ให้คุณเข้าใจได้ ง่ายขึ้น:

• การเปลี่ยนความดังเสียงพูด: ใช้ปุ่มความดังเสียงบน iPad คุณยังสามารถเพิ่มความดังเสียงไปยัง โรเตอร์แล้วกวาดนิ้วขึ้นหรือลงเพื่อปรับ ให้ดูที่ [การใช้ตัวควบคุมโรเตอร์ VoiceOver](#page-100-0) ที่หน้า [101](#page-100-1)

- การเปลี่ยนอัตราการพูด: ไปที่ 'การตั้งค่า' > 'ทั่วไป' > 'ผู้พิการ' > VoiceOver และลากตัว เลื่อน 'อัตราการพด' คุณยังสามารถเพิ่มอัตราคำพดไปยังโรเตอร์ แล้วกวาดนิ้วขึ้นหรือลงเพื่อปรับ ได้
- การใช้การเปลี่ยนระดับเสียง: VoiceOver จะใช้ระดับเสียงสูงเมื่อพูดรายการแรกของกลุ่ม (เช่น รายการหรือตาราง) และใช้ระดับเสียงต่ำ เมื่อพูดรายการสุดท้ายของกลุ่ม ไปที่ 'การตั้งค่า' > 'ทั่วไป' > 'ผู้พิการ' > VoiceOver > 'ใช้การเปลี่ยนระดับเสียง'
- เปลี่ยนภาษาสำ หรับ iPad: ไปที่ 'การตั้งค่า' > 'ทั่วไป' > 'นานาชาติ' > 'ภาษา' การออกเสียง ของ VoiceOver ในบางภาษามีผลโดยการเลือก ค่าติดตั้ง > ทั่วไป > นานาชาติ > รูปแบบ ภูมิภาค
- การเปลี่ยนการออกเสียง: ตั้งค่าโรเตอร์สำ หรับภาษา แล้วกวาดนิ้วขึ้นหรือลง ภาษามีให้ใช้ใน โรเตอร์ต่อเมื่อคุณเลือกการออกเสียงมากกว่าหนึ่งอัน
- การเลือกการออกเสียงที่มีให้ใช้ในโรเตอร์ภาษา: ไปที่ 'การตั้งค่า' > 'ทั่วไป' > 'ผู้พิการ' > VoiceOver > 'โรเตอร์ภาษา' ในการเปลี่ยนตำแหน่งของภาษาในรายการ ให้ลาก  $\equiv$  ขึ้นหรือลง
- การเปลี่ยนเสียงการอ่านพื้นฐาน: ไปที่ 'การตั้งค่า' > 'ทั่วไป' > 'ผู้พิการ' > VoiceOver > 'ใช้ เสียงแบบคอมแพค'

#### **การใช้ iPad กับ VoiceOver**

**ปลดล็อก iPad:** เลือกตัวเลื่อนปลดล็อก แล้วแตะสองครั้งที่หน้าจอ **"แตะ" เพื่อเปิดใช้งานรายการที่เลือก:** แตะสองครั้งที่ใดก็ได้บนหน้าจอ

**การ "แตะสองครั้ง" ที่รายการที่เลือก:** แตะสามครั้งที่ใดก็ได้บนหน้าจอ

**การปรับตัวเลื่อน:** เลือกตัวเลื่อน แล้วตวัดหนึ่งนิ้วขึ้นหรือลง

**การใช้ท่าทางมาตรฐานเมื่อเปิด VoiceOver:** แตะสองครั้งและกดนิ้วของคุณค้างไว้บนหน้าจอ เสียงดังต่อเนื่องบ่งบอกว่าต้องใช้ท่าทางปกติ ท่าทางปกติจะคงไว้ให้ใช้อยู่จนกระทั่งคุณยกนิ้วของ คุณออก เมื่อท่าทาง VoiceOver ทำ ต่อ

**การเลื่อนรายการหรือพื้นที่ของหน้าจอ:** ตวัดขึ้นหรือลงด้วยสามนิ้ว ในระหว่างการปัดหน้าผ่าน รายการ VoiceOver จะออกเสียงช่วงของรายการที่แสดง (ตัวอย่างเช่น "แสดงแถวที่ 5 ถึง 10") คุณยังสามารถเลื่อนรายการต่อเนื่องแทนที่การปัดหน้า แตะสองครั้งค้างไว้ เมื่อคุณได้ยินชุดของ ระดับเสียงหนึ่งดังขึ้น ให้เลื่อนนิ้วของคุณขึ้นหรือลงเพื่อเลื่อนรายการ การเลื่อนอย่างต่อเนื่องจะหยุด เมื่อคุณยกนิ้วของคุณออก

- การเลื่อนผ่านรายการอย่างต่อเนื่อง: แตะสองครั้งค้างไว้ เมื่อคุณได้ยินชุดของระดับเสียงหนึ่งดัง ขึ้น ให้เลื่อนนิ้วของคุณขึ้นหรือลงเพื่อเลื่อนรายการ การเลื่อนอย่างต่อเนื่องจะหยุดเมื่อคุณยกนิ้ว ของคุณออก
- การใช้ดัชนีรายการ: รายการบางรายการจำ นวนหนึ่งจะมีดัชนีเรียงตามตัวอักษรอยู่ด้านขวา คุณ ไม่สามารถเลือกดัชนีโดยการตวัดนิ้วระหว่างรายการได้ ดังนั้น คุณต้องสัมผัสที่ดัชนีโดยตรงเพื่อ เลือกรายการนั้น ขณะที่ดัชนีได้เลือกไว้ ให้ตวัดขึ้นหรือลงเพื่อเลื่อนดัชนี คุณยังสามารถแตะสอง ครั้ง จากนั้นเลื่อนนิ้วของคุณขึ้นหรือลง
- การจัดลำ ดับรายการใหม่: คุณสามารถเปลี่ยนลำ ดับของรายการในบางรายการได้ เช่น โรเตอร์ และการตั้งค่าโรเตอร์ภาษาในการตั้งค่าผู้พิการ เลือก ที่ด้านขวาของรายการ แตะสองครั้งค้าง ไว้ที่รายการนั้นจนกระทั่งคุณได้ยินเสียง จากนั้นลากขึ้นหรือลากลง VoiceOver พูดรายการที่คุณ ย้ายขึ้นหรือลงขึ้นอย่กับทิศทางที่กำลังลาก

**การจัดเรียงหน้าจอเริ่มต้นใหม่:** เลือกไอคอนที่คุณต้องการเลื่อนบนหน้าจอเริ่มต้น แตะสองครั้งค้าง ไว้ และลากไอคอนนั้น VoiceOver จะพูดตำ แหน่งของแถวและคอลัมน์ขณะที่คุณลากไอคอนนั้น ปล่อยไอคอนเมื่อไอคอนนั้นอยู่ในตำ แหน่งที่คุณต้องการ คุณสามารถลากไอคอนอื่นเพิ่มเติมได้ ลาก รายการไปยังขอบซ้ายหรือขวาของหน้าจอเพื่อย้ายรายการนั้นไปยังหน้าอื่นของหน้าจอเริ่มต้น หาก คุณทำ เสร็จ ให้กดปุ่มโฮม

<span id="page-99-1"></span>**พูดข้อมูลสถานะของ iPad:** แตะด้านบนสุดของหน้าจอเพื่อฟังข้อมูลเกี่ยวกับเวลา อายุแบตเตอรี่ ความแรงสัญญาณ Wi-Fi และอื่น ๆ

**การออกเสียงการแจ้ง:** ไปที่ 'การตั้งค่า' > 'ทั่วไป' > 'ผู้พิการ' > VoiceOver แล้วเปิด 'ออกเสียง การแจ้ง' โปรแกรมจะออกเสียงเมื่อมีการแจ้ง ซึ่งรวมถึงข้อความตัวอักษรขาเข้า ถึงแม้ว่า iPad จะ ล็อกอยู่ก็ตาม การแจ้งที่ยังไม่ได้รับทราบจะถูกแจ้งซ้ำ เมื่อคุณปลดล็อก iPad

**การเปิดหรือปิดม่านหน้าจอ:** แตะสามครั้งด้วยสามนิ้ว ขณะที่ม่านหน้าจอเปิดอยู่ หน้าจออาจดู เหมือนว่าปิดแต่เนื้อหายังคงสามารถแสดงได้บนหน้าจอ

#### <span id="page-99-0"></span>**การเรียนรู้ท่าทาง VoiceOver**

เมื่อ VoiceOver เปิดอยู่ ท่าทางหน้าจอสัมผัสมาตรฐานให้ผลลัพธ์ที่แตกต่างกันไป ท่าทางเหล่านี้ หรือท่าทางเพิ่มเติมบางท่าช่วยให้คุณเคลื่อนที่ไปรอบ ๆ หน้าจอและควบคุมรายการแต่ละรายการ เมื่อรายการนั้นถูกเลือก ท่าทาง VoiceOver ประกอบด้วยท่าทางสองและสามนิ้วเพื่อแตะหรือตวัด เพื่อผลลัพธ์ที่ดีที่สุด ให้ผ่อนคลายและปล่อยให้สองหรือสามนิ้วของคุณสัมผัสกับหน้าจอโดยเว้นระยะ ห่างระหว่างนิ้วเพียงเล็กน้อย

คุณสามารถใช้เทคนิคที่แตกต่างกันเพื่อใช้งานท่าทาง VoiceOver ยกตัวอย่างเช่น คุณสามารถแตะ สองนิ้วโดยใช้ทั้งสองนิ้วจากมือข้างเดียวกัน หรือนิ้วเดียวจากมือแต่ละข้าง คุณยังสามารถใช้นิ้วโป้ง ของคุณได้ด้วย หลาย ๆ คนเห็นถึงประสิทธิผลที่ดีเยี่ยมของท่าทาง "การแตะแยก" แทนที่จะเลือก รายการแล้วแตะสองครั้งที่รายการนั้น คุณสามารถแตะค้างไว้ที่รายการนั้นด้วยนิ้วเดียว จากนั้นแตะ หน้าจอด้วยนิ้วอื่น ทดลองเทคนิคต่าง ๆ เพื่อหาวิธีที่เหมาะสมกับคุณที่สุด

หากท่าทางของคุณใช้ไม่ได้ ให้ลองทำ ท่าทางเหล่านั้นให้เร็วขึ้น โดยเฉพาะกับท่าทางแตะสองครั้ง และการตวัดนิ้ว ในการตวัดนิ้ว ให้ลองปัดหน้าจอด้วยนิ้วเดียวหรือหลายนิ้วอย่างรวดเร็ว เมื่อเปิด VoiceOver แล้ว ปุ่มการฝึกสำ หัรบ VoiceOver จะปรากฏขึ้น ซึ่งจะให้โอกาสคุณในการฝึกท่าทาง VoiceOver ก่อนดำ เนินการ

**การฝึกท่าทาง VoiceOver:** ไปที่ 'การตั้งค่า' > 'ทั่วไป' > 'ผู้พิการ' > VoiceOver แล้วแตะ 'ฝึก VoiceOver' หากคุณฝึกเสร็จ ให้แตะ เสร็จสิ้น หากคุณไม่เห็นปุ่มฝึกท่าทาง VoiceOver ตรวจสอบ ให้แน่ใจว่า VoiceOver เปิดอยู่

ต่อไปนี้คือเนื้อหาสรุปของท่าทางหลักของ VoiceOver:

#### **การนำ�ทางและการอ่าน**

- แตะ: ออกเสียงรายการ
- การกวาดนิ้วไปทางขวาหรือซ้าย: เลือกรายการถัดไปหรือก่อนหน้านี้
- การกวาดนิ้วขึ้นหรือลง: ขึ้นอยู่กับการตั้งค่าตัวควบคุมโรเตอร์ ดูที่ [การใช้ตัวควบคุมโรเตอร์](#page-100-0)  [VoiceOver](#page-100-0) ที่หน้า [101](#page-100-1)
- แตะสองนิ้ว: หยุดพูดรายการปัจจุบันนั้น
- กวาดสองนิ้วขึ้น: อ่านทั้งหมดจากด้านบนสุดของหน้าจอ
- กวาดสองนิ้วลง: อ่านทั้งหมดจากตำ แหน่งปัจจุบัน
- "การเลื่อน" ด้วยสองนิ้ว: ย้ายสองนิ้วกลับไปกลับมาสามครั้งอย่างรวดเร็ว (แบบตัว "z") เพื่อ ยกเลิกคำ เตือน หรือกลับไปหน้าจอก่อนหน้านี้
- การกวาดนิ้วขึ้นหรือลงด้วยสามนิ้ว: เลื่อนหนึ่งหน้าในครั้งเดียว
- การกวาดนิ้วไปทางขวาหรือซ้ายด้วยสามนิ้ว: ไปที่หน้าถัดไปหรือก่อนหน้า (เช่น หน้าจอโฮม หรือ Safari)
- แตะสามนิ้ว: พูดข้อมูลเพิ่มเติม เช่น ตำ แหน่งภายในรายการ หรือข้อความที่เลือกไว้
- การแตะโดนใช้สี่นิ้วที่ด้านบนสุดของหน้าจอ: เลือกรายการแรกของหน้า
- การแตะโดนใช้สี่นิ้วที่ด้านล่างสุดของหน้าจอ: เลือกรายการสุดท้ายของหน้า

#### <span id="page-100-1"></span>**เปิดใช้งาน**

- แตะสองครั้ง: เปิดใช้รายการที่เลือก
- แตะสามครั้ง: แตะรายการสองครั้ง
- แตะแยก: เป็นหนึ่งในทางเลือกเพื่อเลือกรายการโดยการแตะสองครั้งเพื่อเปิดใช้งานรายการนั้น โดยการสัมผัสรายการด้วยนิ้วเพียงนิ้วเดียว แล้วแตะหน้าจอด้วยนิ้วอื่น
- การแตะสองครั้งค้างไว้ (1 วินาที) + ท่าทางมาตรฐาน: ใช้ท่าทางมาตรฐาน แตะสองครั้งและ ค้างท่าทางไว้จะเป็นการสั่งการให้ iPad แปลท่าทางถัดไปตามท่าทางมาตรฐาน ตัวอย่างเช่น คุณ สามารถแตะสองครั้งค้างไว้ จากนั้นโดยไม่ต้องยกนิ้วของคุณออก คุณสามารถลากนิ้วของคุณเพื่อ เลือนสวิตซ์ได้
- แตะสองครั้งด้วยสองนิ้ว: เล่นหรือหยุดพักใน 'ดนตรี' 'วิดีโอ' หรือ 'รูปภาพ' ถ่ายรูปในกล้อง เริ่ม หรือหยุดพักบันทึกใน 'กล้อง' เริ่มหรือหยุดนาฬิกาจับเวลา
- แตะสองครั้งค้างไว้ด้วยสองนิ้ว: ติดป้ายรายการที่เลือกใหม่
- แตะสามครั้งด้วยสองนิ้ว: เปิดใช้ปุ่มเลือกรายการ
- แตะสองครั้งด้วยสามนิ้ว: ปิดเสียงหรือเปิดเสียงของ VoiceOver
- แตะสามครั้งด้วยสามบิ้ว· เปิดหรือปิดม่าบหบ้าจอ

#### <span id="page-100-0"></span>**การใช้ตัวควบคุมโรเตอร์ VoiceOver**

ใช้โรเตอร์เพื่อเลือกสิ่งที่จะเกิดขึ้นเมื่อคุณตวัดขึ้นหรือลงในขณะที่เปิด VoiceOver อยู่ **การใช้งานโรเตอร์:** หมุนด้วยสองนิ้วบนหน้าจอ iPad รอบจุดที่อยู่ระหว่างนิ้วทั้งสอง

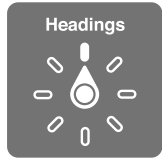

**เปลี่ยนตัวเลือกที่อยู่ในโรเตอร์:** ไปยัง การตั้งค่า > ทั่วไป > ผู้พิการ > VoiceOver > โรเตอร์ จาก นั้นเลือกตัวเลือกที่คุณต้องการให้ปรากฏขึ้นโดยการใช้โรเตอร์

ตำแหน่งและเอฟเฟกต์โรเตอร์ที่ใช้งานได้ขึ้นอยู่กับว่าคุณกำลังทำอะไรอยู่ ตัวอย่างเช่น หากคุณกำลัง อ่านอีเมล คุณสามารถใช้โรเตอร์เพื่อสลับระหว่างการได้ยินข้อความพูดแบบคำ ต่อคำ หรืออักขระต่อ อักขระเมื่อคุณตวัดนิ้วขึ้นหรือลง หากคุณกำ ลังเลือกดูหน้าเว็บ คุณจะสามารถตั้งค่าโรเตอร์ให้ออก เสียงข้อความทั้งหมด (ทั้งแบบคำ ต่อคำ หรือ อักขระต่ออักขระ) หรือคุณสามารถกระโดดข้ามจาก รายการหนึ่งไปยังรายการในประเภทอื่น เช่น ส่วนหัวหรือลิงก์

เมื่อคุณใช้แป้นพิมพ์ไร้สายของ Apple เพื่อควบคุม VoiceOver โรเตอร์คำพูดจะให้คุณปรับการตั้ง ค่าต่าง ๆ เช่น ความดังเสียง อัตราการพูด การใช้ระดับเสียงหรือการออกเสียงสะกด การป้อนเสียง ก้อง และการอ่านเครื่องหมายวรรคตอน ดูที่ [การควบคุม VoiceOver โดยใช้แป้นพิมพ์ไร้สายของ](#page-102-0)  [Apple](#page-102-0) ที่หน้า [103](#page-102-1)

#### **การป้อนหรือการแก้ไขข้อความด้วย VoiceOver**

เมื่อคุณเข้าสู่ช่องข้อความที่สามารถแก้ไขได้ คุณสามารถใช้แป้นพิมพ์บนหน้าจอหรือแป้นพิมพ์ ภายนอกที่เชื่อมต่อกับ iPad เพื่อป้อนข้อความ

**การป้อนข้อความ:** เลือกช่องข้อความที่สามารถแก้ไขได้ คลิกสองครั้งเพื่อแสดงจุดแทรกและแป้น พิมพ์บนหน้าจอ จากนั้นป้อนอักขระ

• การป้อนแบบมาตรฐาน: เลือกแป้นบนแป้นพิมพ์โดยการกวาดนิ้วไปทางซ้ายหรือขวา จากนั้น แตะสองครั้งเพื่อป้อนอักขระ หรือเลื่อนนิ้วของคุณรอบ ๆ แป้นพิมพ์เพื่อเลือกแป้น และในระหว่างที่ สัมผัสแป้นด้วยนิ้วเดียว ให้แตะหน้าจอด้วยนิ้วอื่น VoiceOver จะออกเสียงแป้นเมื่อได้เลือกแป้น นั้นแล้ว และจะออกเสียงอีกครั้งเมื่ออักขระถูกเลือก

- การป้อนแบบแป้นสัมผัส: สัมผัสแป้นบนแป้นพิมพ์เพื่อเลือกแป้นนั้น จากนั้นให้ยกนิ้วของคุณออก เพื่อป้อนอักขระ หากคุณสัมผัสผิดแป้น ให้เลื่อนนิ้วของคุณไปยังแป้นคุณต้องการ VoiceOver จะ ออกเสียงอักขระสำ หรับแป้นแต่ละแป้นในขณะที่คุณสัมผัสแป้นนั้น แต่จะไม่ป้อนอักขระจนกว่าคุณ จะยกนิ้วของคุณออก
- การเลือกการป้อนแบบมาตรฐานหรือแบบแป้นสัมผัส: ใช้โรเตอร์เพื่อเลือกโหมดการพิมพ์ จากนั้น กวาดนิ้วขึ้นหรือลง ใน VoiceOver ที่เปิดอยู่และแป้นที่เลือกบนแป้นพิมพ์

**การย้ายจุดแทรก:** กวาดนิ้วขึ้นหรือลงเพื่อย้ายจุดแทรกไปด้านหน้าหรือด้านหลังข้อความ ใช้โรเตอร์ เพื่อเลือกว่าคุณต้องการย้ายจุดแทรกตามอักขระ ตามคำ หรือตามบรรทัด

VoiceOver จะส่งเสียงขณะตำ แหน่งแทรกเลื่อน และพูดตัวอักษร คำ หรือบรรทัดที่ได้ข้ามผ่านไป เมื่อการเลื่อนไปข้างหน้าคำ ตำ แหน่งแทรกจะถูกเลื่อนไปยังจุดสิ้นสุดของคำ ก่อนช่องว่างหรือเครื่อง หมายอื่นๆ เมื่อเลื่อนไปข้างหลัง ตำแหน่งแทรกจะเลื่อนไปตำแหน่งสิ้นสุดของคำหน้า ก่อนช่องว่าง หรือเครื่องหมายอื่นๆ

**การย้ายจุดแทรกผ่านเครื่องหมายวรรคตอนที่ท้ายคำ�หรือท้ายประโยค:** ใช้โรเตอร์เพื่อสลับกลับไป เป็นโหมดอักขระ

เมื่อย้ายจุดแทรกตามบรรทัด VoiceOver จะออกเสียงของแต่ละบรรทัดที่ลากผ่าน เมื่อย้ายไปข้าง หน้า ตำ แหน่งแทรกจะย้ายไปแทนที่จุดเริ่มต้นของบรรทัดถัดไป (โดยคาดหวังว่าเมื่อคุณไปถึงจุดสิ้น สุดบรรทัดก่อนหน้าของย่อหน้านั้น ตำแหน่งแทรกจะถูกย้ายไปจุดสิ้นสุดของบรรทัดที่เพิ่งอ่านไป) เมื่อย้ายไปข้างหลัง ตำ แหน่งแทรกจะย้ายไปแทนที่จุดเริ่มต้นของบรรทัดที่เพิ่งอ่านไป

**การเปลี่ยนผลป้อนกลับการป้อน:** ไปที่ 'การตั้งค่า' > 'ทั่วไป' > 'ผู้พิการ' > VoiceOver > 'การ ออกเสียงพดขณะพิมพ์'

**การใช้การออกเสียงในผลป้อนกลับการป้อน:** ไปที่ 'การตั้งค่า' > 'ทั่วไป' > 'ผู้พิการ' > VoiceOver > 'ใช้การออกเสียงสะกด' ข้อความจะถูกอ่านทีละอักขระ VoiceOver จะพูดอักขระก่อน จากนั้นจะพูด การออกเสียงคำ นั้นตามมา ตัวอย่างเช่น "f" จากนั้นจะพูดว่า "foxtrot"

**การลบอักขระ:** เลือก **∙⊠** จากนั้นแตะสองครั้งหรือแตะแยก คุณต้องทำสิ่งนี้ แม้จะใช้การป้อนแบบ แป้นสัมผัสอยู่ ในการลบอักขระหลายตัว ให้แตะค้างไว้ที่แป้น Delete จากนั้นแตะที่หน้าจอด้วย นิ้วอื่นทีละครั้งสำ หรับแต่ละอักขระที่ต้องการลบ VoideOver จะพูดอักขระเมื่อถูกลบ หาก ใช้การ เปลี่ยนระดับเสียง เปิดอยู่ VoiceOver จะพูดอักขระที่ลบในระดับเสียงที่ต่ำกว่า

**เลือกข้อความ:** ตั้งค่าโรเตอร์เป็นแก้ไข กวาดนิ้วขึ้นหรือลงเพื่อเลือก เลือกหรือเลือกทั้งหมด จากนั้น แตะสองครั้ง หากคุณเลือก เลือก คำ ที่อยู่ใกล้กับจุดแทรกที่สุดจะถูกเลือกเมื่อคุณแตะสองครั้ง หาก คุณเลือก เลือกทั้งหมด ข้อความทั้งหมดจะถูกเลือก จีบนิ้วเพื่อเพิ่มหรือลดส่วนที่เลือก

**การตัด การคัดลอก หรือการวาง:** ตรวจสอบให้แน่ใจว่าได้ตั้งค่าโรเตอร์เป็นแก้ไข ในขณะที่ข้อความ เลือกไว้อยู่ ให้ตวัดขึ้นหรือลงเพื่อเลือกตัด คัดลอก หรือวาง จากนั้นแตะสองครั้ง

**การเลิกทำ�:** เขย่า "iPad" หรือตวัดซ้ายหรือขวาเพื่อเลือกการทำ งานยกเลิก จากนั้นแตะสองครั้ง

**การป้อนอักขระเน้นเสียง:** ในโหมดการป้อนแบบมาตรฐาน เลือกอักขระธรรมดา แล้วแตะสองครั้ง และค้างไว้จนกว่าคุณจะได้ยินเสียงที่ระบุอักขระทางเลือกที่ปรากฏขึ้น ลากไปทางซ้ายหรือขวาเพื่อ เลือกและฟังตัวเลือก ปล่อยนิ้วของคุณเพื่อป้อนอักขระปัจจุบันที่เลือกไว้

**การเปลี่ยนภาษาบนแป้นพิมพ์:** ตั้งค่าโรเตอร์สำ หรับภาษา แล้วกวาดนิ้วขึ้นหรือลง เลือก "ภาษา เริ่มต้น" เพื่อใช้ภาษาที่ระบุไว้ในค่าติดตั้งนานาชาติ โรเตอร์ภาษาจะปรากฏขึ้นเฉพาะเมื่อคุณได้เลือก มากกว่าหนึ่งภาษาใน การตั้งค่า > ทั่วไป > ผู้พิการ > VoiceOver > โรเตอร์ภาษา

#### **การใช้ VoiceOver กับ Safari**

เมื่อคุณค้นหาเว็บใน Safari ด้วยการใช้ VoiceOver รายการโรเตอร์ของผลลัพธ์การค้นหาจะช่วย ให้คุณได้ยินรายการของคำ เฉพาะที่ใช้ในการค้นหาที่แนะนำ

<span id="page-102-1"></span>**การค้นหาเว็บ:** เลือกช่องค้นหา ป้อนการค้นหาของคุณ จากนั้นกวาดนิ้วไปทางขวาหรือซ้ายเพื่อ เลื่อนรายการเฉพาะที่ใช้ในการค้นหาที่แนะนำ ขึ้นหรือลง จากนั้น แตะสองครั้งที่หน้าจอเพื่อค้นหาเว็บ โดยใช้คำ เฉพาะที่เลือก

**การตั้งค่าตัวเลือกโรเตอร์สำ�หรับการเลือกดูเว็บ:** ไปที่ 'การตั้งค่า' > 'ทั่วไป' > 'ผู้พิการ' > VoiceOver > 'โรเตอร์' แตะเพื่อเลือกหรือยกเลิกการเลือกตัวเลือก หรือลาก 〓 ขึ้นเพื่อจัดตำแหน่ง รายการใหม่

**การข้ามรูปภาพขณะนำทาง:** ไปที่ 'การตั้งค่า' > 'ทั่วไป' > 'ผู้พิการ' > VoiceOver > 'นำทาง รูปภาพ' คุณสามารถเลือกเพื่อที่จะข้ามรูปภาพทั้งหมดหรือเฉพาะไม่มีคำ อธิบาย

**การลดความยุ่งเหยิงในหน้าเพื่อการอ่านและการค้นหาที่ง่ายยิ่งขึ้น:** เลือกรายการผู้อ่านในช่องที่อยู่ Safari (มีในบางหน้าเท่านั้น)

#### **การใช้ VoiceOver กับแผนที่**

คุณสามารถซูมเข้าหรือซูมออก เลือกหมุด หรือดูข้อมูลเกี่ยวกับตำแหน่งได้ด้วย VoiceOver **การสำ�รวจแผนที่:** ลากนิ้วของคุณรอบ ๆ หน้าจอ หรือกวาดนิ้วไปทางซ้ายหรือขวาเพื่อย้ายไปยัง รายการอื่น

**ซูมเข้าหรือออก:** เลือกแผนที่ ตั้งค่าโรเตอร์เป็นซูม จากนั้นกวาดนิ้วขึ้นหรือลงด้วยนิ้วเดียว

**การแพนแผนที่:** กวาดนิ้วด้วยสามนิ้ว

**การเลือกดูจุดสนใจที่มองเห็นได้:** ตั้งค่าโรเตอร์เป็นจุดสนใจ จากนั้นกวาดนิ้วขึ้นหรือลงด้วยนิ้วเดียว

**การติดตามถนน:** ใช้นิ้วของคุณกดค้างไว้ที่ถนน รอจนกระทั่งคุณได้ยินเสียง "หยุดชั่วคราวเพื่อ ติดตาม" จากนั้นย้ายนิ้วของคุณไปตามถนนในขณะฟังเสียงตามระดับเสียงที่สื่อความหมาย ระดับ เสียงจะสูงขึ้นเมื่อคุณออกห่างจากถนน

**การเลือกหมุด:** สัมผัสหมุด หรือกวาดนิ้วไปทางซ้ายหรือขวาเพื่อเลือกหมุดนั้น

**การรับข้อมูลเกี่ยวกับสถานที่:** เมื่อเลือกหมุดปักแล้ว ให้แตะสองครั้งเพื่อแสดงธงข้อมูล กวาดนิ้วไป ทางซ้ายหรือขวาเพื่อเลือกปุ่มข้อมูลเพิ่มเติม จากนั้นคลิกสองครั้งเพื่อแสดงหน้าข้อมูล

#### **การแก้ไขวิดีโอด้วย VoiceOver**

คุณสามารถใช้ท่าทาง VoiceOver เพื่อตัดแต่งวิดีโอจากกล้อง

**การตัดแต่งวิดีโอ:** ขณะที่กำ ลังดูวิดีโอ ให้แตะสองครั้งที่หน้าจอเพื่อแสดงตัวควบคุม เลือกจุดเริ่ม ต้นหรือสิ้นสุดของเครื่องมือตัด จากนั้นตวัดขึ้นเพื่อลากไปทางขวา หรือตวัดลงเพื่อลากไปทางซ้าย VoiceOver จะบอกเวลาตำ แหน่งปัจจุบันที่จะตัดจากการอัด ในการตัดแต่งให้เสร็จสิ้น ให้เลือก ตัด แต่ง แล้วแตะสองครั้ง

#### <span id="page-102-0"></span>**การควบคุม VoiceOver โดยใช้แป้นพิมพ์ไร้สายของ Apple**

คุณสามารถควบคุม VoiceOver โดยใช้แป้นพิมพ์ไร้สายของ Apple ที่จับค่กับ iPad ดูที่ [อุปก](#page-30-0) [รณ์บลูทูธ](#page-30-0) ที่หน้า [32](#page-31-0)

วิธีช่วยเหลือของ VoiceOver จะออกเสียงคีย์หรือคำ สั่งทางคีย์บอร์ดขณะเดียวกันกับที่คุณกดพิมพ์คีย์ เหล่านั้น คุณสามารถใช้วิธีช่วยเหลือของ VoiceOver ในการเรียนรู้การจัดเรียงคีย์บอร์ด และการ กระทำ ต่าง ๆ ที่เกี่ยวข้องกับการกดหลาย ๆ คีย์ร่วมกัน

ใช้คำสั่งทางแป้นพิมพ์ของ VoiceOver เพื่อนำทางหน้าจอ เลือกรายการ อ่านเนื้อหาในหน้าจอ ปรับ โรเตอร์ และสั่งให้ทำ งานอื่น ๆ ของ VoiceOver คำ สั่งแป้นพิมพ์ส่วนใหญ่ใช้ชุดคำ สั่งแป้นพิมพ์ Control-Option ซึ่งย่อไว้ในตารางด้านล่างเป็น "VO"

#### **คำ�สั่งแป้นพิมพ์ของ VoiceOver**

VO = Control-Option

• การอ่านทั้งหมด โดยเริ่มจากตำแหน่งปัจจุบัน: VO–A

- อ่านจากด้านบนสุด: VO–B
- การย้ายไปที่แถบสถานะ: VO–M
- การกดปุ่มโฮม: VO–H
- การเลือกรายการถัดไปหรือก่อนหน้านี้: VO–ลูกศรขวา หรือ VO–ลูกศรซ้าย
- การแตะรายการ: VO–Space bar
- การเปิดตัวเลือกรายการ: VO–I
- การแตะสองครั้งด้วยสองนิ้ว: VO–"-"
- การเลือกรายการถัดไปหรือก่อนหน้านี้ที่ระบุโดยโรเตอร์: VO–ลูกศรขึ้น หรือ VO–ลูกศรลง
- การปรับโรเตอร์คำ พูด: VO–Command–ลูกศรซ้าย หรือ VO–Command–ลูกศรขวา
- การปรับการตั้งค่าที่ระบุโดยโรเตอร์คำ พูด: VO–Command–ลูกศรขึ้น หรือ VO–Command– ลูกศรลง
- การปิดเสียงหรือเปิดเสียง VoiceOver: VO–S
- การสลับแอปพลิเคชั่น: Command–Tab หรือ Command–Shift–Tab
- การเปิดหรือปิดม่านหน้าจอ: VO–Shift–S
- การเปิดใช้วิธีใช้ VoiceOver: VO–K
- การกลับไปหน้าจอก่อนหน้านี้ หรือปิดวิธีใช้ VoiceOver: Escape

#### **การนำ�ทางอย่างรวดเร็ว**

เปิดใช้นำ ทางอย่างเร็วในการบังคับ VoiceOver ทางคีย์ลูกศร

- การเปิดหรือปิดการนำทางด่วน: ลูกศรซ้าย–ลูกศรขวา
- การเลือกรายการถัดไปหรือก่อนหน้านี้: ลูกศรขวา–ลูกศรซ้าย
- การเลือกรายการถัดไปหรือก่อนหน้านี้ที่ระบุโดยโรเตอร์: ลูกศรขึ้น–ลูกศรลง
- การเลือกรายการแรกหรือสุดท้าย: Control–ลูกศรขึ้น หรือ Control–ลูกศรลง
- การ "แตะ" ที่รายการ: ลูกศรขึ้น–ลูกศรลง
- การเลื่อนขึ้น เลื่อนลง เลื่อนซ้ายหรือขวา: Option–ลูกศรขึ้น Option–ลูกศรลง Option–ลูกศร ซ้าย หรือ Option–ลูกศรขวา
- การปรับโรเตอร์: Option–ลูกศรขึ้น Option–ลูกศรลง Option–ลูกศรซ้าย หรือ Option–ลูกศร ขวา

#### **นำ�ทางอย่างรวดเร็วผ่านอักษรเดียวสำ�หรับเว็บ**

เมื่อคุณดูหน้าเว็บด้วยการนำทางอย่างรวดเร็วที่ได้เปิดใช้งาน คุณจะสามารถใช้แป้นดังต่อไปนี้บน แป้นพิมพ์เพื่อนำทางไปยังหน้าอย่างรวดเร็ว การป้อนคำสั่งให้แป้นจะช่วยย้ายไปยังรายการถัดไป ของประเภทที่ระบุได้ ในการย้ายไปยังรายการก่อนหน้า ให้กดแป้น Shilft ค้างไว้ในขณะที่คุณป้อน อักษรนี้

- หัวเรื่อง: H
- ลิงก์: L
- ช่องข้อความ: R
- ปุ่ม: B
- ตัวควบคุมแบบฟอร์ม: C
- รูปภาพ: I
- ตาราง: T
- ข้อความนิ่ง: S
- จุดสังเกต ARIA: W
- รายการ: X
- รายการประเภทเดียวกัน: M
- หัวเรื่องระดับ 1: 1
- หัวเรื่องระดับ 2: 2
- หัวเรื่องระดับ 3: 3
- หัวเรื่องระดับ 4: 4
- หัวเรื่องระดับ 5: 5
- หัวเรื่องระดับ 6: 6

#### **การใช้จอแสดงผลอักษรเบรลล์กับ VoiceOver**

คุณสามารถใช้การรีเฟรชการแสดงผลอักษรเบลล์แบบบลูทูธ เพื่ออ่านผลลัพธ์ของ VoiceOver ใน อักษรเบลล์ และคุณสามารถใช้การแสดงผลอักษรเบลล์พร้อมกับคีย์นำ เข้าและคีย์ควบคุมอื่นๆ เพื่อ ควบคุม iPad เมื่อ VoiceOver ถูกเปิดใช้งานอยู่ โดย iPad จะทำงานกับการแสดงผลอักษรเบลล์ แบบไร้สายได้หลากหลาย สำ หรับรายการการแสดงอักษรเบลล์ที่รองรับ ไปที่ [www.apple.com/asia/accessibility/iphone/braille-display.html](http://www.apple.com/asia/accessibility/iphone/braille-display.html)

**การตั้งค่าจอแสดงผลอักษรเบรลล์:** เปิดการแสดงผล จากนั้นไปที่ การตั้งค่า > ทั่วไป > บลูทูธ และ เปิดบลูทูธ แล้วไปที่ การตั้งค่า > ทั่วไป > ผู้พิการ > VoiceOver > อักษรเบรลล์ และเลือกคีย์ อักษรเบรลล์

**การเปิดหรือปิดอักษรเบรลล์แบบย่อหรือแบบแปดจุด:** ไปที่ 'การตั้งค่า' > 'ทั่วไป' > 'ผู้พิการ' > VoiceOver > 'อักษรเบรลล์'

สำ หรับข้อมูลเกี่ยวกับคำ สั่งทั่วไปของอักษรเบรลล์สำ หรับการนำ ทางด้วย VoiceOver และสำ หัรบ ข้อมูลที่ระบุถึงจอแสดงผลที่เจาะจง ให้ไปที่ [support.apple.com/kb/HT4400](http://support.apple.com/kb/HT4400)

จอแสดงผลอักษรเบรลล์จะใช้ภาษาที่ตั้งค่าไว้สำ หรับการสั่งการด้วยเสียง โดยปรกติภาษาที่ตั้งให้ สำ หรับ iPad จะอยู่ในตั้งค่า > นานาชาติ > ภาษา คุณสามารถใช้ค่าติดตั้งภาษาของ VoiceOver เพื่อตั้งค่าภาษาอื่นสำ หรับ VoiceOver และจอแสดงผลอักษรเบรลล์

**การตั้งค่าภาษาสำ�หรับ VoiceOver:** ไปที่ 'การตั้งค่า' > 'ทั่วไป' > 'นานาชาติ' > 'การสั่งการด้วย เสียง' จากนั้นเลือกภาษา

หากคุณเปลี่ยนภาษาสำหรับ iPad คุณอาจต้องรีเซ็ทภาษาใหม่สำหรับ VoiceOver และคีย์ตัว อักษรเบรลล์

คุณสามารถตั้งค่าเซลล์ซ้ายสุดหรือขวาสุดของจอแสดงผลอักษรเบรลล์เพื่อให้สถานะของระบบและ ข้อมูลอื่น ๆ:

- ประวัติการประกาศจะแสดงข้อความที่ยังไม่ได้อ่าน
- ยังไม่ได้อ่านข้อความประวัติการประกาศปัจจุบัน
- ข้อความ VoiceOver ปิดเสียงอยู่
- แบตเตอรี่ของ iPad ต่ำ (ชาร์จน้อยกว่า 20%)
- iPad อยู่ในแนวนอน
- ปิดการแสดงหน้าจอ
- บรรทัดปัจจุบันมีข้อความเกินไปทางซ้าย
- บรรทัดปัจจุบันมีข้อความเกินไปทางขวา

**ตั้งช่องซ้ายสุดหรือขวาสุดให้แสดงข้อมูลสถานะของแป้น:** ไปที่ การตั้งค่า > ทั่วไป > ผู้พิการ > VoiceOver > อักษรเบรลล์ > ช่องสถานะ แล้วแตะซ้ายหรือขวา

**ดูรายละเอียดมากขึ้นของช่องสถานะ:** กดปุ่ม 'เราท์เตอร์' ของช่องสถานะบนแป้นอักษรเบรลล์ของ คุณ

#### <span id="page-105-1"></span>Siri

ด้วย Siri คุณสามารถทำ สิ่งต่าง ๆ มากมายด้วย iPad ของคุณ เช่น การเปิดแอปพลิเคชั่น แค่เพียง ป้อนคำ สั่งโดยเสียงเท่านั้น และ VoiceOver จะสามารถอ่านการตอบสนองของ Siri เพื่อโต้ตอบกับ คุณได้ สำหรับข้อมูล ให้ดู <u>Siri คืออะไร ที่</u>หน้า [35](#page-34-0)

# <span id="page-105-0"></span>การคลิกสามครั้งที่โฮม

คลิกสามครั้งที่โฮมจะช่วยให้คุณเปิดหรือปิดคุณสมบัติสำหรับผู้พิการบางอย่างโดยการคลิกปุ่มโฮม  $\Box$ ้อย่างรวดเร็วสามครั้ง คุณสามารถใช้คลิกสามครั้งที่โฮมสำหรับ:

- VoiceOver
- การสลับสี
- การซูม
- AssistiveTouch
- การเข้าถึงการใช้ (คลิกสามครั้งที่โฮมจะเป็นการเริ่มใช้งานการเข้าถึงการใช้หากได้เปิดอยู่) ดู [การเข้าถึงการใช้](#page-106-0)ที่หน้า [108](#page-107-0)

**การตั้งค่าฟังก์ชั่นสำ�หรับการคลิกสามครั้งที่โฮม:** ไปที่ 'การตั้งค่า' > 'ทั่วไป' > 'ผู้พิการ' > 'คลิก สามครั้งที่ปุ่มโฮม' หากคุณได้เลือกมากกว่าาหนึงฟังก์ชั่น คุณจะถูกถามว่าฟังก์ัชั่นใดที่คุณต้องการ ควบคุมเมื่อใดก็ตามที่คุณคลิกสามครั้งที่ปุ่มโฮม

**การลดความเร็วการคลิกลง:** ไปที่ 'การตั้งค่า' > 'ทั่วไป' > 'ผู้พิการ' > 'ความเร็วในการคลิกปุ่มโฮม'

#### การซูม

คุณสามารซูมเข้าหรือออกที่รายการเฉพาะได้ในแอปพลิเคชั่นหลายตัว ตัวอย่างเช่น คุณสามารถ แตะสองครั้งหรือจีบนิ้วเพื่อขยายคอลัมน์หน้าเว็บใน Safari ได้ แต่ ก็ยังมีคุณสมบัติการซูมสำหรับ ผู้พิการที่ช่วยให้คุณขยายหน้าจอทั้งหน้าจอในแอปพลิเคชั่นใด ๆ ที่คุณกำ ลังใช้งานได้ และ คุณ สามารถที่จะใช้การซูมควบคู่ไปกับ VoiceOver ได้

**การเปิดการซูมเข้าหรือออก:** ไปที่ 'การตั้งค่า' > 'ทั่วไป' > 'ผู้พิการ' > 'ซูม' หรือไม่ก็ ให้กดปุ่ม โฮมสามครั้ง ดูที่ [การคลิกสามครั้งที่โฮม](#page-105-0) ที่หน้า 106

**ซูมเข้าหรือออก:** แตะหน้าจอสองครั้งด้วยสามนิ้ว

**การเปลี่ยนแปลงการขยาย:** ด้วยสามนิ้ว ให้แตะแล้วเลื่อนขึ้นหรือลง ท่าทางที่เกี่ยวกับการแตะแล้ว ลากนั้นจะคล้ายกับการแตะสองครั้ง ยกเว้นที่คุณไม่ต้องยกนิ้วของคุณออกในการแตะครั้งที่สอง โดย ให้ลากนิ้วของคุณบนหน้าจอแทน เมื่อคุณเริ่มการลาก คุณจะสามารถลากด้วยนิ้วเดียว เมื่อคุณซูมเข้า หรือซมออกอีกครั้งโดยใช้การแตะสองครั้งด้วยสามนิ้ว iPad จะกลับไปเป็นการขยายที่ปรับไว้แล้ว

**การแพนรอบ ๆ หน้าจอ** ในขณะที่ซูมเข้า ให้ลากหน้าจอด้วยสามนิ้ว เมื่อคุณเริ่มลากนิ้ว คุณสามารถ ลากด้วยนิ้วเดียว โดยที่คุณจะเห็นส่วนอื่น ๆ ของหน้าจอเพิ่มเติม หรือ กดค้างด้วยนิ้วเดียวใกล้กับ ขอบของหน้าจอเพื่อแพนไปยังข้างนั้น เลื่อนนิ้วของคุณไปใกล้กับขอบเพื่อกวาดเลื่อนอย่างรวดเร็ว เมื่อคุณเปิดหน้าจอใหม่ การซูมจะไปอยู่ตรงกลางด้านบนสุดของหน้าจอ

ขณะใช้งานซูมกับแป้นพิมพ์ไร้สายของ Apple ภาพของหน้าจอจะเป็นภาพที่ต่อจากตำแหน่งแทรก ซึ่งจะแสดงอยู่กลางหน้าจอเสมอ ดูที่ [แป้นพิมพ์ไร้สายของ Apple](#page-24-0) ที่หน้า [25](#page-24-1)

## ข้อความขนาดใหญ่

ข้อความขนาดใหญ่จะช่วยให้คุณเพิ่มขนาดข้อความในการแจ้งเตือน และในปฏิทิน, รายชื่อ, Mail, ข้อความ และโน้ต

**การตั้งค่าขนาดข้อความ:** ไปที่ 'การตั้งค่า' > 'ทั่วไป' > 'ผู้พิการ' > 'ข้อความขนาดใหญ่'

### การสลับสี

บางครั้ง การสลับสีในหน้าจอ iPad อาจทำ ให้การอ่านง่ายยิ่งขึ้น เมื่อการสลับสีเปิดอยู่ หน้าจอจะมี ลักษณะเหมือนฟิลม์ถ่ายรูปแบบเนกาทีฟ

**การสลับสีของหน้าจอ:** ไปที่ 'การตั้งค่า' > 'ทั่วไป' > 'ผู้พิการ' > 'สลับสี'

### การออกเสียงข้อความที่เลือก

แม้ว่า VoiceOver ปิดอยู่ คุณสามารถให้ iPad อ่านออกเสียงข้อความที่เลือกได้

**การเปิดการอ่านออกเสียงข้อความที่เลือก:** ไปที่ 'การตั้งค่า' > 'ทั่วไป' > 'ผู้พิการ' > 'อ่านออก เสียงข้อความที่เลือก' นอกจากนั้น คุณยังสามารถ:

- ปรับอัตราการออกเสียง
- เลือกการเน้นเสียงในระหว่างที่อ่านข้อความ

**การอ่านข้อความให้คุณฟัง:** เลือกข้อความ จากนั้นแตะ ออกเสียง

### การอ่านออกเสียงข้อความอัตโนมัติ

การอ่านออกเสียงข้อความอัตโนมัติจะพูดคำ แก้ไขและคำ เสนอแนะของข้อความที่ iPad ทำ ขึ้นขณะที่ คุณป้อน

**การเปิดการออกเสียงข้อความอัตโนมัติ** ไปที่ 'การตั้งค่า' > 'ทั่วไป' > 'ผู้พิการ' > VoiceOver > 'ออกเสียงข้อความอัตโนมัติ'

การออกเสียงข้อความอัตโนมัติยังสามารถที่จะทำงานร่วมกับ VoiceOver และซมได้

## เสียงโมโน

ระบบเสียงโมโนรวมสัญญาณข้างซ้ายและขวาให้เป็นสัญญาณแบบโมโนเล่นออกทั้งสองข้าง การรวม สัญญาณเช่นนี้ทำ ให้ผู้ใช้ที่บกพร่องด้านการได้ยินของหูข้างเดียวสามารถได้ยินสัญญาณเสียงทั้งหมด ด้วยหูอีกข้าง

**การเปิดหรือปิดเสียงโมโนและการปรับสมดุล:** ไปที่ 'การตั้งค่า' > 'ทั่วไป' > 'ผู้พิการ' > 'เสียงโมโน'

## ระดับเสียงที่กำ หนดได้

คุณสามารถกำ หนดเสียงเรียกเข้าเฉพาะให้กับบุคคลในรายการภายในรายชื่อของคุณเสมือน ID ของ ผู้โทร FaceTime ที่คุณสามารถจำ แนกได้ คุณสามารถกำ หนดเสียงเฉพาะเพื่อเตือนคุณตามความ หลากหลายของกิจกรรมอื่น ๆ รวมถึงข้อความเสียงใหม่, เมลใหม่, เมลที่ส่งแล้ว, ทวีต, โพสต์ของ Facebook และเตือนความจำ ดูที่ [เสียง](#page-117-2) ที่หน้า [118](#page-117-1)

คุณสามารถซื้อเสียงเรียกเข้าได้จาก iTunes Store บน iPad ดูที่ บทที่ [20](#page-82-0), [iTunes](#page-82-0)  [Store](#page-82-0), ที่หน้า [83](#page-82-0)

### <span id="page-106-0"></span>การเข้าถึงการใช้

การเข้าถึงการใช้จะช่วยให้ผ้ใช้ยังคงมีสมาธิในงานใดงานหนึ่งเมื่อใช้ iPad การเข้าถึงการใช้จะจำกัด ให้ผู้ใช้สามารถใช้งานแอปพ<sup>ิ</sup>ลิเคชั่นได้เพียงแอปพลิเคชั่นเดียวใน iPad และจะช่วยให้คุณกำหนดว่า คุณต้องการให้แอปพลิเคชั่นใดใช้งานได้ เราสามารถใช้การเข้าถึงการใช้เพื่อ:

- จำ กัดให้ผู้ใช้สามารถใช้แอปพลิเคชั่นใดแอปพลิเคชั่นหนึ่งใน iPad โดยชั่วคราว
- ปิดใช้งานพื้นที่ในหน้าจอที่ไม่ได้เกี่ยวข้องกับงาน หรือพื้นที่อาจเป็นสาเหตุให้ผู้ใช้ไขว้เขวเมื่อใช้ ท่าทางผิด

<span id="page-107-0"></span>• ปิดใช้งานปุ่มฮาร์ดแวร์ของ iPad

**การใช้การเข้าถึงการใช้:** ไปที่ 'การตั้งค่า' > 'ทั่วไป' > 'ผู้พิการ' > 'การเข้าถึงการใช้' ซึ่งเป็นที่ที่ คุณสามารถ:

- เปิดหรือปิดการเข้าถึงการใช้
- ตั้งค่ารหัสผ่านที่ควบคุมการใช้การเข้าถึงการใช้และป้องกันไม่ให้ผู้ใช้อื่นออกจากเซสชั่นที่เปิดใช้งาน
- ตั้งค่าว่า iPad จะสามารถเข้าสู่โหมดพักเครื่องระหว่างเซสชั่นได้หรือไม่

**การเริ่มต้นเซสชั่นของการเข้าถึงการใช้:** เปิดแอปพลิเคชั่นที่คุณต้องการเรียกใช้ จากนั้นคลิกสาม ครั้งที่ปุ่มโฮม ปรับค่าติดตั้งสำ หรับเซสชั่น จากนั้นคลิก เริ่มต้น

- การปิดใช้งานตัวควบคุมแอปพลิเคชั่นและพื้นที่ของแอปพลิเคชั่นในหน้าจอ: วงส่วนใด ๆ ของ หน้าจอที่คุณต้องการปิดใช้งาน คุณสามารถใช้ขอบจับเพื่อปรับพื้นที่ได้
- การเพิกเฉยการสัมผัสหน้าจอทั้งหมด: ปิด การสัมผัส
- การตั้งค่าไม่ให้ iPad ปรับจากแนวตั้งเป็นแนวนอนหรือตอบสนองกับโมชั่นอื่น ๆ : ปิด โมชั่น

**การสิ้นสุดเซสชั่นการเข้าถึงการใช้:** คลิกสามครั้งที่ปุ่มโฮมแล้วป้อนรหัสผ่านการเข้าถึงการใช้

#### **AssistiveTouch**

AssistiveTouch ช่วยในการใช้งาน iPad หากมีความยุ่งยากขณะสัมผัสหน้าจอหรือกดปุ่ม คุณ สามารถใช้อุปกรณ์เสริมเข้าช่วย (เช่น จอยสติ๊ก) พร้อม AssistiveTouch เพื่อควบคุม iPad คุณ ยังสามารถใช้ AssistiveTouch โดยไม่ต้องใช้อปกรณ์เสริมเพื่อทำท่าทางที่ยากสำหรับคุณ

**เปิด AssistiveTouch:** ไปที่ 'การตั้งค่า' > 'ทั่วไป' > 'ผู้พิการ' > AssistiveTouch ในการตั้งค่า ให้ AssistiveTouch เปิดหรือปิดเมื่อคลิกสามครั้งที่ปุ่มโฮม ไปที่ 'การตั้งค่า' > 'ทั่วไป' > 'ผู้พิการ' > 'คลิกสามครั้งที่ปุ่มโฮม'

**การปรับความเร็วในการติดตาม (ที่มีอุปกรณ์เสริมที่เชื่อมต่ออยู่):** ไปที่ 'การตั้งค่า' > 'ทั่วไป' > 'ผู้พิการ' > AssistiveTouch > 'ความเร็วในการสัมผัส'

**การแสดงหรือซ่อนเมนู Assistive Touch:** คลิกปุ่มที่สองบนอุปกรณ์เสริมของคุณ

**การปรับความเร็วในการติดตาม (ที่มีอุปกรณ์เสริมที่เชื่อมต่ออยู่):** ไปที่ 'การตั้งค่า' > 'ทั่วไป' > 'ผู้พิการ' > AssistiveTouch > 'แสดงเมนูเสมอ'

**การกวาดนิ้วหรือลากที่ใช้ 2, 3, 4 หรือ 5 นิ้ว:** แตะปุ่มเมนู แตะ ท่าทาง จากนั้นแตะจำ นวนนิ้วที่ ต้องการตามตัวเลขสำ หรับท่าทาง เมื่อจุดที่สอดคล้องปรากฏบนหน้าจอ ให้ปัดหรือลากในทิศทางที่ จำ เป็นสำ หรับท่าทางนั้นๆ เมื่อคุณทำ เสร็จ ให้แตะปุ่มเมนู

**การแสดงท่าทางการจีบนิ้ว:** ให้แตะปุ่มเมนู จากนั้นแตะชื่นชอบ และแตะจีบนิ้ว เมื่อจุดการจีบนิ้ว ปรากฏขึ้น ให้สัมผัสที่ใดๆ บนหน้าจอเพื่อย้ายจุดการจีบนิ้วนั้น และลากจุดการจีบนิ้วเข้าหรือออกเพื่อ ทำ ท่าทางการจีบนิ้วที่ต้องการ เมื่อคุณทำ เสร็จ ให้แตะปุ่มเมนู

**การสร้างท่าทางของคุณเอง:** แตะที่ปุ่มเมนู แตะ รายการโปรด จากนั้นแตะตัวยึดท่าทางที่ว่าง หรือ ไปที่ 'การตั้งค่า' > 'ทั่วไป' > 'ผู้พิการ' > AssistiveTouch > 'สร้างท่าทางใหม่'

**การล็อกหรือหมุนหน้าจอ ปรับความดังเสียง iPad หรือจำ�ลองการสั่นของ iPad:** แตะปุ่มเมนู จาก นั้นแตะอุปกรณ์

**การจำ�ลองการกดปุ่มโฮม:** แตะปุ่มเมนู จากนั้นแตะโฮม

**การย้ายปุ่มเมนู:** ลากปุ่มไปยังที่อื่นๆ บนหน้าจอ

**การออกจากเมนูโดยไม่ต้องแสดงท่าทาง:** แตะที่ใดก็ได้ด้านนอกเมนู
# คีย์บอร์ดแบบจอกว้าง

แอปพลิเคชั่นที่ให้มาในตัวทุกตัวจะแสดงแป้นพิมพ์หน้าจอขนาดใหญ่ขึ้นหากคุณหมุน iPad ให้อยู่ใน แนวนอน คุณยังสามารถใช*้*แป้นพิมพ์ไร้สายของ Apple ทำการป้อนได้

# คำ บรรยายภาพ

**การเปิดคำ�บรรยายภาพสำ�หรับวิดีโอ:** ไปที่ 'การตั้งค่า' > 'วิดีโอ' > 'คำ บรรยายภาพ' เนื้อหาวิดีโอบางเนื้อหาเท่านั้นที่มีคำ บรรยายภาพ

# คุณสมบัติผู้พิการใน OS X

ใช้ประโยชน์จากคุณสมบัติผู้พิการใน OS X เมื่อคุณใช้ iTunes เชื่อมข้อมูลและเนื้อหาจากคลัง iTunes ไปยัง iPad ของคุณ ใน Finder ให้เลือก วิธีใช้ > ศูนย์ความช่วยเหลือ จากนั้นค้นหา "ผู้พิการ"

สำ หรับข้อมูลเพิ่มเติมเกี่ยวกับ และคุณสมบัติผู้พิการต่างๆ ของ OS X ไปที่ [www.apple.com/asia/accessibility](http://www.apple.com/asia/accessibility)

# <span id="page-109-1"></span>**การตั้งค่า**

# **27**

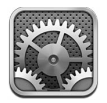

การตั้งค่าจะให้คุณกำ หนดค่า iPad ตั้งค่าตัวเลือกแอปพลิเคชั่น เพิ่มบัญชี และเปลี่ยนการตั้งค่าอื่น ๆ ดูบทอื่น ๆ สำหรับข้อมูลเกี่ยวกับการตั้งค่าสำหรับแอปพลิเคชั่นในตัว ตัวอย่างเช่น สำหรับการตั้งค่า Safari ให้ดูที่ บทที่ [5](#page-40-0), [Safari,](#page-40-0) ที่หน้า [41](#page-40-0)

# โหมดเครื่องบิน

โหมดการบินจะปิดใช้งานคุณสมบัติการทำงานไร้สาย เพื่อลดการรบกวนการทำงานของเครื่องบิน และอุปกรณ์อิเล็กทรอนิกส์อื่น ๆ ที่อาจเกิดขึ้นได้

**เปิดโหมดเครื่องบิน:** ไปที่ 'การตั้งค่า' และเปิด 'โหมดเครื่องบิน'

เมื่อโหมดเครื่องบินเปิดใช้งาน **→** จะปรากฏในแถบสถานะที่ด้านบนของหน้าจอ จะไม่มีสัญญาณ Wi-Fi บลูทูธ หรือโทรศัพท์มือถือ (บนรุ่น Wi-Fi + เซลลูลาร์) ปล่อยออกมาจาก iPad คุณจะไม่ สามารถใช้แอปพลิเคชั่นหรือคุณสมบัติที่ต้องอาศัยสัญญาณเหล่านี้ เช่น การเชื่อมต่อกับอินเทอร์เน็ต หากคุณได้รับการอนุญาตผู้ควบคุมเครื่องบิน และไม่ขัดต่อกฎหมายและระเบียบข้อบังคับ คุณ สามารถใช้ iPad และแอปพลิเคชั่นที่ไม่ต้องใช้สัญญาณเหล่านี้ได้

หากมี Wi-Fi ให้ใช้และได้รับอนุญาตจากผู้ควบคุมเครื่องบิน และไม่ขัดต่อกฎหมายและระเบียบข้อ บังคับ ให้ไปที่ 'การตั้งค่า' > Wi-Fi เพื่อเปิด คุณสามารถเปิดบลูทูธใน 'การตั้งค่า' > 'บลูทูธ' ได้ เช่นกัน

# Wi-Fi

# <span id="page-109-0"></span>**การเข้าใช้เครือข่าย Wi-Fi**

การตั้งค่า Wi-Fi จะกำ หนดว่า iPad จะใช้เครือข่าย Wi-Fi ภายในเพื่อเชื่อมต่ออินเทอร์เน็ตหรือไม่ เมื่อ iPad เข้าเชื่อมกับเครือข่าย Wi-Fi แล้ว ไอคอน Wi-Fi � ในแถบสถานะที่ด้านบนสดของหน้า จอจะแสดงระดับความแรงของสัญญาณ ยิ่งมีขีดมากเท่าไร ยิ่งมีสัญญาณแรงมากขึ้นเท่านั้น

หากคุณเชื่อมเครือข่าย Wi-Fi ครั้งหนึ่งแล้ว iPad จะทำ การเข้าใช้เครือข่ายโดยอัตโนมัติถ้าอยู่ใน บริเวณที่พบ หากเครือข่ายที่ใช้ก่อนหน้ามากกว่าหนึ่งเครือข่ายอยู่ในระยะ iPad จะเชื่อมต่อเครือข่าย ที่ใช้ล่าสุด

คุณยังสามารถใช้ iPad ในการตั้งค่าสถานีฐาน AirPort ใหม่ที่ให้บริการ Wi-Fi ในบ้านหรือใน สำ นักงานของคุณ ดูที่ [การตั้งค่าสถานีฐาน AirPort](#page-110-0) ที่หน้า [111](#page-110-1)

**เปิดหรือปิด Wi-Fi:** ไปที่ 'การตั้งค่า' > Wi-Fi คุณสามารถ:

- ตั้งค่า iPad ให้ถามว่าคุณต้องการร่วมเครือข่ายใหม่หรือไม่: เปิดหรือปิด "ถามเพื่อร่วม เครือข่าย" หาก "ถามเพื่อร่วมเครือข่าย" ปิดอยู่ คุณต้องเปิดการร่วมเครือข่ายเพื่อเชื่อมต่อ อินเทอร์เน็ตด้วยตนเอง เมื่อเครือข่ายที่ใช้ก่อนหน้าไม่สามารถใช้งานได้
- เลิกใช้เครือข่าย เพื่อให้ iPad ไม่ร่วมเครือข่าย: แตะ ถัดจากเครือข่ายที่คุณเคยเชื่อมต่อ จาก นั้นแตะ "เลิกใช้เครือข่ายนี้"
- <span id="page-110-1"></span>• ร่วมเครือข่าย Wi-Fi แบบปิด: ในรายการชื่อเครือข่าย ให้แตะ 'อื่น ๆ' จากนั้นป้อนชื่อเครือข่าย แบบปิด คุณจำ เป็นต้องรู้ชื่อ รหัสผ่านและประเภทความปลอดภัยสำ หรับเครือข่ายปิดก่อน
- ปรับการตั้งค่าสำ หรับการเชื่อมต่อเครือข่าย Wi-Fi: แตะ ถัดจากเครือข่าย คุณสามารถ กำ หนดค่าพร็อกซี่ HTTP นิยามการตั้งค่าให้เป็นเครือข่ายแบบคงที่ เปิด BootP หรือเปลี่ยนการ ตั้งค่าใหม่โดยเซิร์ฟเวอร์ DHCP ที่เตรียมไว้แล้วได้

# <span id="page-110-0"></span>**การตั้งค่าสถานีฐาน AirPort**

สถานีฐาน AirPort ให้การเชื่อมต่อ Wi-Fi กับเครือข่ายภายในบ้าน โรงเรียน หรือธุรกิจขนาดเล็ก คุณสามารถใช้ iPad เพื่อตั้งค่าสถานีฐาน AirPort Express, AirPort Extreme หรือ Time Capsule ใหม่ได้

**ใช้ตัวช่วยการตั้งค่า AirPort** ไปที่ 'การตั้งค่า' > Wi-Fi ภายใต้ "การตั้งค่าสถานีฐาน AirPort" ให้แตะชื่อของสถานีฐานที่คุณต้องการตั้งค่า จากนั้นปฏิบัติตามขั้นตอนบนหน้าจอ

หากสถานีฐานที่คุณต้องการตั้งค่าไม่ถูกลงรายการไว้ ให้ตรวจสอบให้แน่ใจว่าสถานีฐานนั้นเปิดไว้ แล้ว อยู่ภายในระยะและไม่ได้ถูกตั้งค่าไว้แล้ว คุณสามารถตั้งค่าสถานีฐานที่ใหม่หรือเพิ่งถูกรีเซ็ตแล้ว เท่านั้น สถานีฐาน AirPort รุ่นเก่าไม่สามารถตั้งค่าโดยใช้อุปกรณ์ iOS สำ หรับขั้นตอนการตั้งค่า ให้ ดูเอกสารประกอบที่มาพร้อมกับสถานีฐาน

**การจัดการเครือข่าย AirPort:** หาก iPad เชื่อมต่ออยู่กับสถานีฐาน AirPort ให้แตะ ถัดจาก ชื่อเครือข่าย หากคุณไม่ได้ดาวน์โหลดยูทิลิตี้ Airport ไว้ก่อนแล้ว App Store จะเปิดเพื่อให้คุณ สามารถดาวน์โหลดได้

#### VPN

องค์กรของคุณอาจใช้ VPN เพื่อสื่อสารข้อมูลส่วนตัวอย่างปลอดภัยผ่านเครือข่ายเปิด คุณอาจต้อง กำ หนดค่า VPN ตัวอย่างเช่น เพื่อเข้าถึงอีเมลของคุณ การตั้งค่านี้จะปรากฏเมื่อคุณกำ หนดค่า VPN บน iPad ซึ่งจะอนุญาตให้คุณเปิดหรือปิด VPN ดูที่ [VPN](#page-113-0) ที่หน้า [114](#page-113-1)

# <span id="page-110-2"></span>ฮ็อตสปอตส่วนตัว

คุณสามารถใช้ฮ็อตสปอตส่วนตัว (บนรุ่น Wi-Fi + เซลลูลาร์) เพื่อแบ่งปันการเชื่อมต่ออินเทอร์เน็ต กับคอมพิวเตอร์หรืออุปกรณ์อื่น ๆ เช่น iPod touch หรือ iPhone ที่เชื่อมต่อกับ iPad ของคุณ ผ่าน Wi-Fi ได้ คุณยังสามารถใช้ฮ็อตสปอตส่วนตัวเพื่อแบ่งปันการเชื่อมต่ออินเทอร์เน็ตกับเครื่อง คอมพิวเตอร์ที่ต่อกับ iPad ผ่านบลทธ หรือ USB ได้อีกด้วย ฮ็อตสปอตส่วนตัวใช้งานได้เมื่อ iPad เชื่อมต่ออินเทอร์เน็ตผ่านเครือข่ายมือถือเท่านั้น

หมายเหตุ: คุณสมบัตินี้อาจไม่มีครบทุกพื้นที่ อาจมีค่าธรรมเนียมเพิ่มเติม ติดต่อผู้ให้บริการมือถือ ของคุณสำ หรับข้อมูลเพิ่มเติม

**การแบ่งปันการเชื่อมต่ออินเทอร์เน็ต:** ไปที่ 'การตั้งค่า' > 'ทั่วไป' > 'เซลลูลาร์' และแตะ 'ตั้งค่า ฮ็อตสปอตส่วนตัว' หากตัวเลือกนี้ปรากฏขึ้นมา เพื่อตั้งค่าบริการกับผู้ให้บริการของคุณ

หลังจากคุณเปิด 'ฮ็อตสปอตส่วนตัว' อุปกรณ์อื่น ๆ จะสามารถเชื่อมต่อได้หลายวิธี ดังนี้:

- Wi-Fi: บนอุปกรณ์ เลือก iPad ของคุณจากรายการของเครือข่าย Wi-Fi
- USB: เชื่อมต่อคอมพิวเตอร์ของคุณกับ iPad โดยใช้สายที่ให้มาพร้อมกับเครื่อง ในการตั้งค่า เครือข่ายของคอมพิวเตอร์คุณ ให้เลือก iPad แล้วกำ หนดการตั้งค่าเครือข่าย
- บลูทูธ: บน iPadไปที่ 'การตั้งค่า' > 'ทั่วไป' > 'บลูทูธ' แล้วเปิดบลูทูธ เพื่อจับคู่และเชื่อมต่อ iPad กับอุปกรณ์ของคุณ อ้างอิงเอกสารที่มาพร้อมกับคอมพิวเตอร์

หมายเหตุ: เมื่ออุปกรณ์เชื่อมต่อแล้ว แถบสีน้ำ เงินจะปรากฏที่ด้านบนสุดของหน้าจอ iPad ไอคอน ฮ็อตสปอตส่วนตัว จะปรากฎในแถบสถานะของอุปกรณ์ iOS ที่ใช้ฮ็อตสปอตส่วนตัว

**การเปลี่ยนรหัสผ่าน Wi-Fi สำ�หรับ iPad:** ไปที่ 'การตั้งค่า' > 'ฮ็อตสปอตส่วนตัว' > 'รหัสผ่าน Wi-Fi' จากนั้นป้อนรหัสผ่านอย่างน้อย 8 อักขระ

**จับตาดูการใช้เครือข่ายข้อมูลโทรศัพท์มือถือของคุณ:** ไปที่ 'การตั้งค่า' > 'ทั่วไป' > 'การใช้งาน' > 'เซลลูลาร์'

#### บลูทูธ

iPad สามารถเชื่อมต่อไร้สายกับอุปกรณ์บลุทธต่าง ๆ เช่น ชุดหฟัง หูฟัง และอุปกรณ์เสริมบนรถ สำ หรับฟังเพลงและการพูดคุยแบบแฮนด์ฟรีได้ คุณยังสามารถเชื่อมต่อคีย์บอร์ดไร้สายของ Apple ได้ผ่านบลูทูธ ดูที่ [แป้นพิมพ์ไร้สายของ Apple](#page-24-0) ที่หน้า [25](#page-24-1)

**เปิดหรือปิดบลูทูธ:** ไปที่ 'การตั้งค่า' > 'บลูทูธ'

**เชื่อมต่อไปยังอุปกรณ์บลุทธ:** แตะอุปกรณ์ในรายการอุปกรณ์ จากนั้นปฏิบัติตามขั้นตอนที่ปรากฏบน หน้าจอเพื่อเชื่อมต่อ ดูเอกสารประกอบที่มาพร้อมกับอุปกรณ์นั้นสำหรับข้อมูลเกี่ยวกับการจับคู่บลูทูธ

# ข้อมลเซลลลาร์

ใช้การตั้งค่าข้อมูลเซลลูลาร์บน iPad (รุ่น Wi-Fi + เซลลูลาร์) เพื่อเปิดใช้งานบริการข้อมูลเซลลูลาร์ เปิดหรือปิดการใช้โทรศัพท์มือถือ หรือเพิ่มหมายเลขรหัสประจำ ตัว (PIN) เพื่อล็อกซิมการ์ด สำ หรับ ผู้ให้บริการสัญญาณบางราย คุณยังสามารถเปลี่ยนแผนการใช้ข้อมูลของคุณได้ด้วย

**การเปิดหรือปิดข้อมูลโทรศัพท์มือถือ:** ไปที่ การตั้งค่า > ข้อมูลเซลลูลาร์ หาก 'ข้อมูลเซลลูลาร์' ถูก ปิด บริการข้อมูลทั้งหมดจะใช้ Wi-Fi เท่านั้น รวมถึงอีเมล การเลือกดูเว็บ การแจ้งพุช และบริการอื่น ๆ หาก 'ข้อมูลเซลลูลาร์' ถูกเปิด ผู้ให้บริการสัญญาณอาจเรียกเก็บค่าบริการ ตัวอย่างเช่น การใช้ คุณสมบัติและบริการบางอย่างที่ถ่ายโอนข้อมูล เช่น 'ข้อความ' อาจส่งผลต่อการเก็บค่าบริการแผน ข้อมูลของคุณ

**การเปิดหรือปิด LTE:** ไปที่ การตั้งค่า > ข้อมูลเซลลูลาร์ การเปิด LTE จะโหลดข้อมูลเร็วขึ้น

**เปิดหรือปิดการใช้บริการรับส่งข้อมูลข้ามแดน** ไปที่ การตั้งค่า > ข้อมูลเซลลูลาร์ ปิดบริการรับส่ง ข้อมูลข้ามแดนเพื่อหลีกเลี่ยงค่าบริการของผู้ให้บริการสัญญาณที่อาจจะเพิ่มขึ้นเมื่อใช้งานเครือข่าย จากผู้ให้บริการสัญญาณอื่นได้

**การตั้งค่าฮ็อตสปอตส่วนตัว:** ไปที่ การตั้งค่า > ข้อมูลเซลลูลาร์ > ตั้งค่าฮ็อตสปอตส่วนตัว ฮ็อตสปอต ส่วนตัวจะแบ่งปันการเชื่อมต่ออินเทอร์เน็ตของ iPad กับคอมพิวเตอร์และอุปกรณ์ iOS อื่น ๆ ของ คุณ ดูที่ [ฮ็อตสปอตส่วนตัว](#page-110-2) ที่หน้า [111](#page-110-1)

**การตั้งค่าเวลาที่ใช้ข้อมูลโทรศัพท์มือถือ:** ไปที่ 'การตั้งค่า' > 'ข้อมูลเซลลูลาร์' จากนั้นเปิดหรือปิด ข้อมูลเซลลูลาร์สำหรับเอกสาร iCloud, iTunes, FaceTime, อัปเดต Passbook หรือรายการการ อ่าน หากการตั้งค่าปิดอยู่ iPad จะใช้เฉพาะ Wi-Fi สำหรับบริการนั้น การตั้งค่า iTunes จะรวมทั้ง iTunes Match และการดาวน์โหลดอัตโนมัติจาก iTunes Store และ App Store

**การเปิดใช้งาน ดู หรือเปลี่ยนบัญชีข้อมูลเซลลูลาร์ของคุณ:** ไปที่ การตั้งค่า > ข้อมูลเซลลูลาร์ จาก นั้นแตะ ดูบัญชี ปฏิบัติตามขั้นตอนบนหน้าจอ

**การล็อกซิม:** ไปที่ การตั้งค่า > ข้อมูลเซลลูลาร์ > ซิมพิน การล็อกซิมจะต้องใช้พินเพื่อใช้การเชื่อม ต่อเซลลูลาร์ของ iPad

# ห้ามรบกวนและการแจ้ง

การแจ้งแบบ 'พุช' จะปรากฏใน 'ศูนย์การแจ้ง' และเตือนคุณว่ามีข้อมูลใหม่ แม้ว่าแอปพลิเคชั่นที่ เกี่ยวข้องไม่ได้ทำ งานอยู่ก็ตาม การแจ้งจะแตกต่างกันไปตามแอปพลิเคชั่น แต่อาจรวมถึงข้อความ เตือนหรือเสียงเตือน และป้ายกำกับพร้อมตัวเลขบนไอคอนแอปพลิเคชั่นบนหน้าจอเริ่มต้น

**การปิดการแจ้งทั้งหมด:** ไปที่ 'การตั้งค่า' และเปิด 'ห้ามรบกวน' เมื่อตัวเลือกนี้เปิดและ iPad ล็อก อย่ การแจ้งและสายโทรทั้งหมดจะถกปิดเสียง ยกเว้นนาฬิกาปลกที่จะยังคงส่งเสียง คุณสามารถตั้ง ค่าตัวเลือกต่อไปนี้ได้ใน 'การตั้งค่า' > 'การแจ้ง' > 'ห้ามรบกวน':

- การเปิด 'ห้ามรบกวน' โดยอัตโนมัติ: เปิด 'กำ หนดเวลา' จากนั้นตั้งค่าเวลาที่คุณไม่ต้องการให้ ถูกรบกวน iPad จะเปิด 'ห้ามรบกวน' โดยอัตโนมัติในระหว่างระยะเวลานี้ในแต่ละวัน
- การอนุญาตการโทรแบบ FaceTime บางสายระหว่าง ห้ามรบกวน: เมื่อ ห้ามรบกวน เปิดอยู่ การโทรแบบ FaceTime จะถูกปิดเสียง ในการอนุญาตให้ผู้โทร.บางรายโทร.หาได้ ให้แตะ อนุญาตสายโทร.เข้าจาก คุณสามารถอนุญาตสายโทร.เข้าได้จากรายการของรายการโปรดของ คุณหรือกลุ่มรายชื่ออื่น ๆ ที่คุณกำหนด สำหรับข้อมูลเกี่ยวกับรายการโปรด ให้ดูที่ บทที่ [14](#page-67-0), [ราย](#page-67-0) [ชื่อ,](#page-67-0) ที่หน้า [68](#page-67-0)
- การอนุญาตให้ผู้ที่โทร. มาซ้ำ ๆ โทร. มาหาได้: เปิด 'สายโทรที่เรียกเข้าซ้ำ ' หากผู้โทรรายเดิม (อิงตาม ID ของ FaceTime) โทรหาคุณสองครั้งภายในสามนาที iPad จะส่งเสียง

**การเปิดหรือปิดการแจ้งของแอปพลิเคชั่น:** ไปที่ 'การตั้งค่า' > 'การแจ้ง' แตะสิ่งหนึ่งจากรายการ แล้วเปิดหรือปิดการแจ้งสำ หรับสิ่งนั้น แอปพลิเคชั่นที่ปิดการแจ้งไว้จะปรากฏในรายการไม่อยู่ในศูนย์ การแจ้ง

**เปลี่ยนวิธีที่การแจ้งปรากฏ:** ไปที่ 'การตั้งค่า' > 'การแจ้ง' คุณสามารถ:

- เปลี่ยนจำ นวนการแจ้ง: เลือกรายการในรายการศูนย์การแจ้ง ในการตั้งค่าจำ นวนการแจ้งของ ประเภทนี้ที่ปรากฏในศูนย์การแจ้ง ให้แตะ 'แสดง'
- เปลี่ยนรูปแบบการเตือน: เลือกรายการในรายการศูนย์การแจ้ง เลือกลักษณะการเตือน หรือเลือก ไม่มีเพื่อเปิดการเตือนและป้ายประกาศ การแจ้งจะยังปรากฏอยู่ในศูนย์การแจ้ง
- เปลี่ยนลำ ดับการแจ้ง: แตะ 'แก้ไข' ลากการแจ้งในตำ แหน่งที่คุณต้องการ การปิดการแจ้ง ลาก ลงไปในไม่อยู่ในรายการศูนย์การแจ้ง
- แสดงป้ายกำ กับตัวเลขบนแอปพลิเคชั่นพร้อมการแจ้ง: เลือกรายการในรายการในศูนย์การแจ้ง และเปิดไอคอนแอปพลิเคชั่นป้ายกำ กับ
- การซ่อนการเตือนจากแอปพลิเคชั่นเมื่อ iPad ล็อกอยู่: เลือกแอปพลิเคชั่นในรายการในศูนย์การ แจ้ง จากนั้นปิด "ดูในหน้าจอล็อก"

แอปพลิเคชั่นบางตัวมีตัวเลือกเพิ่มเติม ตัวอย่างเช่น 'ข้อความ' จะให้คุณระบุว่าจะรวมการแสดง ตัวอย่างข้อความในการแจ้ง หรือว่าจะแสดงการแจ้ง iMessage จากผู้ส่งที่อยู่ใน 'รายชื่อ' เท่านั้น หรือไม่

**การลบโพสต์และทวีตออกจากศูนย์การแจ้ง:** ตัวเลือกการแบ่งปันเหล่านี้จะปรากฏต่อเมื่อคุณได้ กำ หนดค่าบัญชี Facebook หรือ Twitter ในการลบปุ่มเหล่านี้ออก ให้ไปที่ การตั้งค่า > การแจ้ง จากนั้นปิด แบ่งปันวิดเจ็ต

# ทั่วไป

การตั้งค่าทั่วไปรวมถึงเครือข่าย การแบ่งปัน ความปลอดภัย และการตั้งค่าอื่น ๆ คุณยังสามารถ ค้นหาข้อมูลเกี่ยวกับ iPad ของคุณ และรีเซ็ตการตั้งค่าต่าง ๆ ได้ด้วย

# **เกี่ยวกับ**

**การแสดงข้อมูลเกี่ยวกับ iPad:** ไปที่ 'การตั้งค่า' > 'ทั่วไป' > 'เกี่ยวกับ' รายการที่คุณสามารถดูได้ มีดังนี้:

- พื้นที่ว่างที่ใช้งานได้
- หมายเลขประจำ เครื่อง
- เวอร์ชั่น iOS
- ที่อยู่เครือข่าย
- หมายเลขข้อมูลเซลลูลาร์ (บนรุ่น Wi-Fi + เซลลูลาร์)
- <span id="page-113-1"></span>• IMEI (International Mobile Equipment Identity) บนรุ่น Wi-Fi + เซลลูลาร์
- ICCID (Integrated Circuit Card Identifier หรือสมาร์ทการ์ด) สำ หรับเครือข่าย GSM (บน รุ่น Wi-Fi + เซลลูลาร์)
- MEID (Mobile Equipment Identifier) สำ หรับเครือข่าย CDMA (บนรุ่น Wi-Fi + เซลลูลาร์)
- ประกาศทางกฎหมาย ใบอนุญาต และข้อบ่งบังคับ

ในการคัดลอกหมายเลขประจำเครื่องและตัวระบุอื่น ๆ ให้แตะค้างไว้ที่ตัวระบุนั้นจนกว่าคำว่า คัดลอก จะปรากฏ

**การเปลี่ยนชื่ออุปกรณ์:** ไปที่ 'การตั้งค่า' > 'ทั่วไป' > 'เกี่ยวกับ' > จากนั้นแตะ 'ชื่อ' ชื่ออุปกรณ์ใช้ โดยทั้ง iTunes และ iCloud

ในการช่วย Apple ปรับปรุงผลิตภัณฑ์และบริการ iPad จะส่งข้อมูลวินิจฉัยและข้อมูลการใช้งานไป โดยอัตโนมัติ ข้อมูลนี้ไม่ได้ระบุถึงคุณโดยตรง แต่อาจรวมถึงข้อมูลตำ แหน่งด้วย

**การดูหรือปิดข้อมูลวินิจฉัย:** ไปที่ 'การตั้งค่า' > 'ทั่วไป' > 'เกี่ยวกับ' > 'การวินิจฉัยและการใช้งาน'

**การจำ�กัดหรือรีเซ็ตการตามรอยโฆษณา:** ไปที่ 'การตั้งค่า' > 'ทั่วไป' > 'เกี่ยวกับ' > 'การโฆษณา' เปิด 'จำ กัดการตามรอยของโฆษณา' เพื่อป้องกันแอปพลิเคชั่นไม่ให้เข้าถึงตัวระบุโฆษณาของ iPad เพื่อจุดประสงค์ในการแสดงโฆษณาที่เป็นจุดหมาย สำ หรับข้อมูลเพิ่มเติม ให้แตะ 'เรียนรู้เพิ่มเติม'

#### **อัปเดตซอฟต์แวร์**

อัปเดตซอฟต์แวร์ให้คุณดาวน์โหลดและติดตั้งอัปเดต iOS จาก Apple

**การอัปเดตเป็นเวอร์ชั่นใหม่ล่าสุดของ iOS:** ไปที่ 'การตั้งค่า' > 'ทั่วไป' > 'อัปเดตซอฟต์แวร์' หาก มี iOS เวอร์ชั่นใหม่กว่า ให้ปฏิบัติตามขั้นตอนบนหน้าจอเพื่อดาวน์โหลดแล้วติดตั้งเวอร์ชั่นใหม่

# **การใช้งาน**

**ดูข้อมูลการใช้:** ไปที่ 'การตั้งค่า' > 'ทั่วไป' > 'เครือข่าย' คุณสามารถ:

- ดูการใช้งานข้อมูลเซลลูลาร์ของคุณและรีเซ็ตสถิติ (รุ่น Wi-Fi + เซลลูลาร์)
- ดูและลบข้อมูลสำ รอง iCloud ปิดการสำ รองข้อมูลม้วนฟิล์ม และซื้อพื้นที่จัดเก็บเพิ่มเติม
- ดูพื้นที่จัดเก็บของแต่ละแอปพลิเคชั่น
- แสดงระดับแบตเตอรี่เป็นเปอร์เซ็นต์
- ดูเวลาที่ใช้ไปตั้งแต่ชาร์จ iPad

#### **Siri**

**เปิดใช้ Siri:** ไปที่ 'การตั้งค่า' > 'ทั่วไป' > Siri

สำหรับข้อมลเกี่ยวกับการใช้ Siri และเปลี่ยนการตั้งค่า Siri โปรดด [การตั้งค่าตัวเลือกสำ](#page-37-0)หรับ [Siri](#page-37-0) ที่หน้า [38](#page-37-1)

#### <span id="page-113-0"></span>**VPN**

ใช้ VPN ภายในองค์กรจะช่วยให้คุณสื่อสารข้อมูลส่วนตัวอย่างปลอดภัยบนเครือข่ายเปิด คุณอาจ ต้องกำ หนดค่า VPN ตัวอย่างเช่น เพื่อเข้าถึงอีเมลของคุณ ขอการตั้งค่าที่จำ เป็นต่อการกำ หนดค่า VPN สำ หรับเครือข่ายของคุณจากผู้ดูแลของเครือข่าย หลังจากกำ หนดการตั้งค่า VPN ค่าเดียวหรือ หลายค่าแล้ว คุณสามารถ:

- การเปิดหรือปิด VPN: ไปที่ 'การตั้งค่า' > VPN
- สลับระหว่าง VPN ต่าง ๆ: ไปที่ 'การตั้งค่า' > 'ทั่วไป' > VPN > จากนั้นเลือกการกำ หนดค่า

#### **การเชื่อมข้อมูลกับ iTunes ผ่าน Wi-Fi**

คุณสามารถเชื่อมข้อมูล iPad กับ iTunes บนคอมพิวเตอร์ที่เชื่อมต่อกับเครือข่าย Wi-Fi เดียวกันได้

**เปิดการเชื่อมข้อมูลกับ iTunes ผ่าน Wi-Fi:** ในการตั้งค่าการเชื่อมข้อมูลผ่าน Wi-Fi ครั้งแรก ให้ เชื่อมต่อ iPad กับคอมพิวเตอร์ที่คุณต้องการเชื่อมข้อมูลด้วย สำหรับคำแนะนำ ให้ดที่ [การเชื่อม](#page-15-0) [ข้อมูลกับ iTunes](#page-15-0) ที่หน้า [16](#page-15-1)

หลังจากที่คุณกำ หนดการเชื่อมข้อมูลผ่าน Wi-Fi iPad จะเชื่อมข้อมูลกับ iTunes โดยอัตโนมัติวันละ ครั้ง เมื่อ:

- iPad เชื่อมต่อกับแหล่งจ่ายไฟ
- ทั้ง iPad และคอมพิวเตอร์ของคุณเชื่อมต่อกับเครือข่าย Wi-Fi เดียวกัน และ
- iTunes บนคอมพิวเตอร์ของคุณกำ ลังทำ งาน

#### **การค้นหาโดย Spotlight**

การตั้งค่าการค้นหาโดย Spotlight ให้คุณระบุบริเวณของเนื้อหาที่ค้นหาโดยการค้นหา และจัดเรียง ลำ ดับผลลัพธ์ใหม่

**ตั้งบริเวณเนื้อหาใดที่จะค้นหาโดยค้นหา:** ไปที่ 'การตั้งค่า' > 'ทั่วไป' > 'การค้นหาโดย Spotlight' จากนั้นเลือกรายการเพื่อค้นหา คุณยังสามารถเปลี่ยนลำ ดับหมวดหมู่ของผลลัพธ์ได้ด้วย

#### **ล็อกอัตโนมัติ**

การล็อก iPad จะปิดจอแสดงผลเพื่อถนอมแบตเตอรี่ของคุณ และป้องกันการใช้งานที่ไม่ได้ตั้งใจของ iPad คุณยังสามารถรับข้ความและฟังเพลงได้อยู่

**การตั้งช่วงเวลาก่อนจะล็อก iPad:** ไปที่ 'การตั้งค่า' > 'ทั่วไป' > 'ล็อกอัตโนมัติ' จากนั้นเลือกเวลา

#### **การล็อกรหัสผ่าน**

ตามค่าเริ่มต้น iPad จะไม่เรียกขอให้คุณป้อนรหัสผ่านเพื่อปลดล็อก

**ตั้งรหัสผ่าน:** ไปที่ การตั้งค่า > ทั่วไป > ล็อกรหัสผ่าน จากนั้นตั้งรหัสผ่านตัวเลข 4 ตัว ในการเพิ่ม ความปลอดภัย ให้ปิดรหัสผ่านธรรมดาและใช้รหัสผ่านที่ยาวขึ้น

หากคุณลืมรหัสผ่าน คุณต้องกู้คืนซอฟต์แวร์ของ iPad ดูที่ [การอัปเดตและกู้คืนซอฟต์แวร์](#page-130-0)  [iPad](#page-130-0) ที่หน้า [131](#page-130-1)

**อนุญาตให้เข้าถึงเมื่อ iPad ล็อกอยู่:** ไปที่ 'การตั้งค่า' > 'ทั่วไป' > 'ล็อกรหัสผ่าน' คุณสามารถใช้ Siri ได้โดยไม่ต้องปลดล็อก iPad ดูที่ [การตั้งค่าตัวเลือกสำ](#page-37-0) หรับ Siri ที่หน้า [38](#page-37-1)

**ลบข้อมูลหลังจากใส่รหัสผ่านผิดเป็นครั้งที่สิบ:** ไปที่ การตั้งค่า > ทั่วไป > ล็อกรหัสผ่าน จากนั้น แตะ ลบข้อมูล หลังจากป้อนรหัสผ่านผิดเป็นครั้งที่สิบ การตั้งค่าทั้งหมดจะถูกรีเซ็ต และข้อมูลและสื่อ ทั้งหมดของคุณจะถูกลบ โดยการลบกุญแจเข้ารหัสข้อมูลออก (ซึ่งเป็นการเข้ารหัสแบบ AES ชนิด 256 บิต)

#### **ล็อก/ปลดล็อกปกของ iPad**

คุณสามารถล็อกหรือปลดล็อก iPad โดยอัตโนมัติเมื่อคุณใช้เครื่องกับปกอัจฉริยะของ iPad หรือ เคสอัจฉริยะของ iPad (แยกต่างหาก) เมื่อคุณสมบัตินี้เปิดอยู่ iPad จะล็อกโดยอัตโนมัติและเข้า โหมดพักเมื่อคุณปิดปกหุ้ม และเรียกคืนเมื่อคุณเปิดปก การตั้งค่านี้จะปรากฏเมื่อคุณติดปกอัจฉริยะ ของ iPad หรือเคสอัจฉริยะของ iPad

#### **การจำ�กัด**

คุณสามารถตั้งค่าสำ หรับการจำ กัดสำ หรับการใช้งานแอปพลิเคชั่นบางตัว และสำ หรับเนื้อหาที่ซื้อได้ ตัวอย่างเช่น ผู้ปกครองสามารถจำ กัดเพลงที่มีเนื้อหาไม่เหมาะสมไม่ให้เห็นในเพลย์ลิสต์ หรือป้องกัน ไม่ให้มีการติดตั้งแอปพลิเคชั่นได้

**เปิดการจำกัด:** ไปที่ 'การตั้งค่า' > 'ทั่วไป' > 'การจำกัด' > จากนั้นแตะ 'เปิดใช้งานการจำกัด' โปรแกรมจะขอให้คุณกำ หนดรหัสผ่านการจำ กัดที่จำ เป็นเพื่อเปลี่ยนการตั้งค่าที่คุณทำ รหัสนี้จะต่าง จากรหัสผ่านสำ หรับปลดล็อก iPad

ข้อสำ คัญ: หากคุณลืมรหัสผ่านข้อจำ กัดของคุณ คุณต้องกู้คืนซอฟต์แวร์ของ iPad ดูที่ [การอัปเดต](#page-130-0) [และกู้คืนซอฟต์แวร์ iPad](#page-130-0) ที่หน้า [131](#page-130-1)

คุณสามารถตั้งค่าข้อจำ กัดสำ หรับแอปพลิเคชั่นต่อไปนี้:

- Safari
- กล้อง (และแอปพลิเคชั่นที่ใช้กล้อง)
- FaceTime
- iTunes Store
- iBookstore
- Siri

คุณยังสามารถจำ กัดรายการต่อไปนี้ได้ด้วย:

- การติดตั้งแอปพลิเคชั่น: App Store จะปิดและไอคอนจะถูกลบออกจากหน้าจอเริ่มต้น คุณไม่ สามารถติดตั้งแอปพลิเคชั่นบน iPad ได้
- $\bm{\cdot}$  การลบแอปพลิเคชั่น: คุณไม่สามารถลบแอปพลิเคชั่นออกจาก iPad ได้  $\bm{\odot}$  ไม่ปรากฏบนไอคอน ของแอปพลิเคชั่นเมื่อคุณปรับแต่งหน้าจอเริ่มต้นด้วยตัวเอง
- ภาษาที่ไม่เหมาะสม: Siri จะพยายามแทนที่คำ ไม่เหมาะสมที่คุณพูดโดยการแทนที่ด้วย เครื่องหมายดอกจันและเสียงบี๊บ
- ความเป็นส่วนตัว: การตั้งค่าความเป็นส่วนตัวสำ หรับ 'บริการหาที่ตั้ง' 'รายชื่อ' 'ปฏิทิน' 'เตือน ความจำ ' 'รูปภาพ' 'การแบ่งปันบลูทูธ' Twitter และ Facebook แต่ละอย่างสามารถล็อกได้ สำหรับข้อมูลเกี่ยวกับการปิดเสียง iPad ให้ดูที่ [ความเป็นส่วนตัว](#page-117-0) ที่หน้า [118](#page-117-1)
- บัญชี: การตั้งค่า 'Mail ปัจจุบัน รายชื่อ ปฎิทิน' จะถูกล็อก คุณไม่สามารถเพิ่ม ปรับ หรือลบบัญชี ผู้ใช้ คุณยังไม่สามารถแก้ไขการตั้งค่า iCloud ได้
- ค้นหาเพื่อนของฉัน: การตั้งค่าค้นหาเพื่อนของฉันปัจจุบันล็อกอยู่ ตัวเลือกนี้ใช้ได้เมื่อติดตั้ง แอปพลิเคชั่นค้นหาเพื่อนของฉันแล้ว
- การจำ กัดความดังเสียง: การตั้งค่าการจำ กัดระดับความดังเสียงปัจจุบันล็อกอยู่
- การซื้อภายในตัวแอปพลิเคชั่น: เมื่อการซื้อภายในตัวแอปพลิเคชั่นปิดอยู่ คุณจะไม่สามารถซื้อ เนื้อหาหรือความสามารถอื่นเพิ่มเติมสำ หรับแอปพลิเคชั่นที่คุณดาวน์โหลดมาจาก App Store ได้
- การเรียกขอรหัสผ่าน: เรียกขอให้คุณป้อน Apple ID ของคุณสำ หรับการซื้อภายในตัวแอปพลิเคชั่น หลังจากช่วงเวลาที่คุณระบุ
- ข้อจำ กัดเนื้อหา: แตะ 'การจัดอันดับสำ หรับ' จากนั้นเลือกประเทศจากรายการ จากนั้นตั้งค่าการ จำ กัดสำ หรับเพลงและพ็อดคาสท์ หนังสือ ภาพยนตร์ รายการทีวี และแอปพลิเคชั่น เนื้อหาที่ไม่ ตรงกับการจัดอันดับที่คุณเลือกจะไม่ปรากฏบน iPad
- เกมที่มีผู้เล่นหลายคน: หากปิดใช้งานเกมที่มีผู้เล่นหลายคน คุณจะไม่สามารถเรียกขอเข้าแข่งขัน ส่งหรือรับคำ เชิญเล่นเกมหรือเพิ่มเพื่อนจาก Game Center ได้
- การเพิ่มเพื่อน: หากปิดใช้การเพิ่มเพื่อน คุณจะไม่สามาถสร้างหรือรับคำ ของกับเพื่อนใน Game Center หากเกมที่มีผู้เล่นหลายคนเปิดอยู่ คุณจะสามารถเล่นกับเพื่อนที่มีอยู่ได้ต่อ

#### **สวิตช์ด้านข้าง**

คุณสามารถใช้สวิตช์ด้านข้างนี้เพื่อล็อกหน้าจอไม่ให้หมุน หรือเพื่อปิดเสียงของการแจ้งและเสียง ประกอบต่างๆ

**การล็อกหน้าจอในแนวตั้งหรือแนวนอน:** ไปที่ การตั้งค่า > ทั่วไป > "ใช้สวิตช์ด้านข้าง…" จากนั้น แตะ ล็อกการหมุน

**การปิดเสียงของการแจ้งและเอฟเฟกต์เสียงอื่น ๆ:** ไปที่ การตั้งค่า > ทั่วไป > "ใช้สวิตช์ด้านข้าง…" จากนั้นแตะ ปิดเสียง สวิตช์นี้จะไม่ปิดเสียงของเครื่องเล่นเสียงหรือเสียงของวิดีโอที่เล่น ใช้ปุ่มความดัง ทางด้านข้างเพื่อเงียบเสียงเหล่านี้

#### <span id="page-116-1"></span>**ท่าทางมัลติทาสก์**

การใช้ท่าทางมัลติทาสก์จะช่วยให้คุณสลับแอปพลิเคชั่น แสดงแถบมัลติทาสก์ และไปที่หน้าจอเริ่มต้น ได้อย่างรวดเร็ว ดูที่ [ลักษณะท่าทางใช้งานมัลติทาสก](#page-19-0)์ที่หน้า [20](#page-19-1)

# **วันที่และเวลา**

การตั้งค่าเหล่านี้มีผลกับเวลาที่แสดงในแถบสถานะที่ด้านบนสุดของหน้าจอ และในนาฬิกาโลกและ ปฏิทิน

**การตั้งค่าให้ iPad แสดงเวลาแบบ 24 ชั่วโมงหรือ 12 ชั่วโมง:** ไปที่ 'การตั้งค่า' > 'ทั่วไป' > 'วัน ที่และเวลา' จากนั้นเปิดหรือปิดเวลาแบบ 24 ชั่วโมง (เวลาแบบ 24 ชั่วโมงไม่มีบริการครบทุกพื้นที่)

**การตั้งค่าให้ iPad อัปเดตวันที่และเวลาโดยอัตโนมัติ:** ไปที่ 'การตั้งค่า' > 'ทั่วไป' > 'วันที่และเวลา' แล้วเปิดหรือปิด 'ตั้งค่าโดยอัตโนมัติ' หากคุณตั้งค่า iPad เพื่ออัปเดตเวลาโดยอัตโนมัติ iPad จะ ได้รับเวลาที่ถูกต้องโดยอิงจากโทรศัพท์มือถือของคุณ (บนรุ่น Wi-Fi + เซลลูลาร์) หรือการเชื่อมต่อ Wi-Fi ในบางกรณี iPad อาจไม่สามารถตรวจสอบเวลาท้องถิ่นโดยอัตโนมัติได้

**ตั้งค่าวันและเวลาด้วยตนเอง:** ไปที่ 'การตั้งค่า' > 'ทั่วไป' > 'วันที่และเวลา' แล้วปิดตั้งค่าอัตโนมัติ แตะเขตเวลาเพื่อเลือกเขตเวลา แตะปุ่ม 'วันที่และเวลา' จากนั้นแตะ 'ตั้งค่าวันที่และเวลา'

#### **การใช้แป้นพิมพ์**

คุณสามารถเปิดใช้แป้นพิมพ์ให้พิมพ์ได้หลายภาษา และคุณสามารถเปิดหรือปิดคุณสมบัติการพิมพ์ เช่น การตรวจคำ ผิด ได้ สำ หรับข้อมูลเกี่ยวกับตัวเลือกแป้นพิมพ์ ให้ดูที่ [การป้อน](#page-21-0) ที่หน้า [22](#page-21-1)

สำ หรับข้อมูลเกี่ยวกับการใช้แป้นพิมพ์นานาชาติ ให้ดูที่ ภาคผนวก [B](#page-121-0), [แป้นพิมพ์นานาชาติ,](#page-121-0) ที่ หน้า [122](#page-121-0)

#### **นานาชาติ**

ไปที่ 'การตั้งค่า' > 'ทั่วไป' > 'นานาชาติ' เพื่อตั้งค่าดังต่อไปนี้:

- ภาษาสำ หรับ iPad
- รูปแบบปฏิทิน
- แป้นพิมพ์ที่คุณใช้
- รูปแบบของวันที่ เวลา และหมายเลขโทรศัพท์

# **ผู้พิการ**

ไปที่ 'การตั้งค่า' > 'ทั่วไป' > 'ผู้พิการ' และเปิดคุณสมบัติที่คุณต้องการ ดูที่ บทที่ [26,](#page-96-0) [ผู้พิการ,](#page-96-0) ที่ หน้า [97](#page-96-0)

# **โปรไฟล์**

การตั้งค่านี้จะปรากฏขึ้นมาหากคุณติดตั้งโปรไฟล์เดียวหรือหลายโปรไฟล์บน iPad แตะโปรไฟล์เพื่อ ดูข้อมูลเกี่ยวกับโปรไฟล์ที่คุณได้ติดตั้ง สำ หรับข้อมูลเพิ่มเติมเกี่ยวกับโปรไฟล์ ให้ดูที่ ภาคผนวก [A,](#page-119-0) iPad สำ [หรับธุรกิจ](#page-119-0), ที่หน้า [120](#page-119-0)

# <span id="page-116-0"></span>**รีเซ็ต**

คุณสามารถรีเซ็ตพจนานุกรมคำ การตั้งค่าเครือข่าย เค้าโครงหน้าจอเริ่มต้น และการเตือนเกี่ยวกับ ตำ แหน่ง คุณยังสามารถลบเนื้อหาและการตั้งค่าทั้งหมดของคุณได้เช่นกัน

**รีเซ็ต iPad:** ไปที่ 'การตั้งค่า' > 'ทั่วไป' > 'รีเซ็ต' จากนั้นเลือกตัวเลือก:

- การรีเซ็ตการตั้งค่าทั้งหมด: การกำ หนดค่าและการตั้งค่าทั้งหมดของคุณจะถูกรีเช็ต
- การลบเนื้อหาและการตั้งค่าทั้งหมด: ข้อมลของคณและการตั้งค่าต่าง ๆ จะถูกลบออก iPad จะไม่ สามารถใช้งานได้จนกว่าจะตั้งค่าใหม่อีกครั้ง
- <span id="page-117-1"></span>• รีเซ็ตการตั้งค่าเครือข่าย: เมื่อคุณรีเซ็ตการตั้งค่าเครือข่าย รายการเครือข่ายของคุณที่ใช้ก่อน หน้าและการตั้งค่า VPN ที่ไม่ได้มาจากโปรไฟล์กำหนดค่าจะถกลบออกไป การปิด Wi-Fi แล้วเปิด กลับมาใช้ใหม่จะเป็นการทำ ให้คุณเลิกการเชื่อมต่อจากเครือข่ายใด ๆ ที่คุณเข้าใช้อยู่ การตั้งค่า Wi-Fi และ "ถามก่อนเชื่อมเครือข่าย" จะเปิดอยู่โดยปรกติ ในการลบการตั้งค่า VPN ที่ติดตั้งโดย โปรไฟล์การกำ หนดค่า ให้ไปที่ 'การตั้งค่า' > 'ทั่วไป' > 'โปรไฟล์' จากนั้นเลือกโปรไฟล์ และแตะ ลบออก การตั้งค่าและบัญชีอื่น ๆ ที่อยู่ในโปรไฟล์จะถูกลบออกไปด้วย
- รีเช็ตพจนานุกรมของคีย์บอร์ด: คุณเพิ่มคำเข้าในพจนานุกรมโดยปฏิเสธคำที่ iPad แนะนำขณะที่ คุณป้อน การรีเซ็ตพจนานุกรมของคีย์บอร์ดจะลบคำ ทั้งหมดที่คุณได้เพิ่มเข้าไป
- รีเซ็ตเค้าโครงหน้าจอเริ่มต้น: เปลี่ยนแอปพลิเคชั่นในตัวกลับไปเป็นเค้าโครงต้นฉบับบนหน้าจอ เริ่มต้น
- การรีเซ็ตตำ แหน่งและความเป็นส่วนตัว: รีเซ็ตการตั้งค่าของบริการหาที่ตั้งและความเป็นส่วนตัว ไปเป็นค่าเริ่มต้นจากโรงงาน

# เสียง

คุณสามารถตั้งค่า iPad ให้เล่นเสียงเมื่อคุณได้รับข้อความ อีเมล ทวีต การโพสต์ Facebook ข้อความเสียง หรือเตือนความจำใหม่ได้ คุณยังสามารถตั้งค่าเสียงสำหรับการนัดหมาย การส่งอีเมล การกดแป้น และการล็อก iPad ได้เช่นกัน

**เปลี่ยนการตั้งค่าเสียง:** ไปที่ 'การตั้งค่า' > 'เสียง' ตัวเลือกที่มีรวมถึง:

- ปรับระดับความดังเสียงกริ่งและการเตือน
- ตั้งค่าว่าการกดปุ่มต่าง ๆ ด้านข้างจะเป็นการปรับเสียงกริ่งและการเตือนหรือไม่
- ตั้งค่าการเตือนและเสียงเตือนอื่น ๆ

# ความสว่างและภาพพื้นหลัง

ความสว่างหน้าจอมีผลต่ออายุการใช้งานของแบตเตอรี่ หรี่ไฟหน้าจอเพื่อยืดเวลาการใช้งานก่อนที่ คุณจะต้องชาร์จ iPad ใหม่ หรือใช้ 'ปรับสว่างอัตโนมัติ'

**การปรับความสว่างหน้าจอ:** ไปที่ การตั้งค่า > ความสว่าง แล้วลากตัวเลื่อน หากเปิดการปรับ ความสว่างอัตโมมัติ iPad จะปรับความสว่างหน้าจอให้เหมาะสมกับสภาพแสงปัจจุบัน โดยใช้ เซ็นเซอร์ตรวจจับแสงในตัว

การตั้งค่าภาพพื้นหลังจะให้คุณตั้งค่ารูปภาพหรือรูปถ่ายให้เป็นภาพพื้นหลังสำ หรับหน้าจอล็อกหรือ หน้าจอเริ่มต้นได้ ดูที่ [การเปลี่ยนรูปพื้นหลัง](#page-21-2) ที่หน้า [22](#page-21-1)

#### กรอบรูปภาพ

โหมดกรอบรูปภาพจะเปลี่ยน iPad ของคุณให้เป็นกรอบรูปภาพเคลื่อนไหว เลือกลักษณะเคลื่อนไหว เพื่อใช้ ระยะเวลาสำ หรับแต่ละรูปภาพ และอัลบั้มที่จะแสดง เลือกพื้นที่ที่จะให้ซูมใบหน้าเข้าหรือจะให้ สับเปลี่ยนภาพ

**การเริ่มใช้กรอบรูปภาพ:** แตะ บนหน้าจอล็อก

**การลบปุ่มกรอบรูปภาพออกจากหน้าจอล็อก:** ไปที่ 'การตั้งค่า' > 'ทั่วไป' > 'ล็อกรหัสผ่าน'

# <span id="page-117-0"></span>ความเป็นส่วนตัว

การตั้งค่าความเป็นส่วนตัวให้คุณดูและควบคุมบริการแอปพลิเคชั่นและระบบที่มีการเข้าถึงบริการหา ที่ตั้ง และการเข้าถึงรายชื่อ ปฏิทิน เตือนความจำ และรูปภาพ

บริการหาที่ตั้งจะให้แอปพลิเคชั่นเกี่ยวกับตำ แหน่ง เช่น เตือนความจำ แผนที่ และกล้อง เก็บรวบรวม และใช้ข้อมลที่ระบตำแหน่งของคุณ ตำแหน่งโดยประมาณของคุณจะตรวจสอบโดยใช้ข้อมูลที่มีจาก ข้อมูลเครือข่ายโทรศัพท์มือถือ (บนรุ่น Wi-Fi + เซลลูลาร์) เครือข่าย Wi-Fi ท้องถิ่น (หากคุณเปิด Wi-Fi) และ GPS (อาจไม่มีให้ใช้ได้ครบทุกพื้นที่) ข้อมูลตำ แหน่งที่ Apple รวบรวมไม่ได้เป็นการ รวบรวมข้อมลเพื่อให้สามารถระบถึงตัวคุณโดยตรง เมื่อแอปพลิเคชั่นใช้บริการหาที่ตั้งอย่ **1** จะ ปรากฏในแถบเมนู

**การเปิดหรือปิดบริการหาที่ตั้ง:** ไปที่ 'การตั้งค่า' > 'ความเป็นส่วนตัว' > 'บริการหาที่ตั้ง' คุณ สามารถปิดสำ หรับแอปพลิเคชั่นหรือบริการบางตัวหรือทั้งหมดได้ หากคุณปิดบริการหาที่ตั้ง คุณจะ ได้รับแจ้งให้เปิดใช้อีกครั้งเมื่อแอปพลิเคชั่นหรือบริการพยายามจะใช้คุณสมบัตินี้ในครั้งต่อไป

**การปิดบริการหาที่ตั้งสำ�หรับบริการระบบ:** บริการระบบหลาย ๆ อย่าง เช่น iAd ที่เกี่ยวกับตำ แหน่ง จะใช้บริการหาที่ตั้ง ในการดูสถานะของบริการเหล่านั้น ให้เปิดหรือปิดบริการ หรือแสดง **1** ในแถบ เมนูเมื่อบริการเหล่านี้ใช้ตำแหน่งของคุณ ไปที่ 'การตั้งค่า' > 'ความเป็นส่วนตัว' > 'บริการหาที่ตั้ง' > 'บริการระบบ'

**การปิดการเข้าถึงข้อมูลส่วนตัว:** ไปที่ 'การตั้งค่า' > 'ความเป็นส่วนตัว' คุณสามารถดูได้ว่าแอปพลิเคชั่น ใดเรียกขอและได้รับอนุญาตให้เข้าถึงข้อมูลดังต่อไปนี้:

- 'รายชื่อ'
- ปฏิทิน
- เตือนความจำ
- รูปภาพ
- การแบ่งปันบลูทูธ
- Twitter
- Facebook

คุณสามารถปิดการเข้าถึงข้อมูลแต่ละหมวดหมู่ของแอปพลิเคชั่นแต่ละตัวได้ ทบทวนข้อตกลงต่าง ๆ และนโยบายความเป็นส่วนตัวสำหรับแอปพลิเคชั่นของบริษัทอื่น ๆ แต่ละบริษัท เพื่อทำความเข้าใจ วิธีการที่แอปพลิเคชั่นใช้ข้อมูลที่ร้องขอ

# <span id="page-119-0"></span>**iPad สำ�หรับธุรกิจ**

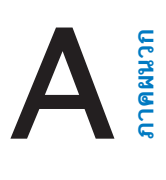

# iPad สำ หรับองค์กร

iPad พร้อมจะไปทำ งานด้วยการรองรับการเข้าใช้อย่างปลอดภัยไปยังเครือข่ายของบริษัท ไดเร็กเทอรี่ และ Microsoft Exchange สำ หรับข้อมูลรายละเอียดเกี่ยวกับการใช้ iPad ในธุรกิจ ไปที่ [www.apple.com/asia/ipad/business](http://www.apple.com/asia/ipad/business/)

# การใช้โปรไฟล์การกำ หนดค่า

หากคุณอยู่ในสภาพแวดล้อมที่มีลักษณะเป็นองค์กร คุณอาจสามารถตั้งค่าบัญชีและรายการอื่นใน iPad โดยการติดตั้งโปรโฟล์การกำ หนดค่า โปรไฟล์การกำ หนดค่าจะช่วยให้ผู้ดูแลของคุณสามารถ ตั้งค่า iPad ของคุณให้ใช้ระบบข้อมูลที่บริษัท โรงเรียน หรือองค์กรของคุณได้ ตัวอย่างเช่น โปรไฟล์ การกำ หนดค่าอาจตั้งค่าให้ iPad ของคุณเข้าถึงเซิร์ฟเวอร์ Microsoft Exchange ได้ในที่ทำ งาน ดังนั้น iPad จะสามารถเข้าถึงอีเมล ปฏิทิน และรายชื่อ Enchange ของคุณ และอาจเปิด 'การล็อก ด้วยรหัสผ่าน' เพื่อป้องกันข้อมลให้ปลอดภัย

ผู้ดูแลอาจกระจายโปรไฟล์การกำ หนดค่าโดยอีเมล โดยใส่โปรไฟล์นั้นในหน้าเว็บที่ปลอดภัย หรือ โดยการติดตั้งโปรไฟล์นั้นโดยตรงบน iPad ของคุณก็ได้ ผู้ดูแลอาจบให้คุณติดตั้งโปรไฟล์ที่จะผูกติด iPad ของคุณเข้ากับเซิร์ฟเวอร์การจัดการอุปกรณ์เคลื่อนที่ ซึ่งจะอนุญาตให้ผู้ดูแลของคุณกำหนดค่า ในการตั้งค่าของคุณได้ในระยะไกล

**การติดตั้งโปรไฟล์การกำ�หนดค่า:** ใน iPad ให้เปิดข้อความอีเมลหรือดาวน์โหลดโปรไฟล์การกำ หนดค่า จากเว็บไซต์ที่ผู้แลของคุณให้แก่คุณ เมื่อคุณเปิดโปรโฟล์การกำ หนดค่า การติดตั้งจะเริ่มขึ้น

ข้อสำ คัญ: คุณอาจถูกถามถึงความน่าเชื่อถือของโปรไฟล์การกำ หนดค่า หากคุณมีข้อสงสัย ให้ ติดต่อผู้ดูแลก่อนที่จะติดตั้งโปรไฟล์การกำ หนดค่า

คุณจะไม่สามารถเปลี่ยนแปลงการตั้งค่าที่ระบุโดยโปรไฟล์การกำ หนดค่าได้ หากคุณต้องการ เปลี่ยนแปลงการตั้งค่า ลำ ดับแรกคุณต้องลบโปรไฟล์การกำ หนดค่านั้นเสียก่อน หรือติดตั้งโปรไฟล์ การกำ หนดค่าใหม่ด้วยการตั้งค่าใหม่

**การลบโปรไฟล์การกำ�หนดค่า:** ไปที่ 'การตั้งค่า' > 'ทั่วไป' > 'โปรไฟล์' จากนั้นเลือกโปรไฟล์การ กำ หนดค่าแล้วแตะ 'ลบ'

การลบโปรไฟล์การกำ หนดค่าจะลบการตั้งค่าและข้อมูลอื่นทั้งหมดที่ติดตั้งด้วยโปรไฟล์นี้

# การตั้งค่าบัญชี Microsoft Exchange

Microsoft Exchange มีข้อมูลอีเมล รายชื่อ งาน และปฏิทินที่คุณสามารถเชื่อมข้อมูลกับ iPad อย่างไร้สายโดยอัตโนมัติ คุณสามารถตั้งค่าบัญชี Exchange ได้โดยตรงใน iPad

**การตั้งค่าบัญชี Exchange ใน iPad:** ไปที่ 'การตั้งค่า' > 'Mail รายชื่อ ปฎิทิน' แตะ 'เพิ่มบัญชี' จากนั้นแตะ Microsoft Exchange ถามผู้ให้บริการหรือผู้ดูแลของคุณว่าคุณควรใช้การตั้งค่าใด

# การเข้าถึง VPN

VPN (เครือข่ายส่วนตัวเสมือน) มีการเข้าถึงที่ปลอดภัยผ่านอินเทอร์เน็ตถึงเครือข่ายส่วนตัว เช่น เครือข่ายที่บริษัทหรือโรงเรียนของคุณ ใช้การตั้งค่าเครือข่ายใน iPad เพื่อกำ หนดค่าและเปิด VPN ถามผู้ดูแลของคุณว่าคุณควรใช้การตั้งค่าใด

นอกจากนี้ คุณยังสามารถใช้โปรไฟล์การกำ หนดค่าในการตั้งค่า VPN โดยอัตโนมัติ เมื่อคุณใช้ โปรไฟล์การกำ หนดค่าในการตั้งค่า VPN iPad จะเปิด VPN โดยอัตโนมัติเมื่อต้องการ สำ หรับ ข้อมูลเพิ่มเติม ให้ติดต่อผู้ดูแลของคุณ

# บัญชี LDAP และ CardDAV

เมื่อคุณได้ตั้งค่าบัญชี LDAP คุณจะสามารถดูและค้นหารายชื่อในเซิร์ฟเวอร์ LDAP ขององค์กรคุณ ได้ เซิร์ฟเวอร์จะปรากฏเป็นกลุ่มใหม่ใน 'รายชื่อ' เพราะ iPad ไม่ได้ดาวน์โหลดรายชื่อ LDAP คุณ จำเป็นต้องมีการเชื่อมต่ืออินเทอร์เน็ตเพื่อดรายชื่อนั้น ตรวจสอบกับผัดแลของคุณสำหรับการตั้งค่า บัญชีและความต้องการอื่น ๆ (เช่น VPN)

เมื่อคุณได้ตั้งค่าบัญชี CardDAV รายชื่อบัญชีของคุณจะเชื่อมข้อมูลกับ iPad แบบไร้สาย นอกจากนี้ คุณอาจจะสามารถค้นหารายชื่อในเซิร์ฟเวอร์ CardDAV ขององค์กรคุณได้อีกด้วย

**การตั้งค่าบัญชี LDAP หรือ CardDAV:** ไปที่ 'การตั้งค่า' > 'Mail, รายชื่อ, ปฏิทิน' จากนั้นแตะ 'เพิ่มบัญชี' แตะ 'อื่น ๆ' ถามผ้ให้บริการหรือผัดแลของคณว่าคุณควรใช้การตั้งค่าใด

# <span id="page-121-0"></span>**แป้นพิมพ์นานาชาติ**

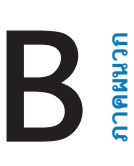

แป้นพิมพ์นานาชาติให้คุณป้อนข้อความได้หลายภาษา ซึ่งรวมทั้งภาษาทางเอเชียและภาษาที่เขียน จากขวาไปซ้าย

# การใช้แป้นพิมพ์นานาชาติ

แป้นพิมพ์นานาชาติให้คุณป้อนข้อความได้หลายภาษา ซึ่งรวมทั้งภาษาทางเอเชียและภาษาที่เขียน จากขวาไปซ้าย สำ หรับรายการของแป้นพิมพ์ที่รองรับ ให้ไปที่ [www.apple.com/asia/ipad/specs](http://www.apple.com/ipad/specs)

**การจัดการแป้นพิมพ์:** ไปที่ 'การตั้งค่า' > 'ทั่วไป' > 'นานาชาติ' > 'แป้นพิมพ์'

- การเพิ่มแป้นพิมพ์: แตะ 'เพิ่มแป้นพิมพ์ใหม่' แล้วเลือกแป้นพิมพ์จากรายการ ทำซ้ำเพื่อเพิ่มแป้นพิมพ์
- การลบแป้นพิมพ์: แตะ 'แก้ไข' แตะ ถัดจากแป้นพิมพ์ที่คุณต้องการลบ จากนั้นแตะ 'ลบ'
- $\;\cdot\;$  การแก้ไขรายการแป้นพิมพ์ของคุณ: แตะ 'แก้ไข' แล้วลาก  $\equiv$  ถัดจากแป้นพิมพ์ไปยังที่ใหม่ใน รายการ

ในการป้อนข้อความเป็นภาษาอื่น ให้สลับแป้นพิมพ์

**การสลับแป้นพิมพ์ขณะป้อน:** แตะค้างไว้ที่แป้นลูกโลก เพื่อแสดงแป้นพิมพ์ที่เปิดใช้งานทั้งหมด ของคุณ ในการเลือกแป้นพิมพ์ ให้เลื่อนนิ้วของคุณไปยังชื่อของแป้นพิมพ์ จากนั้นปล่อย แป้นรูปโลก จะปรากฏหากว่าคุณได้เปิดใช้งานแป้นพิมพ์มากกว่าหนึ่งแป้นเท่านั้น

นอกจากนี้ คุณยังสามารถแตะ เมื่อคุณแตะ ชื่อของแป้นพิมพ์ที่เปิดใช้งานใหม่จะปรากฏขึ้นเป็น ระยะเวลาสั้น ๆ ดำ เนินการแตะต่อเพื่อเข้าถึงแป้นพิมพ์อื่นที่เปิดใช้งาน

แป้นพิมพ์หลายตัวมีตัวอักษร หมายเลข และสัญลักษณ์ต่าง ๆ ที่ไม่ปรากฏอยู่บนแป้นพิมพ์

**ป้อนตัวอักษรที่เน้นเสียงหรืออักขระอื่น ๆ:** แตะค้างไว้ที่ตัวอักษร หมายเลข หรือสัญลักษณ์ที่ เกี่ยวข้อง แล้วเลื่อนเพื่อเลือกตัวแปร ตัวอย่าง:

- บนแป้นพิมพ์ภาษาไทย: เลือกหมายเลขไทยโดยการแตะค้างไว้ที่หมายเลขอารบิกที่เกี่ยวข้อง
- บนแป้นพิมพ์ภาษาจีน ญี่ปุ่น หรืออารบิก: อักขระหรือคำ เสนอที่แนะนำ จะปรากฏที่ด้านบนของ แป้นพิมพ์ แตะคำ เพื่อป้อนคำ นั้น หรือตวัดไปทางซ้ายเพื่อดูคำ เพิ่มเติม

**การใช้รายการคำ�เสนอเพิ่มเติม:** แตะลูกศรขึ้นที่ด้านขวาเพื่อดูรายการคำ ทั้งหมด

- การเลื่อนรายการ: ตวัดขึ้นหรือลง
- การกลับไปสู่รายการย่อ: แตะลูกศรชี้ลง

เมื่อใช้แป้นพิมพ์ภาษาจีนหรือภาษาญี่ปุ่นบางแป้นพิมพ์ คุณสามารถสร้างคีย์ลัดสำ หรับคำ และคำ คู่ที่ ป้อนเข้า คีย์ลัดจะถูกเพิ่มไปในพจนานุกรมส่วนตัวของคุณ เมื่อคุณป้อนคีย์ลัดในระหว่างการใช้แป้น พิมพ์ที่รองรับ คำหรือข้อความที่จับคู่กันจะถูกแทนที่สำหรับคีย์ลัดนั้น ๆ

**การเปิดหรือปิดคีย์ลัด:** ไปที่ 'การตั้งค่า' > 'ทั่วไป' > 'แป้นพิมพ์' > 'คีย์ลัด' คีย์ลัดใช้ได้กับ:

- ภาษาจีนตัวย่อ: พินอิน
- ภาษาจีนตัวเต็ม: พินอินและจูอิน
- ภาษาญี่ปุ่น: โรมาจิกับแป้น 50 แป้น

# วิธีการป้อนข้อมลแบบพิเศษ

คุณสามารถใช้แป้นพิมพ์เพื่อป้อนบางภาษาด้วยวิธีที่ต่างกันได้ ตัวอย่างเพียงเล็กน้อยคือจีนแบบ เซ็งเจียและอู๋ปี่ฮั่ว ญีุ่ปุ่นแบบคานะและเฟสมาร์ค นอกจากนี้คุณยังสามารถใช้นิ้วของคุณหรือสไตลัส เพื่อเขียนอักขระภาษาจีนบนหน้าจอ

**การสร้างอักขระจีนจากแป้นอักขระซางเจี๋ย:** ขณะที่คุณป้อน อักขระที่แนะนำ จะปรากฏขึ้น แตะอักขระ เพื่อเลือก หรือป้อนอักขระจนถึงห้าอักขระเพื่อดูตัวเลือกเพิ่มเติม

**การสร้างอักขระจีนแบบอู๋ปี่ฮั่ว (เส้นขีด):** ใช้แป้นพิมพ์เพื่อสร้างอักขระจีนโดยใช้เส้นขีดถึงห้าเส้น ในลำ ดับการเขียนที่ถูกต้อง: แนวนอน แนวตั้ง ทิ้งซ้าย ทิ้งขวา และตวัด ตัวอย่างเช่น อักขระจีน 圈 (วงกลม) ควรเริ่มด้วยเส้นขีดแนวตรง 丨.

- ขณะที่คุณป้อน อักขระจีนที่แนะนำ จะปรากฏขึ้น (อักขระที่ใช้มากที่สุดจะปรากฏขึ้นก่อน) แตะตัว อักษรเพื่อเลือกใช้
- หากคุณไม่แน่ใจว่าจำนวนขีดถูกต้องหรือไม่ ให้ป้อนเครื่องหมายดอกจัน (\*) ในการดูตัวเลือก อักขระเพิ่มเติม ให้ป้อนอีกหนึ่งเส้นขีด หรือเลื่อนดูรายการอักขระ
- แตะคีย์ตรงกัน (匹配) เพื่อแสดงอักขระที่ตรงกันโดนสมบูรณ์กับสิ่งที่คุณป้อนเท่านั้น

**การเขียนอักขระภาษาจีน:** เขียนอักขระภาษาจีนโดยตรงในหน้าจอด้วยนิ้วของคุณเมื่อรูปแบบการ เขียนภาษาจีนย่อหรือตัวเต็มเปิดอยู่ ในขณะที่คุณเขียนเส้นอักขระ iPad จะค้นหาและแสดงอักขระที่ ตรงกันในรายการ โดยอักขระที่ตรงกันมากที่สุดจะอย่ที่ด้านบนสุด เมื่อคุณเลือกอักขระ อักขระที่น่า จะต่อกันจะปรากฏในรายการเพื่อเป็นตัวเลือกเพิ่มเติม

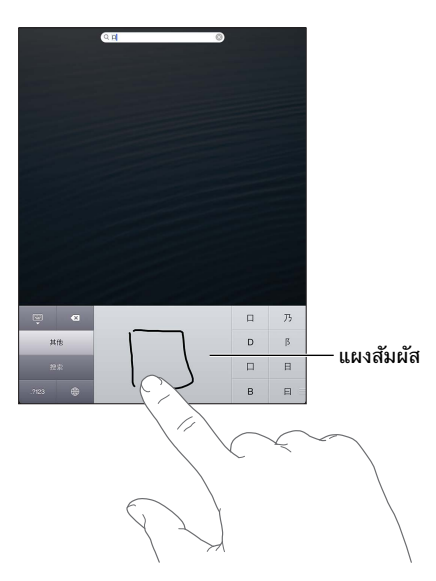

อักขระที่ซับซ้อนบางตัวสามารถป้อนได้โดยการเขียนอักขระสองตัวหรือหลายตัวตามลำ ดับ แตะตัว อักษรนั้นเพื่อเลือกทับตัวอักษรต่าง ๆ ที่คุณได้ป้อนเข้า ตัวอักษรโรมันยังคงถูกใช้ทั่วไป

**การป้อนตัวอักษรญี่ปุ่นแบบคานะ:** ใช้แป้นคีย์คานะเพื่อเลือกพยางค์ สำ หรับตัวเลือกพยางค์เพิ่มเติม ให้แตะแป้นลูกศรและเลือกพยางค์หรือคำ อื่นจากหน้าต่างนั้น

**การป้อนตัวอักษรญี่ปุ่นแบบโรมาจิ:** ใช้แป้นพิมพ์โรมาจิเพื่อป้อนพยางค์ ตัวเลือกอื่น ๆ จะปรากฏอยู่ ตามด้านบนของแป้นพิมพ์ แตะตัวเลือกหนึ่งเพื่อป้อน สำ หรับตัวเลือกพยางค์เพิ่มเติม ให้แตะแป้นลูก ศรและเลือกพยางค์หรือคำ อื่นจากหน้าต่างนั้น

**การป้อนเฟสมาร์คหรือไอคอนแสดงอารมณ์:** ใช้แป้นพิมพ์ภาษาญี่ปุ่นแบบคานะ แล้วแตะแป้น ^\_^ หรือคุณสามารถ:

• ใช้แป้นพิมพ์ภาษาญี่ปุ่นแบบโรมาจิ (เค้าโครงภาษาญี่ปุ่นแบบ QWERTY): แตะแป้นหมายเลข จากนั้นแตะแป้น ^\_ ^

• การใช้แป้นพิมพ์ภาษาจีนแบบพินอิน (ตัวย่อหรือตัวเต็ม) หรือ จูอิน (ตัวเต็ม): แตะแป้น สัญลักษณ์ จากนั้นแตะแป้น ^\_^

# <span id="page-124-1"></span>**ความปลอดภัย การดูแล และการ** ความปลอดภัย การดูแล และการ<br>สนับสนุน

# <span id="page-124-0"></span>ข้อมูลด้านความปลอดภัยที่สำ คัญ

คำ เตือน: การไม่ปฏิบัติตามคำ แนะนำ ด้านความปลอดภัยเหล่านี้สามารถส่งผลให้เกิดไฟไหม้ ไฟฟ้า ช็อต หรือการบาดเจ็บแบบอื่น ๆ หรือเกิดความเสียหายกับ iPad หรือทรัพย์สินอื่นได้ อ่านข้อมูล ด้านความปลอดภัยทั้งหมดด้านล่างก่อนใช้ iPad

**การดูแล** การจัดการ iPad ด้วยความใส่ใจ iPad ทำ จากโลหะ กระจก และพลาสติก และมีชิ้นส่วน อิเล็กทรอนิกส์ภายในที่เปราะบาง iPad อาจเสียหายได้หากตกหล่น ถูกเผา ถูกเจาะหรือทำ ให้แตก หรือหากสัมผัสกับของเหลว ห้ามใช้ iPad ที่เสียหาย เช่น iPad ที่หน้าจอร้าว เพราะอาจทำ ให้คุณได้ รับบาดเจ็บได้ หากคุณกังวลว่าเครื่องจะเป็นรอยขีดข่วน ให้ลองพิจารณาใช้เคส

**การซ่อมแซม** อย่าแกะเปิดตัวเครื่อง iPad และอย่าพยายามซ่อมแซม iPad ด้วยตัวเอง การแยก ชิ้นส่วน iPad อาจทำให้คุณได้รับบาดเจ็บหรือทำให้ iPad เสียหาย หาก iPad เสียหาย ทำงานผิด ปกติ หรือสัมผัสกับของเหลว ให้ติดต่อ Apple หรือผู้ให้บริการที่ได้รับอนุญาตจาก Apple คุณสามารถ ค้นหาข้อมูลเพิ่มเติมเกี่ยวกับการขอรับบริการได้ที่

<http://www.apple.com/asia/support/ipad/service/faq>

**แบตเตอรี่** อย่าพยายามเปลี่ยนแบตเตอรี่ iPad ด้วยตัวเอง เพราะคุณอาจทำ ให้แบตเตอรี่เสียหาย ซึ่งอาจก่อให้เกิดภาวะร้อนเกินไปหรือได้รับบาดเจ็บ แบตเตอรี่ลิเธียมไอออนใน iPad ควรเปลี่ยนโดย Apple หรือผู้ให้บริการที่ได้รับอนุญาตของ Apple และต้องนำมารีไซเคิลหรือกำจัดแยกจากขยะ ในครัวเรือน ห้ามเผาแบตเตอรี่ สำ หรับข้อมูลเกี่ยวกับการรีไซเคิลและการเปลี่ยนแบตเตอรี่ ให้ไปที่ [www.apple.com/asia/batteries](http://www.apple.com/asia/batteries)

**สิ่งรบกวนสมาธิ** การใช้ iPad ในบางสภาพแวดล้อมสามารถรบกวนสมาธิคุณได้ และอาจก่อให้เกิด สถานการณ์ที่เป็นอันตราย สังเกตกฎที่ห้ามหรือจำกัดการใช้อุปกรณ์เคลื่อนที่หรือหูฟัง (ตัวอย่างเช่น หลีกเลี่ยงการพิมพ์ข้อความขณะขับรถยนต์ หรือใช้หูฟังขณะขี่จักรยาน)

**การนำ�ทาง** แผนที่, เส้นทาง, Flyover และแอปพลิเคชั่นที่ใช้ตำ แหน่งจะขึ้นอยู่กับบริการด้านข้อมูล บริการด้านข้อมูลเหล่านี้อาจเปลี่ยนแปลงได้ และอาจไม่มีให้บริการครบทุกพื้นที่ ซึ่งส่งผลให้แผนที่, เส้นทาง, Flyover หรือข้อมูลเกี่ยวกับตำแหน่งอาจไม่พร้อมให้บริการ ไม่ถูกต้อง หรือไม่สมบูรณ์ เปรียบเทียบข้อมูลที่ได้จาก iPad กับสภาพแวดล้อมรอบตัวคุณ และปฏิบัติตามป้ายต่าง ๆ เพื่อแก้ ปัญหาความแตกต่างกันของข้อมูลที่ได้รับกับความเป็นจริง คุณสมบัติแผนที่บางอย่างต้องใช้บริการ หาที่ตั้ง ดูที่ [ความเป็นส่วนตัว](#page-117-0) ที่หน้า [118](#page-117-1) ใช้สามัญสำนึกเมื่อใช้การนำทาง

**การชาร์จ** ชาร์จ iPad ด้วยสาย USB และอะแดปเตอร์ไฟฟ้าที่มากับเครื่อง หรือสายไฟและอะแดปเตอร์ ไฟฟ้าของบริษัทอื่นที่ "ผลิตเพื่อใช้กับ iPad" ซึ่งเข้ากันได้กับ USB 2.0 การใช้สายหรือที่ชาร์จที่ชำรุด หรือการชาร์จขณะเปียกชื้น อาจก่อให้เกิดไฟฟ้าช็อตได้ เมื่อคุณใช้อะแดปเตอร์ไฟฟ้าแบบ USB ของ Apple ในการชาร์จ iPad ให้ตรวจสอบให้แน่ใจว่าได้เสียบปลั๊ก AC หรือสายไฟ AC แน่นสนิทเข้า กับอะแดปเตอร์ดีแล้วก่อนที่คุณจะเสียบปลั๊กเข้าในเต้ารับ อะแดปเตอร์ไฟฟ้าอาจอุ่นขึ้นได้ในระหว่าง การใช้งานปกติ และการใช้ติดต่อกันเป็นเวลานานอาจทำ ให้เกิดอันตรายได้ ควรให้มีการระบาย อากาศที่เหมาะสมรอบ ๆ อะแดปเตอร์ไฟฟ้าเมื่อใช้งานอยู่เสมอ

**การสูญเสียการได้ยิน** การฟังเสียงในระดับความดังเสียงสูงอาจเป็นอันตรายต่อการได้ยินของคุณ เสียงรบกวน รวมทั้งการเปิดรับความดังเสียงระดับสงอย่างต่อเนื่องอาจทำให้เสียงดูเบาลงกว่าที่ควร จะเป็นได้ เปิดเสียงและตรวจสอบความดังเสียงก่อนเสียบเข้าหูของคุณ สำ หรับข้อมูลเพิ่มเติมเกี่ยวกับ การสูญเสียการได้ยิน ให้ดูที่ [www.apple.com/asia/sound](http://www.apple.com/asia/sound) สำหรับข้อมูลเกี่ยวกับวิธีตั้งค่าการ จำ กัดความดังเสียงสูงสุดใน iPad ให้ดูที่ [การตั้งค่า 'ดนตรี'](#page-81-0) ที่หน้า [82](#page-81-1)

คำ เตือน: อย่าฟังความดังเสียงระดับสูงเป็นเวลานาน เพื่อป้องกันความเสียหายทางการได้ยินที่ อาจเกิดขึ้นได้

∕⊗∖

**ชุดหูฟัง Apple** ชุดหูฟังที่จำ หน่ายพร้อมกับ iPhone 4S หรือรุ่นใหม่กว่าในประเทศจีน (สังเกตได้ จากวงแหวนหุ้มฉนวนสีดำบนปลั๊ก) ได้รับการออกแบบให้ตรงตามมาตรฐานของประเทศจีน และใช้ได้ กับ iPhone 4S หรือรุ่นใหม่กว่า iPad 2 หรือรุ่นใหม่กว่า และ iPod touch รุ่นที่ 5 ใช้เฉพาะชุดหูฟัง ที่เข้ากันได้กับอุปกรณ์ของคุณเท่านั้น

**สัญญาณวิทยุ** iPad ใช้สัญญาณวิทยุในการเชื่อมต่อกับเครือข่ายแบบไร้สาย สำ หรับข้อมูลเพิ่มเติม เกี่ยวกับปริมาณพลังงานที่ใช้ในการส่งสัญญาณเหล่านี้ และเกี่ยวกับขั้นตอนที่คุณสามารถทำ เพื่อลด โอกาสเสี่ยง ให้ดูที่ 'การตั้งค่า' > 'ทั่วไป' > 'เกี่ยวกับ' > 'ประกาศทางกฎหมาย' > 'การเปิดรับ ความถี่คลื่นวิทยุ'

**การรบกวนทางคลื่นความถี่วิทยุ** สังเกตสัญลักษณ์และป้ายประกาศที่ห้ามหรือจำ กัดการใช้อุปกรณ์ เคลื่อนที่ (ตัวอย่างเช่น ในสถานที่ให้บริการด้านสุขภาพหรือพื้นที่สำ หรับจุดระเบิด) แม้ว่า iPad จะ ได้รับการออกแบบ ทดสอบ และผลิตเพื่อให้ตรงตามระเบียบข้อบังคับการควบคุมการปล่อยคลื่น ความถี่วิทยุ แต่การปล่อยคลื่นดังกล่าวจาก iPad สามารถส่งผลในทางลบต่อการดำ เนินการของ อุปกรณ์อิเล็กทรอนิกส์ ซึ่งเป็นสาเหตุให้อุปกรณ์ทำ งานผิดปกติได้ ปิด iPad หรือใช้โหมดเครื่องบิน เพื่อปิดตัวส่งสัญญาณไร้สายของ iPad เมื่ออยู่ในที่ห้ามใช้ เช่น ขณะเดินทางด้วยเครื่องบิน หรือเมื่อ ได้รับการขอให้ปิดเครื่องโดยผู้มีอำ นาจ

**อุปกรณ์ทางการแพทย์**iPad มีคลื่นวิทยุที่ปล่อยสนามแม่เหล็กไฟฟ้า สนามแม่เหล็กไฟฟ้าเหล่านี้อาจ รบกวนเครื่องกระตุ้นหัวใจหรืออุปกรณ์ทางการแพทย์อื่น ๆ หากคุณใส่เครื่องกระตุ้นหัวใจ ให้รักษา ระยะห่างอย่างน้อย 6 นิ้ว (ประมาณ 15 ซม.) ระหว่างเครื่องกระตุ้นหัวใจของคุณกับ iPad หาก คุณสงสัยว่า iPad กำ ลังรบกวนเครื่องกระตุ้นหัวใจหรืออุปกรณ์ทางการแพทย์อื่น ๆ ของคุณ ให้หยุด ใช้ iPad และปรึกษาแพทย์ของคุณเกี่ยวกับข้อมูลเฉพาะของอุปกรณ์ทางการแพทย์ของคุณ iPad มี แม่เหล็กอยู่บริเวณขอบซ้ายของตัวเครื่องและด้านขวาของกระจกหน้า ซึ่งอาจรบกวนเครื่องกระตุ้น หัวใจ เครื่องกระตุกหัวใจด้วยไฟฟ้า หรืออุปกรณ์ทางการแพทย์อื่น ๆ Smart Cover ของ iPad และ Smart Case ของ iPad มีแม่เหล็กด้วยเช่นกัน รักษาระยะห่างอย่างน้อย 6 นิ้ว (ประมาณ 15 ซม.) ระหว่างเครื่องกระตุ้นหัวใจหรือเครื่องกระตุกหัวใจด้วยไฟฟ้าของคุณSmart Cover ของ iPad หรือ Smart Case ของ iPad

**อาการป่วย** หากคุณมีอาการป่วยอื่น ๆ ที่คุณคิดว่าอาจได้รับผลกระทบจาก iPad (เช่น ชัก หน้ามืด ตาล้า หรือปวดหัว) ให้ปรึกษาแพทย์ของคุณก่อนใช้ iPad

**สภาพบรรยากาศที่จุดระเบิดขึ้นได้** อย่าชาร์จหรือใช้ iPad ในพื้นที่ที่มีสภาพบรรยากาศที่อาจจุด ระเบิดขึ้นได้ เช่น บริเวณพื้นที่สำ หรับเติมเชื้อเพลิง หรือในพื้นที่ที่มีสารเคมีหรืออนุภาคต่าง ๆ ใน อากาศ (เช่น เม็ดเล็ก ๆ ฝุ่นผง หรือผงโลหะ) ปฏิบัติตามป้ายสัญลักษณ์และคำ แนะนำ ทุกอย่าง

**การเคลื่อนไหวซ้ำ�อยู่ท่าเดิม** เมื่อคุณทำ กิจกรรมที่ซ้ำ อยู่ท่าเดิม เช่น การพิมพ์หรือเล่นเกมใน iPad คุณอาจมีอาการปวดมือ แขน ข้อมือ ไหล่ คอ หรือส่วนอื่น ๆ ของร่างกายคุณได้เป็นครั้งคราว หาก คุณอาจมีอาการปวด ให้หยุดใช้ iPad แล้วปรึกษาแพทย์

**กิจกรรมที่ส่งผลร้ายแรง** อุปกรณ์นี้ไม่ได้มีวัตถุประสงค์สำ หรับการใช้งานที่หากอุปกรณ์ใช้งานไม่ได้ แล้วอาจนำ ไปสู่การเสียชีวิต อาการบาดเจ็บส่วนบุคคล หรือความเสียหายรุนแรงต่อสิ่งแวดล้อม

**อันตรายจากการหายใจไม่ออก** อุปกรณ์ของ iPad บางชิ้นอาจก่อให้เกิดอันตรายจากการหายใจไม่ ้ออกในเด็กเล็กได้ เก็บอปกรณ์เสริมเหล่านี้ให้ห่างจากเด็กเล็ก

# ข้อมูลด้านการดูแลที่สำ คัญ

**การทำ�ความสะอาด** ทำ ความสะอาด iPad ทันทีหาก iPad สัมผัสกับสิ่งใดก็ตามที่อาจก่อให้เกิดคราบ เช่น ดิน น้ำ หมึก เครื่องสำ อาง หรือโลชั่น การทำ ความสะอาด:

- ถอดสายทั้งหมดออกแล้วปิด iPad (กดปุ่มพัก/ปลุกค้างไว้ จากนั้นเลื่อนตัวเลื่อนบนหน้าจอ)
- ใช้ผ้านุ่มและไม่เป็นใยฟู
- หลีกเลี่ยงไม่ให้เกิดความเปียกชื้นบริเวณช่องเปิดต่าง ๆ
- ห้ามใช้ผลิตภัณฑ์ทำ ความสะอาดหรือสเปรย์อัดอากาศ

ด้านหน้าของ iPad ทำ จากกระจกที่มีการเคลือบสารลดรอยคราบลายนิ้วมือ (สารกันน้ำ มัน) สาร เคลือบนี้จะติดอย่ตลอดเวลาหากใช้งานปกติ การทำความสะอาดผลิตภัณฑ์และวัสดุสำหรับขัดถูจะ ยิ่งทำ ให้สารเคลือบนี้หายไป และอาจขีดข่วนกระจกได้ สื่อที่กัดกร่อนยังอาจขีดข่วน iPad ได้เช่นกัน

**การใช้ตัวเชื่อมต่อ พอร์ต และปุ่มต่าง ๆ** ห้ามฝืนเสียบตัวเชื่อมต่อเข้ากับพอร์ตหรือกดปุ่มแรงเกิน จำ เป็น เพราะการกระทำ นี้อาจก่อให้เกิดความเสียหายที่ไม่ได้อยู่ภายใต้การรับประกัน หากตัวเชื่อม ต่อและพอร์ตเสียบเข้ากันไม่ได้ตามที่ควรจะเป็น แสดงว่าอปกรณ์ทั้งสองอาจไม่เข้ากัน ตรวจสอบหา สิ่งกีดขวางแล้วตรวจสอบให้แน่ใจว่าตัวเชื่อมต่อนั้นเข้ากันได้กับพอร์ต และคุณได้เสียบตัวเชื่อมต่อ เข้ากับพอร์ตในตำ แหน่งที่ถูกต้องแล้ว

**Lightning** การมีสีตกของปลั๊ก Lightning หลังการใช้ตามปกติเป็นเรื่องปกติ ฝุ่น เศษขยะ และ การสัมผัสของเหลวอาจทำให้สีตกได้ ในการเช็ดสีที่ตกเปื้อนออก หรือสายอ่นขึ้นระหว่างการใช้งาน หรือไม่ชาร์จไฟหรือเชื่อมข้อมูลกับ iPad ของคุณ ให้ถอดสาย Lightning ออกจากคอมพิวเตอร์หรือ อะแดปเตอร์ไฟฟ้าของคุณ แล้วทำ ความสะอาดด้วยผ้านุ่ม แห้ง และปราศจากใยฟู อย่าใช้ของเหลว หรือผลิตภัณฑ์ทำ ความสะอาดในการทำ ความสะอาดตัวเชื่อมต่อ Lightning

**อุณหภูมิในการทำ�งาน** iPad ได้รับการออกแบบให้ทำ งานในที่ที่มีอุณหภูมิรอบ ๆ อยู่ระหว่าง 32° ถึง 95° F (0° ถึง 35° C) และให้เก็บไว้ในอุณหภูมิระหว่าง -4° ถึง 113° F (-20° ถึง 45° C) iPad อาจเสียหายและมีอายุการใช้งานแบตเตอรี่สั้นลงได้หากเก็บหรือใช้งานนอกเหนือช่วงอุณหภูมิ เหล่านี้ หลีกเลี่ยงการนำ iPad ออกมาใช้ในที่ที่อุณหภูมิหรือความชื้นเปลี่ยนแปลงทางอย่างรวดเร็ว ขณะที่คุณใช้ iPad ของคุณหรือชาร์จแบตเตอรี่ ถือเป็นเรื่องปกติหาก iPad จะอุ่นขึ้น

หากอุณหภูมิภายใน iPad เกินอุณหภูมิการใช้งานปกติ (เช่น ในรถยนต์ที่ร้อน หรืออยู่ใต้แสงแดด โดยตรงเป็นระยะเวลานาน) คุณอาจเจอสถานการณ์ดังต่อไปนี้ขณะ iPad พยายามควบคุมอุณหภูมิ ให้เป็นปกติ:

- iPad หยุดชาร์จ
- หน้าจอหรี่ลง
- หน้าจอเตือนเรื่องอุณหภูมิปรากฏ
- แอปพลิเคชั่นบางตัวปิดลง

ข้อสำ คัญ: คุณอาจไม่สามารถใช้ iPad ได้ขณะที่หน้าจอเตือนเรื่องอุณหภูมิแสดงอยู่ หาก iPad ไม่ สามารถกลับสู่อุณหภูมิภายในตามปกติได้ เครื่องจะเข้าสู่โหมดพักจนกว่าเครื่องจะเย็น ย้าย iPad ้มายังที่ที่เย็นขึ้นให้ห่างจากแสงแดดโดยตรง และรอสักคร่ก่อนลองใช้ iPad ใหม่อีกครั้ง

สำ หรับข้อมูลเพิ่มเติม ให้ไปที่ [support.apple.com/kb/HT2101](http://support.apple.com/kb/HT2101)

# การสนับสนุน iPad

ข้อมลความช่วยเหลืออย่างครบถ้วนพร้อมใช้งานออนไลน์ที่ [www.apple.com/th/support/ipad](http://www.apple.com/th/support/ipad) ในการติดต่อ Apple สำ หรับการสนับสนุนแบบเป็นการส่วนตัว (ไม่ได้มีให้ใช้ได้ครบทุกพื้นที่) ให้ดูที่ [www.apple.com/asia/support/contact](https://www.apple.com/asia/support/contact/)

# รูปภาพแสดงปริมาณแบตเตอรี่ต่ำ หรือข้อความ "ไม่ได้ชาร์จอยู่" ปรากฏขึ้น

iPad มีพลังงานไฟต่ำ และจำเป็นต้องชาร์จเป็นเวลาถึงยี่สิบนาทีก่อนที่คณจะสามารถใช้เครื่องได้ สำ หรับข้อมูลเกี่ยวกับการชาร์จ iPad ให้ดูที่ [แบตเตอรี่](#page-32-0) ที่หน้า [33](#page-32-1)

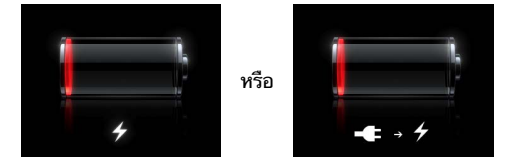

- เมื่อกำ ลังชาร์จ ให้ตรวจสอบให้แน่ใจว่าคุณใช้อะแดปเตอร์ไฟฟ้าแบบ USB ที่ให้มากับ iPad หรือ พอร์ต USB กับ Mac รุ่นล่าสุด วิธีชาร์จอย่างเร็วที่สุดคือใช้อะแดปเตอร์ไฟฟ้า ดูที่ [แบตเตอรี่](#page-32-0) ที่ หน้า [33](#page-32-1)
- สำ หรับความรวดเร็วในการชาร์จ ให้ปิด iPad
- iPad อาจไม่ชาร์จหากเชื่อมต่อกับพอร์ต USB ของ Mac หรือ PC แป้นพิมพ์ หรือฮับแบบ USB แบบรุ่นเก่า

หาก Mac หรือ PC ของคุณไม่มีพลังงานไฟเพียงพอในการชาร์จ iPad จะปรากฏข้อความ ไม่ได้ ชาร์จอยู่ บนแถบสถานะ ในการชาร์จ iPad ให้ถอด iPad ออกจากคอมพิวเตอร์ของคุณ และเสียบ สายเข้ากับเต้ารับโดยใช้สาย USB และอะแดปเตอร์ไฟฟ้าแบบ USB ที่ให้มากับเครื่อง

# iPad ไม่ตอบสนองต่อการทำงาน

- iPad อาจมีแบตเตอรี่ต่ำ เชื่อมต่อ iPad เข้ากับอะแดปเตอร์ไฟฟ้าแบบ USB เพื่อชาร์จ ดูที่ [แบตเตอรี่](#page-32-0) ที่หน้า [33](#page-32-1)
- กดค้างไว้ที่ปุ่มพัก/ปลุกเป็นเวลาสองถึงสามวินาทีจนกระทั่งตัวเลื่อนสีแดงปรากฏ จากนั้นกดค้าง ไว้ที่ปุ่มโฮม เพื่อบังคับให้แอปพลิเคชั่นที่คุณกำ ลังใช้งานอยู่ปิดลง
- หากยังไม่ได้ผล ให้ปิด iPad จากนั้นเปิดใหม่อีกครั้ง กดค้างไว้ที่ปุ่มพัก/ปลุก จนกระทั่งตัวเลื่อน สีแดงปรากฏขึ้น จากนั้นลากตัวเลื่อน จากนั้นกดค้างไว้ที่ปุ่มพัก/ปลุก จนกระทั่งโลโก้ Apple ปรากฏขึ้น
- หากยังไม่ได้ผล ให้รีเซ็ต iPad กดค้างไว้ทั้งที่ปุ่มพัก/ปลุก และปุ่มโฮม 〇 พร้อมกันอย่างน้อยสิบ วินาที จนกระทั่งโลโก้ Apple ปรากฏขึ้น
- หากหน้าจอไม่หมุนขณะที่คุณหมุน iPad ให้ถือ iPad ตั้งขึ้นตรง ๆ และตรวจสอบให้แน่ใจว่า ล็อก หมุนหน้าจอไม่ได้ล็อกไว้

# การเริ่มการทำงานใหม่และรีเซ็ต iPad

หากบางอย่างทำงานไม่ปกติ ให้ลองเริ่มการทำงาน iPad ใหม่ ลองบังคับเลิกใช้งานแอปพลิเคชั่น หรือลองรีเซ็ต iPad

**เริ่มต้นการทำ�งานของ iPad ใหม่:** กดค้างไว้ที่ปุ่ม 'พัก/ปลุก' จนกระทั่งตัวเลื่อนสีแดงปรากฏขึ้น ลากตัวเลื่อนเพื่อปิด iPad ในการเปิด iPad อีกครั้ง ให้กดค้างไว้ที่ปุ่ม 'พัก/ปลุก' จนกว่าโลโก้ Apple จะปรากฏ

**บังคับปิดแอปพลิเคชั่น:** กดค้างไว้ที่ปุ่มพัก/ปลุก ที่ด้านบนสุดของ iPad เป็นเวลาสองถึงสามวินาที จนกระทั่งตัวเลื่อนสีแดงปรากฏขึ้น จากน้นกดค้างไว้ที่ปุ่มโฮมจนกระทั่งแอปพลิเคชั่นนั้นปิด

หากคุณไม่สามารถปิด iPad ได้ หรือหากยังเกิดปัญหาอย่ คุณอาจจำเป็นต้องรีเซ็ต iPad ควรทำการ รีเซ็ตเฉพาะก็ต่อเมื่อปิด iPad และเปิดใหม่แล้วยังไม่ช่วยแก้ไขปัญหานั้น

**รีเซ็ต iPad:** กดค้างไว้ที่ปุ่มพัก/ปลุก และปุ่มโฮมพร้อม ๆ กันเป็นเวลาอย่างน้อยสิบวินาที จนกระทั่ง โลโก้ Apple ปรากฏขึ้น

# "รหัสผ่านผิด" หรือ "iPad ถูกปิดใช้งาน" ปรากฏ

หากคุณลืมรหัสผ่านของคุณหรือ iPad แสดงการเตือนว่าถูกปิดใช้งาน ให้ดูที่ "iOS: รหัสผ่านผิดส่ง ผลให้เกิดหน้าจอที่ปิดใช้งานสีแดง" ที่ [support.apple.com/kb/HT1212](http://support.apple.com/kb/HT1212)

# "iPad ไม่รองรับอุปกรณ์นี้" ปรากฏ

อุปกรณ์ที่คุณเสียบเข้าเครื่องอาจใช้งานไม่ได้กับ iPad ตรวจสอบให้แน่ใจว่าสาย USB และตัวเชื่อมต่อ ไม่มีเศษขยะติดอยู่ และให้อ่านเอกสารประกอบที่มากับอุปกรณ์นั้น

# แอปพลิเคชั่นไม่ขึ้นเต็มหน้าจอ

แอปพลิเคชั่นส่วนใหญ่สำ หรับ iPad และ iPod touch สามารถใช้กับ iPad ได้ แต่อาจไม่ใช้ ประโยชน์จากหน้าจอขนาดใหญ่ ในกรณีนี้ ให้แตะ เพื่อซูมเข้าไปบนแอปพลิเคชั่น แตะ เพื่อ ย้อนกลับไปขนาดเริ่มต้น

ตรวจหาใน App Store เพื่อดูเวอร์ชั่นของแอปพลิเคชั่นที่ใช้เฉพาะ iPad หรือเวอร์ชั่นทั่วไปที่ใช้ได้ สำ หรับ iPhone, iPod touch และ iPad

# แป้นพิมพ์บนหน้าจอไม่ปรากฏขึ้น

หาก iPad ได้จับคู่ไว้กับแป้นพิมพ์บลูทูธ แป้นพิมพ์บนหน้าจอจะไม่ปรากฏขึ้น ในการให้แป้นพิมพ์บน หน้าจอปรากฏ ให้กดแป้น Eject บนแป้นพิมพ์บลูทูธ คุณสามารถทำ ให้แป้นพิมพ์บนหน้าจอปรากฏ ขึ้นได้ด้วย โดยเลื่อนแป้นพิมพ์บลุทธออกห่างจากระยะหรือปิดแป้นพิมพ์บลุทธ

# การสำ รองข้อมูล iPad

คุณสามารถใช้ iCloud หรือ iTunes เพื่อสำรองข้อมูล iPad ได้โดยอัตโนมัติ หากคุณเลือกที่จะสำรอง ข้อมูลอัตโนมัติโดยใช้ iCloud คุณจะไม่สามารถใช้ iTunes ให้สำรองข้อมูลโดยอัตโนมัติด้วยได้ แต่ คุณสามารถใช้ iTunes เพื่อสำ รองข้อมูลไปยังคอมพิวเตอร์ของคุณด้วยตัวเองได้

#### **การสำ�รองข้อมูลด้วย iCloud**

iCloud จะสำ รองข้อมูล iPad อัตโนมัติโดยอาศัย Wi-Fi เมื่อถูกเชื่อมต่อไปยังแหล่งจ่ายไฟและถูก ล็อก วันและเวลาของการสำ รองข้อมูลล่าสุดแสดงรายการที่อยู่ล่างสุดของหน้าจอเนื้อที่เก็บข้อมูล และข้อมลสำรอง iCloud จะสำรองข้อมูลของคุณดังนี้:

- เพลง รายการทีวี แอปพลิเคชั่น และหนังสือที่ซื้อ
- รูปภาพและวิดีโอในม้วนฟิล์มของคุณ
- การตั้งค่าของ iPad
- ข้อมูลแอปพลิเคชั่น
- หน้าจอเริ่มต้นและการจัดการแอปพลิเคชั่น
- ข้อความ

หมายเหตุ: การสำ รองข้อมูลเพลงที่ซื้ออาจใช้ไม่ได้ครบทุกพื้นที่ และรายการทีวีไม่มีให้ใช้ได้ครบทุก พื้นที่

หากคุณไม่ได้เปิดใช้งานข้อมูลสำรองของ iCloud ตอนที่คุณตั้งค่า iPad ของคุณครั้งแรก คุณสามารถ เปิดได้ในการตั้งค่าของ iCloud เมื่อคุณเปิดใช้ข้อมูลสำรอง iCloud บน iPad ซึ่งจะสำรองข้อมูล อัตโนมัติไปยังคอมพิวเตอร์เมื่อเชื่อมข้อมูลกับ iTunes

**การเปิดการสำ�รองข้อมูล iCloud:** ไปที่ 'การตั้งค่า' > iCloud และลงชื่อเข้าใช้ด้วย Apple ID และ รหัสผ่านหากต้องการ ไปที่ เนื้อที่เก็บข้อมูลและข้อมูลสำรอง จากนั้นเปิด การสำรองข้อมูล iCloud

**การสำ�รองข้อมูลทันที:** ไปที่ 'การตั้งค่า' > iCloud > 'เนื้อที่เก็บข้อมูลและข้อมูลสำ รอง' จากนั้น แตะ 'สำ รองข้อมูลเดี๋ยวนี้'

**การจัดการข้อมูลสำ�รองของคุณ:** ไปที่ 'การตั้งค่า' > iCloud > 'เนื้อที่เก็บข้อมูลและข้อมูลสำ รอง' จากนั้นแตะ 'จัดการเนื้อที่เก็บข้อมูล' แตะที่ชื่อ iPad ของคุณ

**การเปิดหรือปิดการสำ�รองข้อมูลของ 'อัลบั้มม้วนฟิล์ม':** ไปที่ 'การตั้งค่า' > iCloud > 'เนื้อที่เก็บ ข้อมูลและข้อมูลสำ รอง' จากนั้นแตะ 'จัดการเนื้อที่เก็บข้อมูล' แตะที่ชื่อ iPad ของคุณ จากนั้นเปิด หรือปิดการสำ รองข้อมูลของ 'อัลบั้มม้วนฟิล์ม'

**การดูอุปกรณ์ที่สำ�รองข้อมูล:** ไปที่ 'การตั้งค่า' > iCloud > 'เนื้อที่เก็บข้อมูลและข้อมูลสำ รอง' จาก นั้นแตะ 'จัดการเนื้อที่เก็บข้อมูล'

**การหยุดการสำ�รองข้อมูล iCloud:** ไปที่ 'การตั้งค่า' > iCloud > 'เนื้อที่เก็บข้อมูลและข้อมูลสำ รอง' จากนั้นปิด 'การสำรองข้อมูล iCloud'

เพลงที่ไม่ได้ซื้อจาก iTunes จะไม่ถูกสำรองข้อมูลใน iCloud คุณจำเป็นต้องใช้ iTunes เพื่อกู้คืน และสำรองข้อมูลเนื้อหา ดูที่ [การเชื่อมข้อมูลกับ iTunes](#page-15-0) ที่หน้า [16](#page-15-1)

ข้อสำ คัญ: ข้อมูลสำ รองสำ หรับรายการซื้อของเพลงหรือรายการทีวีไม่มีให้ใช้ได้ครบทุกพื้นที่ ผลิตภัณฑ์ที่ซื้อไว้อาจไม่มีบริการ หากผลิตภัณฑ์นี้ไม่มีอยู่ใน iTunes Store, App Store หรือ iBooks

เนื้อหาที่ซื้อ อาทิเช่น เนื้อหา 'การกระจายภาพ' จะไม่รวมถึงที่ว่าง 5 GB บน iCloud

#### **การสำ�รองข้อมูลด้วย iTunes**

iTunes จะสร้างข้อมูลสำ รองของรูปภาพในอัลบั้มม้วนฟิล์มหรือรูปภาพที่บันทึก และสำ รองข้อมูล ของข้อความตัวอักษร โน้ต รายการโปรดของคุณ การตั้งค่าเสียง และอื่น ๆ ไฟล์สื่ออื่น ๆ เช่น เพลง และรูปภาพบางรูป จะไม่ถูกสำรองข้อมูล แต่สามารถกู้คืนมาได้ด้วยการเชื่อมข้อมูลกับ iTunes

เมื่อคุณเชื่อมต่อ iPad กับคอมพิวเตอร์ที่คุณใช้ในการเชื่อมข้อมูลด้วยตามปกติ iTunes จะสร้าง ข้อมูลสำ รองในแต่ละครั้งที่คุณ:

- การเชื่อมข้อมูลกับ iTunes: iTunes จะเชื่อมข้อมูล iPad แต่ละครั้งที่คุณเชื่อมต่อ iPad กับ คอมพิวเตอร์ของคุณ iTunes จะไม่สำรองข้อมูล iPad โดยอัตโนมัติที่ไม่ได้กำหนดค่าให้เชื่อม ข้อมลกับคอมพิวเตอร์เครื่องนั้น ด<sub>ี</sub>ที่ [การเชื่อมข้อมูลกับ iTunes](#page-15-0) ที่หน้า [16](#page-15-1)
- การอัปเดตหรือกู้คืน iPad: iTunes จะสำ รองข้อมูลของ iPad อัตโนมัติก่อนการอัปเดตหรือกู้คืน

iTunes ยังสามารถเข้ารหัสข้อมูลสำ รองของ iPad เพื่อปกป้องข้อมูลของคุณ

**การเข้ารหัสข้อมูลสำ�รอง iPad:** เลือก "เข้ารหัสข้อมูลสำ รองของ iPad" ในบานหน้าต่างเนื้อหาสรุป ของ iTunes

**การกู้คืนไฟล์และการตั้งค่าของ iPad:** เชื่อมต่อ iPad กับคอมพิวเตอร์ที่คุณใช้เชื่อมข้อมูลด้วยตาม ปกติ เลือก iPad ในหน้าต่าง iTunes และคลิก 'กู้คืน' ในบานหน้าต่าง 'เนื้อหาสรุป'

สำหรับข้อมูลเพิ่มเติมเกี่ยวกับข้อมูลสำรอง ให้ไปที่ [support.apple.com/kb/HT1766](http://support.apple.com/kb/HT1766)

#### <span id="page-130-1"></span>**การลบข้อมูลสำ�รอง iTunes ออก**

คุณสามารถลบข้อมูลสำ รองของ iPad ออกจากรายการข้อมูลสำ รองต่าง ๆ ได้ใน iTunes คุณอาจ ต้องใช้การทำงานนี้ ยกตัวอย่าง หากข้อมูลสำรองสร้างขึ้นบ<sup>ั</sup>นเครื่องคอมพิวเตอร์ของผู้อื่น

#### **การลบข้อมูลสำ�รองออก:**

- **1** เปิดการตั้งค่า iTunes ใน iTunes
	- Mac: เลือก iTunes > 'การตั้งค่า'
	- Windows: เลือก 'แก้ไข' > 'การตั้งค่า'
- **2** คลิก 'อุปกรณ์' (iPad ไม่จำ เป็นต้องเชื่อมต่อ)
- **3** เลือกข้อมูลสำ รองที่คุณต้องการลบออก แล้วคลิก 'ลบข้อมูลสำ รอง'
- **4** คลิก 'ลบ' เพื่อยืนยันว่าคุณต้องการลบข้อมูลสำ รองที่เลือกออก จากนั้นคลิก 'ตกลง'

#### <span id="page-130-0"></span>การอัปเดตและกู้คืนซอฟต์แวร์ iPad

คุณสามารถอัปเดตซอฟต์แวร์ iPad ได้ใน 'การตั้งค่า' หรือโดยการใช้ iTunes คุณยังสามารถลบ ข้อมูล iPad จากนั้นใช้ iCloud หรือ iTunes เพื่อกู้คืนข้อมูลสำรองได้ด้วย

ข้อมูลที่ลบออกไปจะไม่สามารถเข้าใช้ผ่านอินเทอร์เฟซผู้ใช้ iPad ได้ แต่ไม่ได้ถูกลบออกจาก iPad สำหรับข้อมูลเกี่ยวกับการลบเนื้อหาและการตั้งค่าทั้งหม<sup>ื</sup>ด ให้ดูที่ [รีเซ็ต](#page-116-0) ที่หน้า [117](#page-116-1)

#### **การอัปเดต iPad**

คุณสามารถอัปเดตซอฟต์แวร์ iPad ได้ใน 'การตั้งค่า' หรือโดยการใช้ iTunes

**การอัปเดตแบบไร้สายบน iPad:** ไปที่ 'การตั้งค่า' > 'ทั่วไป' > 'ซอฟต์แวร์อัปเดต' โดยที่ iPad จะ ตรวจสอบการอัปเดตซอฟต์แวร์

**การอัปเดตซอฟต์แวร์ใน iTunes:** iTunes จะตรวจสอบหาอัปเดตซอฟต์แวร์ที่มีในแต่ละครั้งที่คุณ เชื่อมข้อมูล iPad โดยใช้ iTunes ดูที่ [การเชื่อมข้อมูลกับ iTunes](#page-15-0) ที่หน้า [16](#page-15-1)

สำ หรับข้อมูลเพิ่มเติมเกี่ยวกับการอัปเดตซอฟต์แวร์ iPad ให้ไปที่ [support.apple.com/kb/HT4623](http://support.apple.com/kb/HT4623)

#### **การกู้คืน iPad**

คุณสามารถใช้ iCloud หรือ iTunes เพื่อกู้คืน iPad ได้จากข้อมูลสำรอง

**การกู้คืนจากข้อมูลสำ�รองของ iCloud:** รีเซ็ต iPad เพื่อลบการตั้งค่าและข้อมูลทั้งหมด ลงชื่อเข้าใช้ iCloud และเลือก<sup>ิ</sup> 'กู้คืน' จากข้อมูลสำรองใน 'ผู้ช่วยติดตั้ง' ดูที่ [รีเซ็ต](#page-116-0) ที่หน้า [117](#page-116-1)

**การกู้คืนจากข้อมูลสำ�รองของ iTunes:** เชื่อมต่อ iPad กับคอมพิวเตอร์ที่คุณใช้เชื่อมข้อมูลด้วย ตามปกติ เลือก iPad ในหน้าต่าง iTunes และคลิก 'กู้คืน' ในบานหน้าต่าง 'เนื้อหาสรุป'

เมื่อกู้คืนซอฟต์แวร์ iPad คุณสามารถตั้งค่าเครื่องให้เป็น iPad ใหม่ หรือกู้คืนเพลง วิดีโอ ข้อมูล แอปพลิเคชั่น และเนื้อหาอื่น ๆ จากข้อมูลสำรองได้

สำ หรับข้อมูลเพิ่มเติมเกี่ยวกับการกู้คืนซอฟต์แวร์ iPad ให้ไปที่ [support.apple.com/kb/HT1414](http://support.apple.com/kb/HT1414)

#### การส่ง รับ หรือดูอีเมล

หาก iPad ไม่สามารถส่งหรือรับอีเมล หรือดูสิ่งที่แนบมากับอีเมลได้ ให้ลองปฏิบัติตามขั้นตอนดังต่อ ไปนี้

#### **ไม่สามารถส่งอีเมลได้**

- ปิด iPad แล้วเปิดขึ้นอีกครั้ง กดค้างไว้ที่ปุ่มพัก/ปลุก เป็นเวลาสองถึงสามวินาที จนกระทั่งตัว เลื่อนสีแดงปรากฏขึ้น จากนั้นลากตัวเลื่อน จากนั้นกดค้างไว้ที่ปุ่มพัก/ปลุก จนกระทั่งโลโก้ Apple ปรากฏขึ้น
- ในการตั้งค่า ให้ไปที่ 'Mail รายชื่อ ปฏิทิน' จากนั้นเลือกบัญชีที่คุณพยายามจะใช้ แตะ 'ข้อมูล บัญชี' จากนั้นแตะ SMTP ใต้เซิร์ฟเวอร์เมลขาออก คุณสามารถตั้งค่าเซิร์ฟเวอร์ SMTP เพิ่มเติม หรือเลือกจากบัญชีเมลอื่นบน iPad ได้ ติดต่อผู้ให้บริการอินเทอร์เน็ตสำหรับข้อมูลที่ใช้ในการ กำ หนดค่า
- ตั้งค่าบัญชีเมลของคุณโดยตรงบน iPad แทนที่จะเชื่อมข้อมูลนั้นจาก iTunes ไปที่ 'การตั้งค่า' > 'Mail รายชื่อ ปฏิทิน' แตะ 'เพิ่มบัญชี' จากนั้นป้อนข้อมูลบัญชีของคุณ หาก iPad ไม่สามารถระบุ ตำ แหน่งการตั้งค่าของผู้ให้บริการของคุณเมื่อคุณป้อนที่อยู่อีเมลของคุณ ให้ไปที่ [support.apple.com/kb/HT4810](http://support.apple.com/kb/HT4810) สำ หรับความช่วยเหลือในการตั้งค่าบัญชีของคุณ

สำ หรับข้อมูลแก้ไขปัญหาเพิ่มเติม ให้ไปที่ [www.apple.com/th/support/ipad](http://www.apple.com/th/support/ipad)

#### **ไม่สามารถรับอีเมล**

- ปิด iPad แล้วเปิดขึ้นอีกครั้ง กดค้างไว้ที่ปุ่มพัก/ปลุก เป็นเวลาสองถึงสามวินาที จนกระทั่งตัว เลื่อนสีแดงปรากฏขึ้น จากนั้นลากตัวเลื่อน จากนั้นกดค้างไว้ที่ปุ่มพัก/ปลุก จนกระทั่งโลโก้ Apple ปรากฏขึ้น
- หากคุณใช้คอมพิวเตอร์เครื่องหนึ่งหรือมากกว่านั้นในการตรวจสอบบัญชีอีเมลเดียวกัน อาจเกิด ล็อกกันขึ้น สำ หรับข้อมูลเพิ่มเติม ไปที่ [support.apple.com/kb/TS2621](http://support.apple.com/kb/TS2621)
- ตั้งค่าบัญชีเมลของคุณโดยตรงบน iPad แทนที่จะเชื่อมข้อมูลนั้นจาก iTunes ไปที่ 'การตั้งค่า' > 'Mail รายชื่อ ปฏิทิน' แตะ 'เพิ่มบัญชี' จากนั้นป้อนข้อมูลบัญชีของคุณ หาก iPad ไม่สามารถระบุ ตำ แหน่งการตั้งค่าของผู้ให้บริการของคุณเมื่อคุณป้อนที่อยู่อีเมลของคุณ ให้ไปที่ [support.apple.com/kb/HT4810](http://support.apple.com/kb/HT4810) สำ หรับความช่วยเหลือในการตั้งค่าบัญชีของคุณ
- หากคุณมี iPad รุ่น WiFi + เซลลูลาร์ ให้ปิด Wi-Fi เพื่อให้ iPad เชื่อมต่อกับอินเทอร์เน็ตผ่าน เครือข่ายข้อมูลเซลลูลาร์ ไปที่ 'การตั้งค่า' > Wi-Fi จากนั้นปิด Wi-Fi

สำ หรับข้อมูลแก้ไขปัญหาเพิ่มเติม ให้ไปที่ [www.apple.com/th/support/ipad](http://www.apple.com/th/support/ipad)

# **ไม่สามารถดูสิ่งที่แนบมากับอีเมลได้**

- ดูไฟล์แนบ: แตะไฟล์แนบเพื่อให้เปิดขึ้นใน Quick Look คุณอาจจำ เป็นต้องรอสักครู่ขณะที่ไฟล์ ดาวน์โหลดมาก่อนดู
- การบันทึกรูปภาพหรือวิดีโอที่แนบมา: แตะไฟล์แนบเพื่อให้เปิดขึ้นใน Quick Look คุณอาจ จำ เป็นต้องรอสักครู่ขณะที่ไฟล์ดาวน์โหลดมาก่อนดู

Quick Look รองรับเอกสารประเภทต่าง ๆ ดังต่อไปนี้:

- .doc, .docx หมายถึง Microsoft Word
- .htm, .html หมายถึง หน้าเว็บ
- .key หมายถึง Keynote
- .numbers หมายถึง Numbers
- .pages หมายถึง Pages
- .pdf หมายถึง Preview, Adobe Acrobat
- .ppt, .pptx หมายถึง Microsoft PowerPoint
- .rtf หมายถึง รูปแบบข้อความเข้ารหัสแอสกี
- .txt หมายถึง ข้อความ
- .vcf หมายถึง ข้อมูลรายชื่อ
- .xls, .xlsx หมายถึง Microsoft Excel

สำ หรับข้อมูลแก้ไขปัญหาเพิ่มเติม ให้ไปที่ [www.apple.com/th/support/ipad](http://www.apple.com/th/support/ipad)

# เสียง เพลง และวิดีโอ

หาก iPad ไม่มีเสียงหรือไม่สามารถเล่นวิดีโอได้ ให้ลองปฏิบัติตามขั้นตอนเหล่านี้

#### **ไม่มีเสียง**

- ตรวจสอบให้แน่ใจว่าลำ โพงของ iPad ไม่มีอะไรบดบังอยู่
- ให้แน่ใจว่า ปุ่มด้านข้างไม่ได้ตั้งไว้ที่เงียบ ดูที่ [ปุ่มความดังเสียงและสวิตช์ด้านข้าง](#page-9-0) ที่หน้า [10](#page-9-1)
- หากคุณใช้ชุดหูฟังอยู่ ให้ถอดออก แล้วต่อเข้าใหม่อีกครั้ง ตรวจสอบให้แน่ใจว่า คุณได้ดันปลั๊ก เข้าไปจนสุด
- ตรวจสอบให้แน่ใจว่า ปุ่มความดังเสียงไม่ได้หมุนปิดลงจนสุด
- เพลงบน iPad อาจถูกหยุดพักอยู่ หากคุณใช้ชุดหูฟังกับปุ่มเล่น ลองกดปุ่มเล่นเพื่อให้เล่นต่อ หรือ จากหน้าจอเริ่มต้น ให้แตะ 'ดนตรี' จากนั้นแตะ
- ตรวจสอบว่าได้ตั้งค่าการจำ กัดความดังเสียงแล้ว ในการตั้งค่า ให้ไปที่ 'ดนตรี' > 'การจำ กัด ความดังเสียง'
- หากคุณใช้ช่องต่อเสริมของสัญญาณออกของแท่นวางของ iPad อยู่ ให้ตรวจสอบให้แน่ใจว่า คุณ เปิดลำ โพงภายนอกหรือสเตอริโอแล้ว และได้เสียบปลั๊กและทำ งานอย่างถูกต้อง ใช้ตัวควบคุม ความดังเสียงของลำ โพงภายนอกหรือสเตอริโอ ไม่ใช่ของ iPad
- หากคุณใช้แอปพลิเคชั่นที่ทำ งานกับ AirPlay อยู่ ให้ตรวจสอบอุปกรณ์ AirPlay ที่คุณส่งเสียงไป ให้ ว่าได้เปิดไว้อยู่และเปิดความดังเสียง หากคุณต้องการฟังเสียงผ่านลำ โพง iPad ให้แตะ แล้วเลือกจากรายการ

# **เพลง วิดีโอ หรือรายการอื่นไม่เล่น**

เพลง วิดีโอ หนังสือเสียง หรือพ็อดคาสท์เหล่านี้อาจเข้ารหัสในรูปแบบที่ iPad ไม่รองรับ สำหรับข้อมูล เกี่ยวกับรูปแบบของไฟล์เสียงและวิดีโอที่ iPad รองรับ ไปที่ [www.apple.com/asia/ipad/specs](http://www.apple.com/asia/ipad/specs)

หาก iPad ไม่รองรับเพลงหรือวิดีโอในคลัง iTunes ของคุณ คุณอาจสามารถเปลี่ยนรูปแบบให้เป็น แบบที่ iPad รองรับได้ ตัวอย่าง คุณสามารถใช้ iTunes บน Windows เพื่อแปลงไฟล์ WMA ที่ไม่ ได้ป้องกันไว้ไปเป็นรูปแบบที่ iPad รองรับ สำ หรับข้อมูลเพิ่มเติม ให้เปิด iTunes แล้วเลือก 'วิธีใช้' > 'วิธีใช้ iTunes'

#### **ไม่มีภาพหรือเสียงขณะใช้ AirPlay**

สำ หรับส่งวิดีโอหรือเสียงไปที่อุปกรณ์ AirPlay เช่น Apple TV, iPad เป็นต้น และอุปกรณ์ AirPlay จำเป็นต้องถูกเชื่อมต่อกันอย่ในเครือข่ายไร้สายเดียวกัน หากคุณไม่เห็นป่ม II iPad ไม่ได้เชื่อมต่อ กับเครือข่าย Wi-Fi เดียวกันกับอุปกรณ์ AirPlay หรือแอปพลิเคชั่นที่คุณกำ ลังใช้ไม่รองรับ AirPlay

- ขณะที่ส่งเสียงหรือภาพไปที่อุปกรณ์ AirPlay อยู่นั้น iPad จะไม่แสดงภาพหรือเล่นเสียง ในการนำ ทางเนื้อหาไปยัง iPad และยกเลิกการเชื่อมต่อ iPad จากอุปกรณ์ AirPlay ให้แตะ l∡ิ แล้วเลือก iPad ในรายการ
- บางแอปพลิเคชั่นเล่นเฉพาะเสียงผ่านทาง AirPlay หากภาพวิดีโอไม่ทำ งาน ตรวจสอบให้แน่ใจว่า แอปพลิเคชั่นที่คุณกำ ลังใช้อยู่รองรับทั้งเสียงและภาพ
- หาก Apple TV ได้ตั้งรหัสผ่านบังคับไว้ คุณต้องป้อนรหัสบน iPad หากถามเพื่อใช้งาน AirPlay
- ให้แน่ใจว่า ลำ โพงบนอุปกรณ์ AirPlay เปิดอยู่และเปิดเสียงดังไว้ หากคุณจะใช้ Apple TV ให้ แน่ใจว่า แหล่งสัญญาณเข้าของทีวีได้ตั้งเป็น Apple TV ตรวจสอบให้แน่ใจว่า ปุ่มความดังบน iPad เปิดให้ดังขึ้นไว้อยู่
- ขณะที่ iPad กำ ลังถ่ายทอดด้วย AirPlay เครื่องต้องต่อกับเครือข่าย Wi-Fi อยู่เสมอ หากคุณ ขยับ iPad ออกนอกระยะ การเล่นจะหยุดลง

• อาจจะใช้เวลาประมาณ 30 วินาทีหรือมากกว่านั้นสำ หรับให้เริ่มเล่นขณะใช้ AirPlay ขึ้นอยู่กับ ความเร็วของเครือข่ายของคุณ

สำหรับข้อมูลเพิ่มเติมเกี่ยวกับ AirPlay ให้ไปที่ [support.apple.com/kb/HT4437](http://support.apple.com/kb/HT4437)

# **ไม่มีภาพปรากฏบนทีวีหรือเครื่องฉายที่ต่อกับ iPad**

เมื่อคุณต่อ iPad ไปที่ทีวีหรือเครื่องฉายภาพโดยใช้สายเคเบิล USB หน้าจอที่ต่อนั้นจะแสดงภาพ หน้าจอของ iPad อย่างอัตโนมัติ บางแอปพลิเคชั่นอาจรองรับการใช้หน้าจอภายนอกเป็นจอภาพ หน้าจอที่สอง เช็คการตั้งค่าและเอกสารของแอปพลิเคชั่นนั้น

- ในดูวิดีโอแบบ HD ในความละเอียดสูง ให้ใช้อะแดปเตอร์ AV แบบดิจิตอลของ Apple หรือสาย เคเบิลแบบคอมโพแนนต์
- ให้แน่ใจว่า ปลายทั้งสองข้างของสายวิดีโอต่ออยู่ และใช้สายเคเบิลที่รองรับให้ใช้งาน หาก iPad ต่อกับกล่องสลับสัญญาณ A/V หรือเครื่องรับสัญญาณ ให้ลองต่อเครื่องโดยตรงไปที่ทีวีหรือ เครื่องฉายภาพแทน
- ให้แน่ใจว่า ได้เลือกสัญญาณภาพเข้าของทีวีของคุณอย่างถูกต้อง เช่น HDMI หรือสัญญาณภาพ แบบคอมโพเนนต์
- หากไม่มีภาพปรากฏขึ้น ให้กดปุ่มโฮม แล้วถอดสายและต่อใหม่ แล้วลองอีกครั้ง

#### iTunes Store และ App Store

ในการใช้ iTunes Store หรือ App Store ต้องให้ iPad เชื่อมต่ออินเทอร์เน็ต ดูที่ [การเข้าใช้เครือ](#page-109-0) [ข่าย Wi-Fi](#page-109-0) ที่หน้า [110](#page-109-1)

#### **iTunes Store หรือ App Store ไม่สามารถใช้งานได้**

ในการซื้อเนื้อหาจาก iTunes Store หรือ App Store คุณจำ เป็นต้องใช้ Apple ID คุณสามารถ ตั้งค่า Apple ID บน iPad ได้ ไปที่ 'การตั้งค่า' > iTunes Store และ App Store จากนั้นแตะ 'ลงชื่อเข้าใช้'

คุณยังสามารถตั้งค่า Apple ID บนคอมพิวเตอร์ของคุณโดยเปิด iTunes และเลือก Store > 'สร้างบัญชี'

หมายเหตุ: iTunes Store และ App Store ไม่มีให้ใช้ได้ในบางประเทศ

# การเรียนรู้เพิ่มเติม บริการ และการสนับสนุน

ตารางต่อไปนี้อธิบายแหล่งข้อมลเพิ่มเติมเกี่ยวกับความปลอดภัย ซอฟต์แวร์ บริการ และการสนับสนน ของ iPad

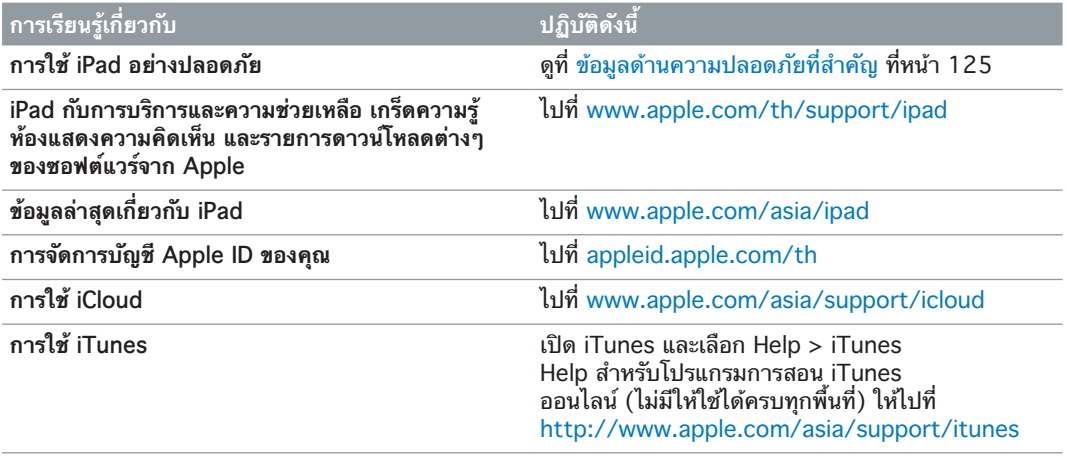

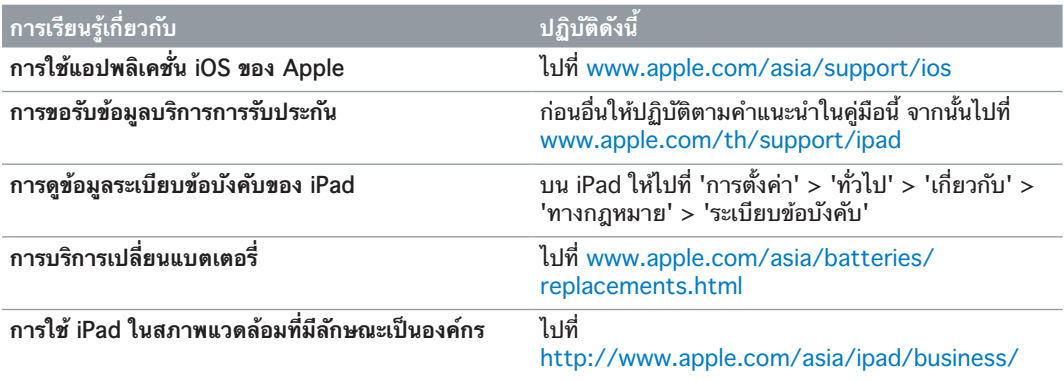

# ข้อมลการกำจัดและรีไซเคิล

ต้องกำ จัด iPad ของคุณให้ถูกหลักตามกฎหมายและระเบียบข้อบังคับท้องถิ่น เพราะ iPad มี แบตเตอรี่ จึงต้องกำ จัด iPad แยกจากขยะในครัวเรือน หาก iPad ของคุณหมดอายุการใช้งาน ให้ ติดต่อ Apple หรือเจ้าหน้าที่ท้องถิ่นของคุณเพื่อเรียนรู้เกี่ยวกับตัวเลือกการรีไซเคิลต่าง ๆ

สำ หรับข้อมูลเกี่ยวกับโปรแกรมการรีไซเคิลของ Apple ให้ไปที่ [www.apple.com/asia/recycling](http://www.apple.com/asia/recycling)

การเปลี่ยนแบตเตอรี่: แบตเตอรี่ลิเธียมไอออนใน iPad ควรเปลี่ยนโดย Apple หรือผู้ให้บริการที่ ได้รับอนุญาตของ Apple และต้องนำมารีไซเคิลหรือกำจัดแยกจากขยะในครัวเรือน สำหรับข้อมูล เกี่ยวกับการรีไซเคิลและเปลี่ยนแบตเตอรี่ ให้ไปที่

ที่ [www.apple.com/asia/batteries/replacements.html](http://www.apple.com/asia/batteries/replacements.html)

ประสิทธิภาพของที่ชาร์จแบตเตอรี่

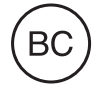

**Türkiye** Türkiye Cumhuriyeti: EEE Yönetmeliğine Uygundur.

台灣

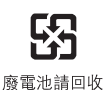

สหภาพยุโรป—ข้อมูลด้านการกำ จัด

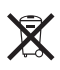

สัญลักษณ์ข้างต้นหมายความว่าตามกฎหมายและระเบียบข้อบังคับท้องถิ่น ผลิตภัณฑ์ของคุณและ/ หรือแบตเตอรี่ของเครื่องควรกำ จัดแยกจากขยะในครัวเรือน เมื่อผลิตภัณฑ์นี้หมดอายุการใช้งาน ให้ ้นำไปยังจุดรวบรวมที่หน่วยงานท้องถิ่นกำหนด การแยกการกำจัดและการรีไซเคิลผลิตภัณฑ์ของคุณ และ/หรือแบตเตอรี่จะช่วยรักษาทรัพยากรธรรมชาติ และทำ ให้มั่นใจว่าการนำ กลับมาใช้ใหม่นั้นจะ ปลอดภัยต่อสุขภาพและสิ่งแวดล้อม

**Union Européenne—informations sur l'élimination:** Le symbole ci-dessus signifie que, conformément aux lois et réglementations locales, vous devez jeter votre produit et/ou sa batterie séparément des ordures ménagères. Lorsque ce produit arrive en fin de vie, apportez-le à un point de collecte désigné par les autorités locales. La collecte séparée et le recyclage de votre produit et/ ou de sa batterie lors de sa mise au rebut aideront à préserver les ressources naturelles et à s'assurer qu'il est recyclé de manière à protéger la santé humaine et l'environnement.

**Europäische Union—Informationen zur Entsorgung:** Das oben aufgeführte Symbol weist darauf hin, dass dieses Produkt und/oder die damit verwendete Batterie den geltenden gesetzlichen Vorschriften entsprechend und vom Hausmüll getrennt entsorgt werden muss. Geben Sie dieses Produkt zur Entsorgung bei einer offiziellen Sammelstelle ab. Durch getrenntes Sammeln und Recycling werden die Rohstoffreserven geschont und es ist sichergestellt, dass beim Recycling des Produkts und/oder der Batterie alle Bestimmungen zum Schutz von Gesundheit und Umwelt eingehalten werden.

**Unione Europea—informazioni per lo smaltimento:** Il simbolo qui sopra significa che, in base alle leggi e alle normative locali, il prodotto e/o la sua batteria dovrebbero essere riciclati separatamente dai rifiuti domestici. Quando il prodotto diventa inutilizzabile, portalo nel punto di raccolta stabilito dalle autorità locali. La raccolta separata e il riciclaggio del prodotto e/o della sua batteria al momento dello smaltimento aiutano a conservare le risorse naturali e assicurano che il riciclaggio avvenga nel rispetto della salute umana e dell'ambiente.

**Europeiska unionen—information om kassering:** Symbolen ovan betyder att produkten och/eller dess batteri enligt lokala lagar och bestämmelser inte får kastas tillsammans med hushållsavfallet. När produkten har tjänat ut måste den tas till en återvinningsstation som utsetts av lokala myndigheter. Genom att låta den uttjänta produkten och/eller dess batteri tas om hand för återvinning hjälper du till att spara naturresurser och skydda hälsa och miljö.

#### **Brasil—Informações sobre descarte e reciclagem**

# $\chi$

O símbolo indica que este produto e/ou sua bateria não devem ser descartadas no lixo doméstico. Quando decidir descartar este produto e/ou sua bateria, faça-o de acordo com as leis e diretrizes ambientais locais. Para informações sobre o programa de reciclagem da Apple, pontos de coleta e telefone de informações, visite www.apple.com/br/environment.

# Apple กับสิ่งแวดล้อม

Apple ตระหนักถึงความรับผิดชอบในการช่วยลดผลกระทบต่อสิ่งแวดล้อมที่มาจากการทำ งานและ ผลิตภัณฑ์ของเรา สำหรับข้อมูลเพิ่มเติม ให้ไปที่ [www.apple.com/asia/environment](http://www.apple.com/asia/environment)

 $\triangle$  Apple Inc. © 2013 Apple Inc. สงวนลิขสิทธิ์

Apple, โลโก้ Apple, AirPlay, AirPort, AirPort Express, AirPort Extreme, Aperture, Apple TV, FaceTime, Finder, iBooks, iCal, iLife, iMessage, iPad, iPhone, iPhoto, iPod, iPod touch, iSight, iTunes, Keynote, Mac, Mac OS, Numbers, OS X, Pages, Passbook, Photo Booth, Safari, Siri, Smart Cover, Spotlight และ Time Capsule เป็นเครื่องหมายการค้าของ Apple Inc. ที่จด ทะเบียนในสหรัฐอเมริกาและประเทศอื่น ๆ

AirPrint, EarPods, Flyover, การเข้าถึงการใช้, iMessage และ Multi-Touch เป็นเครื่องหมายการค้าของ Apple Inc.

Apple Store, Genius, iAd, iCloud, iTunes Extras, iTunes Plus และ iTunes Store เป็นเครื่องหมายบริการของ Apple Inc. ที่จดทะเบียนในสหรัฐอเมริกาและประเทศอื่น ๆ

App Store, iBookstore และ iTunes Match เป็น เครื่องหมายบริการของ Apple Inc.

Adobe และ Photoshop เป็นเครื่องหมายการค้าหรือ เครื่องหมายการค้าจดทะเบียนของ Adobe Systems Incorporated ในสหรัฐอเมริกา และ/หรือ ประเทศอื่น ๆ เครื่องหมายการค้าและโลโก้ Bluetooth® เป็น เครื่องหมายการค้าจดทะเบียนซึ่งเป็นเจ้าของโดย Bluetooth SIG Inc. และ Apple Inc. สามารถใช้เครื่องหมายนี้ภายใต้ใบ อนุญาต

IOS คือเครื่องหมายการค้าหรือเครื่องหมายการค้าจดทะเบียน ของ Cisco ในสหรัฐอเมริกาและประเทศอื่น ๆ และมีการใช้ภาย ใต้ใบอนุญาต

ชื่อบริษัทและชื่อผลิตภัณฑ์อื่น ๆ ที่อ้างถึงในที่นี้อาจเป็น เครื่องหมายการค้าของบริษัทนั้น ๆ ตามลำ ดับ

บางแอปพลิเคชั่นอาจไม่มีให้บริการครบทุกพื้นที่ แอปพลิเคชั่นที่มี ใช้งานอาจมีการเปลี่ยนแปลงได้

เนื้อหาต่าง ๆ มีพร้อมให้บริการใน iTunes ชื่อต่าง ๆ ที่มีใช้งาน อาจมีการเปลี่ยนแปลงได้

การอ้างถึงผลิตภัณฑ์ของบริษัทอื่นใช้เพื่อวัตถุประสงค์ด้านข้อมูล เท่านั้นและมิได้แสดงถึงการอนุมัติหรือการแนะนำ Apple ไม่รับ ผิดชอบใด ๆ เกี่ยวกับประสิทธิภาพหรือการใช้ผลิตภัณฑ์เหล่านี้ ความเข้าใจ ข้อตกลง หรือการรับประกันทั้งหมดที่อาจมีขึ้นนั้นให้ ทำ ขึ้นโดยตรงระหว่างผู้จำ หน่ายและผู้ที่จะใช้ ได้มีความพยายาม ทุกวิถีทางเพื่อให้แน่ใจว่าข้อมูลในคู่มือนี้มีความถูกต้องแม่นยำ Apple จะไม่รับผิดชอบต่อข้อผิดพลาดทางการพิมพ์หรือทาง เสมียน

TH019-2528/2013-01